B5FK-2351-01 Z0

# SMARTACCESS ファーストステップガイド

# 認証デバイスをお使いになる方へ

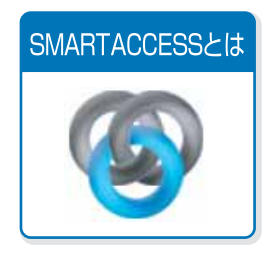

最初にご覧ください

一 クリックすると各デバイスの詳細ページをご覧になれますー

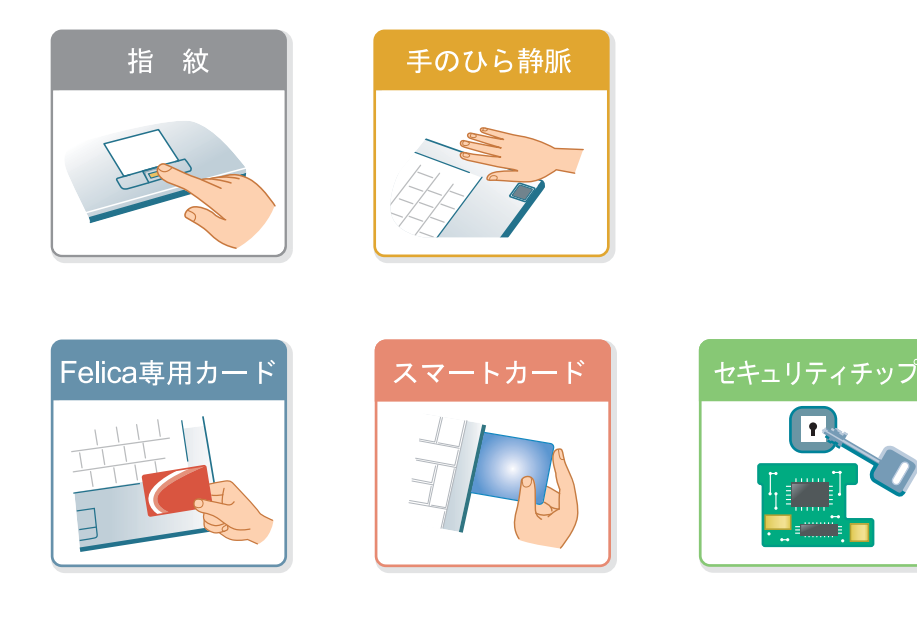

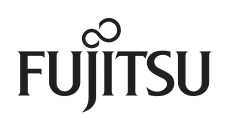

# 目次

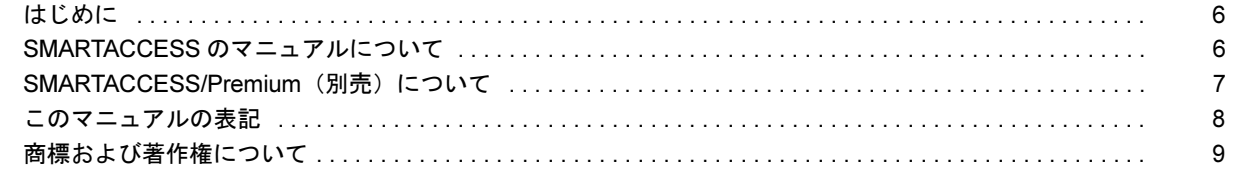

## 第1章 SMARTACCESS とは

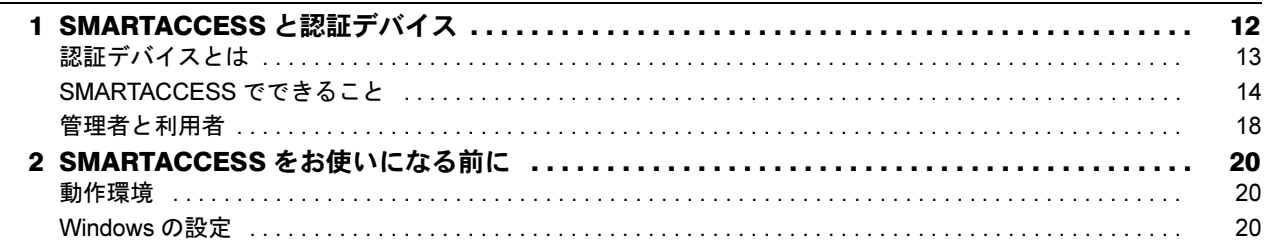

#### 第2章 指紋認証を使う

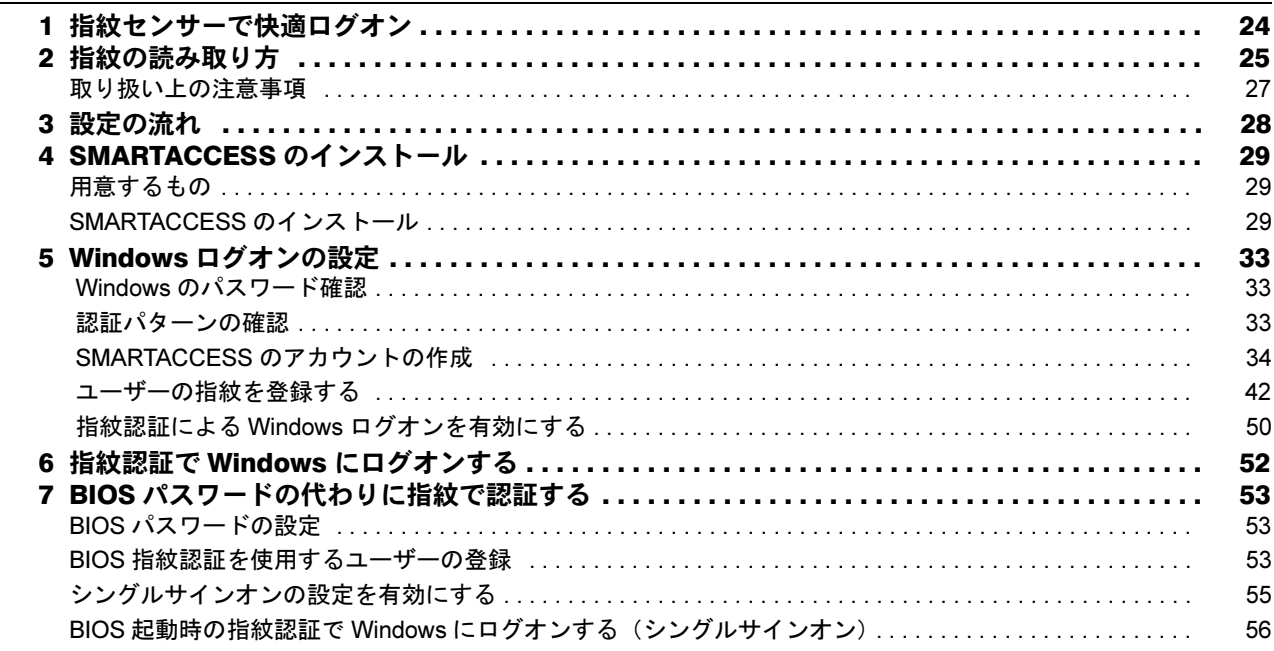

#### 第3章 手のひら静脈認証を使う

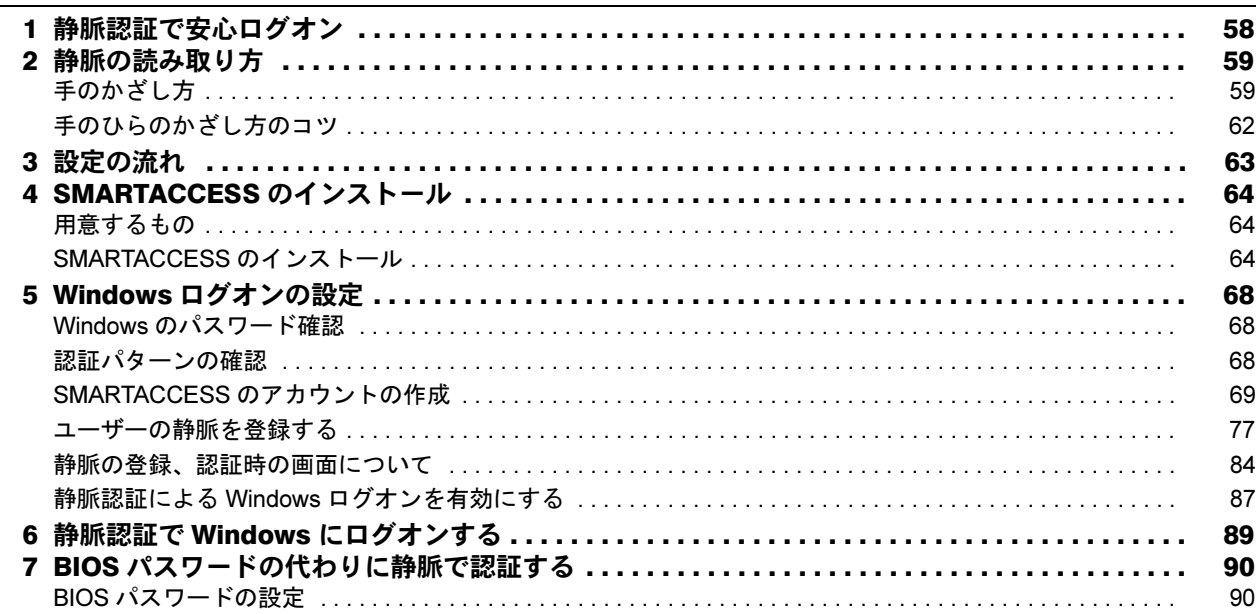

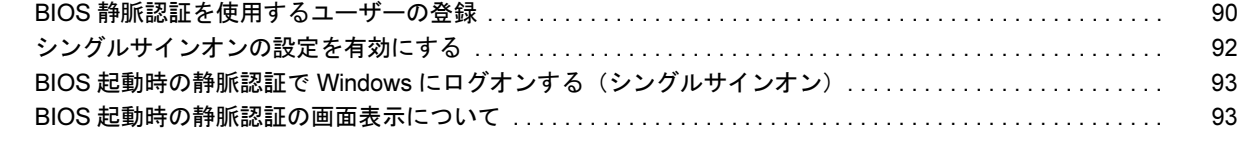

## 第4章 FeliCa 認証を使う

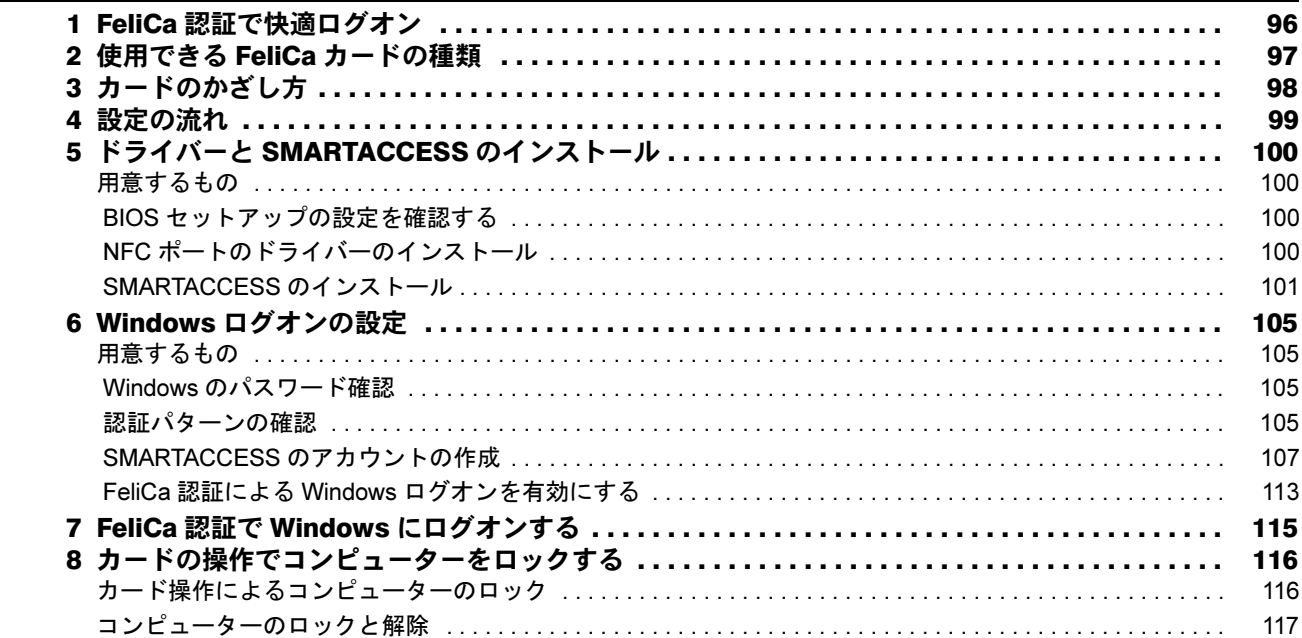

# 第5章 スマートカード認証を使う

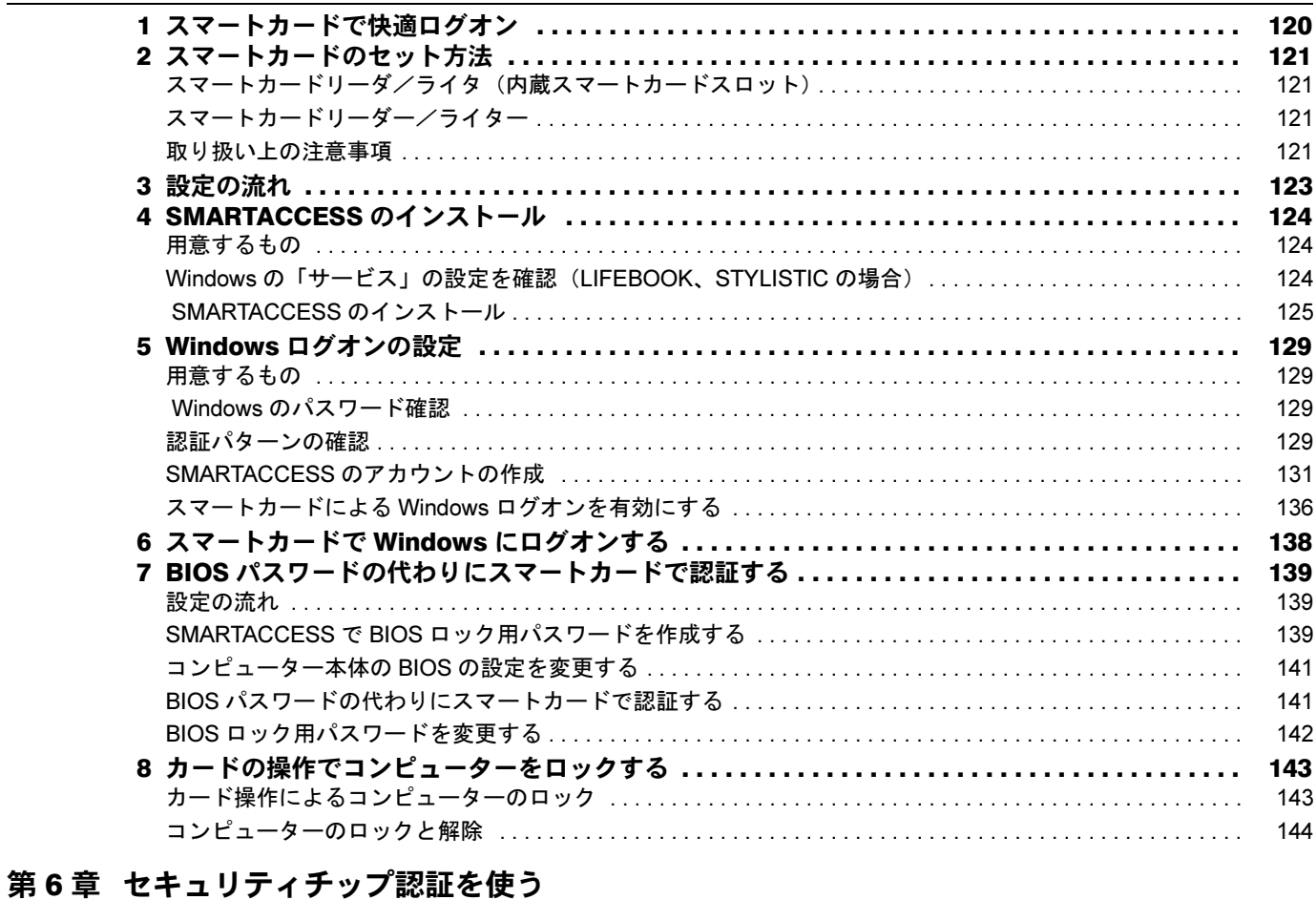

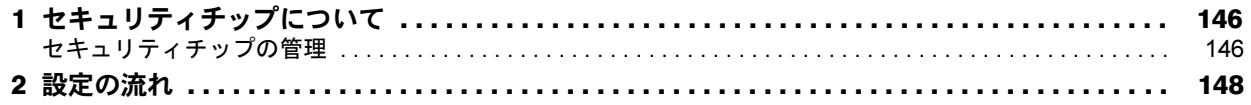

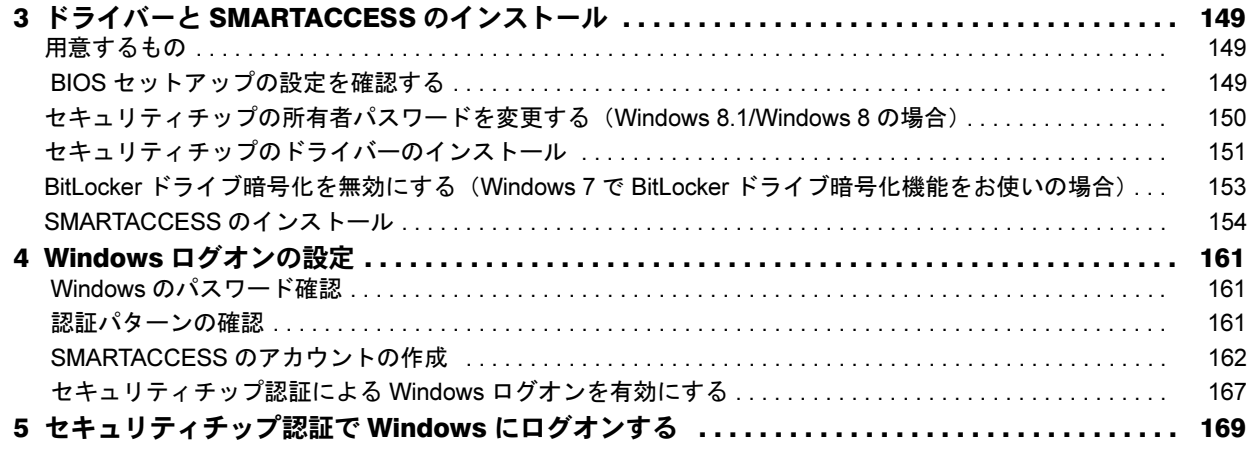

#### 第 7 [章](#page-170-0) [連携認証を使う](#page-170-1)

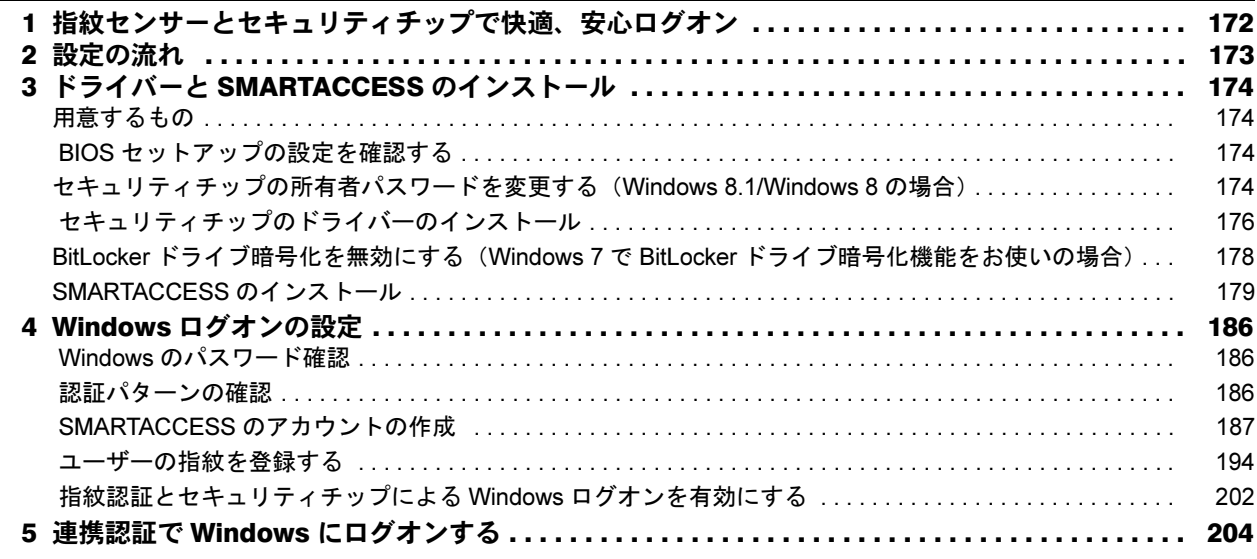

## 第8[章](#page-204-0) [アンインストール](#page-204-1) インター・ウェア ファインストール

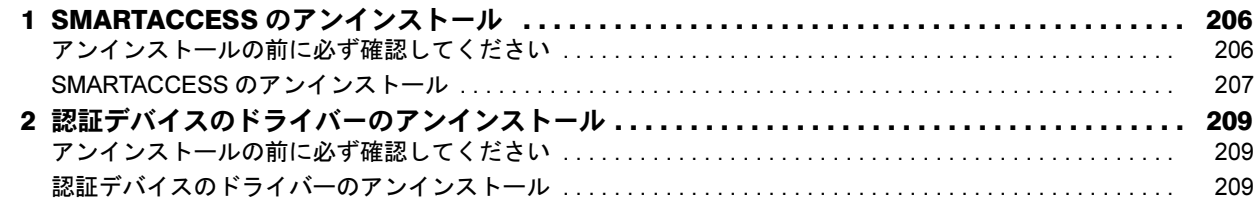

## 第9[章](#page-210-0) [こんなときには](#page-210-1) みんじょう しょうしょう かんしょう しゅうしょう

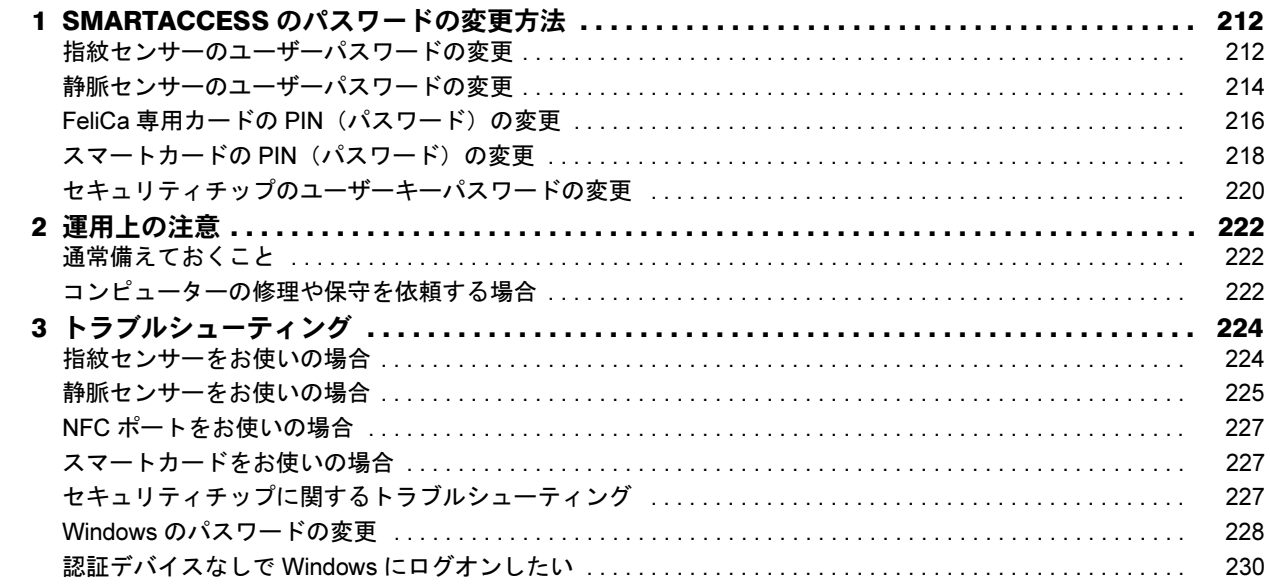

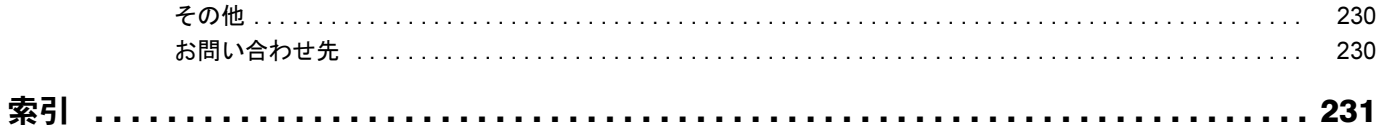

# <span id="page-5-0"></span>はじめに

このたびは弊社製品をご購入いただき、誠にありがとうございます。

このマニュアルは、指紋センサーや NFC ポートなどの認証デバイスの基本的な取り扱い、認証デバイスをお使 いになるためのソフトウェア「SMARTACCESS」のインストール、および設定と使い方について説明しています。 お使いになる前に、このマニュアル、およびコンピューター本体のマニュアルをよくお読みになり、正しくお使 いいただきますようお願いいたします。

2013 年 10 月

#### ■セキュリティ機能について

- ・セキュリティ機能は完全な認証照合、データやハードウェアの保護を保証するものではありません。弊社は、 お客様がセキュリティ機能を使用されたこと、または使用できなかったことによって生じるいかなる損害に関 しても、一切の責任を負いかねますのであらかじめご了承ください。
- ・認証デバイスは、コンピューター用機器として設計されております。人命にかかわる用途、または高度な信頼 性、安全性を要する用途での使用は考慮されておりません。このような用途で使用される設備、機器、システ ムなどへの組み込みは避けてください。
- ・認証デバイスは日本国内仕様であり、添付のソフトウェア、ドライバーなどは Windows の日本語版のみ対応し ております。

# <span id="page-5-2"></span><span id="page-5-1"></span>SMARTACCESS のマニュアルについて

「SMARTACCESS」には、次のマニュアルを用意しております。目的にあわせてお読みください。マニュアルは、 次の手順でご覧ください。

#### ■ 光学ドライブに「ドライバーズディスク」をセットします。

■ Windows 8.1 の場合

- 1. 画面左下隅の + を右クリックし、「エクスプローラー」をクリックします。
- 2. 光学ドライブのアイコンをダブルクリックします。 「ドライバーズディスク検索」ツールが起動します。
- Windows 8 の場合
- 1. スタート画面の何もないところで右クリックし、画面右下の「すべてのアプリ」をクリックします。
- 2.「Windows システムツール」の「コンピューター」をクリックします。
- 3. 光学ドライブのアイコンをダブルクリックします。

「ドライバーズディスク検索」ツールが起動します。

- Windows 7 の場合
	- 「ドライバーズディスク検索」ツールが起動します。
- 2 「ソフトウェアの検索条件」で機種名が選択できる場合は、お使いの機種名を選択します。
- 3 「ソフトウェアの検索条件」でお使いの OS を選択します。

4 「ソフトウェア」から、「SMARTACCESS/Basic」を選択します。 「内容」に SMARTACCESS の格納されたフォルダーが表示されます。

5 「Manual」フォルダーをダブルクリックします。

#### 6 「INDEX.pdf」をダブルクリックします。

なお、マニュアルは Windows 8.1、Windows 8、および Windows 7 で共通です。 お手元に「ドライバーズディスク」がない場合は、コンピューター本体の『リカバリガイド』をご覧になり、 作成してください。

# ■SMARTACCESS ファーストステップガイド(認証デバイスをお使いになる方へ)

このマニュアルです。

認証デバイスのドライバーインストール手順、設定手順と取り扱い方、および SMARTACCESS のインストール、 アンインストールと初期設定手順を説明しています。

このマニュアルは富士通製品情報ページ(<http://www.fmworld.net/biz/>)で公開されています。最新のマニュアル が、富士通製品情報ページに公開されていますので、あわせてご覧ください。

#### ■SMARTACCESS/Basic リファレンスマニュアル

このマニュアル内では、『リファレンスマニュアル』と表記します。 複数デバイスを組み合わせる使い方、アプリケーションログオンの機能などについて説明しています。また、機 能全般をメニューに沿って説明しています。

#### ■スマートカード 証明書ガイド

Windows Server の証明書サービスを利用してスマートカードに証明書を登録し、Windows ログオンなどを行う方 法について説明しています。

# <span id="page-6-0"></span>SMARTACCESS/Premium (別売) について

SMARTACCESS/Premium(別売)は、SMARTACCESS/Basic(本製品)の高機能版です。 SMARTACCESS/Basic からの追加機能は次のとおりです。

#### ■Secure Login Box 連携

Secure Login Box とは、SMARTACCESS のユーザーデータ(ユーザー ID、パスワード、指紋、静脈、カード番号 データ)を一元管理することが可能な専用サーバーです。Secure Login Box の詳細な情報は製品ページ ([http://](http://www.fmworld.net/biz/fmv/product/hard/security/fmsec421/) [www.fmworld.net/biz/fmv/product/hard/security/fmsec421/](http://www.fmworld.net/biz/fmv/product/hard/security/fmsec421/)) をご覧ください。

#### ■Active Directory 連携

Windows Server の Active Directory と連携することで、ドメイン内の個々のコンピューターにインストールされて いる SMARTACCESS の環境設定情報やユーザー情報を、集中管理することが可能です。

#### ■ソフトウェア連携

次のソフトウェアとの連携が可能です。

・Systemwalker Desktop Keeper

情報漏えいリスクとなりうる、コンピューター操作の記録やデータの不正な持ち出し操作を禁止することができるソフト ウェアです。

Systemwalker Desktop Keeper と連携することで、SMARTACCESS の利用ログを Systemwalker Desktop Keeper で一元管理でき、管理画 面から閲覧することができます。Systemwalker Desktop Keeper の詳細な情報は製品ページ([http://systemwalker.fujitsu.com/jp/](http://systemwalker.fujitsu.com/jp/desktop_keeper/) [desktop\\_keeper/](http://systemwalker.fujitsu.com/jp/desktop_keeper/)) をご覧ください。

 $\cdot$  FENCE-Pro  $\mathbb{\hat{E}}$ 

コンピューター内の重要なデータを暗号化することができるソフトウェアです。

FENCE-Proと連携することで、FENCE-Proで暗号化したデータの鍵情報を認証デバイスで管理することができます。FENCEPro の詳細な情報は製品ページ (<http://jp.fujitsu.com/solutions/safety/secure/products/fence/fence-pro/>) をご覧ください。

 $\cdot$  FENCE-G<sup> $#$ </sup>

コンピューターの各種ポートの読み書きを制御し、情報漏えいを防止することができるソフトウェアです。

FENCE-G と連携することで、FENCE-G が必要とするセキュリティ情報を認証デバイスに登録することができ、セキュリ ティ情報を要求されたときに、認証デバイスから取得することができます。FENCE-G の詳細な情報は製品ページ([http://](http://jp.fujitsu.com/solutions/safety/secure/products/fence/fence-g/) [jp.fujitsu.com/solutions/safety/secure/products/fence/fence-g/](http://jp.fujitsu.com/solutions/safety/secure/products/fence/fence-g/))をご覧ください。

<span id="page-6-1"></span>注:SMARTACCESS/Premium はこれらの製品の 64 ビット版には対応しておりません。

#### ■カスタムインストール

サイレントインストールに対応しております。

SMARTACCESS/Premium の詳細な情報は製品ページ(<http://www.fmworld.net/biz/smartaccess/>)をご覧ください。

# <span id="page-7-0"></span>このマニュアルの表記

#### ■本文中の記号

本文中に記載されている記号には、次のような意味があります。

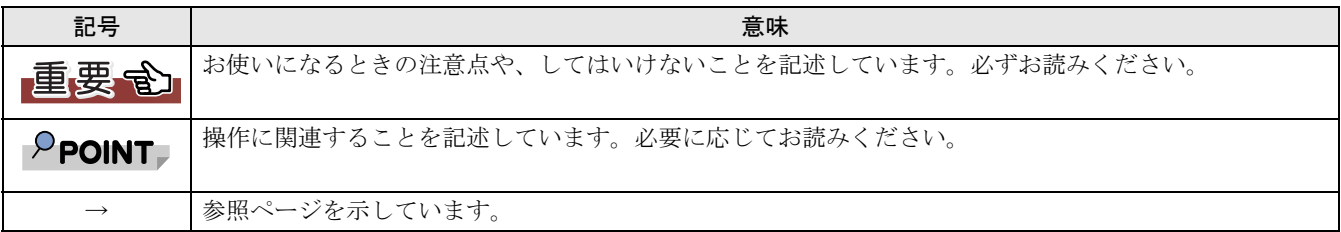

#### ■キーの表記と操作方法

本文中のキーの表記は、キーボードに書かれているすべての文字を記述するのではなく、説明に必要な文字を次 のように記述しています。

- 例:【Ctrl】キー、【Enter】キー、【→】キーなど
- また、複数のキーを同時に押す場合には、次のように「+」でつないで表記しています。
	- 例:【Ctrl】+【F3】キー、【Shift】+【↑】キーなど

#### ■連続する操作の表記

本文中の操作手順において、連続する操作手順を、「→」でつなげて記述しています。 例:「スタート」ボタン→「すべてのプログラム」→「アクセサリ」の順にクリックします。 ↓

「スタート」ボタンをクリックし、「すべてのプログラム」をポイントし、「アクセサリ」をクリックする操作を表しています。

#### ■画面例およびイラストについて

画面およびイラストは一例です。お使いの機種や OS、Web ブラウザーなどの環境、またインストールされてい る認証デバイスによって、画面およびイラストが若干異なることがあります。 また、画面例は主に Windows 7 で説明しています。

#### ■「ドライバーズディスク」について

コンピューターのご購入時の構成によっては、「ドライバーズディスク」は添付されていません。添付されてい ない場合は、ハードディスクに格納されているイメージからディスクを作成する必要があります。作成方法につ いては、コンピューター本体の『リカバリガイド』をご覧ください。

#### ■Windows 8.1/Windows 8 の「サインイン」、「サインアウト」について

Windows 8.1/Windows 8 の場合、Windows やソフトウェアに「ログオン」することを「サインイン」、「ログオフ」 することを「サインアウト」と言います。ただし、このマニュアルでは、Windows 8.1/Windows 8 の場合でも「ロ グオン」「ログオフ」と表記しています。

## ■製品の呼び方

本文中では、製品名称を次のように略して表記します。

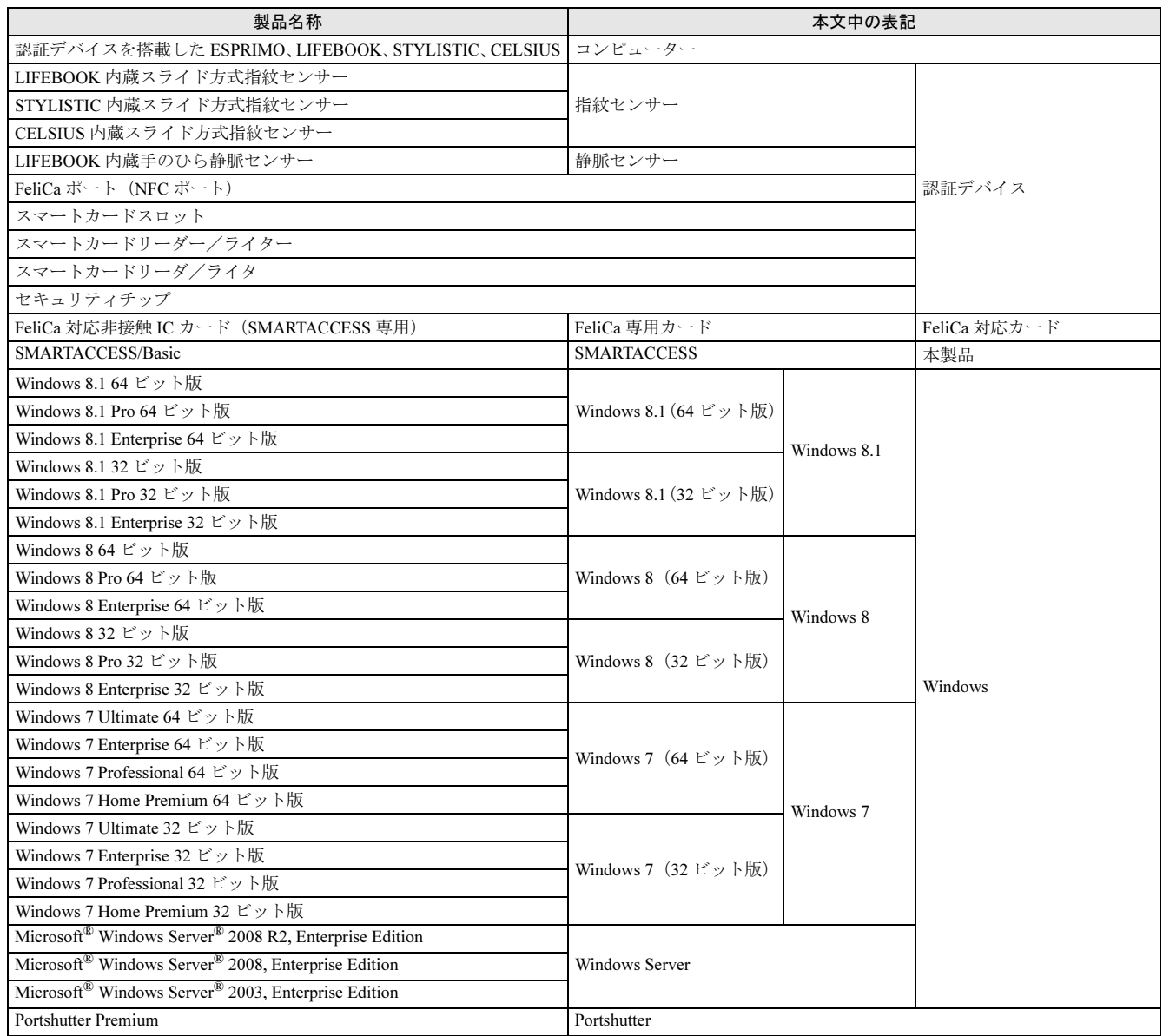

## ■お問い合わせ先/URL

本文中に記載されているお問い合わせ先や URL は 2013 年 8 月現在のものです。変更されている場合は、「富士 通パーソナル製品に関するお問い合わせ窓口」へお問い合わせください。詳しくは[「こんなときには」](#page-229-3)-「お 問[い合わせ](#page-229-3)先」(→ P.230)をご覧ください。

# <span id="page-8-0"></span>商標および著作権について

FeliCa は、ソニー株式会社の登録商標です。<br>FeliCa は、ソニー株式会社が関発した非接触 FeliCa は、ソニー株式会社が開発した非接触 IC カードの技術方式です。 PaSoRi(パソリ)は、ソニー株式会社の登録商標です。 その他の各製品名は、各社の商標、または登録商標です。 その他の各製品は、各社の著作物です。 その他のすべての商標は、それぞれの所有者に帰属します。

Copyright FUJITSU LIMITED 2013

Memo

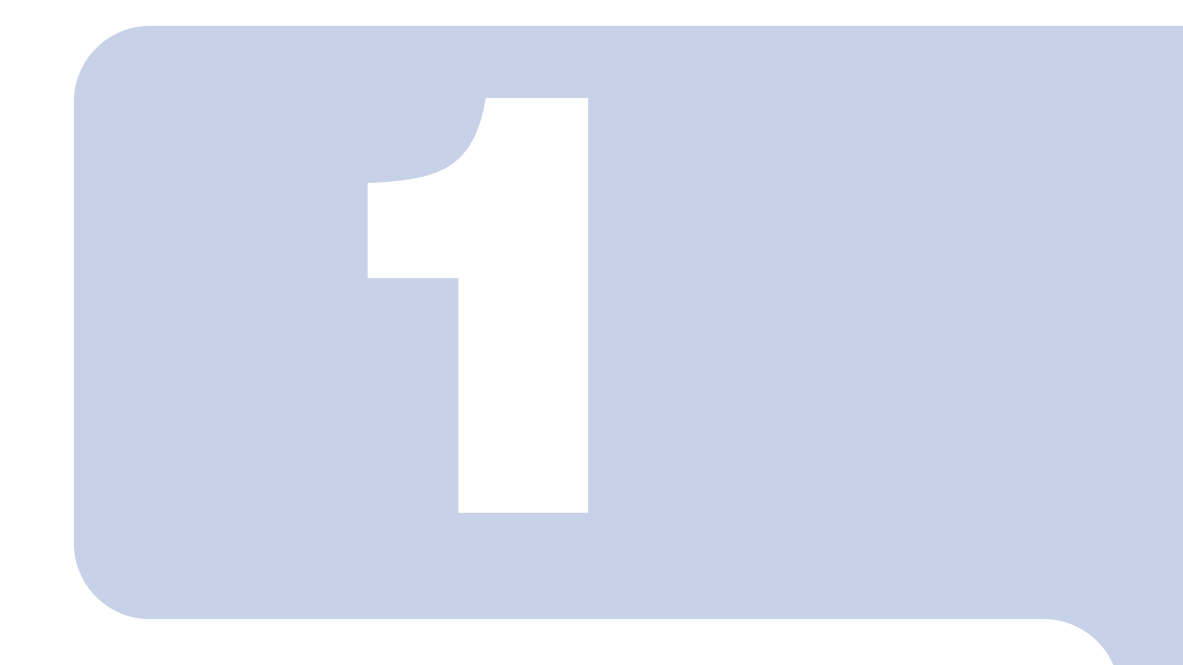

# 第 1 章

# SMARTACCESS とは

<span id="page-10-1"></span><span id="page-10-0"></span>認証デバイスや SMARTACCESS をお使いになる前に確認していただくこ とを説明しています。

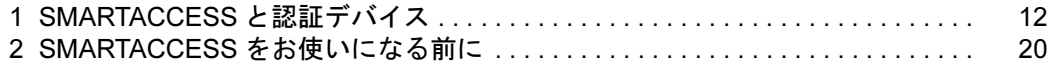

# <span id="page-11-0"></span>SMARTACCESS と認証デバイス

SMARTACCESS とは、コンピューターのセキュリティ対策の一つとして重要な個人認証を強化するた めに、機能を提供するソフトウェアです。SMARTACCESS が、まとめて登録された複数の ID やパス ワードの管理および運用を行います。

SMARTACCESS を使うと、セキュリティが強化されるだけでなく、複数の ID、パスワードの組み合 わせを覚える必要がなくなり、利便性が大幅に向上します。

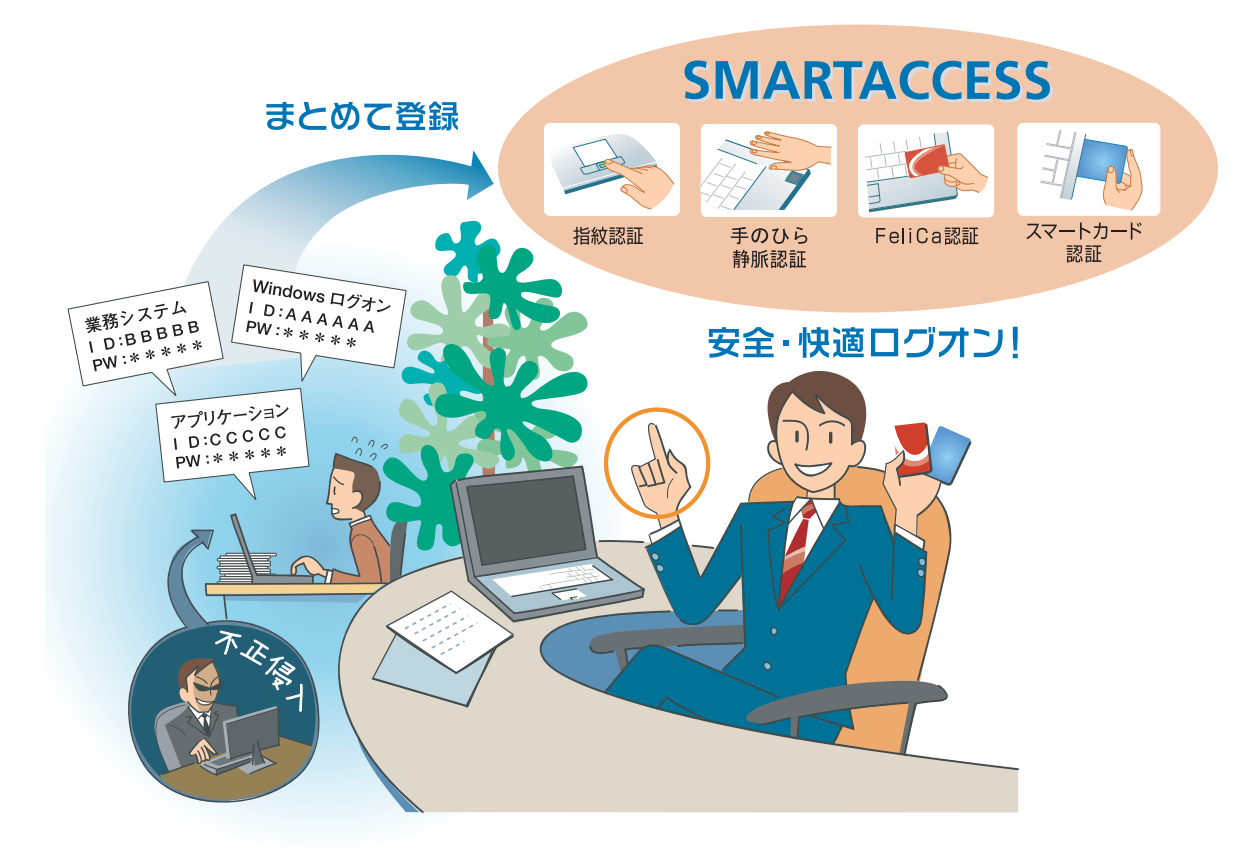

#### ●セキュリティを高めたい ⇒ IDやパスワードがたくさんあって管理が大変。。 ●管理を簡単にしたい ⇒ セキュリティが心配。。

こんな悩みはSMARTACCESSが一気に解決します。 「ログオン情報」を全部まとめてSMARTACCESSに登録して快適なログオン環境を!

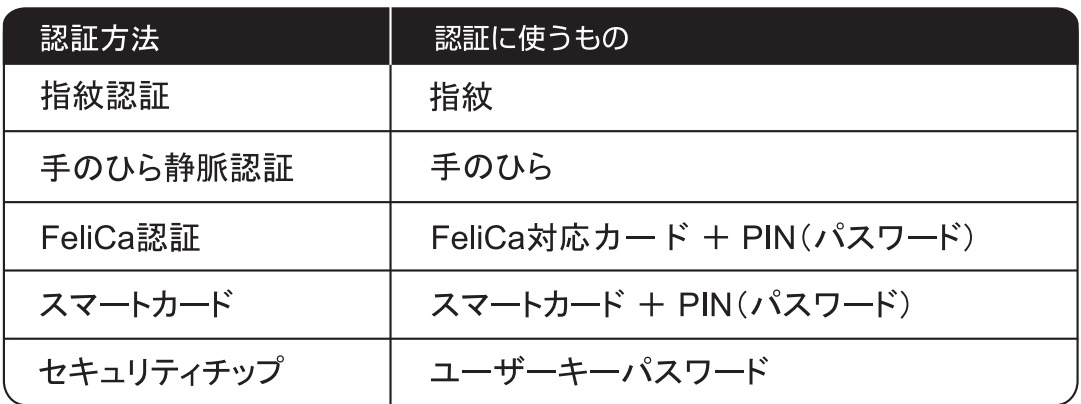

# <span id="page-12-0"></span>認証デバイスとは

認証デバイスとは、個人認証に使うセキュリティ機器を総称しています。Windows やソフトウェアのログオン時 に、キーボードから入力していた ID やパスワードを、認証デバイスで代行します。SMARTACCESS で使える認 証デバイスは次のとおりです。

- ・指紋センサー
- ・静脈センサー
- ・FeliCa ポート(NFC ポート)
- ・スマートカードスロット
- ・スマートカードリーダー/ライター
- ・スマートカードリーダ/ライタ
- ・セキュリティチップ

自要重

▶ カスタムメイドで選択していない場合など、機種によってはお使いになれない認証デバイスもあります。

# <span id="page-13-0"></span>SMARTACCESS でできること

認証デバイスと SMARTACCESS を使った代表的な機能を紹介します。SMARTACCESS はさまざまな認証デバイ スを組み合わせて使うことができ、高いセキュリティ環境を構築します。また、認証を、使用者の認証デバイス で行うため、コンピューターの不正使用対策や情報漏えい対策を行うことができます。

#### ■Windows ログオン時の認証デバイスの利用

Windows やソフトウェアのログオン時に、キーボードから入力していた ID やパスワードを認証デバイスで代行 することができます。忘却や漏えいなどの可能性の高い ID やパスワードの入力を、認証デバイスで代行するこ とにより、より安全な個人認証が実現できます。

また、この機能を使うと、コンピューターのロックの解除、スクリーンセーバーからの復帰に認証デバイスが必 要になり、離席時のコンピューターの不正使用を防止できます。

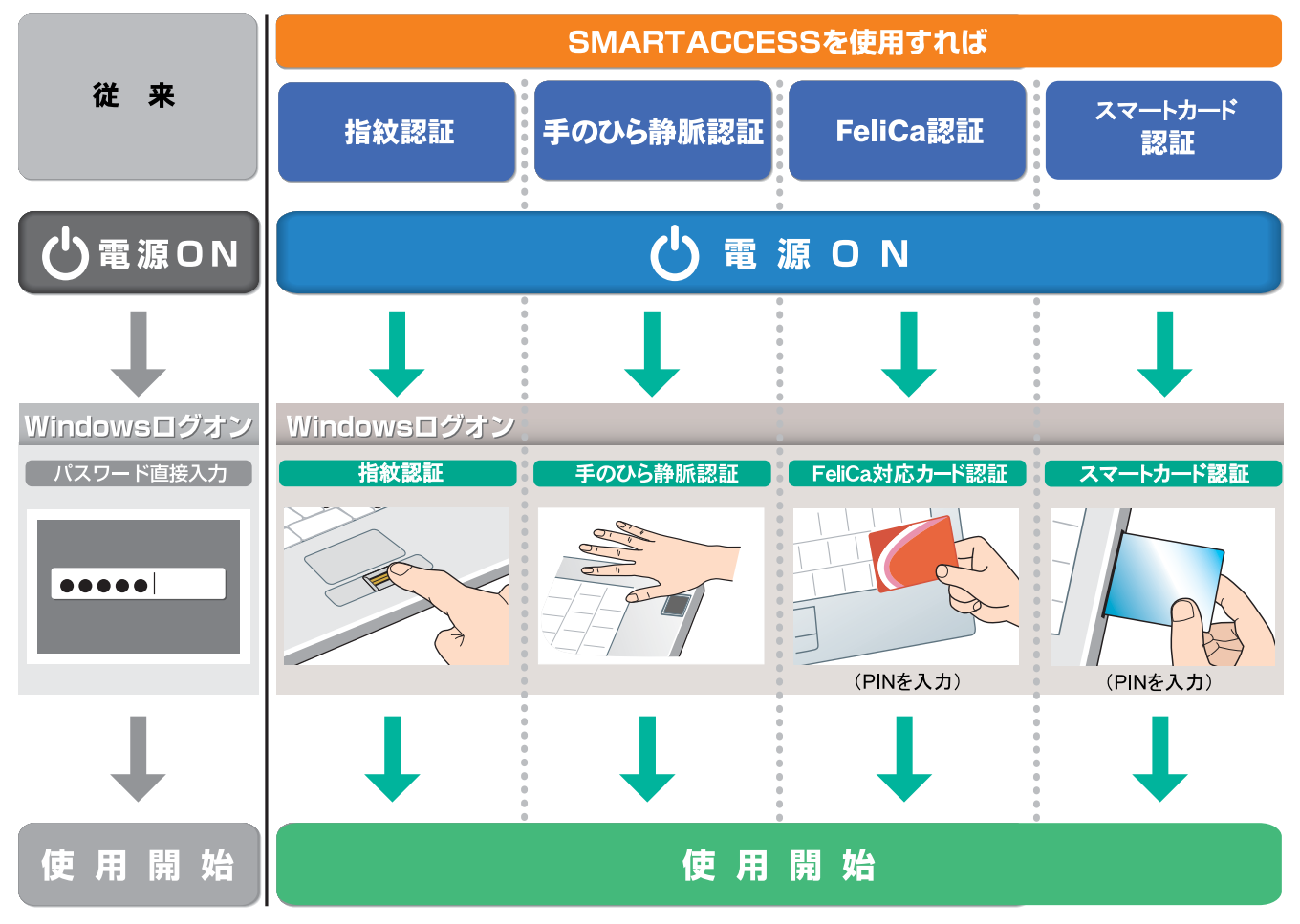

#### ■複数ソフトウェアのシングルサインオン

認証デバイスに格納したログオン情報を利用して、ソフトウェアや業務システムのログオンを認証デバイスが自 動で行います。一度認証デバイスでログオンすれば、複数のソフトウェアや業務システムへ、毎回ログオンする 必要がなくなります。複数の ID、パスワードの組み合わせを覚える必要がなく大幅に利便性が向上します。

#### ■BIOS パスワードとの連携(指紋認証/手のひら静脈認証/スマートカード認証)

コンピューターの不正使用を防止するため、BIOS パスワードを指紋認証やスマートカード認証に置き換えるこ とができます。スマートカード認証では、スマートカードをセットし PIN (パスワード) を入力するだけで、コ ンピューターが使用できます。また、指紋認証または手のひら静脈認証では、一度の認証で BIOS ログオンから Windows やソフトウェアのログオンまで行える、シングルサインオンに対応しています。

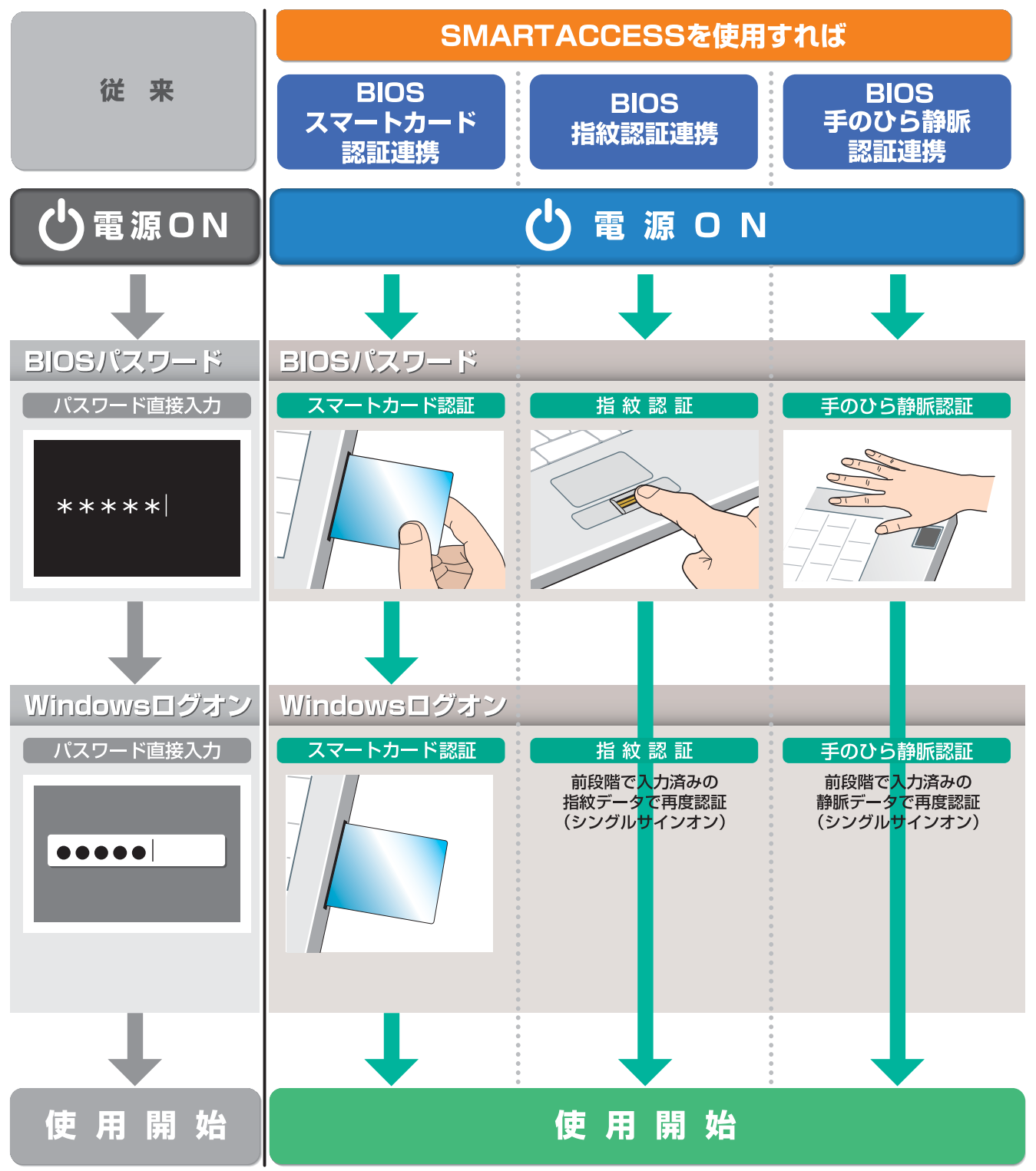

この機能は、BIOS パスワードとの連携機能に対応している機種でのみお使いになれます。

## ■FeliCa 対応カード/スマートカードの操作によるコンピューターのロック

FeliCa 対応カードやスマートカードをセットした状態から外したり、FeliCa 対応カードを NFC ポートにタッチし たりすることによって、コンピューターをロックしたりシャットダウンしたりすることができます。離席時など にコンピューターの不正使用を防ぐための機能です。

#### ■認証デバイスの連携

認証デバイスを組み合わせて使うことができます。機能の異なる認証デバイスを組み合わせることにより、より 強力なセキュリティ対策が可能になります。使用例には、次のようなものがあります。

#### □指紋センサー+ FeliCa 認証

指紋認証と FeliCa 認証を組み合わせて使うことにより二重のセキュリティチェックをかけ、強力な個人認証を実 現できます。万が一、FeliCa カードなどが盗難に遭った場合でもコンピューターの不正使用を防止できます。

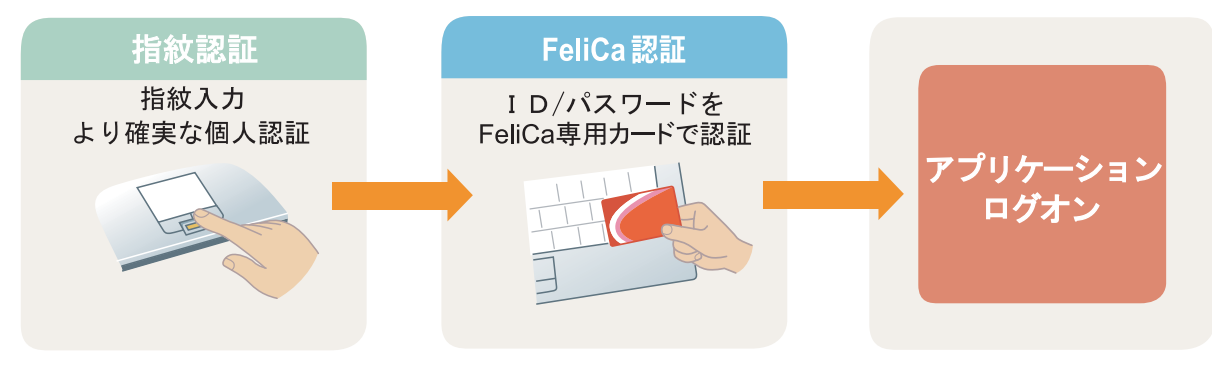

#### □静脈センサー+ FeliCa 認証

手のひら静脈認証と FeliCa 認証を組み合わせて使うことにより二重のセキュリティチェックをかけ、強力な個人 認証を実現できます。万が一、FeliCa カードなどが盗難に遭った場合でもコンピューターの不正使用を防止でき ます。

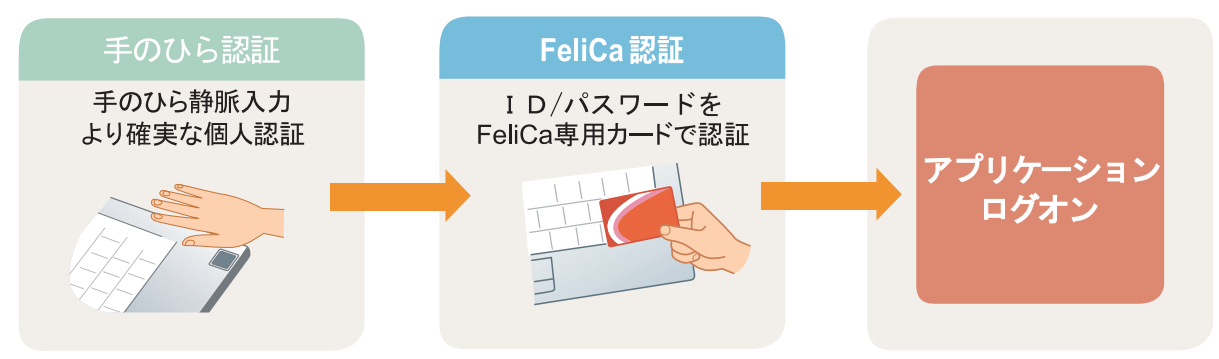

#### □指紋センサー+セキュリティチップ

セキュリティチップを利用するとき、ユーザーキーパスワード入力を指紋認証に置き換えると、より強力な認証 を行うことができます。

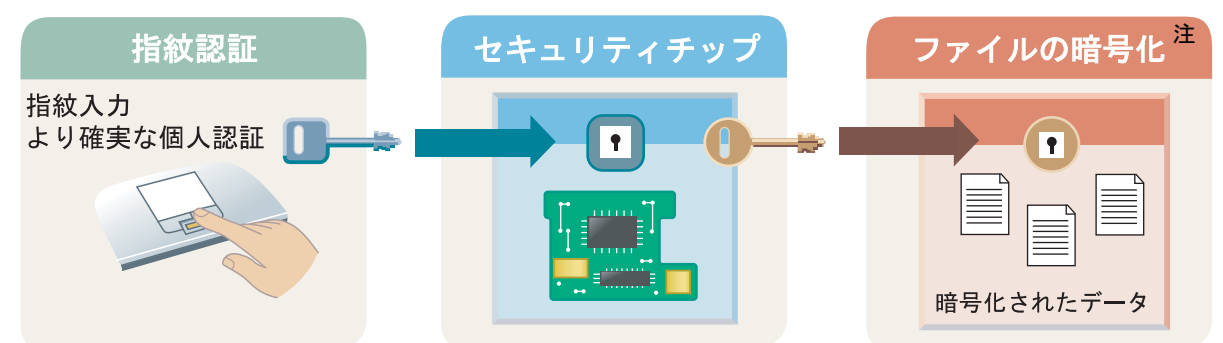

注: ファイルの暗号化を複数の認証デバイスを組み合わせて行うことは、本製品には対応しておりません。本製品では、セキュリティチップ単体での認証 のときのみファイルの暗号化に対応しています。

認証デバイスの連携については、『リファレンスマニュアル』の「複数の認証デバイスを使う」- 「認証デバイスを組 み合わせて使う」をご覧ください。

『リファレンスマニュアル』については、「SMARTACCESS [のマニュアルについて」\(→](#page-5-2) P.6)をご覧ください。

#### ■ハードウェアの不正な変更をセキュリティチップが検出(機器監査機能)

コンピューターの電源を入れた直後、Windows へのログオン時にコンピューターの機器構成のチェックを行いま す。ハードウェア構成や設定が不正に変更されていることを検出した場合に、警告を表示したり、Windows ログ オンを拒否したりすることができます。

この機能により、離席時などに気づかないうちにハードウェアを変更されても、検出することができます。 検出できるハードウェア構成の変更は次のようなものがあります(お使いの機種により異なります)。

・BIOS のハードウェア構成

・メモリスロットの構成

・USB ポートに、USB メモリなどのストレージデバイスを接続したとき

・PCI スロットの構成、およびグラフィックボード(ESPRIMO、CELSIUS)

・モバイルマルチベイ、およびマルチベイ(LIFEBOOK)

詳しくは、『リファレンスマニュアル』の「セキュリティチップを使う」-「セキュリティチップの機器監査機 能を使う」をご覧ください。

『リファレンスマニュアル』については、「SMARTACCESS [のマニュアルについて」\(→](#page-5-2) P.6)をご覧ください。

### ■セキュリティチップによる Windows 暗号化ファイルシステム(EFS)の鍵の保護

Windows 暗号化ファイルシステム (EFS) と連携し、暗号鍵を管理します。暗号化されたデータは暗号鍵がない 限り復元できないため、ハードディスクドライブごと盗難に遭ってもデータを読み込むことができません。 詳しくは、『リファレンスマニュアル』の「セキュリティチップを使う」-「セキュリティチップによる Windows 暗号化ファイルシステム (EFS) の鍵の保護」をご覧ください。

『リファレンスマニュアル』については、「SMARTACCESS [のマニュアルについて」\(→](#page-5-2) P.6)をご覧ください。

#### ■「Portshutter」との連携

コンピューターに添付のソフトウェア「Portshutter」と連携して使用できます。

「Portshutter」とは、USB、光学ドライブ、PC カード、シリアル、パラレル、赤外線通信などの外部機器接続ポー トの使用を制限するソフトウェアです。接続している機器ごとに有効/無効の設定ができ、業務上必要な機器を 接続しつつセキュリティ上問題のある機器は無効にすることができ、情報漏えいを防止できます。

詳しくは、『リファレンスマニュアル』の「「環境設定」ツール(管理者設定用)」-「機器制限」-「Portshutter」 をご覧ください。

『リファレンスマニュアル』については、「SMARTACCESS [のマニュアルについて」\(→](#page-5-2) P.6)をご覧ください。

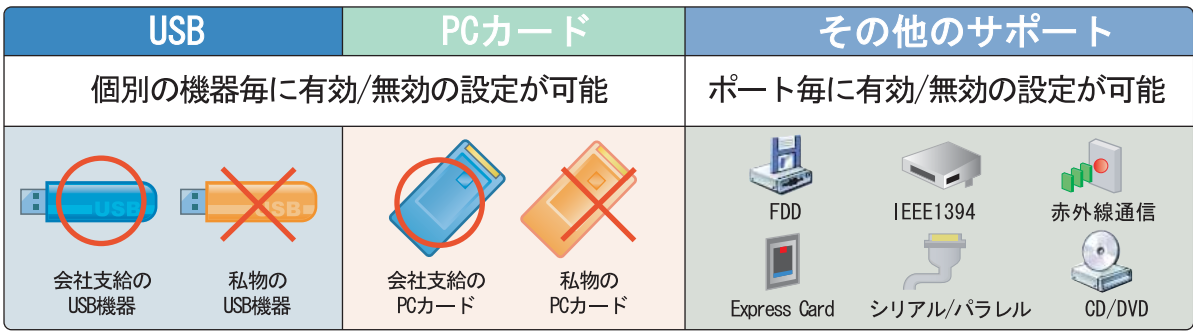

# ■セキュリティ機能一覧

○:対応 -:非対応

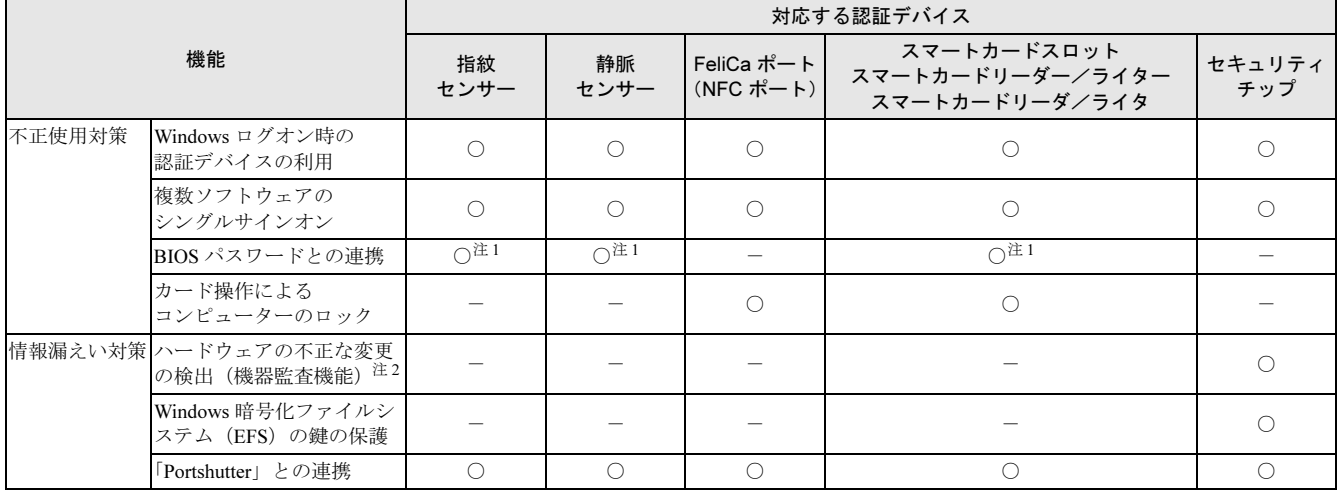

<span id="page-17-1"></span>注 1:BIOS パスワードとの連携機能に対応している機種でのみお使いになれます。

<span id="page-17-2"></span>注 2: 機器監査機能に対応している機種でのみお使いになれます。

# <span id="page-17-0"></span>管理者と利用者

SMARTACCESSは、Windowsやソフトウェアのアカウントとは異なる、専用のアカウントが必要です。

SMARTACCESSのアカウントには、「管理者」と「利用者」の2種類があります。

SMARTACCESSを使ったセキュリティ環境を構築する側を「管理者」、そのセキュリティ環境を利用する側を「利 用者」と呼びます。

「管理者」と「利用者」の役割は次のようになっています。

・管理者

SMARTACCESS の導入から環境の設定まで、一連のセキュリティ環境を構築できます。また、利用者のアカウントを作成 し、最適なセキュリティ環境を設定し、利用者に提供することができます。

・利用者

管理者が設定した環境で SMARTACCESS を利用します。

#### ■運用形態

1 台のコンピューターで SMARTACCESS を使用するときの主な運用形態は次のとおりです。

#### □管理者と利用者が同じ場合

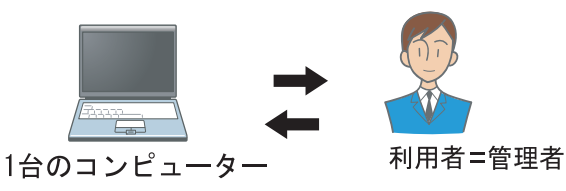

導入から環境の設定、利用するまでを一括して一人で行います。主に個人ユーザーが利用する場合の運用形態です。

#### □管理者と利用者が異なる場合

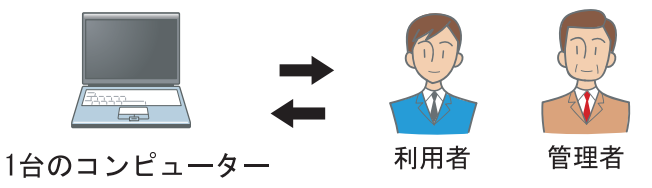

導入から環境の設定まで、一連の構築を管理者が行います。利用者は管理者が構築した環境で SMARTACCESS を利用します。

# □複数の利用者が使う場合 利用者A 管理者 1台のコンピュータ-利用者B 利用者C

共有端末などを複数の利用者が使う場合、導入から利用者ごとの環境の設定までを管理者が行います。利用者は 利用者ごとに設定された環境で SMARTACCESS を利用します。

# <span id="page-19-0"></span>SMARTACCESS をお使いになる前に

# <span id="page-19-1"></span>動作環境

認証デバイスや SMARTACCESS をお使いになる前に、次の条件を確認してください。

#### 色要重

▶ カスタムメイドで選択していない場合など、機種によってはお使いになれない認証デバイスもあります。

#### ■動作条件

ハードディスク容量に 50MB 以上の空きがあること

#### ■注意事項

- ・リモートデスクトップおよびリモート操作製品を使ったリモートでのログオン、ログオフには対応しており ません。
- ・Windows ログオン認証を行うソフトウェアと SMARTACCESS を、同時に使用することはできません。 SMARTACCESS をお使いになる場合は、必ず他の Windows ログオン認証を行うソフトウェアをアンインス トールしてください。

#### ■SMARTACCESS がサポートする認証デバイス

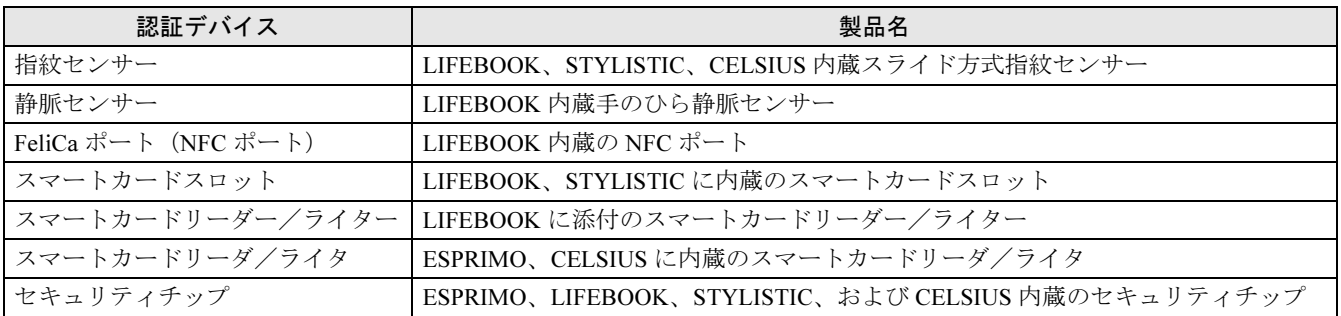

#### ■連携可能なソフトウェア

・Portshutter

# <span id="page-19-2"></span>Windows の設定

#### ■Windows のユーザー名/パスワード設定

SMARTACCESS の管理者および利用者で Windows にログオンするには、Windows にユーザー名とパスワードの 設定が必要です。

Windows のユーザー名とパスワードの設定については、Windows のヘルプをご覧ください。

#### 作要重

- ▶ ユーザー名とパスワード
- Windows のユーザー名とパスワードに設定できる文字数には制限があります。
- ・スマートカード以外の認証デバイスをお使いの場合
- ユーザー名には 64 文字まで、パスワードには半角 100 文字まで設定できます。
- ・スマートカードをお使いの場合
- ユーザー名には 20 文字まで、パスワードには半角 14 文字までしか設定できません。
- ▶ すでに存在する Windows のユーザー名を、後から変更しないでください。変更する場合は、一度ユーザーを削除してから新たに ユーザーを作成してください。
- Windows 8.1、Windows 8、および Windows 7 でビルトインアカウント Administrator を Windows ユーザーとして使わないでくださ い。
- ▶利用者をコンピューターの Guests グループメンバーに所属させないでください。

#### ■スリープ/スタンバイからの復帰時のパスワード要求設定

コンピューターのセキュリティを高めるために、スリープ/スタンバイからの復帰時にパスワード入力を求める ように設定をします。

#### 次の操作を行います。

- Windows 8.1 の場合
- 1. 画面左下隅の ← を右クリックし、「コントロールパネル」をクリックします。
- 2.「システムとセキュリティ」→「電源オプション」の順にクリックします。
- Windows 8 の場合
- 1. スタート画面の何もないところで右クリックし、画面右下の「すべてのアプリ」をクリックします。
- 2.「Windows システムツール」の「コントロールパネル」をクリックします。
- 3.「システムとセキュリティ」→「電源オプション」の順にクリックします。
- Windows 7 の場合
- 1.「スタート」ボタン→「コントロールパネル」の順にクリックします。
- 2.「システムとセキュリティ」→「電源オプション」の順にクリックします。

#### 2 「スリープ解除時のパスワード保護」をクリックします。

● 「パスワードを必要とする(推奨)」に設定されていることを確認します。

#### $P$ POINT.

▶ 「パスワードを必要とする (推奨)」に設定されていない場合

次の手順で設定してください。

- 1. 「現在利用可能ではない設定を変更します」をクリックします。
	- 「ユーザーアカウント制御」ウィンドウが表示された場合は、「はい」または「続行」をクリックします。
- 2. 「パスワードを必要とする(推奨)」をクリックします。
- 3. 「変更の保存」をクリックします。

Memo

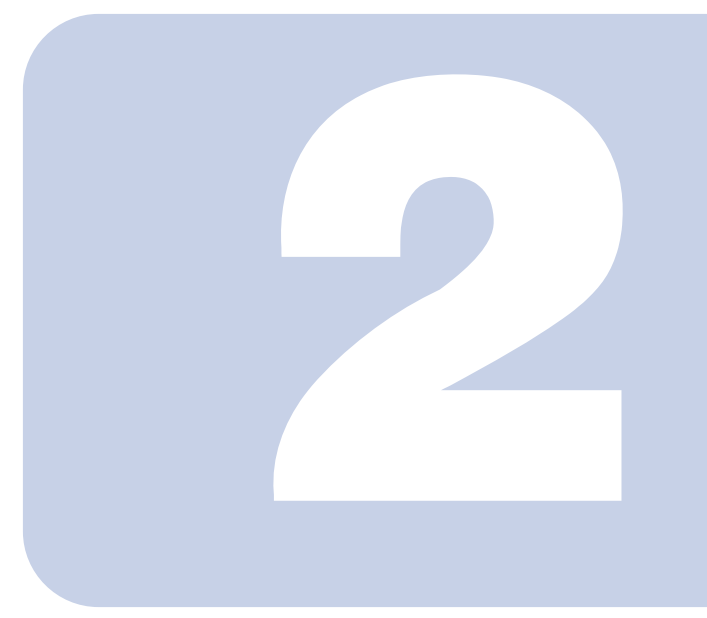

# 第 2 章

# 指紋認証を使う

<span id="page-22-1"></span><span id="page-22-0"></span>ここでは、指紋認証でWindowsにログオンするための設定と、BIOSパス ワードの代わりに指紋で認証する方法について説明しています。

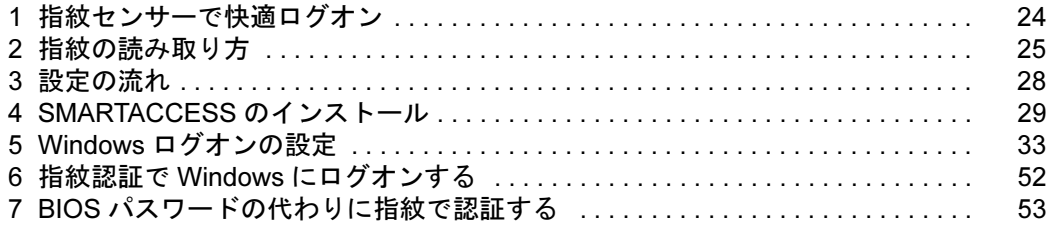

# <span id="page-23-0"></span>指紋センサーで快適ログオン

Windows ログオン IDやパスワードが  $\begin{array}{c} 1 \text{ mod } 0 \text{ vs } D \text{ is } A \text{ is } D \text{ is } A \text{ is } A$  $\overbrace{\mathcal{T}^{\vec{J}^{\prime}}}\mathcal{V}^{\vec{J}^{\prime} - \vec{\nu}}$ accc  $PW: A A A A A$  $T^{f1)f}C_{C}C_{C}C_{F}T_{F}+D:C_{F}C_{F}K_{F}$ たくさんあって  $\cap$  $\Omega_{\Omega}$ 管理が大変!  $\bigcap_{i=1}^n$ 第3万日月 **美務·BBBB**<br>業務·BBBB<sup>A</sup><br>
1.71:\*\* ( **. 務ラノヘロロレ**<br>LD:BB<sub>\*\*</sub>\* パスワードを 盗まれたら 悪用されてしまう?!

# **SMARTACCESS**

# 指紋とログオン情報を登録すれば…

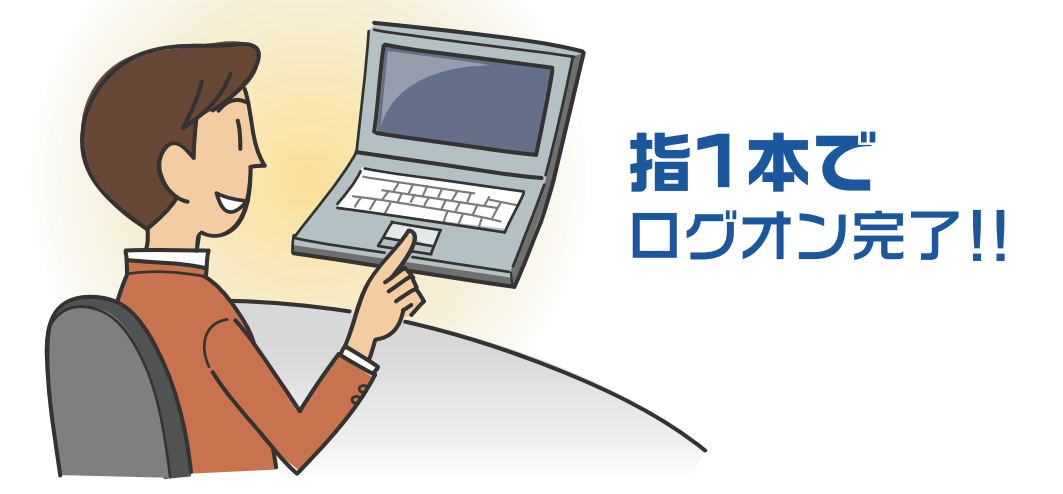

" 管理が大変 "、" セキュリティが心配"をSMARTACCESS が解決します。 ログオンに必要なのは指 1本だけ。パスワードを覚える必要がありません。 一人ひとりに固有の指紋で認証すれば、セキュリティも万全です。

# <span id="page-24-0"></span>2 指紋の読み取り方

ල

第一関節

第一関節より先の部分が読み取り範囲となります。

この範囲を読み取ります

指紋の登録や認証を行う場合は、次のように指をスライドさせてください。認証の失敗を減らすことができます。 精度の高い認証を行うには指紋の情報を正しく入力する必要があります。

■ 操作する指の第一関節が、指紋センサーの中央部に来るように準備します。

# 2 指をまっすぐ伸ばして、第一関節を指紋センサーに軽く当てます。続いて手全体を引くようにし て、センサー部が完全に見えるまでスライドします。 指紋センサー中央 第一関節

(イラストは機種や状況により異なります)

## ■指のスライドのさせ方について

正しく指紋を読み取らせるため、次の図のように指を置いてください。

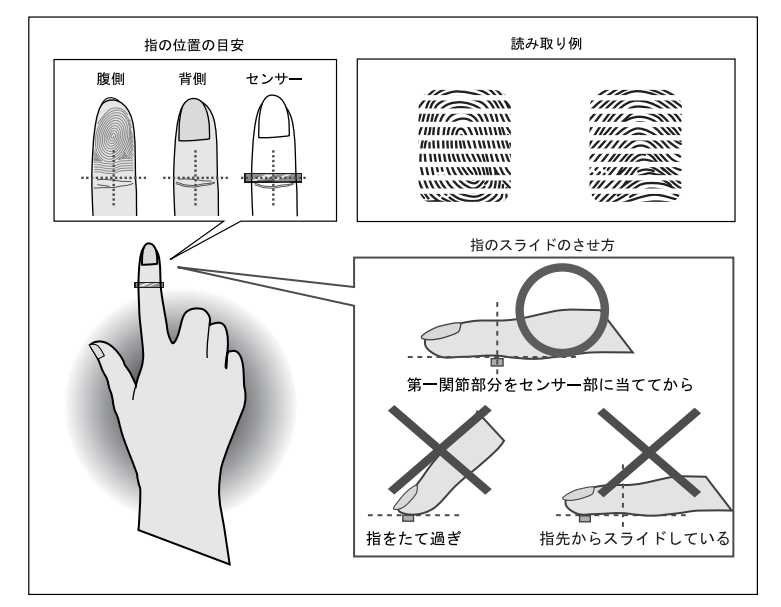

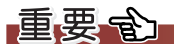

- ▶ 指紋の読み取りがうまくいかないときは
	- ・次の点に注意して操作してください。
	- ・指を指紋センサーに強く押しつけすぎないよう注意し、第一関節を指紋センサーに触れさせてから、指を手前に引く
	- ・1 秒程度で通過するくらいの速さで、スーッと動かす
	- ・指の第一関節より先の部分が、指紋センサー上を通過するようにする
	- ・指紋の渦の中心が、指紋センサーの中心を通過するようにする なお、親指など、指紋の渦の中心を合わせにくい指は、うまく認識できないことがあります。そのときは、中心を通過させや すい指を登録してください。

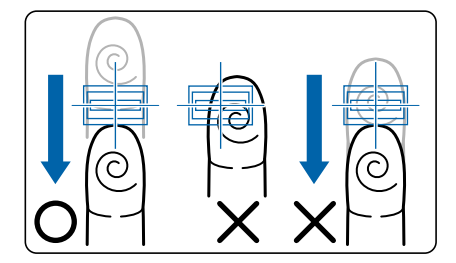

・指のスライドが速すぎたり遅すぎたりした場合、正常に認識できないことがあります。画面のメッセージに従って、スライドの 速さを調節してください。

・指を突き立てたり、引っかけるようにスライドさせたりしないでください。 指紋センサーに指の腹(指紋の中心部)が接触していなかったり、指を引っかけるようにスライドさせたりすると指紋の読み取 りがうまくいかない場合があります。

必ず、指の腹(指紋の中心部)が指紋センサーに接触するようにスライドさせてください。

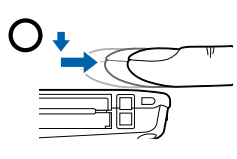

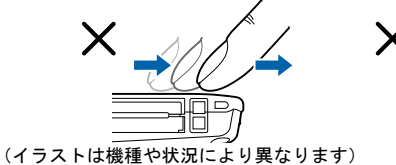

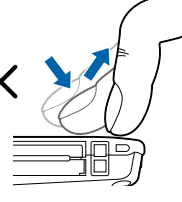

# <span id="page-26-0"></span>取り扱い上の注意事項 2

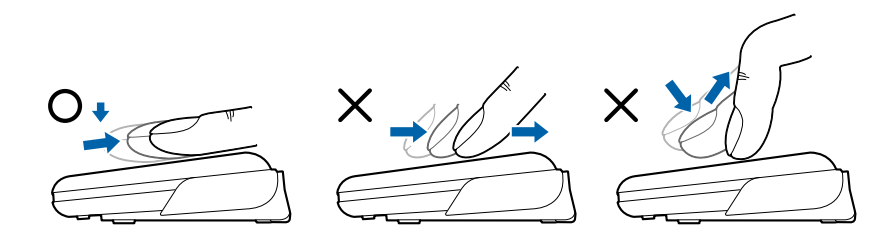

#### □指紋登録時/照合時の注意事項

- ·指紋の登録や照合を行うときには[、「指紋の読み取り方」\(→](#page-24-0)P.25)をご覧になり、指紋センサー上で正しく指 をスライドさせてください。指が正しく置かれていないと、指紋を読み取ることが困難になったり、照合率が 低下したりすることがあります。
- ・指の状態が次のような場合には、指紋の登録が困難になったり、照合率が低下したりすることがあります。 - 汗や脂が多い
- 手が荒れたり、極端に乾燥している
- 指に傷がある、または磨耗して指紋が薄い
- 急に太ったり、やせたりして指紋が変化した
- 手を洗う、手を拭く、登録する指を変えるなどお客様の指の状態に応じて対処することで、登録時や照合時の状況が改善 されることがあります。
- ・指紋の読み取りを行う前に金属に手を触れるなどして、静電気を取り除いてください。静電気が故障の原因と なる場合があります。冬季など乾燥する時期は特にご注意ください。

#### □センサーに関する注意事項

- ・センサー部分を引っかいたり、先のとがったもので押したりしないでください。傷により発熱する原因となり ます。
- ・使用中にセンサー表面が温かくなることがありますが、故障ではありません。

#### □センサー表面の清掃について

- ・指紋センサーのセンサー部は直接指で触れる部分であるため、汚れやすくなっています。 センサー表面が汚れていると、指紋の読み取りが困難になったり、照合率が低下したりすることがありますの で、ときどき清掃を行ってください。清掃時には、乾いたやわらかい布でセンサー表面の汚れを軽く拭き取っ てください。
- ・清掃時に、センサー表面に水などの液体を垂らさないでください。また、ベンジンなどの揮発性有機溶剤や化 学ぞうきんは使用しないでください。
- ・指紋の登録失敗や照合失敗が頻発するときには、センサー表面を清掃してください。

<span id="page-27-0"></span>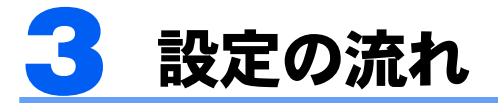

指紋センサーで Windows にログオンするための設定は、次の順番で行います。

# $P$  POINT

▶ 他の認証デバイスと組み合わせて使用する場合 指紋認証を他の認証デバイスと組み合わせてお使いになる場合は[、「連携認証を使う」\(→](#page-170-2) P.171) をご覧ください。

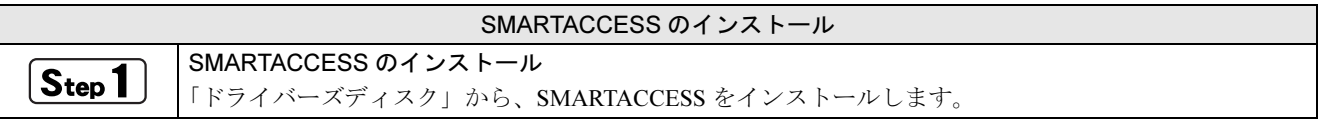

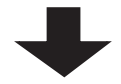

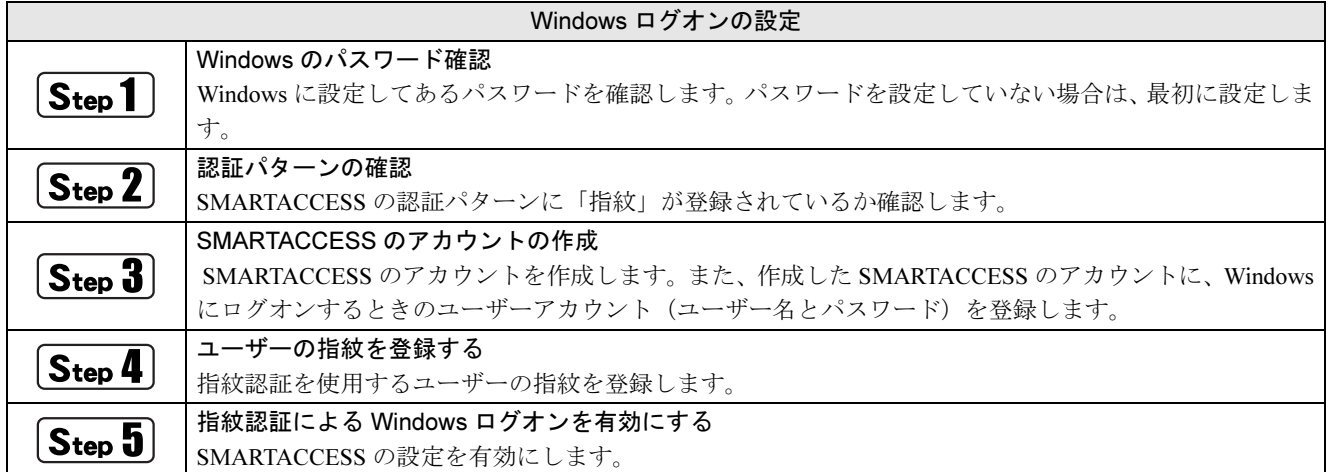

<span id="page-28-0"></span>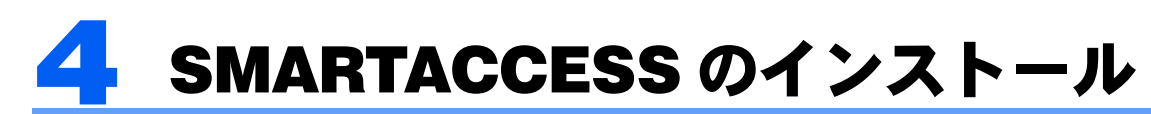

ここでは、指紋センサーを使って Windows やシステムにログオンするために、SMARTACCESS のイ ンストールを行います。必ずこのマニュアルに書かれている順番どおりに操作を行ってください。

### $P$ POINT

▶ 他の認証デバイスと組み合わせて使用する場合 このマニュアルの手順では、指紋センサーを他の認証デバイスと組み合わせて使用することはできません。指紋センサーを他の認 証デバイスと組み合わせて使用する場合は、『リファレンスマニュアル』の「複数の認証デバイスを使う」をご覧ください。 『リファレンスマニュアル』については、「SMARTACCESS [のマニュアルについて」\(→](#page-5-2) P.6)をご覧ください。

# <span id="page-28-1"></span>用意するもの

SMARTACCESS のインストールには、次のものを用意してください。

・ドライバーズディスク

# <span id="page-28-2"></span>Step1SMARTACCESS のインストール

1 コンピューターを起動し、管理者アカウントで Windows にログオンします。 <mark>?</mark> 光学ドライブに、「ドライバーズディスク」をセットします。 ■ Windows 8.1 の場合 1. 画面左下隅の を右クリックし、「エクスプローラー」をクリックします。 2. 光学ドライブのアイコンをダブルクリックします。 「ドライバーズディスク検索」ツールが起動します。 ■ Windows 8 の場合 1. スタート画面の何もないところで右クリックし、画面右下の「すべてのアプリ」をクリックします。 2.「Windows システムツール」の「コンピューター」をクリックします。 3. 光学ドライブのアイコンをダブルクリックします。 「ドライバーズディスク検索」ツールが起動します。 ■ Windows 7 の場合 「ドライバーズディスク検索」ツールが起動します。 ● 「ソフトウェアの検索条件」で機種名が選択できる場合は、お使いの機種名を選択します。 4 「ソフトウェアの検索条件」でお使いの OS を選択します。 5 「ソフトウェア」から、「SMARTACCESS/Basic」を選択します。 「内容」に、SMARTACCESS の格納されたフォルダーが表示されます。 「Readme.txt」、「必ずお読みください .txt」があれば必ずご覧ください。 6 「Setup」フォルダーをダブルクリックします。 7 「setup.exe」をダブルクリックします。

「ユーザーアカウント制御」ウィンドウが表示された場合は、「はい」または「続行」をクリックします。 インストール画面が表示されます。

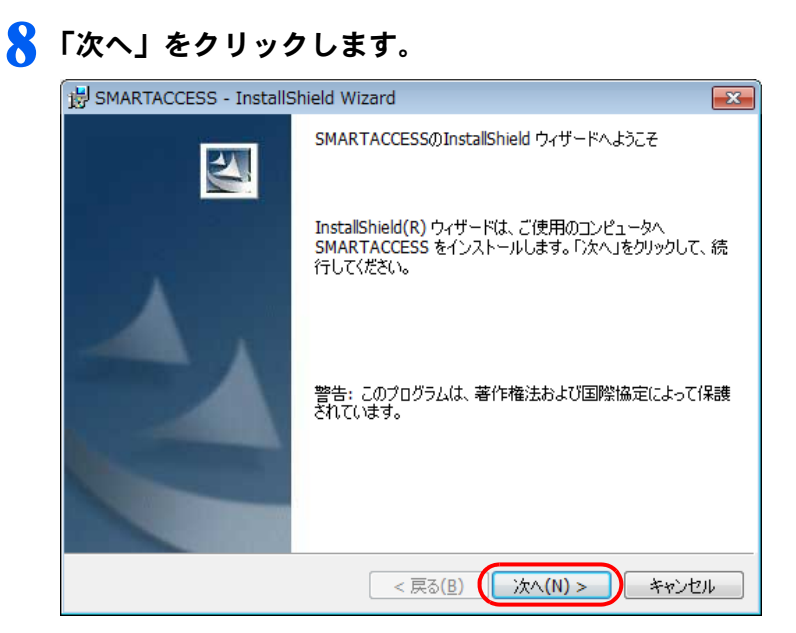

「インストール先のフォルダ」が表示されます。

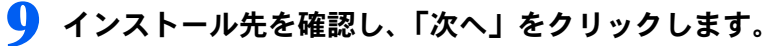

インストール先を変更する場合は、「変更」をクリックします。

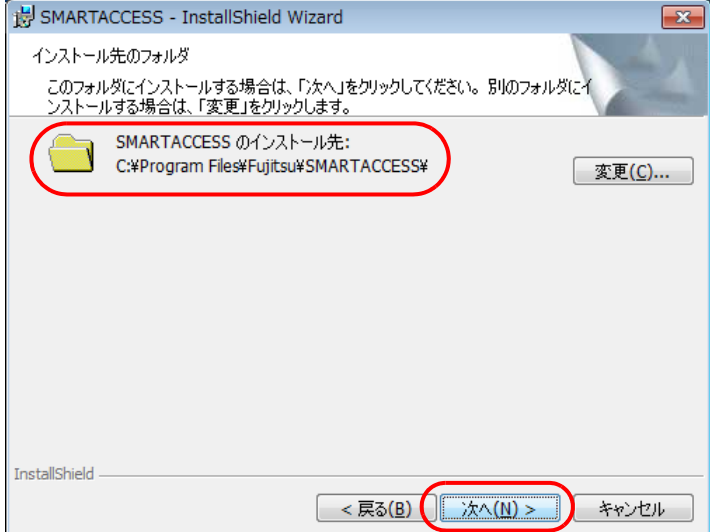

1 1 ■ コインストール」をクリックして、インストールを開始します。

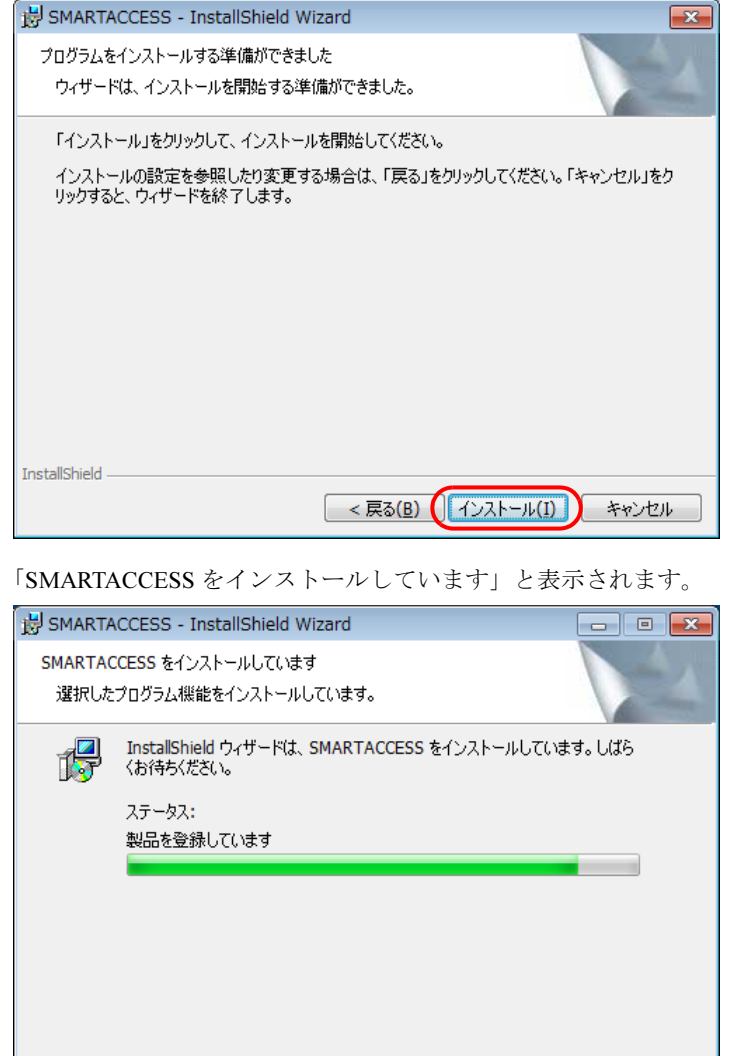

InstallShield -

インストールが正常に完了すると、「InstallShield ウィザードを完了しました」と表示されます。

<戻る(B) | 次へ(N) > | キャンセル

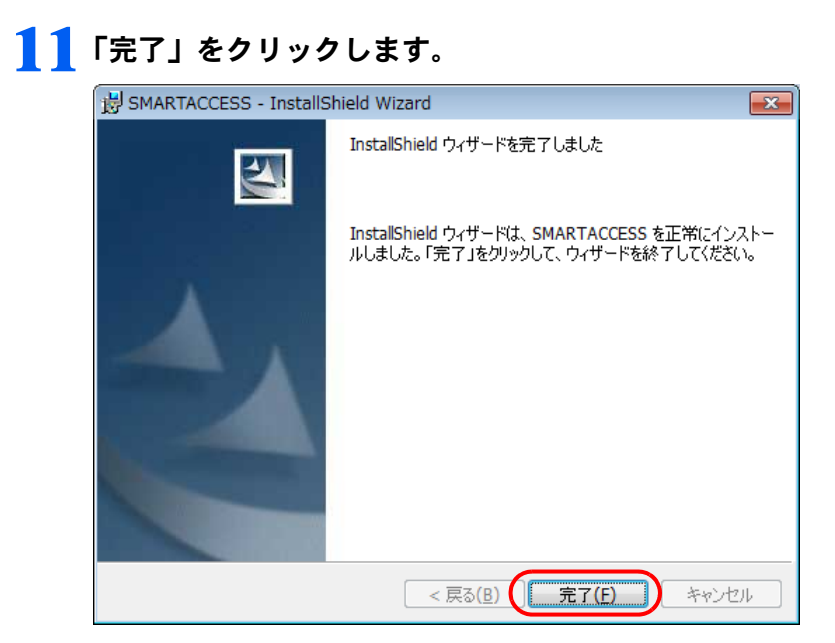

インストールの完了後に、「コマンドプロンプト」ウィンドウが表示されることがあります。「コマンドプロンプト」 ウィンドウは自動的に閉じますので手動で終了しないでください。 「SMARTACCESS の Installer 情報」メッセージが表示されます。

#### 12「はい」をクリックして、コンピューターを再起動します。

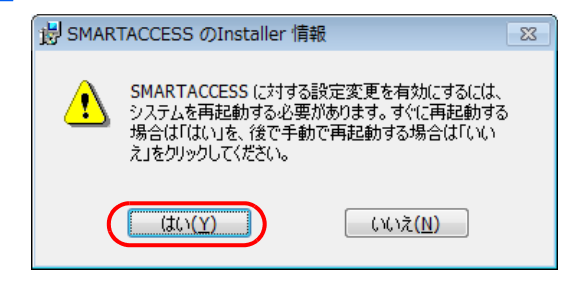

# 13 光学ドライブから「ドライバーズディスク」を取り出します。

以上で SMARTACCESS のインストールは終了です。

コンピューターが再起動したら、引き続き「Windows[ログオンの設定」\(→](#page-32-0) P.33)に進んでください。SMARTACCESS のアカウントを作成し、Windows のユーザーアカウント情報を SMARTACCESS に登録します。

<span id="page-32-0"></span>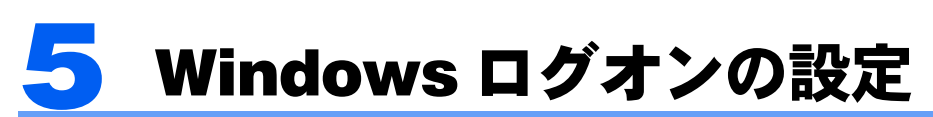

ここでは、指紋センサーで Windows にログオンするための、SMARTACCESS と指紋登録の設定を行 います。

# <span id="page-32-1"></span> $\widehat{\mathsf{S_{teo1}}}$  Windows のパスワード確認

SMARTACCESS で Windows ログオンの設定をするには、Windows にパスワードの設定が必要です。 Windows にパスワードを設定していない場合は、Windows のヘルプをご覧になり、お使いの Windows のユーザー アカウントにパスワードを設定してください。

なお、指紋認証による Windows ログオンを行うには、Windows のユーザー名は 64 文字以内、パスワードは半角 100 文字以内に設定してください。

# <span id="page-32-2"></span>認証パターンの確認

SMARTACCESS の「認証パターン」に、指紋センサーを登録します。

#### 1 次の操作を行います。

- Windows 8.1 の場合
- 1. スタート画面左下の ◎ をクリックします。
- 2.「SMARTACCESS」の「SMARTACCESS 環境設定」をクリックします。
- Windows 8 の場合
- 1. スタート画面の何もないところで右クリックし、画面右下の「すべてのアプリ」をクリックします。
- 2.「SMARTACCESS」の「SMARTACCESS 環境設定」をクリックします。
- Windows 7 の場合

1.「スタート」ボタン→「すべてのプログラム」→「SMARTACCESS」→「環境設定」の順にクリックします。 「環境設定」が表示されます。

#### 2 「設定項目一覧」から「ログオン認証」をクリックします。

「認証パターン」が表示されます。

3 「キー設定」の「-」の右どなりに「指紋」が表示されていることを確認します。

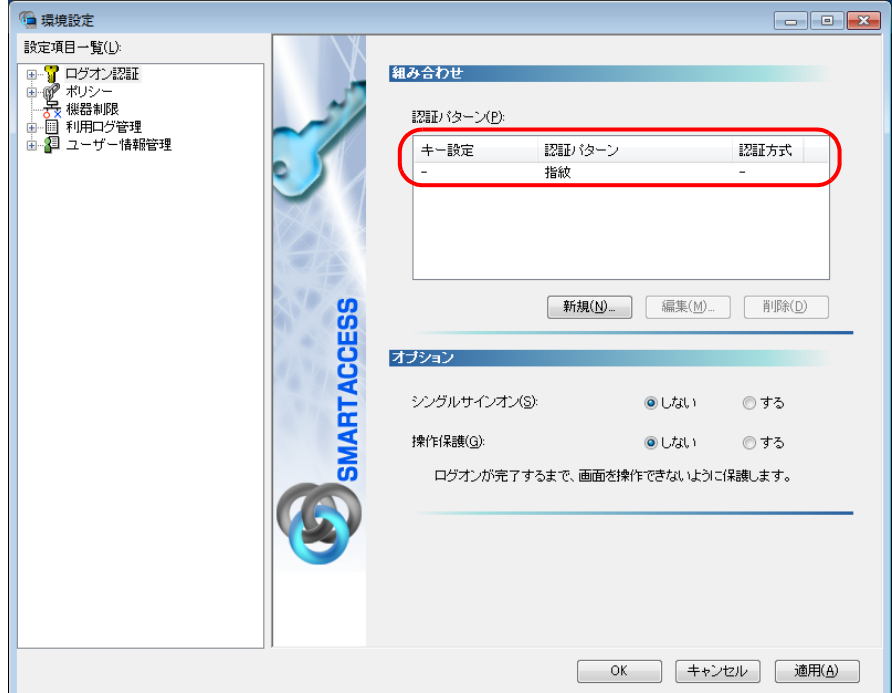

「指紋」以外の認証パターンが表示されている場合には、次の手順で認証パターンを変更します。

- 1.「キー設定」が「ー」の認証パターンをクリックして選択し、「編集」をクリックします。 「認証パターンの追加/変更」ウィンドウが表示されます。
- 2.「第 1 認証デバイス」が「指紋」、「第 2 認証デバイス」が空白の組み合わせをクリックして「OK」をクリックします。

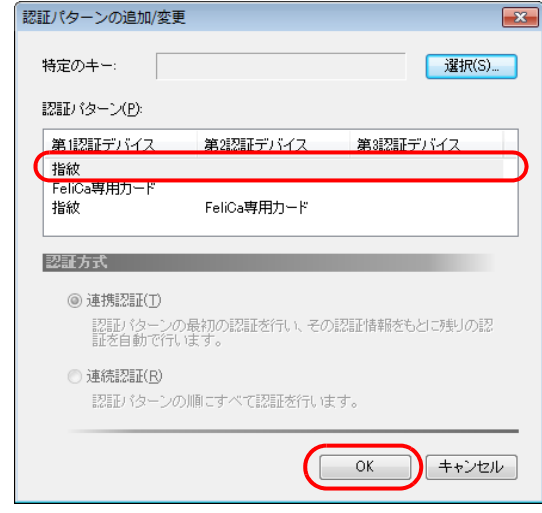

#### ▲ 「適用」をクリックします。

「OK」をクリックしてしまった場合は、再起動を要求するメッセージが表示されます。「はい」をクリックしてコン ピューターを再起動してから、「SMARTACCESS [のアカウントの作成」\(→](#page-33-0) P.34)に進んでください。

# <span id="page-33-0"></span> $[\mathsf{Step\,3}]$  SMARTACCESS のアカウントの作成

指紋センサーを使うための SMARTACCESS のアカウントを作成します。その後、作成した SMARTACCESS の アカウントに Windows にログオンするときのユーザーアカウント(ユーザー名とパスワード)を登録します。 登録人数は 30 人までです。

# $P$ POINT.

▶ 複数の Windows ユーザーアカウントにログオンできるようにするためには 「ユーザー情報設定」で認証デバイスに複数の Windows ログオン情報を登録する必要があります。 Windows ログオン情報の登録については『リファレンスマニュアル』の「「ユーザー情報設定」ツール(利用者設定用)」-「ロ グオン情報の登録」- 「Windows ログオン」をご覧ください。 『リファレンスマニュアル』については、「SMARTACCESS [のマニュアルについて」\(→](#page-5-2) P.6)をご覧ください。

# ■アカウント作成用のユーザー名とユーザーパスワード

SMARTACCESS のアカウントを作成するために必要な管理者用のユーザー名とユーザーパスワードです。 ユーザー名とユーザーパスワードは次のとおりです。

- ・ユーザー名:saadmin
- ・ユーザーパスワード:administrator

# ■アカウントを作成する

1 SMARTACCESS の「環境設定」の「設定項目一覧」から「ユーザー情報管理」をクリックします。

「環境設定」が起動していない場合は、次の操作を行い、「環境設定」を表示させます。

■ Windows 8.1 の場合

- 1. スタート画面左下の ◎ をクリックします。
- 2.「SMARTACCESS」の「SMARTACCESS 環境設定」をクリックします。

■ Windows 8 の場合

- 1. スタート画面の何もないところで右クリックし、画面右下の「すべてのアプリ」をクリックします。
- 2.「SMARTACCESS」の「SMARTACCESS 環境設定」をクリックします。
- Windows 7 の場合
- 1.「スタート」ボタン→「すべてのプログラム」→「SMARTACCESS」→「環境設定」の順にクリックします。

### ● アカウント追加」の「起動」をクリックします。

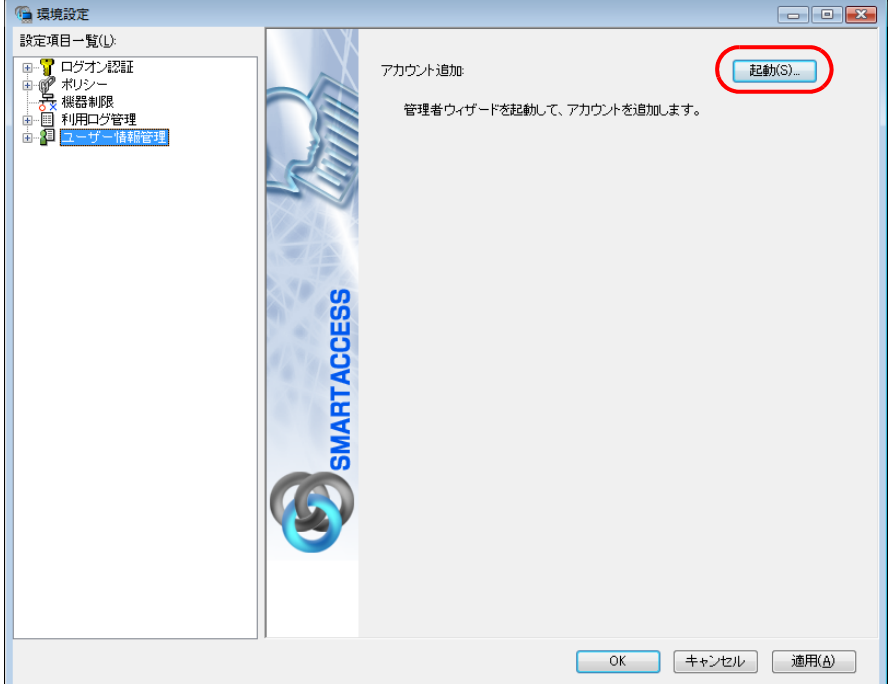

「ユーザーアカウント制御」ウィンドウが表示された場合は、「はい」または「続行」をクリックします。 「管理者ウィザード」ウィンドウが表示されます。

3 表示されている「認証の種類」の内容と「認証デバイス」が「指紋」になっていることを確認 し、「次へ」をクリックします。

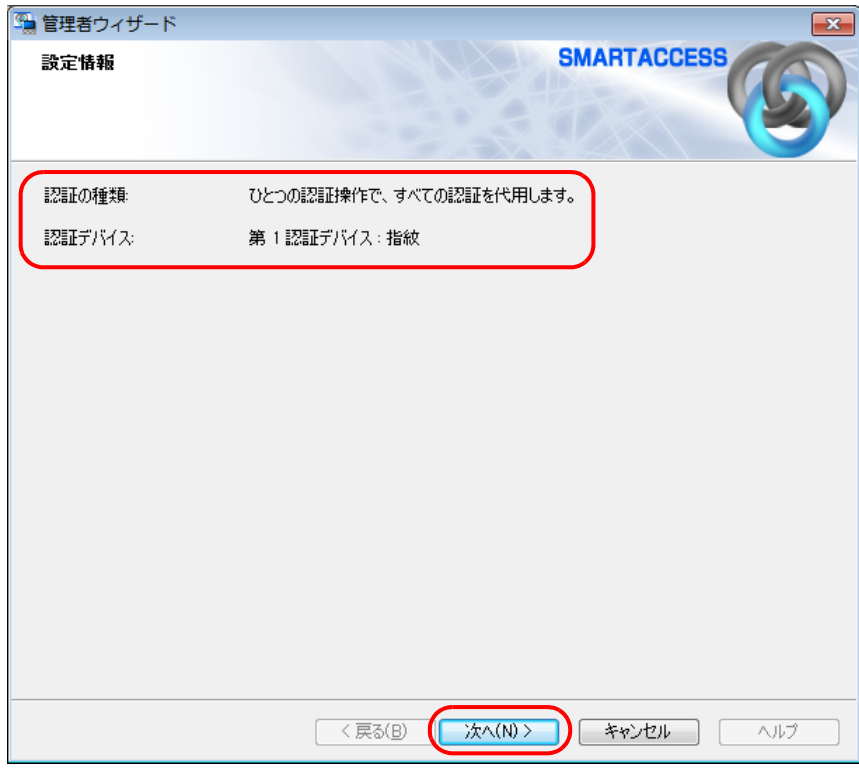

「SMARTACCESS アカウントの登録」が表示されます。
<span id="page-36-0"></span>△ これから作成する SMARTACCESS のアカウントを登録します。

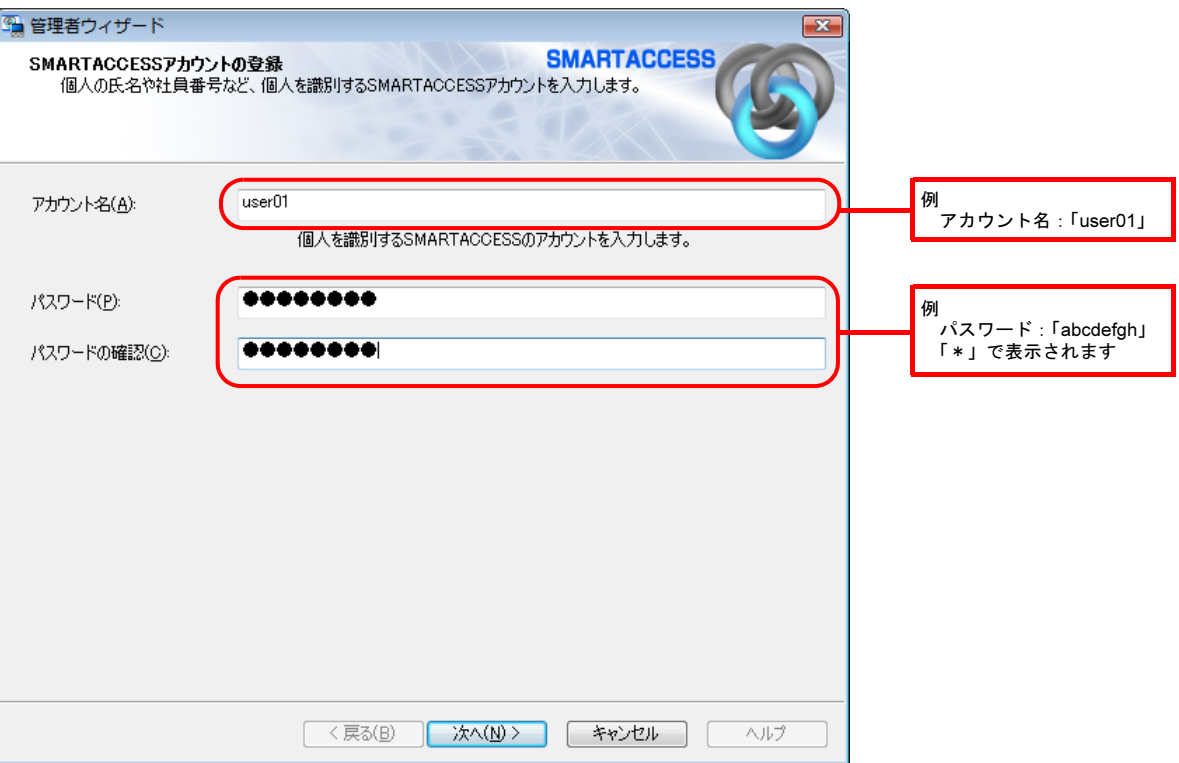

#### ・アカウント名

個人を識別するアカウントを入力します。このアカウント名が指紋を登録するときの「ユーザー名」になります。 忘れないようにご注意ください。

- ・ 1 ~ 16 文字の半角英数字と半角記号 \$()@\_-.% で指定します。
- ・ 別の SMARTACCESS のアカウント名と重複するアカウント名を使用することはできません。
- ・パスワード

8 ~ 32 文字の半角英数字と半角記号 \$()@\_-.% で入力します。このパスワードが指紋を登録するときの「ユーザー パスワード」となります。忘れないようにご注意ください。

・パスワードの確認 確認として「パスワード」で入力したものと同じ内容を入力します。

### 5 「次へ」をクリックします。

「Windows ユーザーの登録」が表示されます。

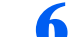

### ■ Windows に設定してあるユーザーアカウント(ユーザー名とパスワード)を登録します。

SMARTACCESS のアカウントと、Windows のユーザーアカウントを関連付けます。

Windows にパスワードを設定していない場合は、この画面を表示させたまま Windows のパスワードを設定してからこ の手順の操作を行ってください。

Windows のパスワードの設定方法については、Windows のヘルプをご覧ください。

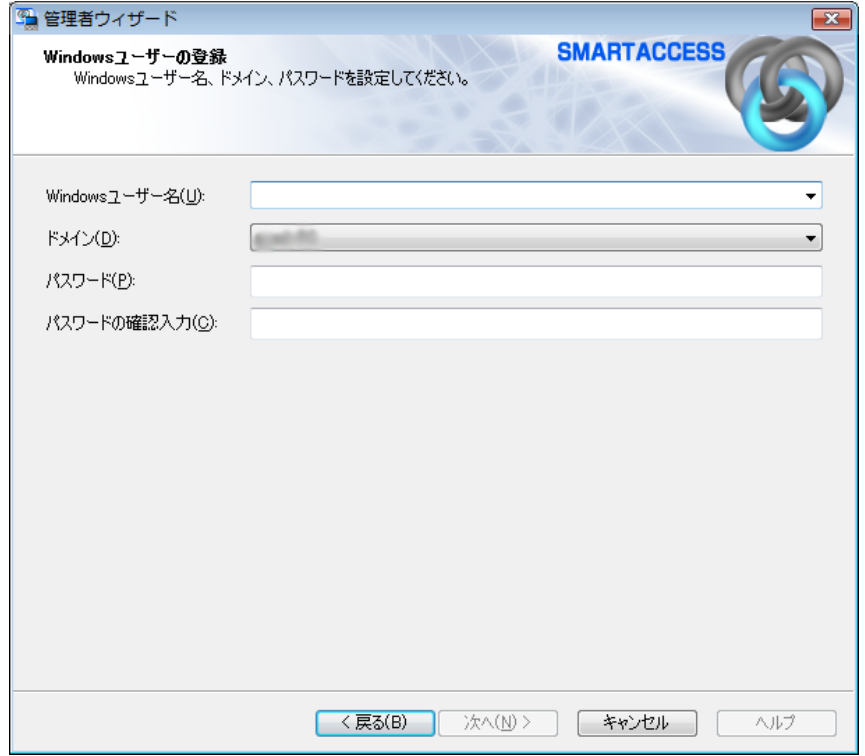

- ・Windows ユーザー名
- 「Windows ユーザー名」の右の▼をクリックして Windows のユーザー名を選択します。設定できるのは 64 文字まで です。
- ・ドメイン

ドメインにログオンする場合、ドメインを選択します。接続先がローカルコンピューターの場合は変更しないでく ださい。

・パスワード

「Windows ユーザー名」で選択した Windows のユーザー名に登録されているパスワードを入力します。設定できる のは半角 100 文字までです。

・パスワードの確認入力 確認として「パスワード」と同じ内容を入力します。

### $P$ POINT

-Microsoft アカウントについて(Windows 8.1/Windows 8 の場合) Windows 8.1/Windows 8 の場合、Microsoft アカウントというユーザーアカウントが存在します。Microsoft アカウントは 「Windows ユーザー名」の一覧には次のように表示されます。 例: test@example.com [Microsoft アカウント]

## 7 「次へ」をクリックします。

「設定の確認」が表示されます。

■ 「設定内容」を確認し、「次へ」をクリックします。

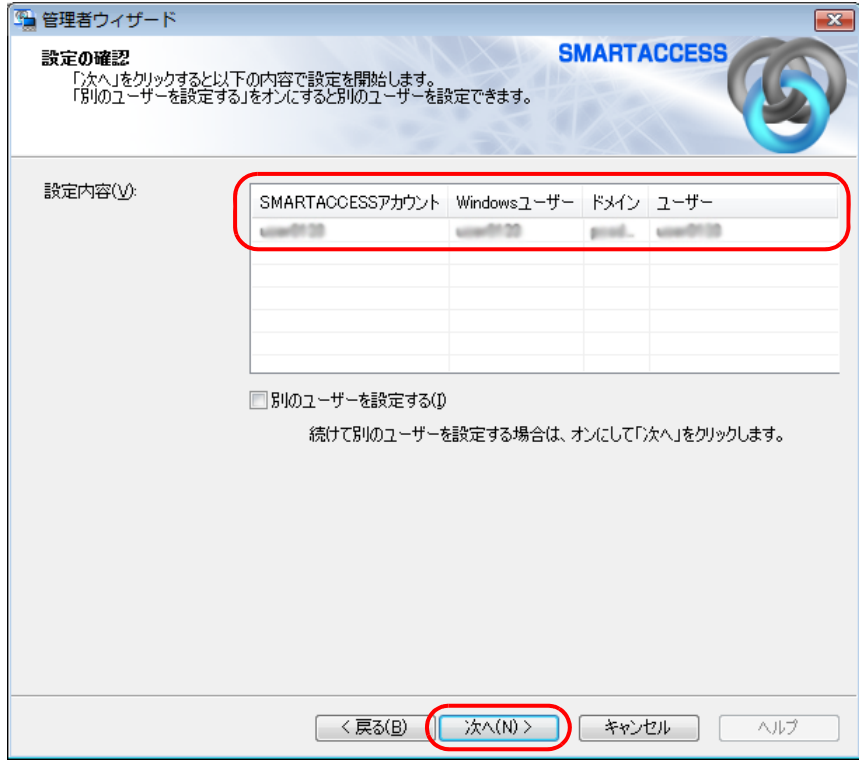

管理者の認証を要求するウィンドウが表示されます。

### 9 「OK」をクリックします。

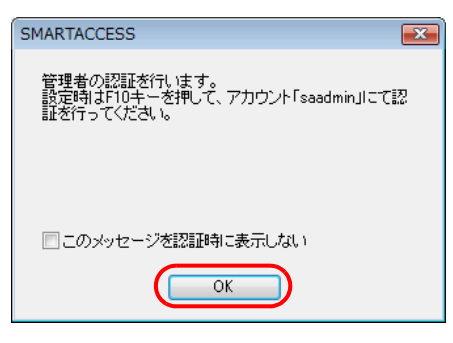

指紋認証画面が表示されます。

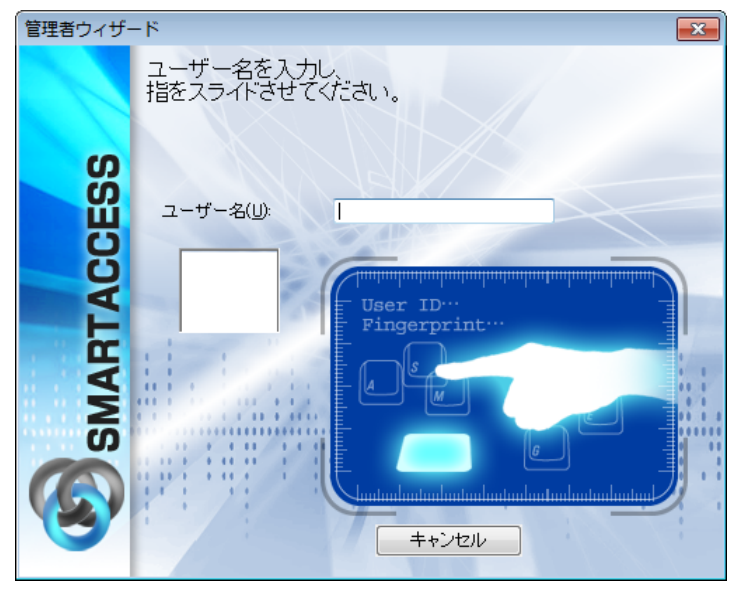

### **10【F10】キーを押します。**

まだ指紋の登録を行っていないため、ユーザーパスワード認証に切り替えるための操作です。 「ユーザー名とユーザーパスワードを入力してください。」と表示されます。

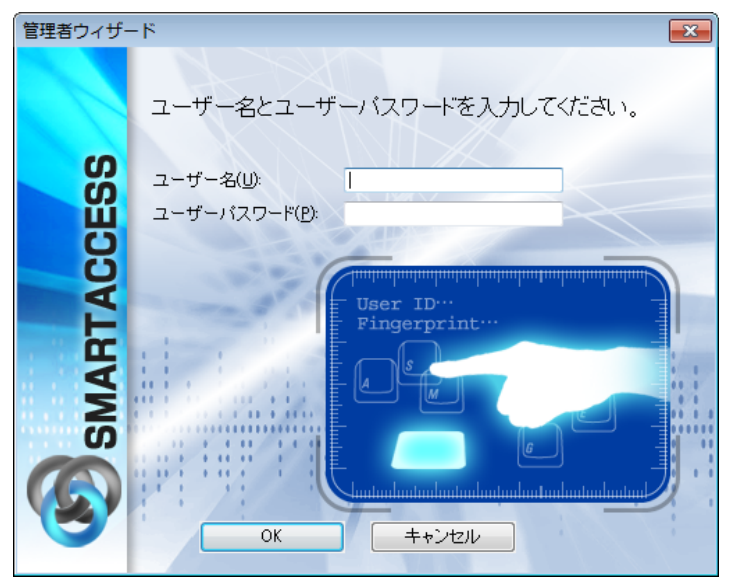

### 11「ユーザー名」に「saadmin」、「ユーザーパスワード」に「administrator」と入力し、「OK」 をクリックします。

ここで入力する「ユーザー名」と「ユーザーパスワード」は、SMARTACCESS のアカウントを作成するために使う管 理者用のものです。

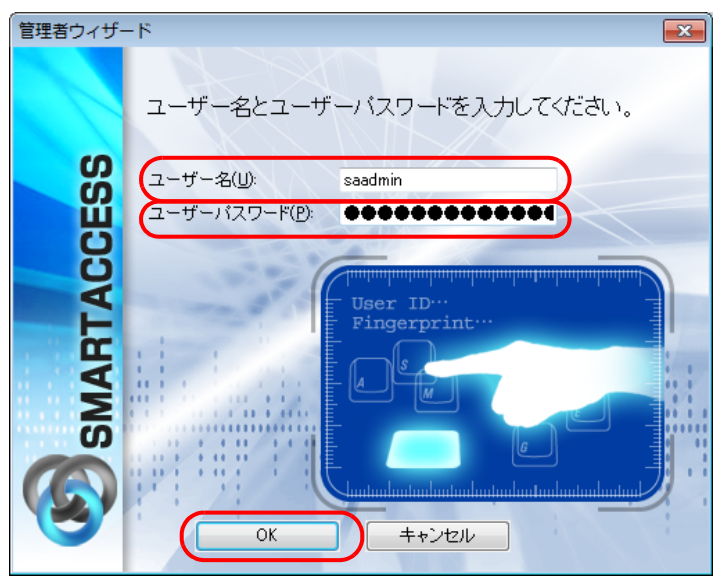

「完了」と表示されます。

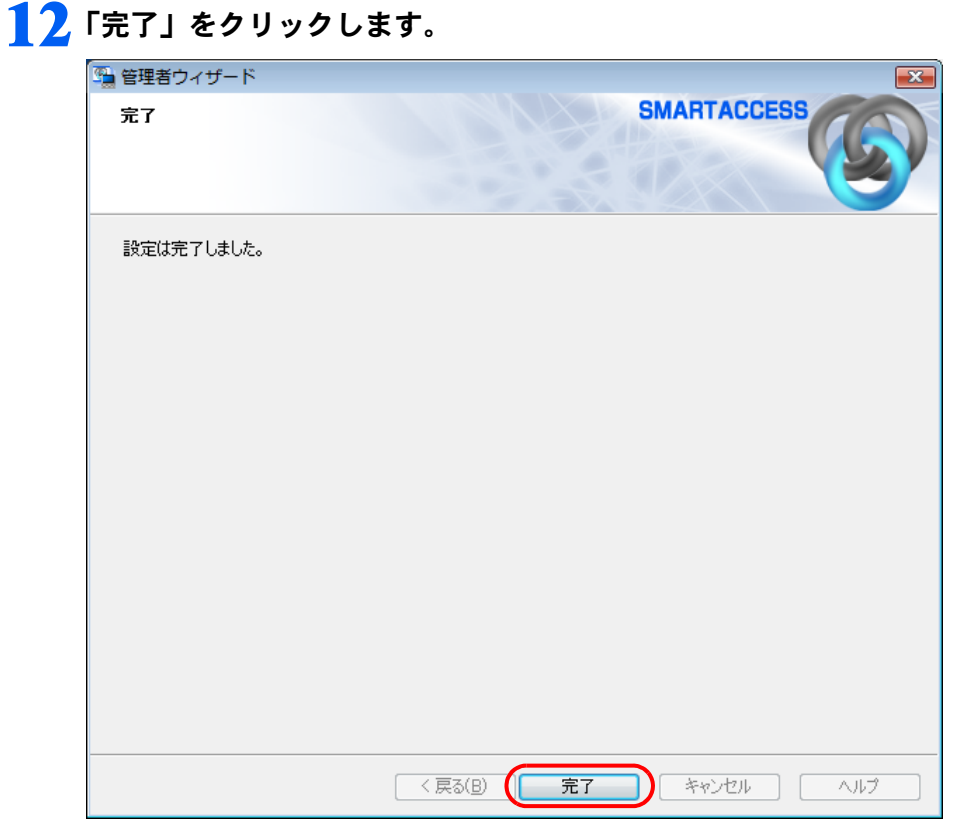

「環境設定」に戻ります。

## 13「OK」をクリックします。

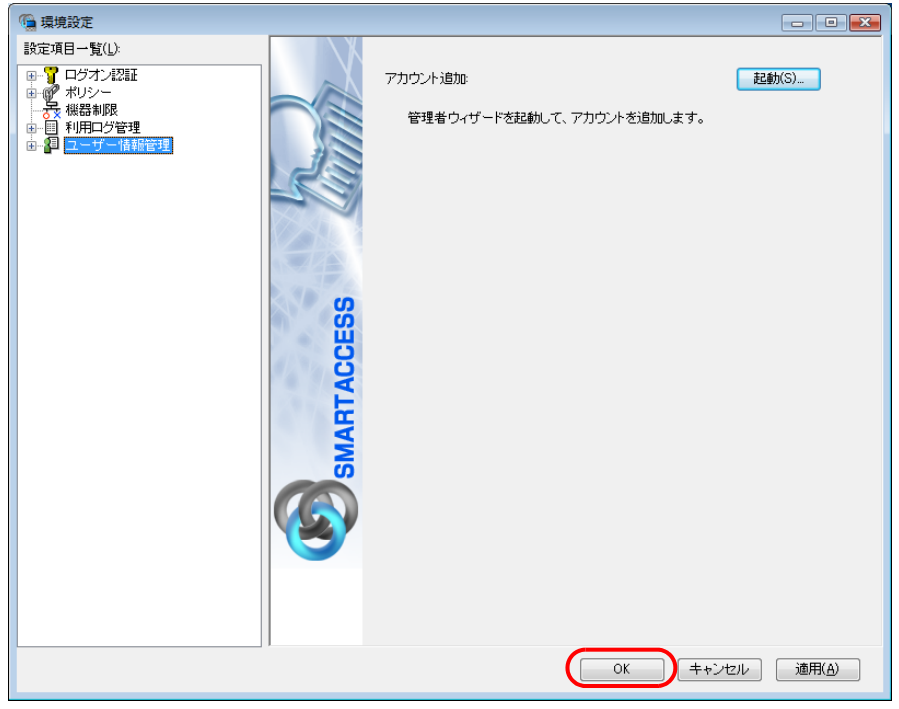

再起動を要求するメッセージが表示された場合は、「はい」をクリックし、コンピューターを再起動します。 設定が有効になります。

以上で、指紋センサーを使うための SMARTACCESS のアカウント作成は終了です。引き続き、指紋認証を使用 するユーザーの指紋を登録します。

### $\overline{\mathsf{S}_\mathsf{ten}}$ 4 ユーザーの指紋を登録する

指紋センサーをお使いになるには、認証用の指紋の登録が必要です。 指にけがをしたときなどのために必ず 2 本の指の指紋を登録してください。

#### ■ 次の操作を行います。

#### ■ Windows 8.1 の場合

1. スタート画面左下の ◎ をクリックします。

- 2.「SMARTACCESS」の「SMARTACCESS ユーザー情報設定」をクリックします。
- Windows 8 の場合
- 1. スタート画面の何もないところで右クリックし、画面右下の「すべてのアプリ」をクリックします。
- 2.「SMARTACCESS」の「SMARTACCESS ユーザー情報設定」をクリックします。

#### ■ Windows 7 の場合

1.「スタート」ボタン→「すべてのプログラム」→「SMARTACCESS」→「ユーザー情報設定」の順にクリックします。 指紋認証画面が表示されます。

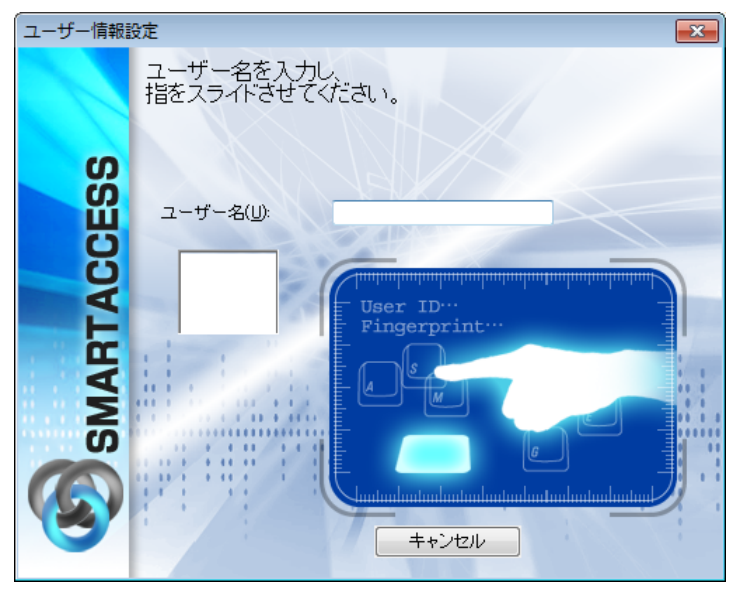

### **2 【F10】キーを押します。**

まだ指紋の登録を行っていないため、ユーザーパスワード認証に切り替えるための操作です。 「ユーザー名とユーザーパスワードを入力してください。」が表示されます。

<span id="page-42-0"></span>3 SMARTACCESS アカウントの「ユーザー名」「ユーザーパスワード」を入力して、「OK」をク リックします。

「SMARTACCESS のアカウントの作成」[の手順](#page-36-0)4(→ [P.37](#page-36-0))で登録した「アカウント名」「パスワード」と同じものを 入力します。

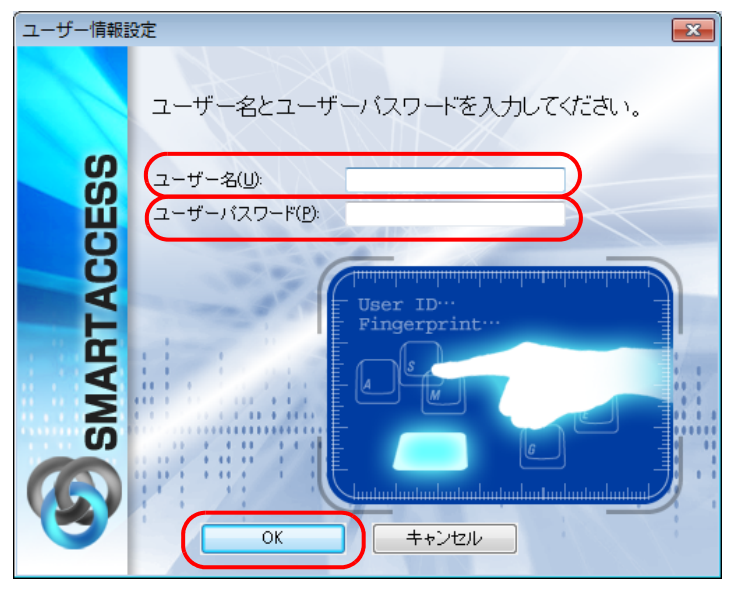

「ユーザー情報設定」が表示されます。

4 「設定項目一覧」から「ユーザー情報管理」の左にある「+」をクリックし、「指紋」をクリック します。

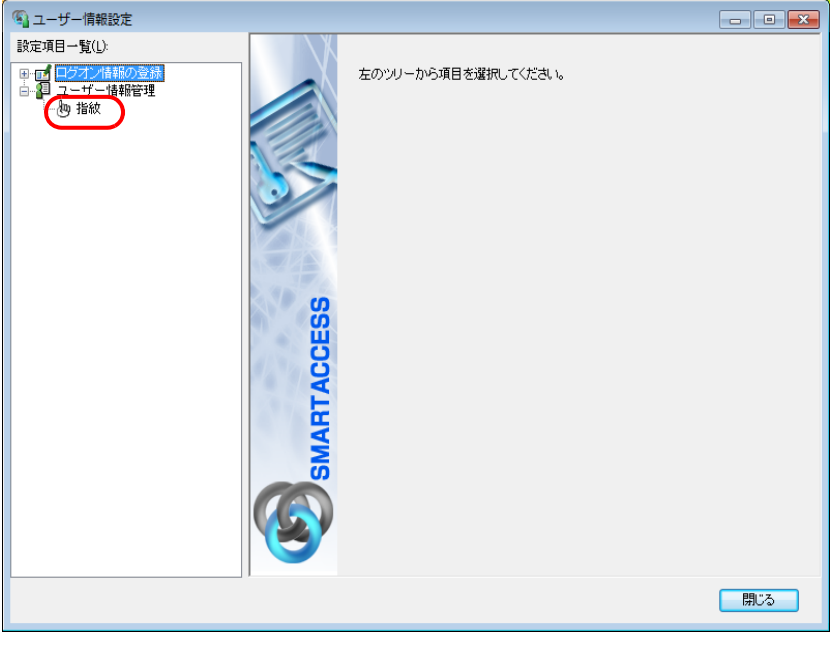

<span id="page-43-0"></span>5 「ユーザー名」[に手順](#page-42-0)3で入力した、SMARTACCESSアカウントのユーザー名が表示されている か確認して、「登録」をクリックします。

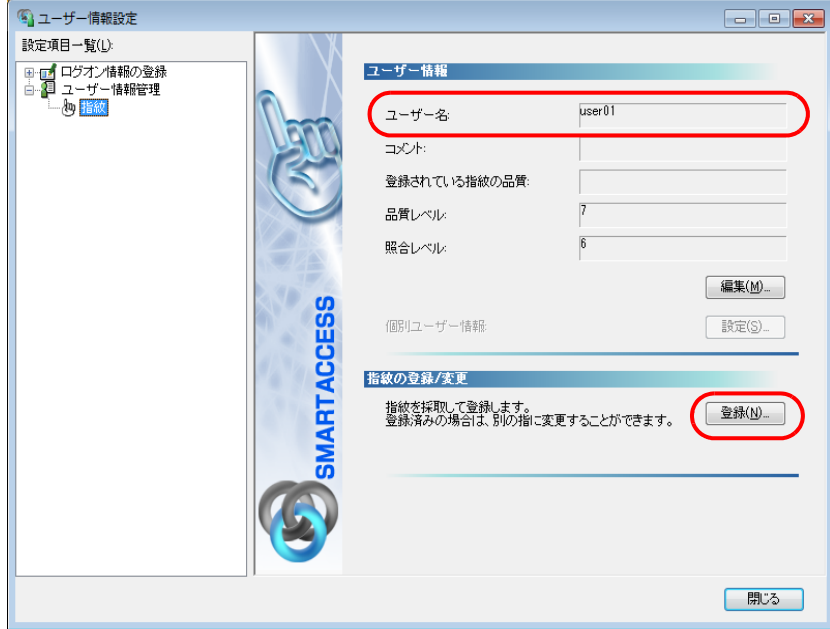

「ユーザー名を入力し、指をスライドさせてください。」が表示されます。

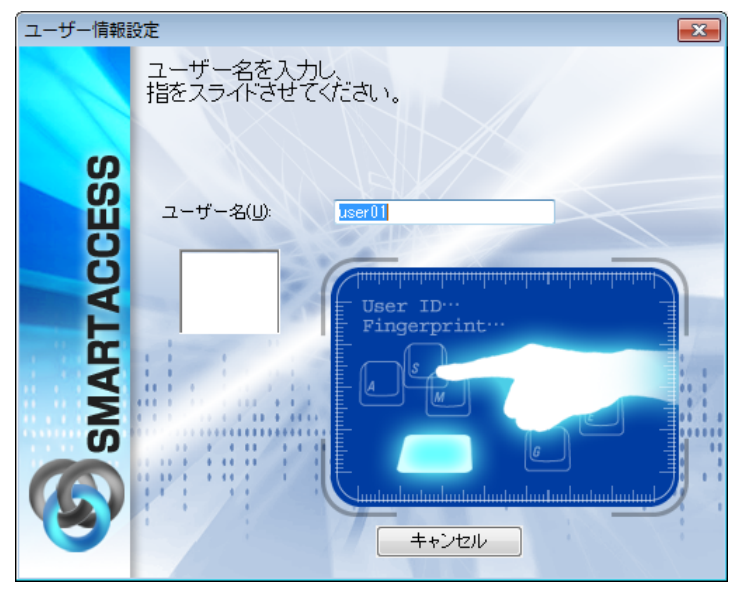

### **6** 【F10】キーを押します。

まだ指紋の登録を行っていないため、ユーザーパスワード認証に切り替えます。 「ユーザー名とユーザーパスワードを入力してください。」が表示されます。

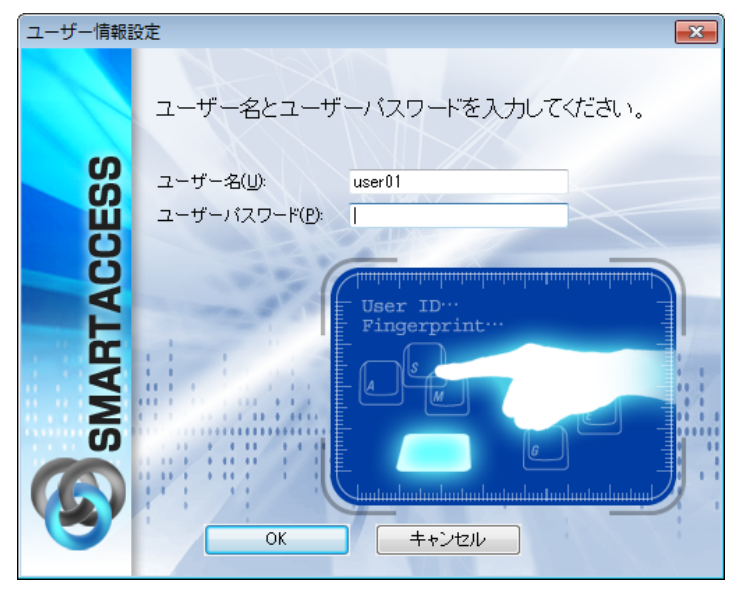

7 「ユーザーパスワード」[に手順](#page-42-0) <sup>3</sup> と同じ SMARTACCESS アカウントのパスワードを入力して、 「OK」をクリックします。

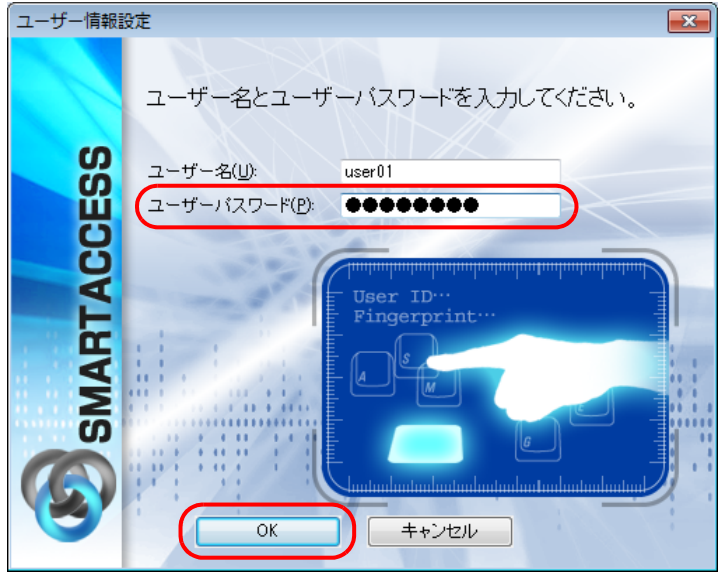

「指紋の登録/変更」ウィンドウが表示されます。

■ 指紋を登録する指をクリックして、「登録/変更」をクリックします。

間違えて別の指をクリックした場合は、「キャンセル」をクリックして登録する指を選択し直してから、再度「登録 /変更」をクリックしてください。

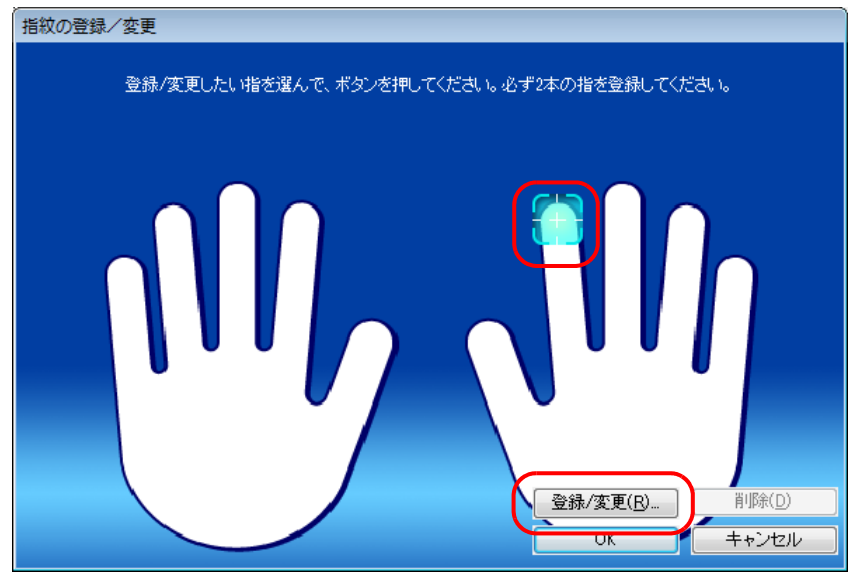

「指の置き方説明」ウィンドウが表示されます。

9 内容を確認して、「OK」をクリックします。

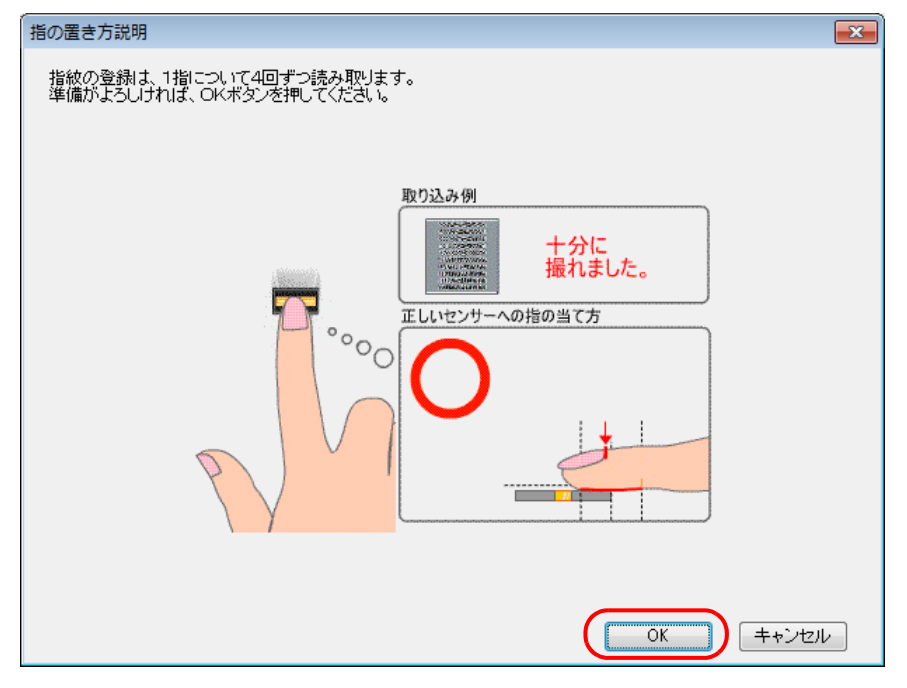

「指紋入力」ウィンドウが表示されます。

### 1 ● 指紋の読み取りを4回行います。表示されるメッセージに従って指紋センサーに指をスライドさ せてください。

「指をスライドさせてください。」と表示されたら、指をスライドさせます。

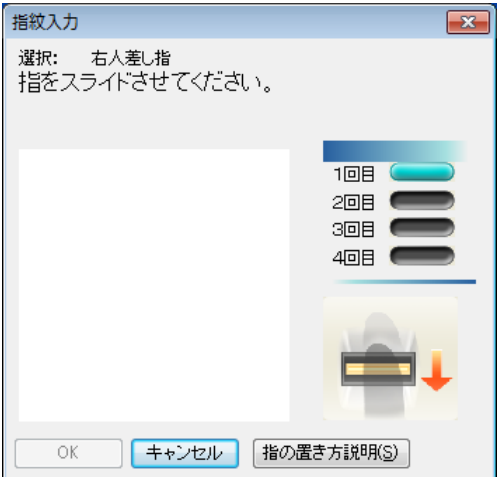

4 回の読み取りが正しく完了すると「登録する指紋データを作成しました。」と表示されます。

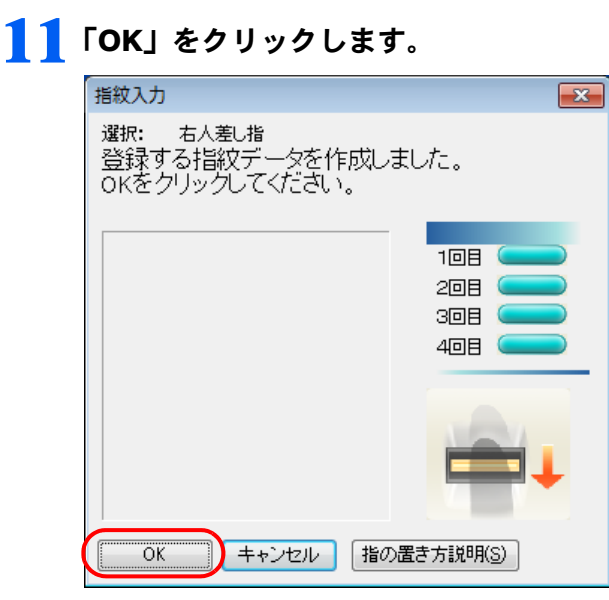

「指紋の登録/変更」ウィンドウが表示されます。

1 2 2 本目に登録する指をクリックして、「登録/変更」をクリックします。

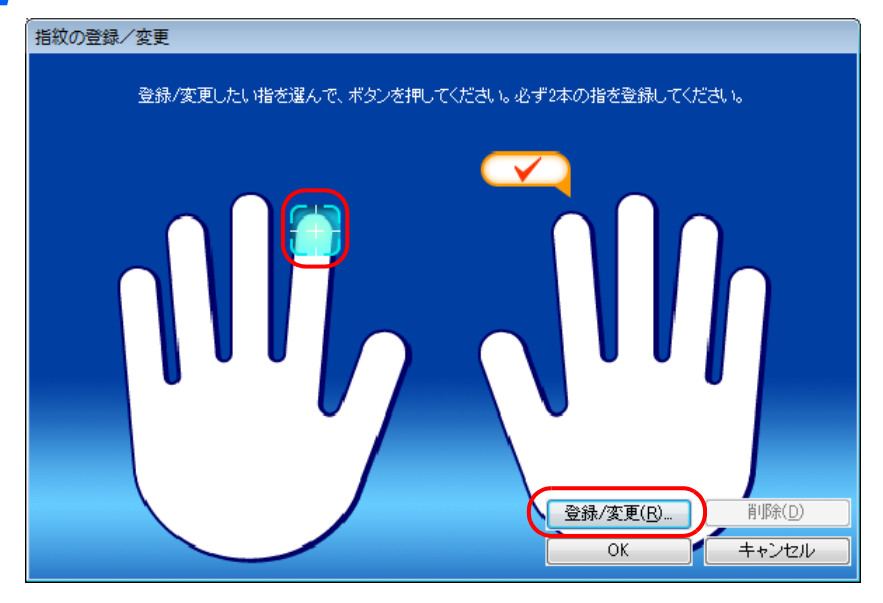

### 13 指紋の読み取りを4回行います。表示されるメッセージに従って指紋センサーに指をスライ ドさせます。

「指をスライドさせてください。」と表示されたら、指をスライドさせます。 4 回の読み取りが正しく完了すると「登録する指紋データを作成しました。」と表示されます。

## 14「OK」をクリックします。

「指紋の登録/変更」ウィンドウが表示されます。

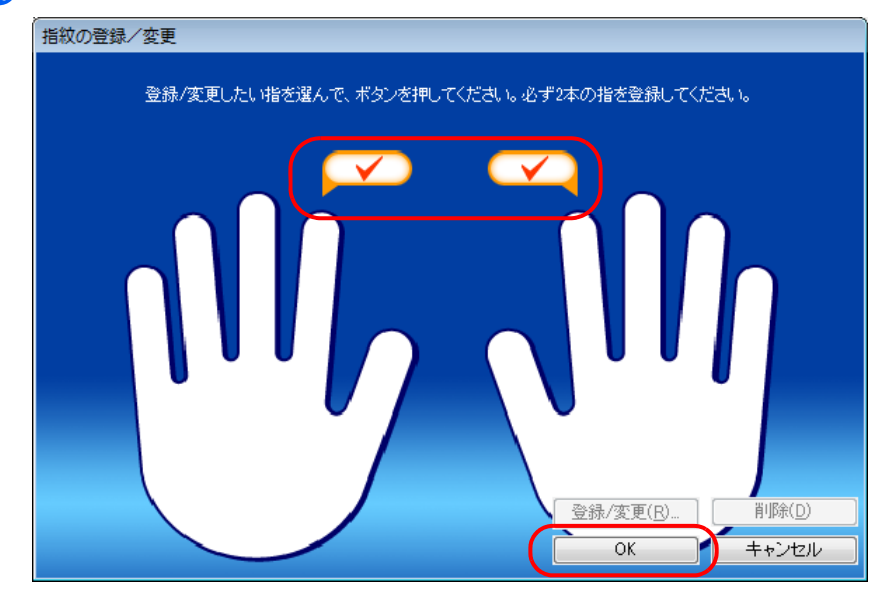

### 15 登録した指にチェックマークが設定されていることを確認し、「OK」をクリックします。

「指紋は登録もしくは変更されました。」と表示されます。

## $16$   $[OK]$   $\&$ クリックします。

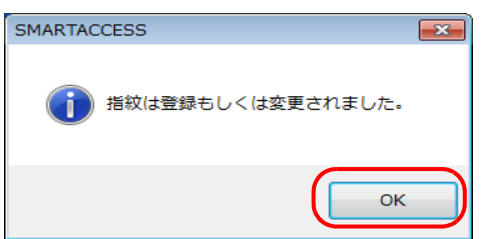

「ユーザー情報設定」に戻ります。

### $\mathsf{P}$  POINT

▶登録した指紋を取り消すには、次の手順で操作します。

- 1. [手順](#page-43-0) 5 の画面で「登録」をクリックします。 指紋認証画面が表示されます。
- 2. 指紋センサーに指をスライドさせて指紋の読み取りを行います。 認証が成功すると、「指紋の登録/変更」ウィンドウが表示されます。
- 3. 取り消したい指をクリックし、「削除」をクリックします。

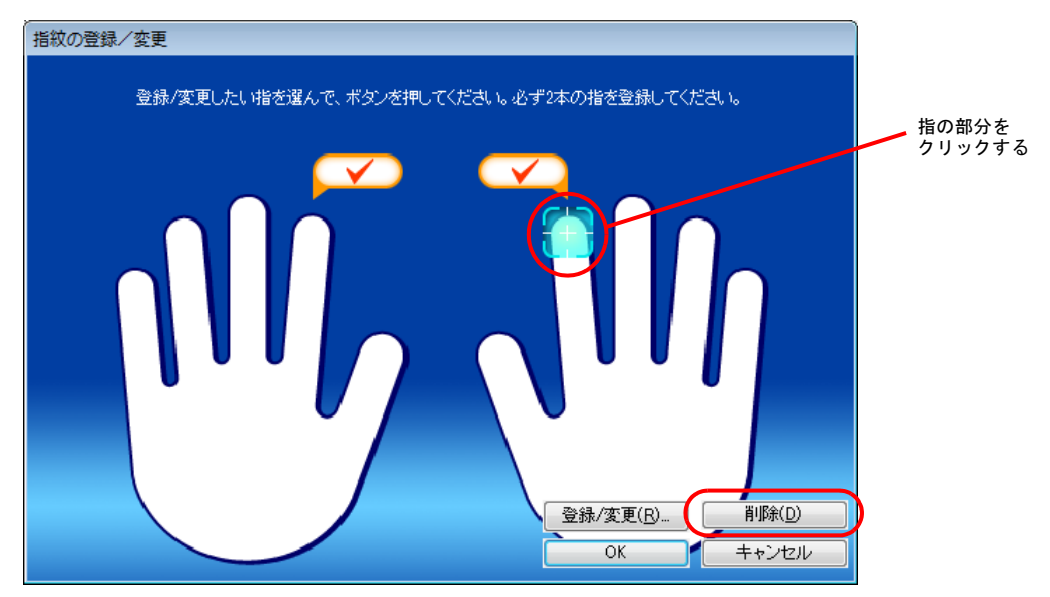

「登録されている指紋を削除します。よろしいですか?」というメッセージが表示されます。

- 4. 「OK」をクリックします。 指紋の登録が削除されます。 2本の指の指紋を登録する必要があるので、引き続き指紋を登録したい場合は、登録したい指をクリックし、「登録/ 変更」をクリックします。
- 5. 登録や変更、削除が終了したら、「OK」をクリックします。 「指紋の登録/変更」ウィンドウが閉じます。「OK」をクリックしないと、登録や削除が反映されません。

### 17「閉じる」をクリックします。

次に、指紋が登録できたことを確認します。

### 18 次の操作を行います。

■ Windows 8.1 の場合

- 1. スタート画面左下の ◎ をクリックします。
- 2.「SMARTACCESS」の「SMARTACCESS ユーザー情報設定」をクリックします。

■ Windows 8 の場合

- 1. スタート画面の何もないところで右クリックし、画面右下の「すべてのアプリ」をクリックします。
- 2.「SMARTACCESS」の「SMARTACCESS ユーザー情報設定」をクリックします。

■ Windows 7 の場合

1.「スタート」ボタン→「すべてのプログラム」→「SMARTACCESS」→「ユーザー情報設定」の順にクリックします。 指紋認証画面が表示されます。

1 ● 登録したユーザー名を入力し、指紋センサーに指をスライドさせて指紋の読み取りを行います。 認証に成功し、「ユーザー情報設定」が表示されたら、指紋の登録は成功です。

### 20 「閉じる」をクリックします。

## Step 5 指紋認証による Windows ログオンを有効にする

ここでは、Windows のログオン認証を、従来の Windows パスワードの認証から指紋センサーを使った認証に変更 する手順を説明します。

### 色要重

▶ この設定は必ず SMARTACCESS のアカウントを作成してから行ってください。 SMARTACCESS のアカウントを作成せずに指紋センサーによる Windows ログオンを有効にすると、次回コンピューターを起動 したときに、Windows にログオンできなくなります。指紋センサーによる Windows ログオンを有効にする前に、必ず SMARTACCESS のアカウントを作成してください。 「SMARTACCESS [のアカウントの作成」\(→](#page-33-0) P.34)

■ 次の操作を行います。

#### ■ Windows 8.1 の場合

- 1. スタート画面左下の (●) をクリックします。
- 2.「SMARTACCESS」の「SMARTACCESS 環境設定」をクリックします。
- Windows 8 の場合
- 1. スタート画面の何もないところで右クリックし、画面右下の「すべてのアプリ」をクリックします。
- 2.「SMARTACCESS」の「SMARTACCESS 環境設定」をクリックします。
- Windows 7 の場合

1.「スタート」ボタン→「すべてのプログラム」→「SMARTACCESS」→「環境設定」の順にクリックします。 「環境設定」が表示されます。

- <mark>つ</mark> 「設定項目一覧」から「ログオン認証」の左にある「+」をクリックし、「Windows ログオン」を クリックします。
- 3 「SMARTACCESS による Windows ログオン」の「する」をクリックします。

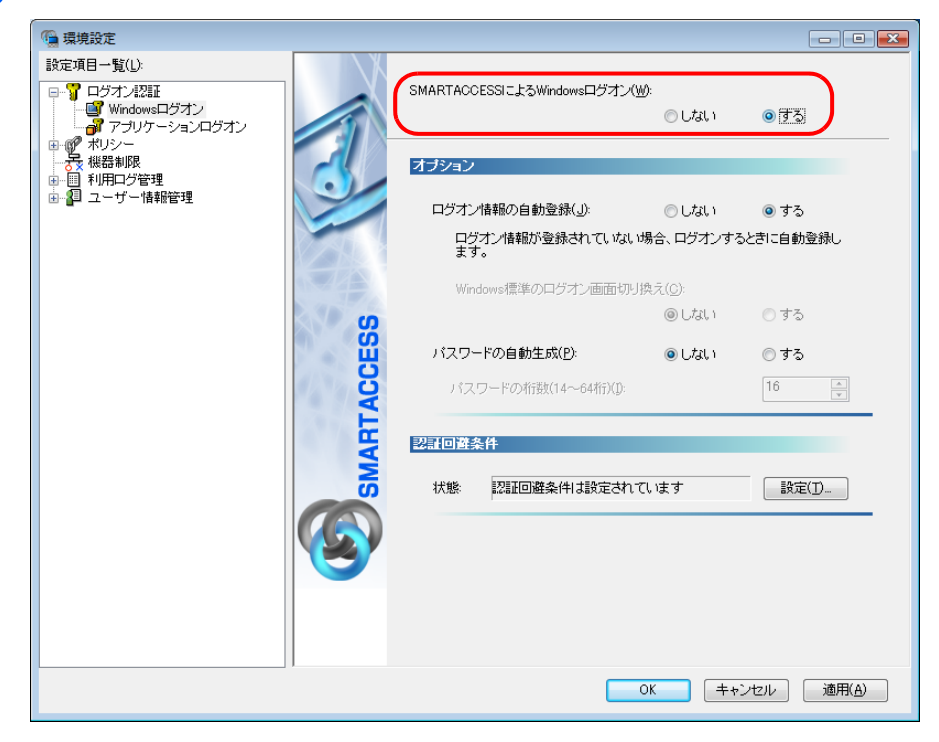

### ▲ 「オプション」の「ログオン情報の自動登録」が「する」になっていることを確認します。

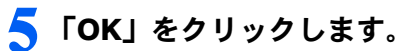

再起動を要求するメッセージが表示されます。 再起動をすると、次回の Windows 起動時から、指紋センサーを使って Windows のログオンを行うことができます。 指紋センサーを使って Windows にログオンする方法については、「指紋認証で Windows [にログオンする」\(→](#page-51-0) P.52)を ご覧ください。

### 6 「はい」をクリックします。

コンピューターが再起動して、設定が有効になります。

以上で、指紋センサーを使った Windows ログオンの設定は終了です。

<span id="page-51-0"></span>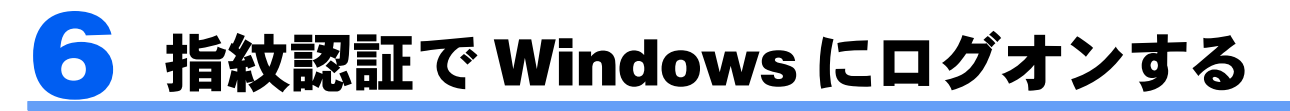

ここでは、指紋センサーを利用して Windows にログオンする手順を説明します。

### ■ コンピューターを起動します。

「Windows へログオン」ウィンドウが表示されます。

### 2 「ユーザー名」に SMARTACCESS のアカウント名を入力し、指紋センサーに指をスライドさ せて指紋の読み取りを行います。

SMARTACCESS のアカウント名は「SMARTACCESS のアカウントの作成」の[手順](#page-36-0)4(→ [P.37](#page-36-0))で入力した「ユーザー 名」です。

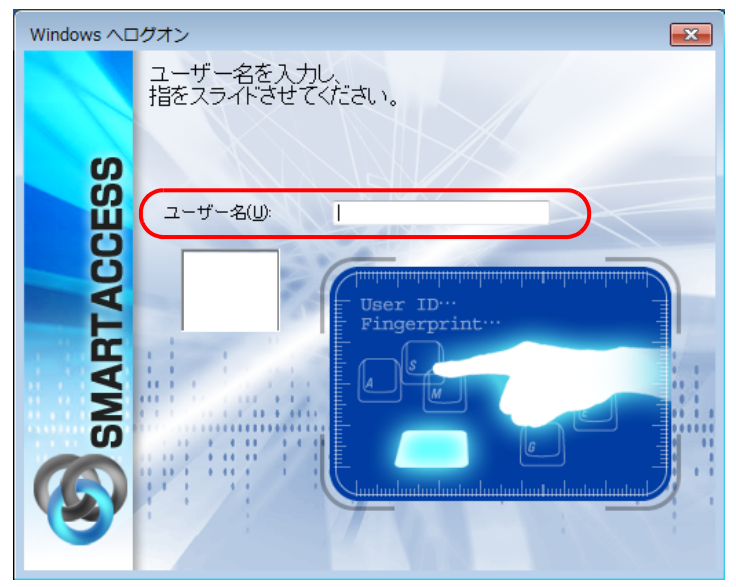

認証が行われ、Windows にログオンします。

# BIOSパスワードの代わりに指紋で認証する

BIOS の起動時にパスワードを入力する代わりに、指紋認証を使うことができます。 ここでは、1 回の指紋認証で、BIOS パスワード認証と Windows のログオンを同時に行う「シングル サインオン」の設定方法について説明します。

指紋による BIOS パスワード認証機能は、対応した機種でのみお使いになれます。

### $\mathsf{P}$ POINT

- ▶ BIOS のハードディスクパスワードは、指紋認証で代行できません。 BIOS のハードディスクパスワードが設定されている場合、BIOS 指紋認証を使用するように設定しても、コンピューターの起動 時にパスワードの入力が必要になります。指紋認証のみにしたい場合は、BIOS セットアップで、起動時にハードディスクパスワー ド入力を求められないように設定する必要があります。BIOS 設定は、お使いのコンピューターによって異なります。詳しくはコ ンピューター本体の『製品ガイド』の「BIOS」をご覧ください。
- 指紋認証で BIOS セットアップを起動すると、「管理者」ではなく「ユーザー」になります。 BIOS セットアップの「管理者」として認証するためには、指紋認証を使わずパスワードによる認証を行ってください。

## BIOS パスワードの設定

コンピューターを再起動し、BIOS セットアップで「起動時のパスワード」を設定し、OS の起動時にパスワード の入力が必要となるようにします。

BIOS セットアップの起動と設定は、お使いのコンピューターによって異なります。詳しくは、コンピューター 本体の『製品ガイド』の「BIOS」をご覧ください。

『製品ガイド』は富士通製品情報ページ(<http://www.fmworld.net/biz/>)で公開されています。お使いの機種のマ ニュアルをご覧ください。

## <span id="page-52-0"></span>BIOS 指紋認証を使用するユーザーの登録

BIOS 指紋認証を使用するユーザーを登録する前に、必ず SMARTACCESS のアカウントを作成し、SMARTACCESS に指紋を登録しておいてください。指紋を登録していない SMARTACCESS のアカウントを BIOS に登録すること はできません。登録人数は 10 人までです。

### ■ 次の操作を行います。

- Windows 8.1 の場合
- 1. スタート画面左下の ◎ をクリックします。
- 2.「SMARTACCESS」の「SMARTACCESS 環境設定」をクリックします。
- Windows 8 の場合
- 1. スタート画面の何もないところで右クリックし、画面右下の「すべてのアプリ」をクリックします。
- 2.「SMARTACCESS」の「SMARTACCESS 環境設定」をクリックします。
- Windows 7 の場合

1.「スタート」ボタン→「すべてのプログラム」→「SMARTACCESS」→「環境設定」の順にクリックします。 「環境設定」が表示されます。

### 2 「設定項目一覧」から「ユーザー情報管理」の左にある「+」をクリックし、「BIOS」をクリッ クします。

指紋認証画面が表示されます。

### 3 「ユーザー名」にSMARTACCESSのアカウント名を入力し、指紋センサーに指をスライドさせ て指紋の読み取りを行います。

「ユーザー情報」が表示されます。

▲ 「ユーザー情報」の「登録」をクリックします。

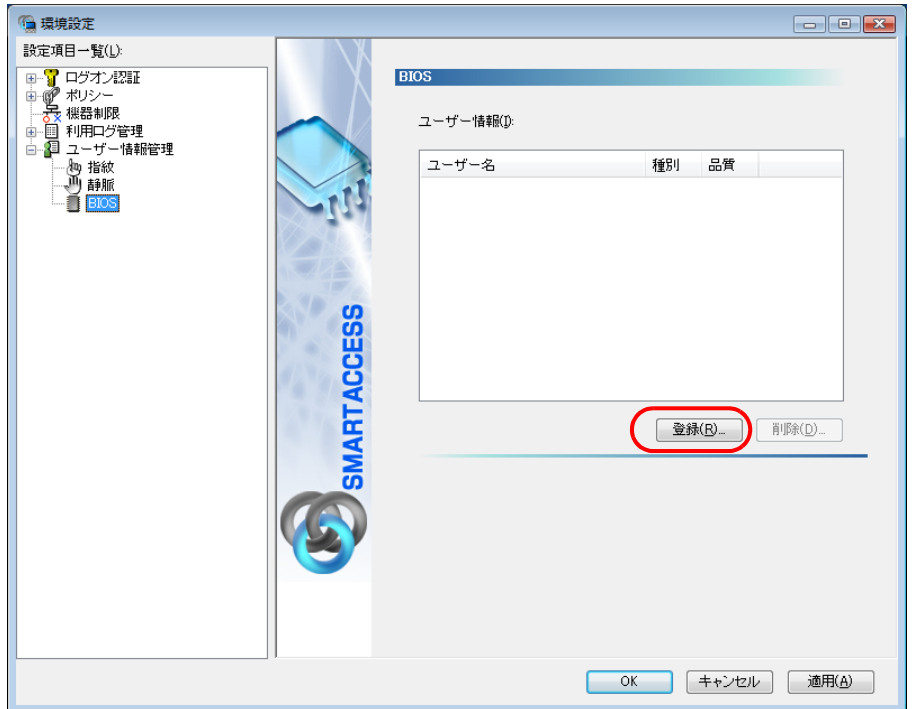

「指紋の登録」ウィンドウが表示されます。

### 5 「ユーザー名」に SMARTACCESS のアカウント名を入力し、「OK」をクリックします。

SMARTACCESS のアカウント名は指紋を登録するときに設定したユーザー名です。 ユーザー名は大文字小文字を区別します。

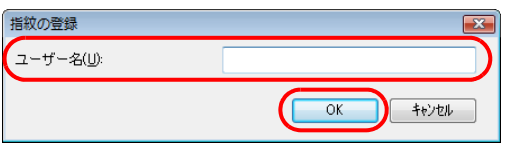

「ユーザーを BIOS へ登録しました。」と表示されます。

### **6 「OK」をクリックします。**

「環境設定」に戻ります。

### 7 登録内容を確認後、「適用」をクリックします。

ここで設定を終了する場合は、「OK」をクリックして、「環境設定」を終了します。引き続き、シングルサインオンの 設定を有効にするに[は「シングルサインオンの設定を有効にする」\(→](#page-54-0) P.55)をご覧ください。

## <span id="page-54-0"></span>シングルサインオンの設定を有効にする 2

ここでは、シングルサインオンを有効にする設定を説明します。この設定をすると、BIOS の起動時に一度だけ 指紋認証を行えば、Windows にログオンすることができます。

シングルサインオンの設定を有効にする前に、SMARTACCESS に BIOS 指紋認証を使用するユーザーを登録する 必要があります。登録方法は、「BIOS [指紋認証を使用するユーザーの登録」\(→](#page-52-0) P.53) をご覧ください。

### 1 SMARTACCESS の「環境設定」の「設定項目一覧」から「ポリシー」の左にある「+」をク リックし、「BIOS」をクリックします。

「環境設定」が起動していない場合は、次の操作を行い、「環境設定」を表示させます。

■ Windows 8.1 の場合

- 1. スタート画面左下の ◎ をクリックします。
- 2.「SMARTACCESS」の「SMARTACCESS 環境設定」をクリックします。
- Windows 8 の場合
- 1. スタート画面の何もないところで右クリックし、画面右下の「すべてのアプリ」をクリックします。
- 2.「SMARTACCESS」の「SMARTACCESS 環境設定」をクリックします。
- Windows 7 の場合

```
1.「スタート」ボタン→「すべてのプログラム」→「SMARTACCESS」→「環境設定」の順にクリックします。
「BIOS 認証」が表示されます。
```
2 「Windows ログオンとのシングルサインオン」の「する」をクリックします。

「ユーザー認証方式」は「指紋認証またはレガシーパスワード認証」を選択してください。

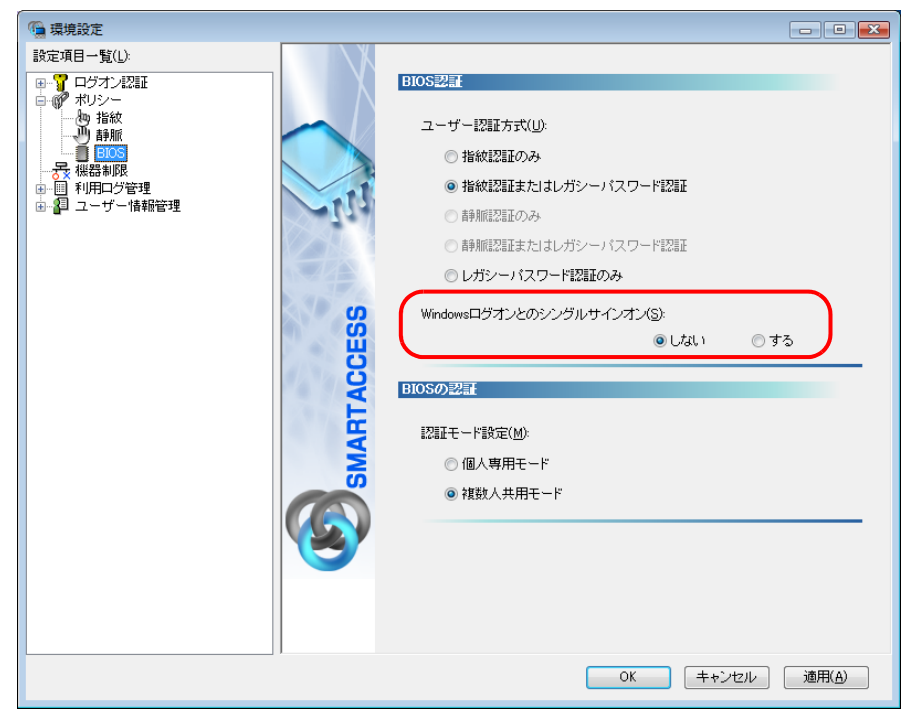

### 3 「OK」をクリックします。

以上で、シングルサインオンを有効にする設定は終了です。

## BIOS 起動時の指紋認証で Windows にログオンする(シングルサイン オン)

### 1 コンピューターを起動します。

2 認証タイプで「指紋認証」を選択し、指紋センサーに指をスライドさせて指紋の読み取りを行い ます。

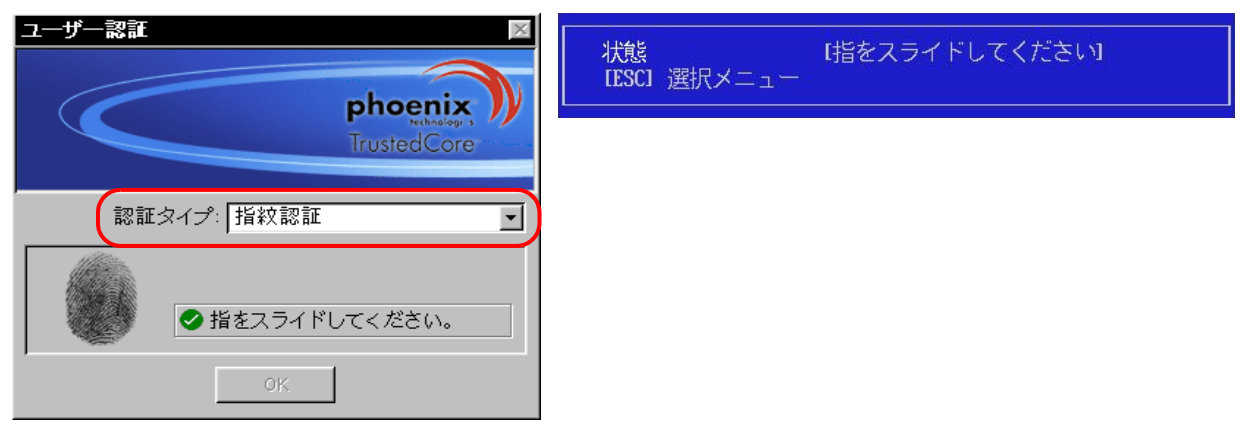

(画面は機種や状況により異なります)

認証が行われるとコンピューターが起動します。 しばらくすると Windows にログオンします。

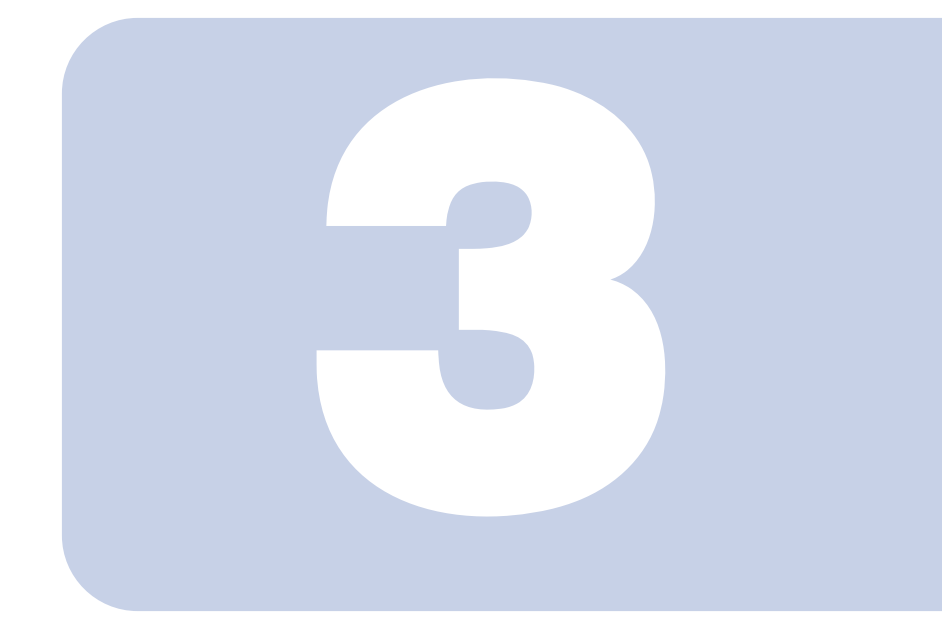

## 第 3 章

## 手のひら静脈認証を使う

ここでは、手のひら静脈認証で Windows にログオンするための設定と、 BIOS パスワードの代わりに手のひら静脈で認証する方法について説明し ています。以降、「手のひら静脈認証」を「静脈認証」と表記します。

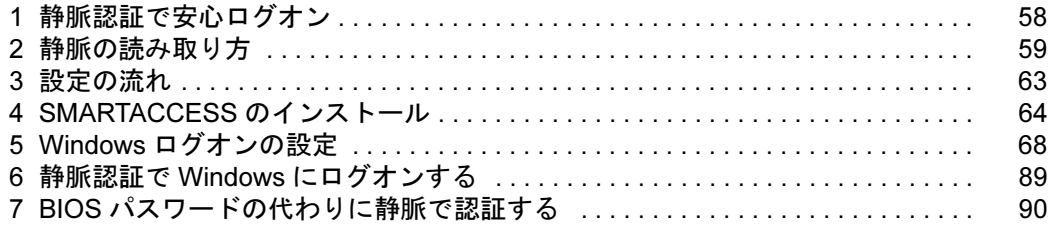

# <span id="page-57-0"></span>静脈認証で安心ログオン

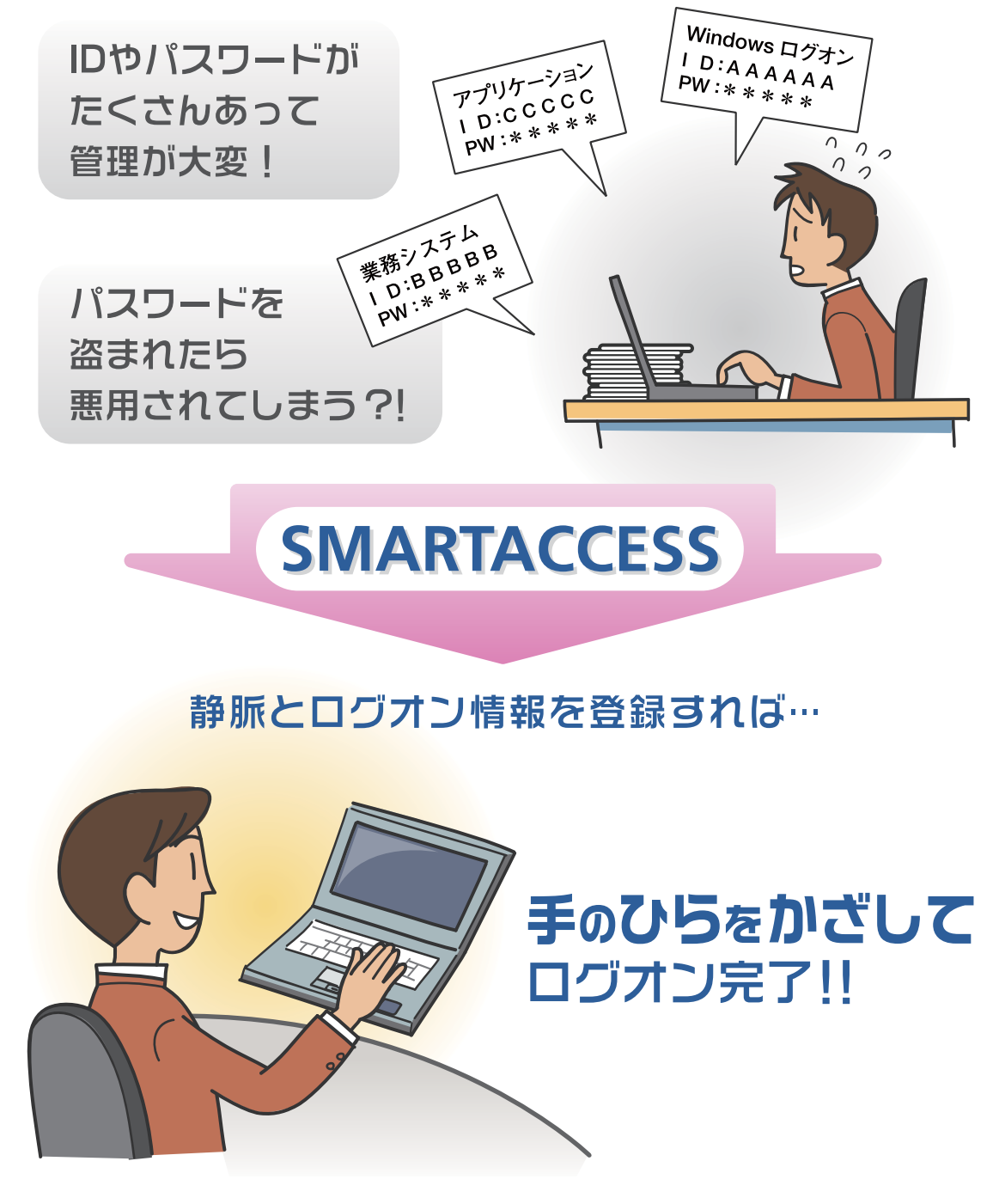

" 管理が大変 "、" セキュリティが心配 " を SMARTACCESS が解決します。 ログオンに必要なのは手のひらだけ。パスワードを覚える必要がありません。 一人ひとりに固有の静脈で認証すれば、セキュリティも万全です。

<span id="page-58-0"></span>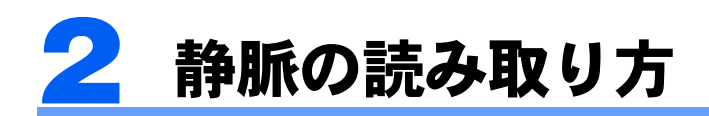

ここでは、静脈の読み取り方について説明します。

## <span id="page-58-1"></span>手のかざし方

静脈データの登録や認証を行う場合は、次のように静脈センサーに手をかざしてください。

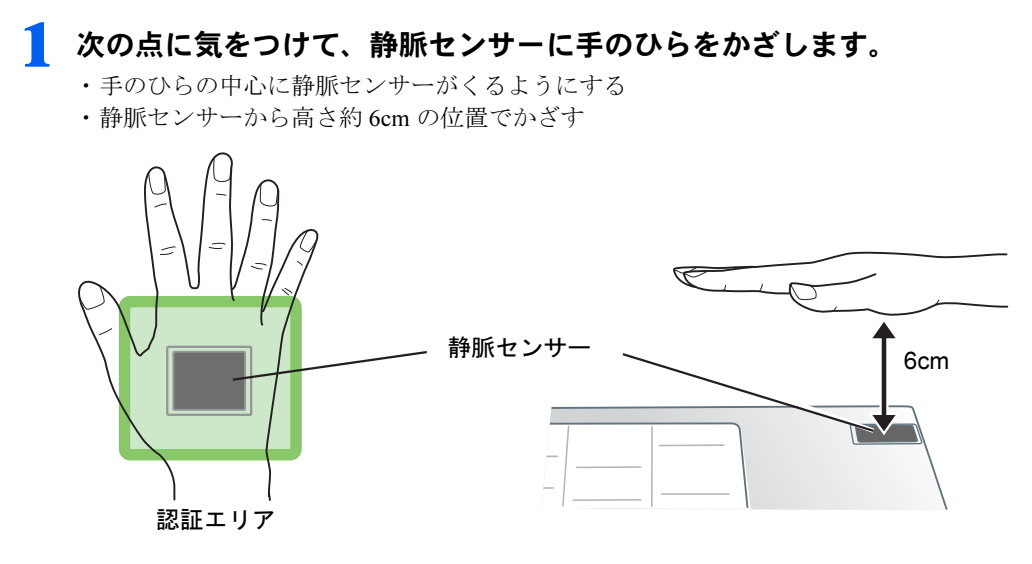

2 センサーに対して、手のひらが平行になっていることを確認します。

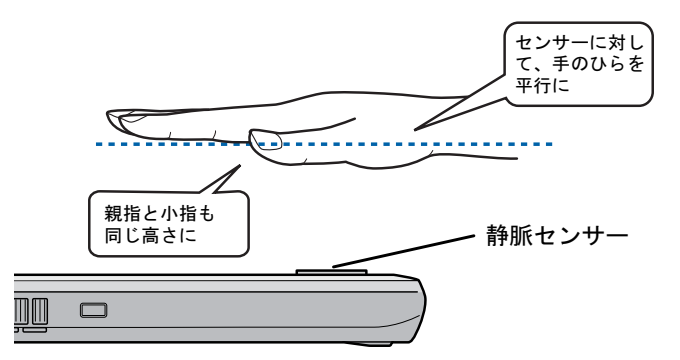

3 指を自然に伸ばし、すべての指を軽く開きます。

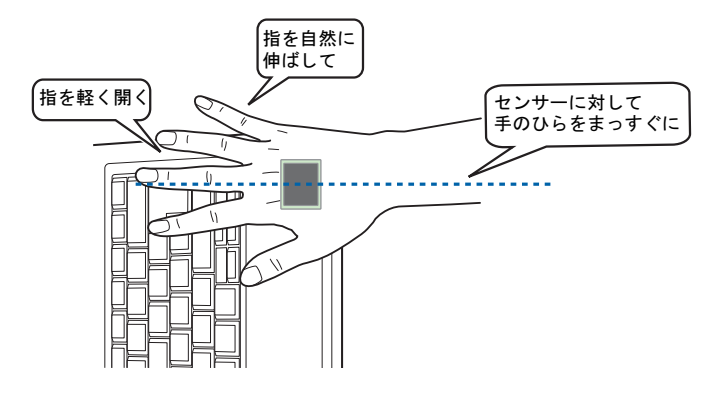

色要重

- ▶撮影中は手を動かさないでください。手が動いている状態では、正しく撮影することができません。
- ▶ 次のような手のかざし方をすると、正しく撮影することができません。
- ・センサーに対して、手のひらが平行になっていない。
- ・指が伸びていない。
- ・指がそっている。
- ・指が開かれていない。特に親指が開かれていない。
- ・センサーが手のひらの中心にない。
- ・センサーから高さ約 6cm の位置に手のひらがない。

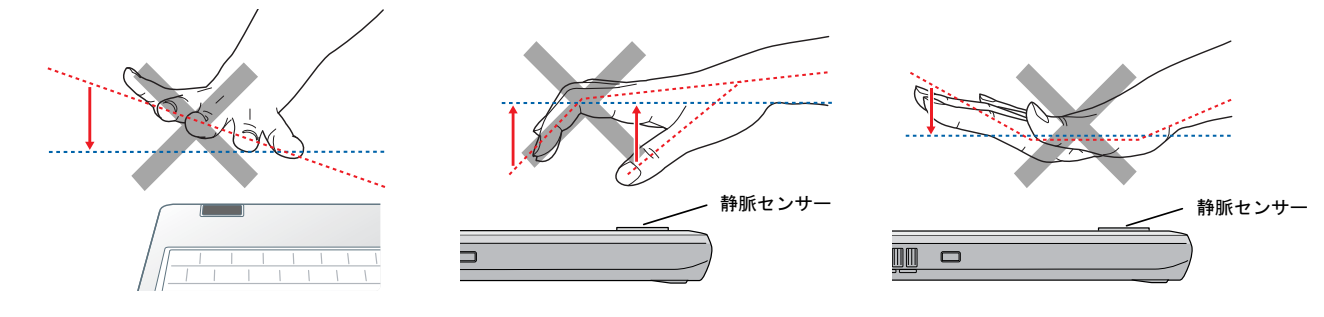

### $P$  POINT

▶手のひらをうまくかざせず、静脈が読み取れない場合は、次の方法で手のひらをかざしてください。

- 1. 手のひらを広げた状態でセンサーが手のひらの中心にくるように、センサーの上に直接手のひらを置きます。 コンピューターの上に手のひらを載せてください。
- 2. そのままゆっくりと、センサーから高さ約 6cm の位置まで手のひらを上げます。

### ■取り扱い上の注意事項

#### □静脈センサーの人体への影響について

静脈センサーは、人間には視覚できない近赤外光を用いて、非接触で静脈を撮影する装置です。近赤外光は、 ACGIH [注](#page-59-0)の曝露基準値の 10mW/ cm<sup>2</sup> 以下であり、人体への影響はありません。

<span id="page-59-0"></span>注:American Conference of Governmental Industrial Hygienists

#### □照明環境について

静脈センサーは、近赤外光を用いて、非接触で静脈を撮影する装置です。 近赤外光を用いた装置の認証精度は、自然光(太陽光)、白熱灯やハロゲン灯などの近赤外光を多く含んだ照明 環境に大きく左右されます。

静脈センサーをお使いになる照明環境の目安は次のとおりです。

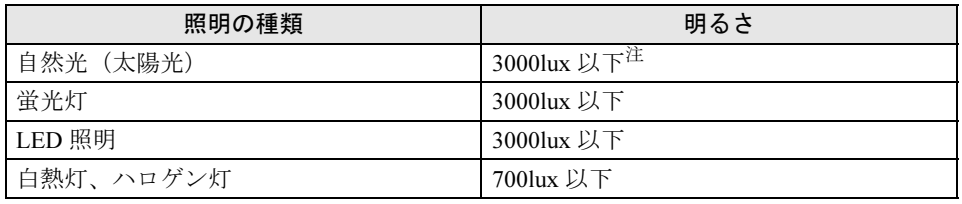

<span id="page-59-1"></span>注:自然光は、可視光照度計を照射方角に向けて測定してください。

可視光照度計とは、目に見える明るさを測定する計器で、その場所の明るさを測定する場合に使用します。 通常、一般の事務所で、500 ~ 1500lux です。

### 鱼要重

▶ 直射日光が当たる場所などには設置しない

次のような場所ではお使いにならないでください。静脈センサーが正常に動作しなくなるおそれがあります。

- ・太陽光が直接当たる場所
- ・太陽光が近辺まで差し込む場所
- ・西日が当たる場所

なお、このような場所でお使いになる場合は、周辺の窓にカーテンやブラインドなどを取り付け、直射日光を遮断してください。

▶ 白熱灯やハロゲン灯を使用する場合

▶ 白熱灯やハロゲン灯を使用する場合<br>- 白熱灯やハロゲン灯は、可視光照度計で測定した値よりも、2 ~ 4 倍の照度があります。白熱灯やハロゲン灯をお使いになる場合 は、センサー面を直射しないよう、角度を調整してください。それでも静脈センサーが正常に動作しないときは、蛍光灯に交換し てください。

▶ 赤外線を発光する機器の近くで使用する場合 静脈センサーは、リモコンや携帯電話などの赤外線を発光する機器の近くで使用すると、正常に動作しなくなるおそれがありま す。赤外線を発光する機器から、50cm 以上離れた場所でご使用ください。

#### □静脈センサーの周囲について

静脈センサーの近くに物があると、静脈データの登録や静脈認証が正しくできない場合があります。 センサーの周囲に、次のようなすき間を空けてください。

- ・センサー面から上に 20cm 以上
- ・センサーの左右に 10cm 以上

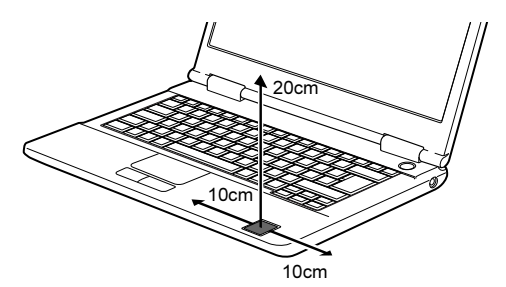

上記のすき間は、紙や壁などの光を散乱したり反射したりする物に対して定めています。なお、周囲に鏡や金属 などの光沢がある物があると、距離に関係なく正しく認証できない可能性があります。

#### □静脈データ登録時のご注意

静脈センサーの認証精度は、登録されている静脈データの品質に大きく左右されます。 登録されている静脈データの品質が低いと、本人認証時に認証できない状態が多発する原因となります。静脈を 撮影して静脈データを登録するときは、正しい手のかざし方で登録してください(→ [P.59](#page-58-1))。

手のひらの状態が次のような場合、静脈を正しく撮影できず、登録される静脈データの品質が低くなったり、静 脈データを登録することができなかったりすることがあります。

- ・手のひらに、ばんそうこうや包帯を付けている
- ・手袋や、ブレスレットなどをしている
- ・手のひらが汚れている、または傷などがある
- ・手のひらがぬれている
- ・手のひらに衣服の袖がかかっている

#### □本人認証時のご注意

次の場合、正しく認証できない可能性があります。

- ・静脈データ登録時と認証時で、手のかざし方を変えた
- ・手のひらの状態が、静脈データ登録時から変わってしまった

本人認証するときは、正しい手のかざし方で行ってください(→ [P.59](#page-58-1))。正しく認証できない状態が多発する場 合、静脈データを登録し直すまたは静脈データを追加で登録することをお勧めします。静脈データを追加で登録 する方法については、『リファレンスマニュアル』の「「環境設定」ツール(管理者設定用)」-「ユーザー情報 管理」-「静脈」をご覧ください。『リファレンスマニュアル』については、「SMARTACCESS [のマニュアルに](#page-5-0) [ついて」\(→](#page-5-0) P.6)をご覧ください。

#### □静脈センサーのお手入れについて

静脈センサーにほこりや汚れが付いたりすると、静脈の登録や認証ができなかったり、認証精度が低下したりす る可能性があります。静脈センサーのほこりや汚れは、次の方法で取り除いてください。

- ・ ほこりは、乾いた柔らかい布で軽く払います。
- ・ 汚れは、乾いた柔らかい布で軽く拭き取ります。

#### 【复要重】

- ▶ 水を使用しないでください。損傷する原因となります。
- ▶ シンナーやベンジンなど揮発性の強いものや化学ぞうきんは絶対に使わないでください。損傷する原因となります。

## 手のひらのかざし方のコツ

- 1 静脈センサーが手のひらの中央にくるようにかざします。
- 2 センサー面から約 6cm の位置で手のひらを水平にかざします。
- 3 指を軽く開いて伸ばします。

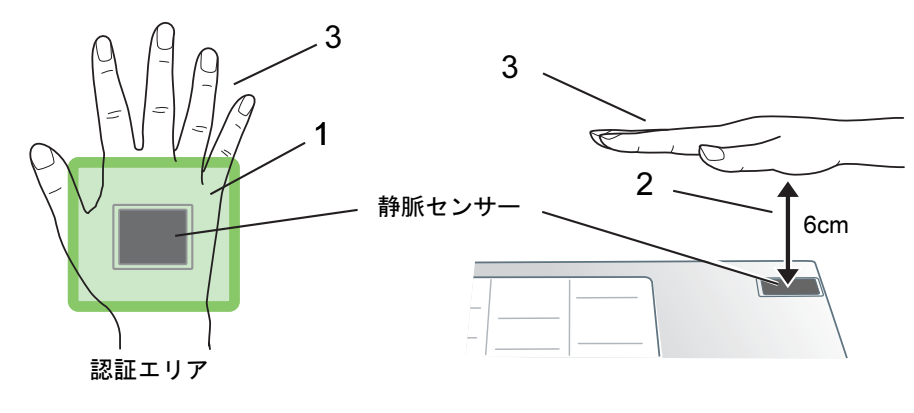

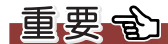

▶ 手のひらが動いている状態では正しく認証できません。認証中は、手のひらを正しい姿勢で水平に保ち、静止させてください。

### ■次のような手のかざし方は正しく登録・認証できません

【問 題 点】静脈センサーと手のひらの位置がずれています。 【対処方法】静脈センサーが手のひらの中央にくるようにかざしてください。

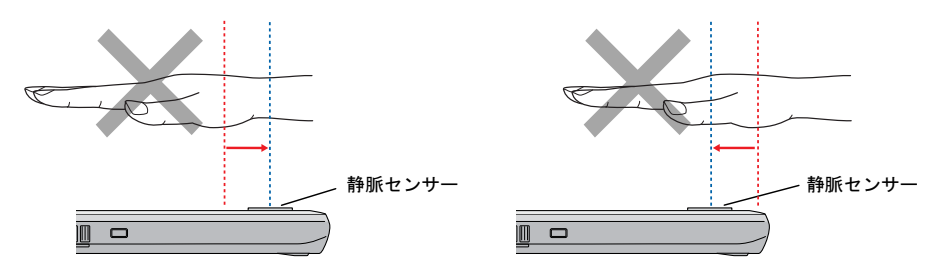

【問 題 点】センサー面に対して手のひらが水平になっていません。 【対処方法】センサー面に対して手のひらが水平になるようにかざしてください。

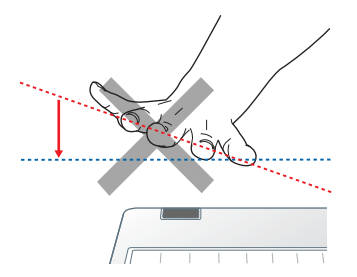

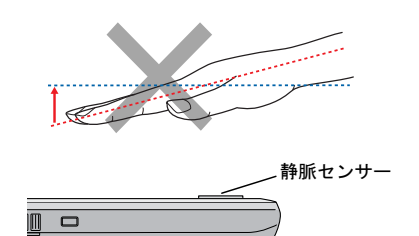

【問 題 点】指が伸びていない。または、そっています。 【対処方法】指を軽く開いて伸ばしてください。

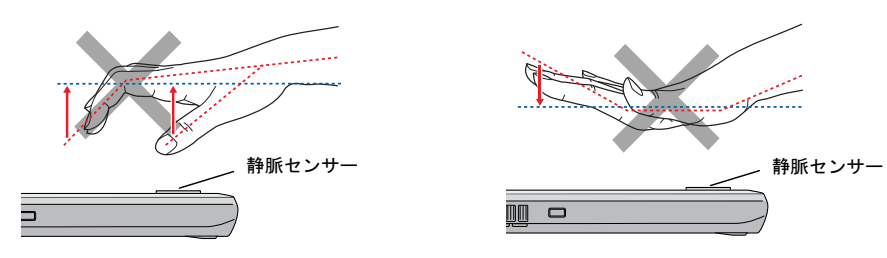

<span id="page-62-0"></span>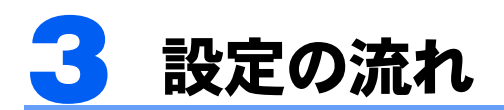

静脈センサーを使って Windows にログオンするための設定は、次の順番で行います。

### $\mathsf{P}$  POINT

▶ 他の認証デバイスと組み合わせて使用する場合 静脈認証を他の認証デバイスと組み合わせてお使いになる場合は[、「連携認証を使う」\(→](#page-170-0) P.171) をご覧ください。

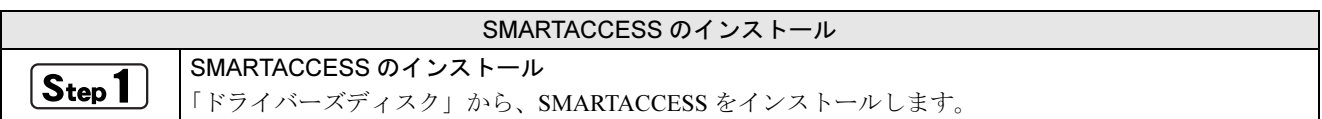

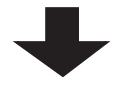

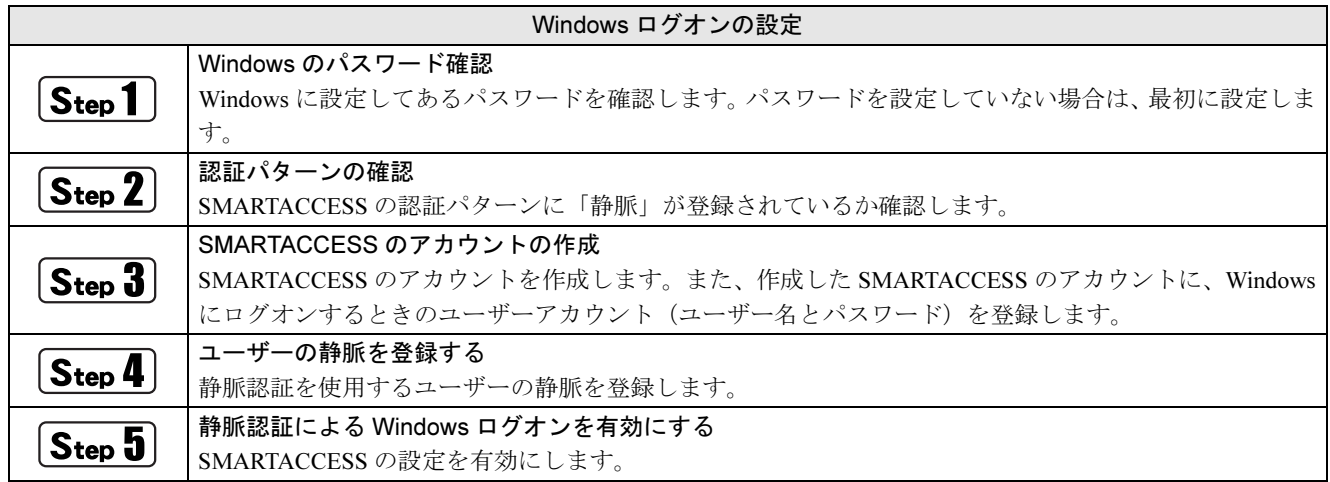

# <span id="page-63-0"></span>SMARTACCESS のインストール

ここでは、静脈センサーを使って Windows やシステムにログオンするために、SMARTACCESS のイ ンストールを行います。必ずこのマニュアルに書かれている順番どおりに操作を行ってください。

### $P$ POINT

▶ 他の認証デバイスと組み合わせて使用する場合 このマニュアルの手順では、静脈センサーを他の認証デバイスと組み合わせて使用することはできません。静脈センサーを他の認 証デバイスと組み合わせて使用する場合は、『リファレンスマニュアル』の「複数の認証デバイスを使う」をご覧ください。 『リファレンスマニュアル』については、「SMARTACCESS [のマニュアルについて」\(→](#page-5-0) P.6)をご覧ください。

### 用意するもの

SMARTACCESS のインストールには、次のものを用意してください。

・ドライバーズディスク

Step1 SMARTACCESS のインストール

1 コンピューターを起動し、管理者アカウントで Windows にログオンします。

#### <mark>つ</mark>、光学ドライブに、「ドライバーズディスク」をセットします。

- Windows 8.1 の場合
- 1. 画面左下隅の ← を右クリックし、「エクスプローラー」をクリックします。
- 2. 光学ドライブのアイコンをダブルクリックします。 「ドライバーズディスク検索」ツールが起動します。

#### ■ Windows 8 の場合

- 1. スタート画面の何もないところで右クリックし、画面右下の「すべてのアプリ」をクリックします。
- 2.「Windows システムツール」の「コンピューター」をクリックします。
- 3. 光学ドライブのアイコンをダブルクリックします。 「ドライバーズディスク検索」ツールが起動します。
- Windows 7 の場合 「ドライバーズディスク検索」ツールが起動します。

### 3 「ソフトウェアの検索条件」で機種名が選択できる場合は、お使いの機種名を選択します。

4 「ソフトウェアの検索条件」でお使いの OS を選択します。

#### 5 「ソフトウェア」から、「SMARTACCESS/Basic」を選択します。

「内容」に、SMARTACCESS の格納されたフォルダーが表示されます。 「Readme.txt」、「必ずお読みください .txt」があれば必ずご覧ください。

### 6 「Setup」フォルダーをダブルクリックします。

#### 7 「setup.exe」をダブルクリックします。

「ユーザーアカウント制御」ウィンドウが表示された場合は、「はい」または「続行」をクリックします。 インストール画面が表示されます。

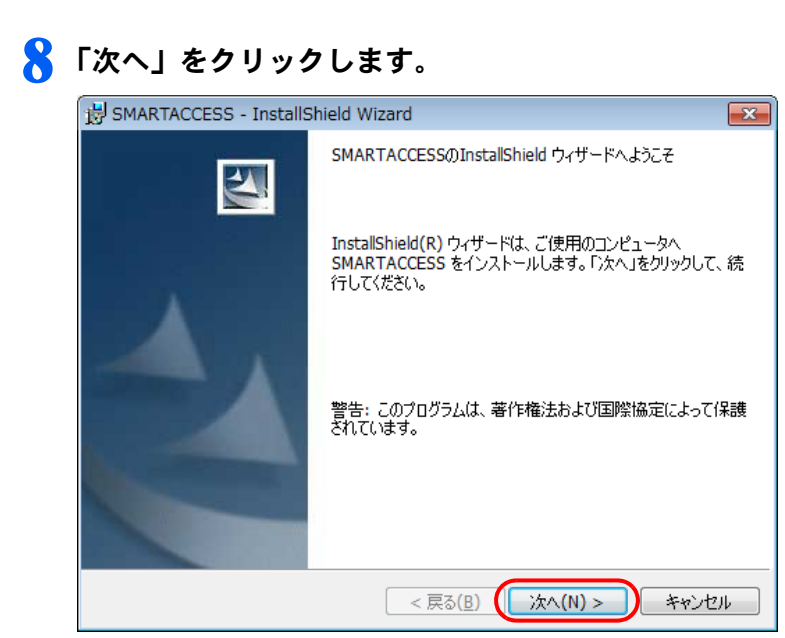

「インストール先のフォルダ」が表示されます。

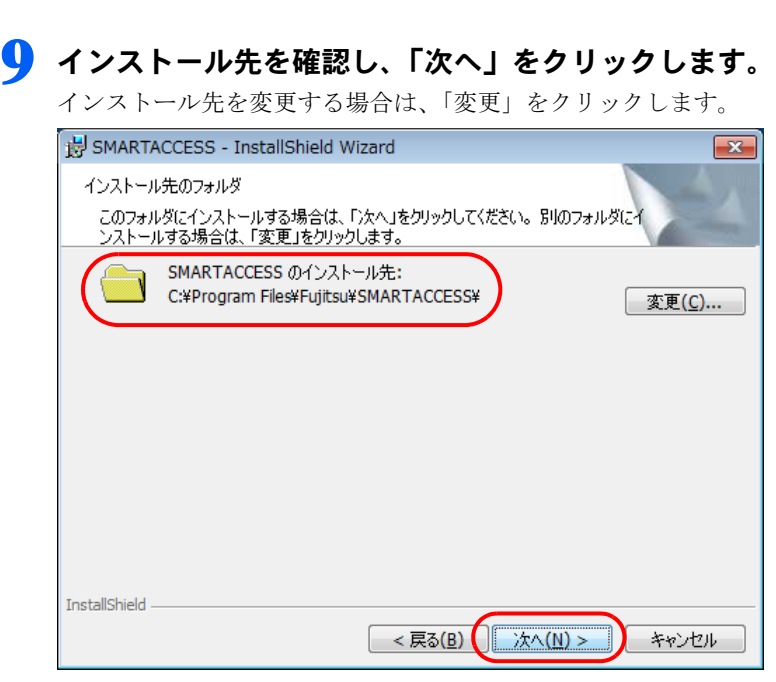

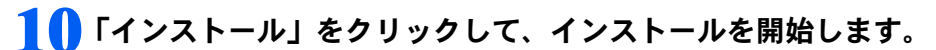

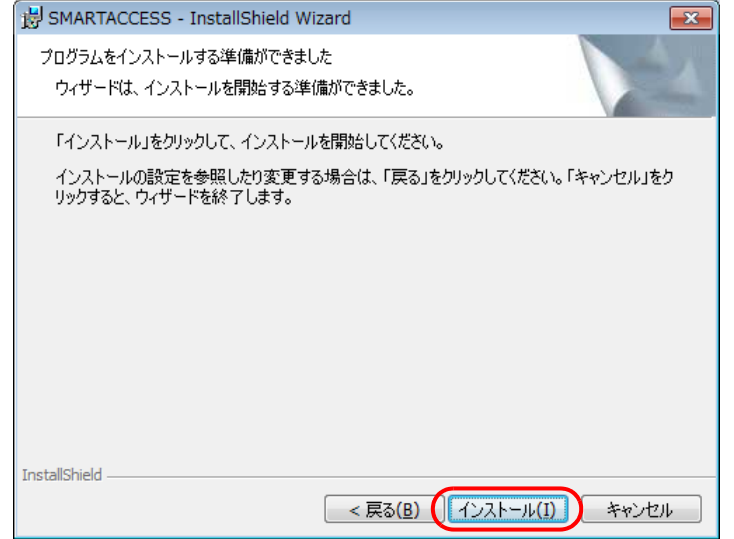

「SMARTACCESS をインストールしています」と表示されます。

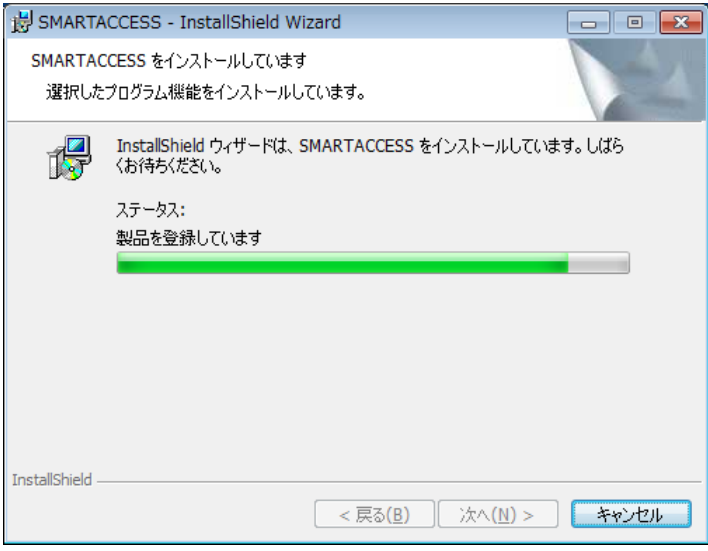

インストールが正常に完了すると、「InstallShield ウィザードを完了しました」と表示されます。

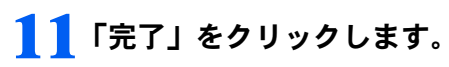

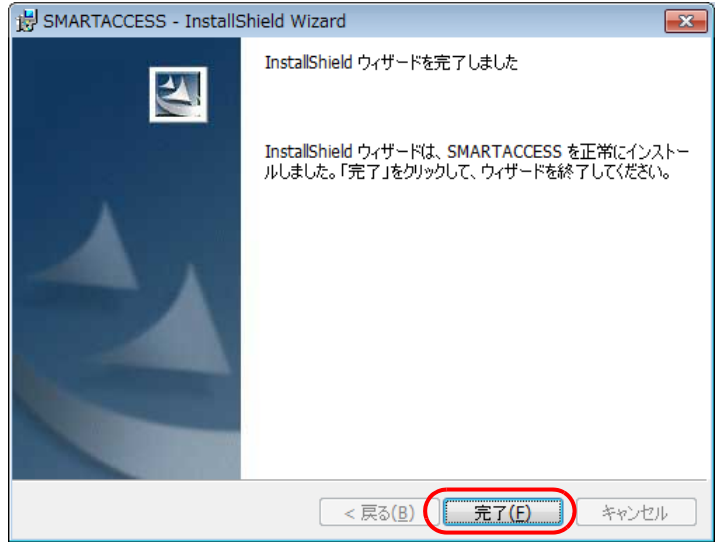

インストールの完了後に、「コマンドプロンプト」ウィンドウが表示されることがあります。「コマンドプロンプト」 ウィンドウは自動的に閉じますので手動で終了しないでください。 「SMARTACCESS の Installer 情報」メッセージが表示されます。

### 12「はい」をクリックして、コンピューターを再起動します。

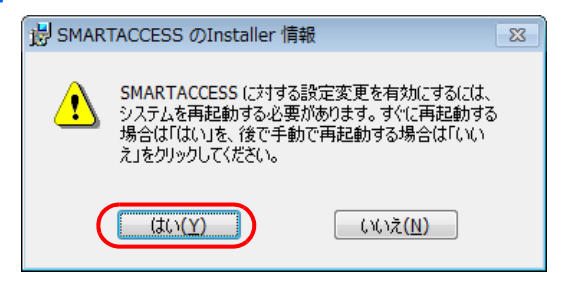

## 13 光学ドライブから「ドライバーズディスク」を取り出します。

以上で SMARTACCESS のインストールは終了です。

コンピューターが再起動したら、引き続き「Windows[ログオンの設定」\(→](#page-67-0)P.68)に進んでください。SMARTACCESS のアカウントを作成し、Windows のユーザーアカウント情報を SMARTACCESS に登録します。

# <span id="page-67-0"></span>Windows ログオンの設定

ここでは、静脈センサーで Windows にログオンするための、SMARTACCESS と静脈登録の設定を行 います。

## $\widehat{\mathsf{S_{tep}}}$  / Windows のパスワード確認

SMARTACCESS で Windows ログオンの設定をするには、Windows にパスワードの設定が必要です。 Windows にパスワードを設定していない場合は、Windows のヘルプをご覧になり、お使いの Windows のユーザー アカウントにパスワードを設定してください。

なお、静脈認証による Windows ログオンを行うには、Windows のユーザー名は 64 文字以内、パスワードは半角 100 文字以内に設定してください。

### 認証パターンの確認

SMARTACCESS の「認証パターン」に、静脈センサーを登録します。

### ■ 次の操作を行います。

- Windows 8.1 の場合
- 1. スタート画面左下の ◎ をクリックします。
- 2.「SMARTACCESS」の「SMARTACCESS 環境設定」をクリックします。
- Windows 8 の場合
- 1. スタート画面の何もないところで右クリックし、画面右下の「すべてのアプリ」をクリックします。
- 2.「SMARTACCESS」の「SMARTACCESS 環境設定」をクリックします。
- Windows 7 の場合

1.「スタート」ボタン→「すべてのプログラム」→「SMARTACCESS」→「環境設定」の順にクリックします。 「環境設定」が表示されます。

### 2 「設定項目一覧」から「ログオン認証」をクリックします。

「認証パターン」が表示されます。

● 「キー設定」の「-」の右どなりに「静脈」が表示されていることを確認します。

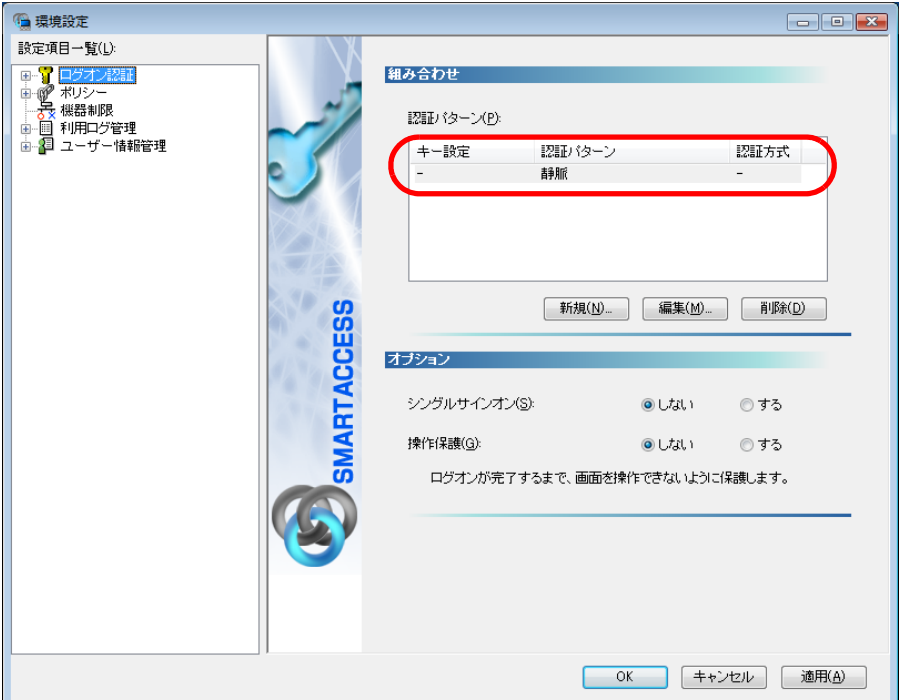

「静脈」以外の認証パターンが表示されている場合には、次の手順で認証パターンを変更します。

- 1.「キー設定」が「ー」の認証パターンをクリックして選択し、「編集」をクリックします。 「認証パターンの追加/変更」ウィンドウが表示されます。
- 2.「第 1 認証デバイス」が「静脈」、「第 2 認証デバイス」が空白の組み合わせをクリックして「OK」をクリックします。

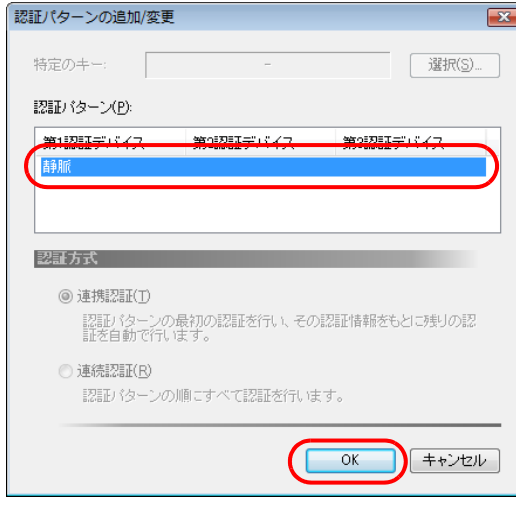

### 4 「適用」をクリックします。

「OK」をクリックしてしまった場合は、再起動を要求するメッセージが表示されます。「はい」をクリックしてコン ピューターを再起動してから、「SMARTACCESS [のアカウントの作成」\(→](#page-68-0) P.69)に進んでください。

## <span id="page-68-0"></span>Step 3 SMARTACCESS のアカウントの作成

静脈センサーを使うための SMARTACCESS のアカウントを作成します。その後、作成した SMARTACCESS の アカウントに Windows にログオンするときのユーザーアカウント(ユーザー名とパスワード)を登録します。 登録人数は 30 人までです。

## $\mathsf{P}$ POINT

▶ 複数の Windows ユーザーアカウントにログオンできるようにするためには 「ユーザー情報設定」で認証デバイスに複数の Windows ログオン情報を登録する必要があります。 Windows ログオン情報の登録については『リファレンスマニュアル』の「「ユーザー情報設定」ツール(利用者設定用)」-「ロ グオン情報の登録」- 「Windows ログオン」をご覧ください。 『リファレンスマニュアル』については、「SMARTACCESS [のマニュアルについて」\(→](#page-5-0) P.6)をご覧ください。

### ■アカウント作成用のユーザー名とユーザーパスワード

SMARTACCESS のアカウントを作成するために必要な管理者用のユーザー名とユーザーパスワードです。 ユーザー名とユーザーパスワードは次のとおりです。

- ・ユーザー名:saadmin
- ・ユーザーパスワード:administrator

## ■アカウントを作成する

1 SMARTACCESS の「環境設定」の「設定項目一覧」から「ユーザー情報管理」をクリックします。

「環境設定」が起動していない場合は、次の操作を行い、「環境設定」を表示させます。

- Windows 8.1 の場合
- 1. スタート画面左下の ◎ をクリックします。
- 2.「SMARTACCESS」の「SMARTACCESS 環境設定」をクリックします。

■ Windows 8 の場合

- 1. スタート画面の何もないところで右クリックし、画面右下の「すべてのアプリ」をクリックします。
- 2.「SMARTACCESS」の「SMARTACCESS 環境設定」をクリックします。
- Windows 7 の場合
- 1.「スタート」ボタン→「すべてのプログラム」→「SMARTACCESS」→「環境設定」の順にクリックします。

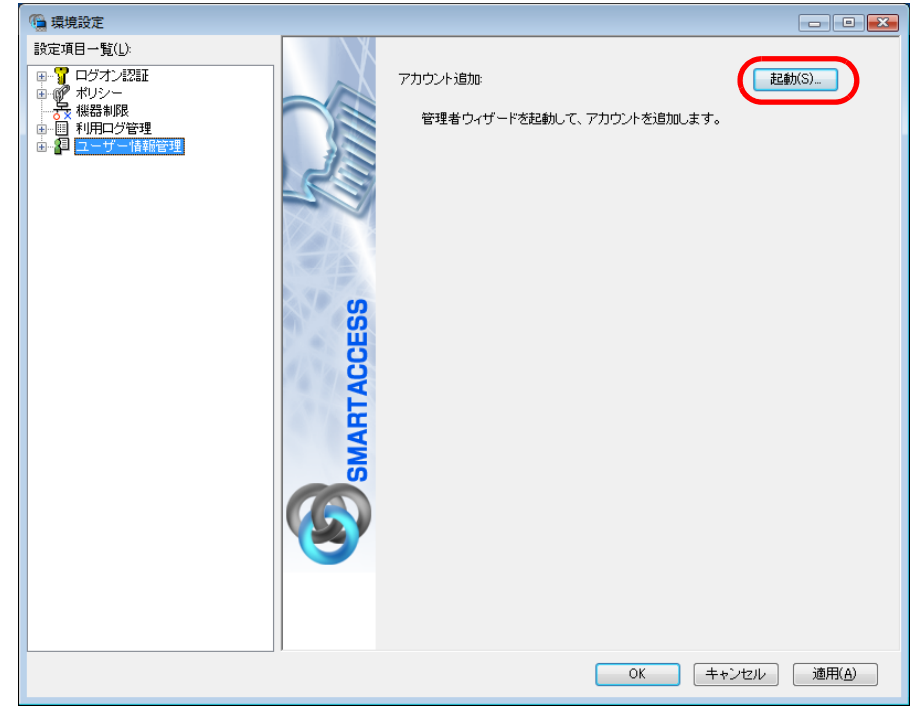

### ● アカウント追加」の「起動」をクリックします。

「ユーザーアカウント制御」ウィンドウが表示された場合は、「はい」または「続行」をクリックします。 「管理者ウィザード」ウィンドウが表示されます。

3 <sup>3</sup> 表示されている「認証の種類」の内容と「認証デバイス」が「静脈」になっていることを確認 し、「次へ」をクリックします。

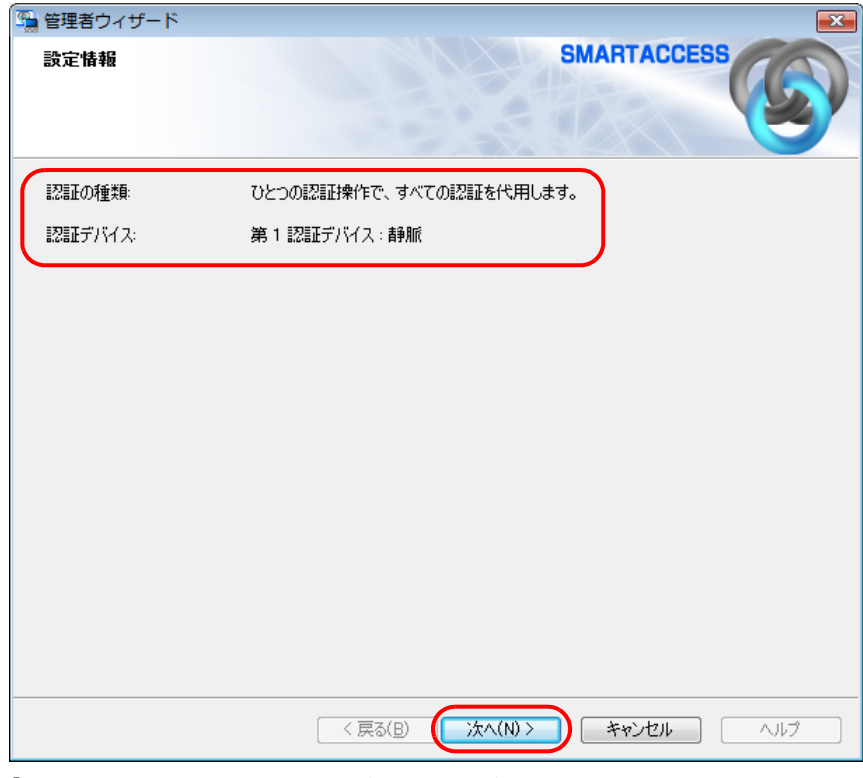

「SMARTACCESS アカウントの登録」が表示されます。

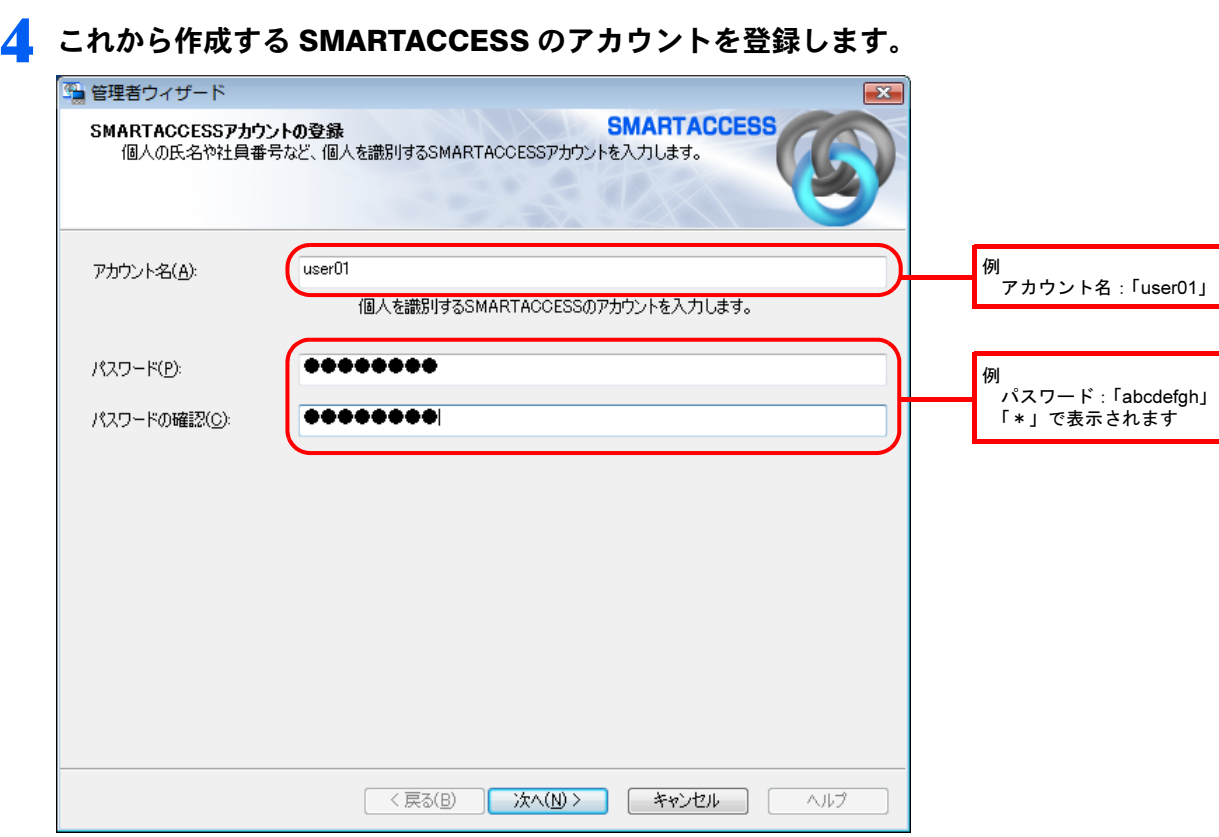

#### ・アカウント名

個人を識別するアカウントを入力します。このアカウント名が静脈を登録するときの「ユーザー名」になります。 忘れないようにご注意ください。

- · 1~16 文字の半角英数字と半角記号 \$()@ -% で指定します。
- ・ 別の SMARTACCESS のアカウント名と重複するアカウント名を使用することはできません。
- ・パスワード

8~32 文字の半角英数字と半角記号 \$()@ -% で入力します。このパスワードが静脈を登録するときの「ユーザー パスワード」となります。忘れないようにご注意ください。

・パスワードの確認 確認として「パスワード」で入力したものと同じ内容を入力します。

### ● 「次へ」をクリックします。

「Windows ユーザーの登録」が表示されます。
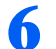

#### ■ 3 Windows に設定してあるユーザーアカウント(ユーザー名とパスワード)を登録します。

SMARTACCESS のアカウントと、Windows のユーザーアカウントを関連付けます。

Windows にパスワードを設定していない場合は、この画面を表示させたまま Windows のパスワードを設定してからこ の手順の操作を行ってください。

Windows のパスワードの設定方法については、Windows のヘルプをご覧ください。

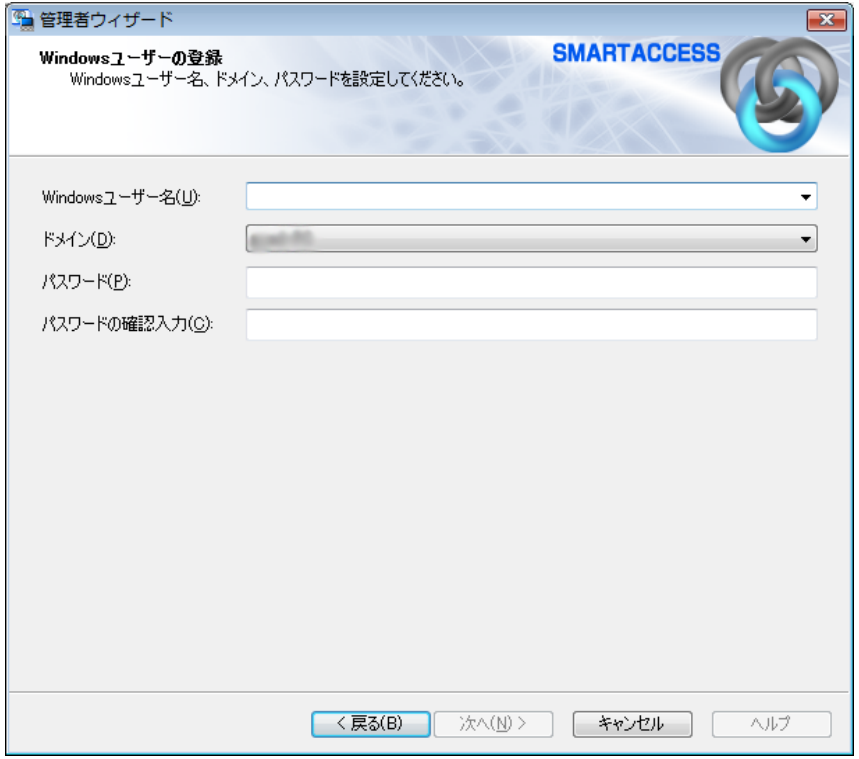

・Windows ユーザー名

「Windows ユーザー名」の右の▼をクリックして Windows のユーザー名を選択します。設定できるのは 64 文字まで です。

・ドメイン

ドメインにログオンする場合、ドメインを選択します。接続先がローカルコンピューターの場合は変更しないでく ださい。

・パスワード

「Windows ユーザー名」で選択した Windows のユーザー名に登録されているパスワードを入力します。設定できる のは半角 100 文字までです。

・パスワードの確認入力 確認として「パスワード」と同じ内容を入力します。

#### $\mathsf{P}$  POINT.

- Microsoft アカウントについて(Windows 8.1/Windows 8 の場合)

Windows 8.1/Windows 8 の場合、Microsoft アカウントというユーザーアカウントが存在します。Microsoft アカウントは 「Windows ユーザー名」の一覧には次のように表示されます。 例: test@example.com [Microsoft アカウント]

## 7 「次へ」をクリックします。

「設定の確認」が表示されます。

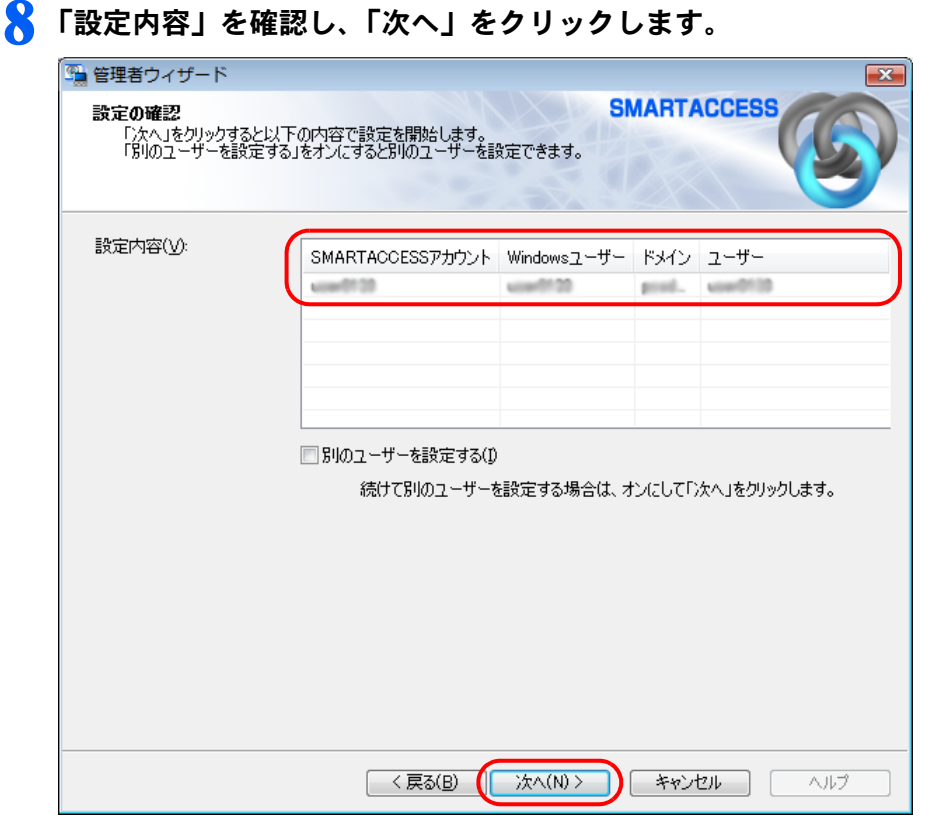

管理者の認証を要求するウィンドウが表示されます。

## 9 「OK」をクリックします。

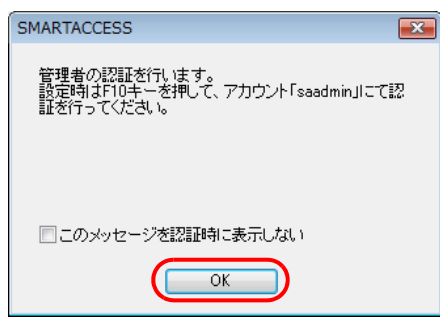

静脈認証画面が表示されます。

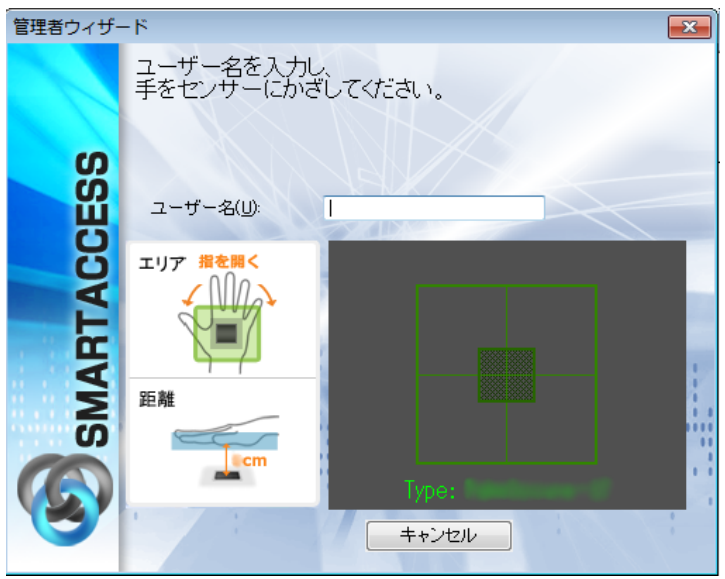

## 10 [F10] キーを押します。

まだ静脈の登録を行っていないため、ユーザーパスワード認証に切り替えるための操作です。 「ユーザー名とユーザーパスワードを入力してください。」と表示されます。

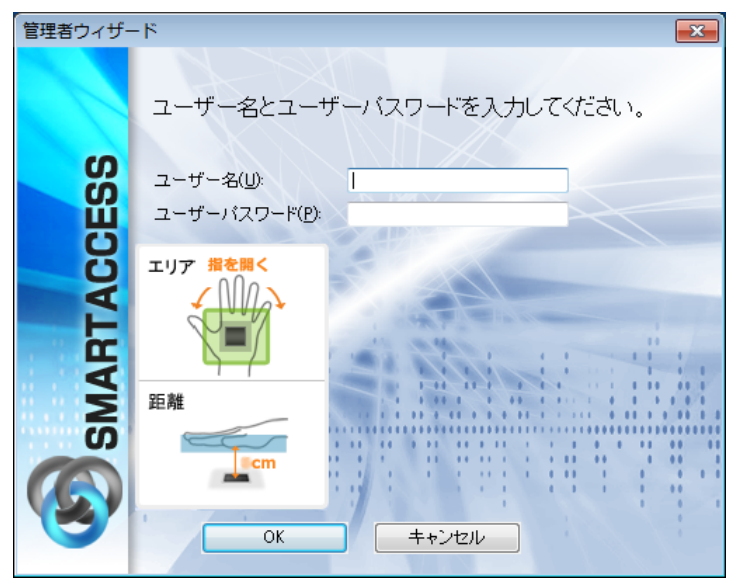

## 11「ユーザー名」に「saadmin」、「ユーザーパスワード」に「administrator」と入力し、「OK」 をクリックします。

ここで入力する「ユーザー名」と「ユーザーパスワード」は、SMARTACCESS のアカウントを作成するために使う管 理者用のものです。

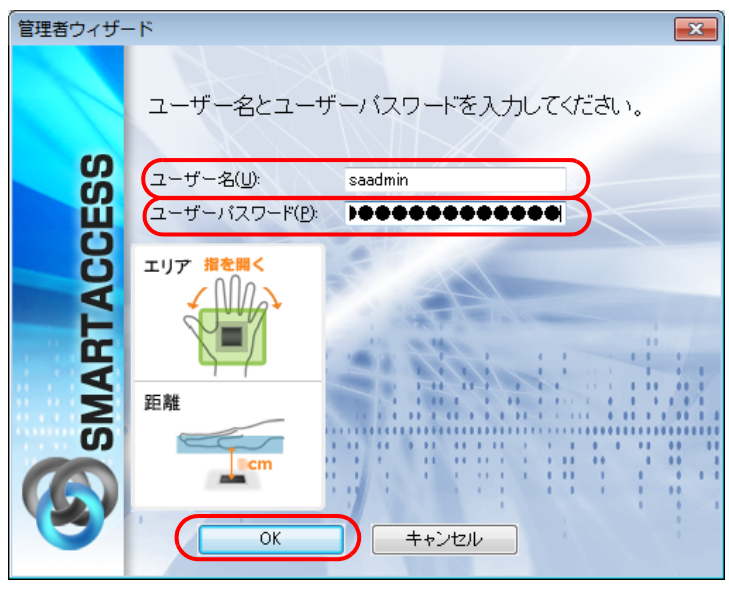

「完了」と表示されます。

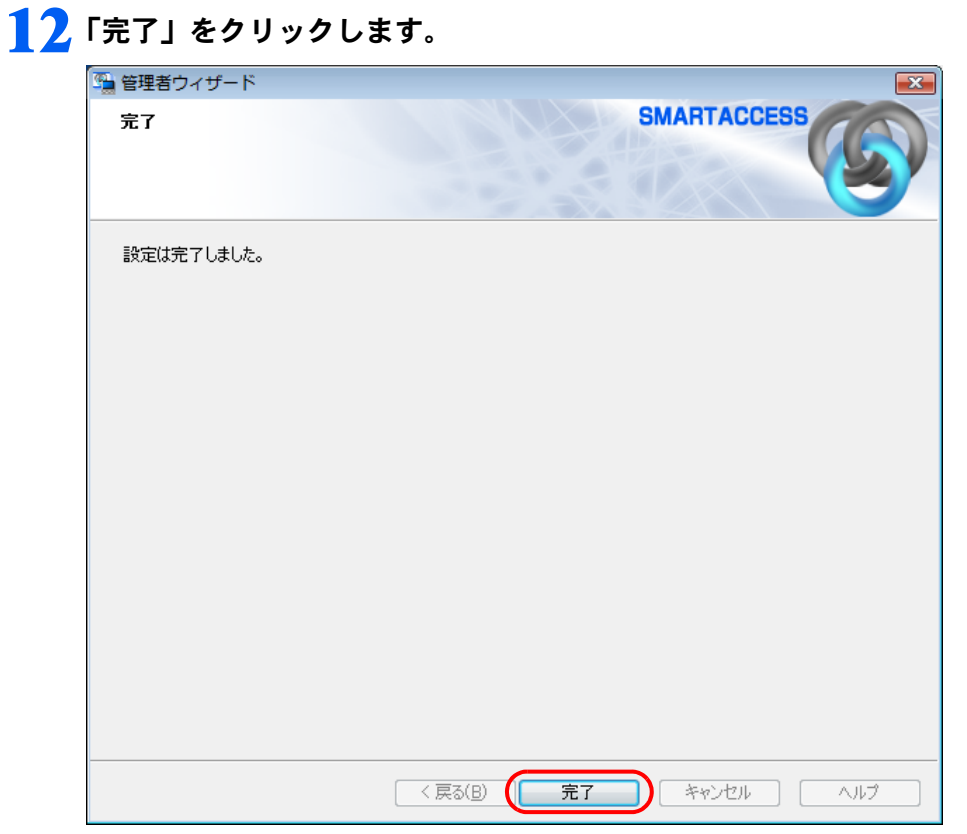

「環境設定」に戻ります。

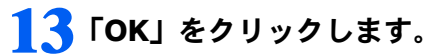

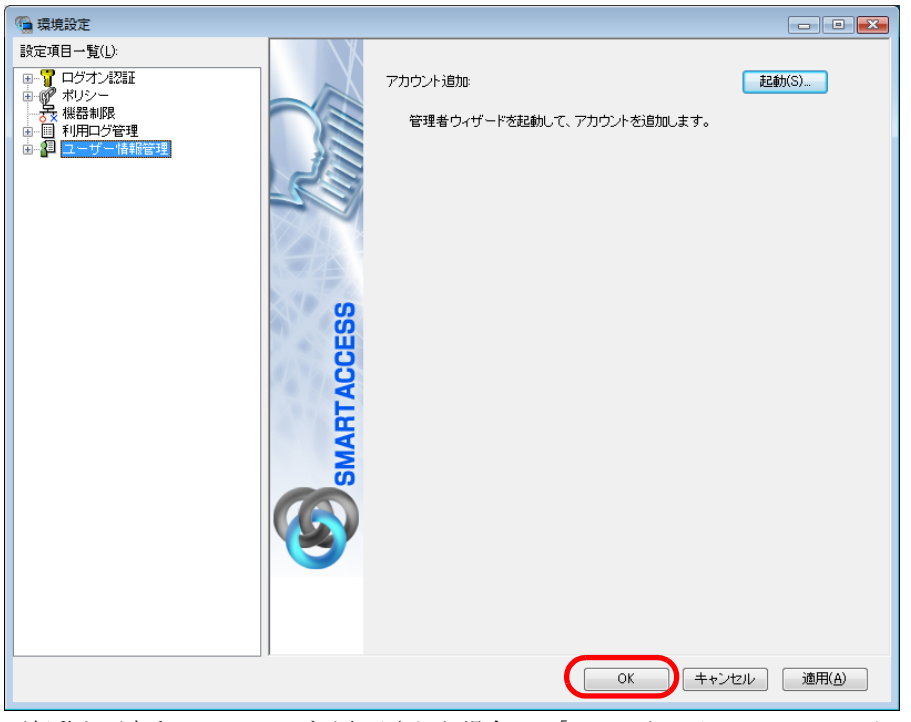

再起動を要求するメッセージが表示された場合は、「はい」をクリックし、コンピューターを再起動します。 設定が有効になります。

以上で、静脈センサーを使うための SMARTACCESS のアカウント作成は終了です。引き続き、静脈認証を使用 するユーザーの静脈を登録します。

## Step 4 ユーザーの静脈を登録する

静脈センサーをお使いになるには、認証用の静脈の登録が必要です。 片手または両手の静脈を登録してください。

#### 1 次の操作を行います。

#### ■ Windows 8.1 の場合

- 1. スタート画面左下の ◎ をクリックします。
- 2.「SMARTACCESS」の「SMARTACCESS ユーザー情報設定」をクリックします。
- Windows 8 の場合
- 1. スタート画面の何もないところで右クリックし、画面右下の「すべてのアプリ」をクリックします。
- 2.「SMARTACCESS」の「SMARTACCESS ユーザー情報設定」をクリックします。
- Windows 7 の場合
- 1.「スタート」ボタン→「すべてのプログラム」→「SMARTACCESS」→「ユーザー情報設定」の順にクリックします。

静脈認証画面が表示されます。

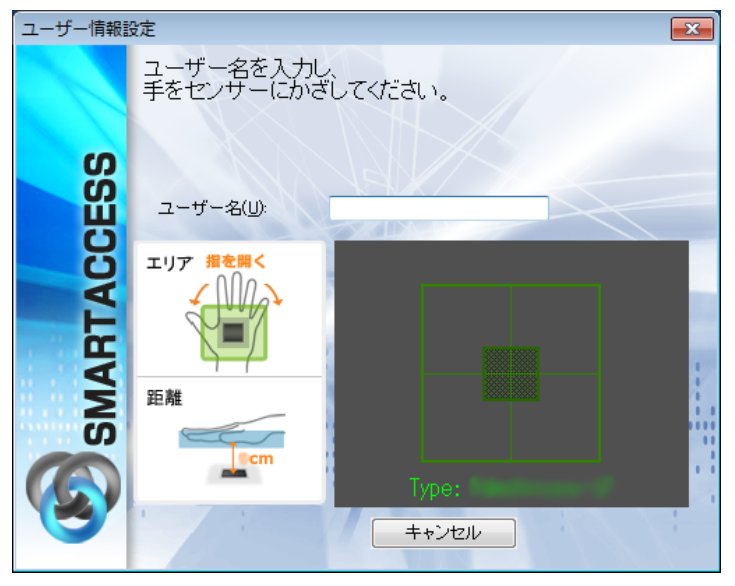

## 2 【F10】 キーを押します。

まだ静脈の登録を行っていないため、ユーザーパスワード認証に切り替えるための操作です。 「ユーザー名とユーザーパスワードを入力してください。」が表示されます。

#### <span id="page-77-0"></span>3 SMARTACCESS アカウントの「ユーザー名」「ユーザーパスワード」を入力して、「OK」をク リックします。

「SMARTACCESS のアカウントの作成」[の手順](#page-71-0)4(→ [P.72](#page-71-0))で登録した「アカウント名」「パスワード」と同じものを 入力します。

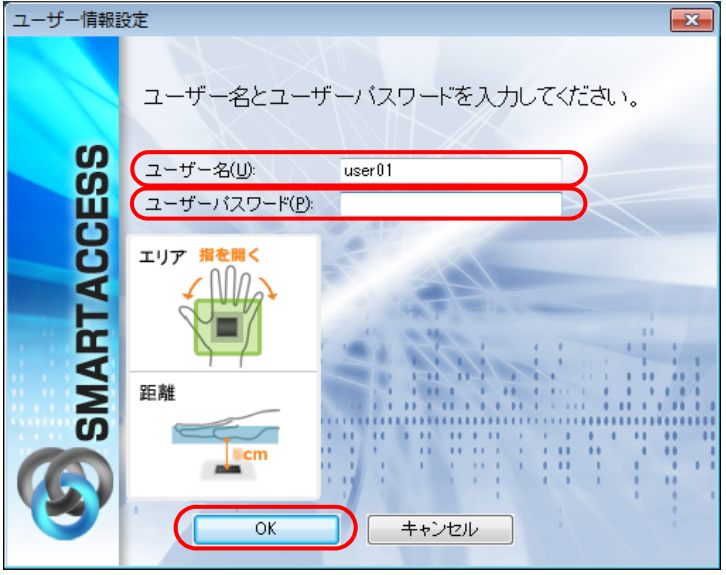

「ユーザー情報設定」が表示されます。

#### 4 「設定項目一覧」から「ユーザー情報管理」の左にある「+」をクリックし、「静脈」をクリック します。

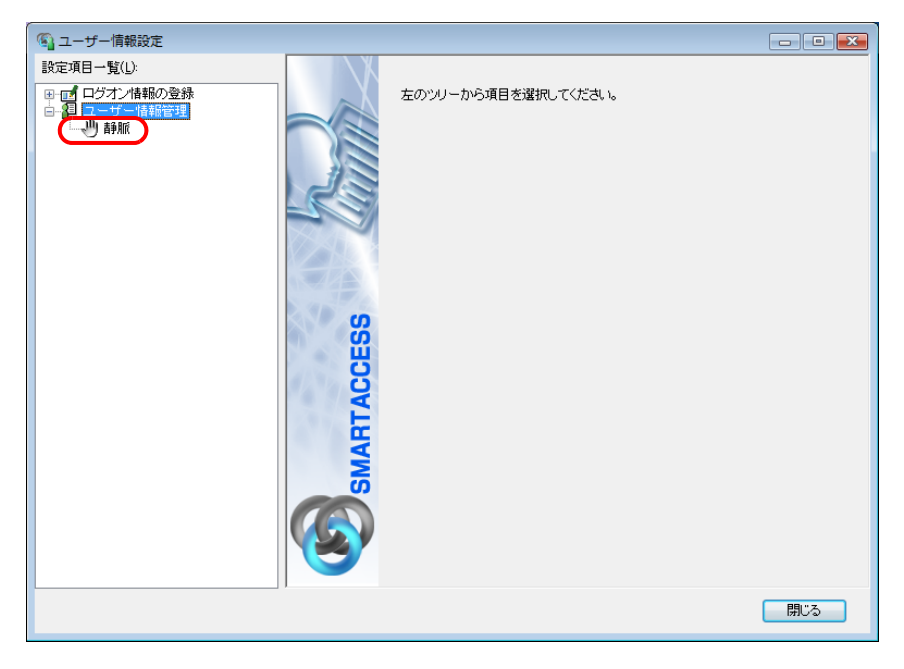

<span id="page-78-0"></span>5 「ユーザー名」[に手順](#page-77-0) 3 で入力した、SMARTACCESS アカウントのユーザー名が表示されて いるか確認して、「登録」をクリックします。

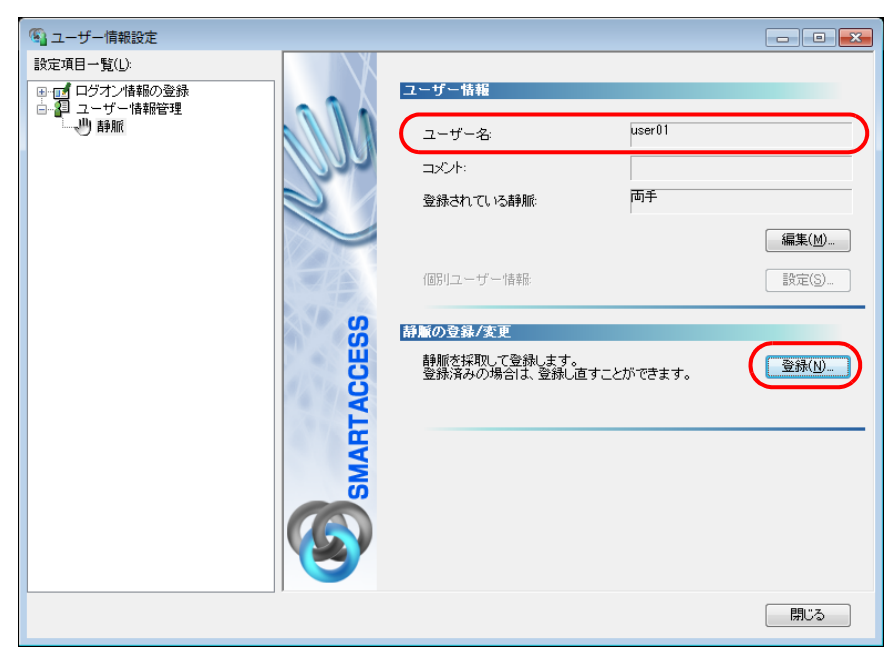

「ユーザー名を入力し、手をセンサーにかざしてください。」が表示されます。

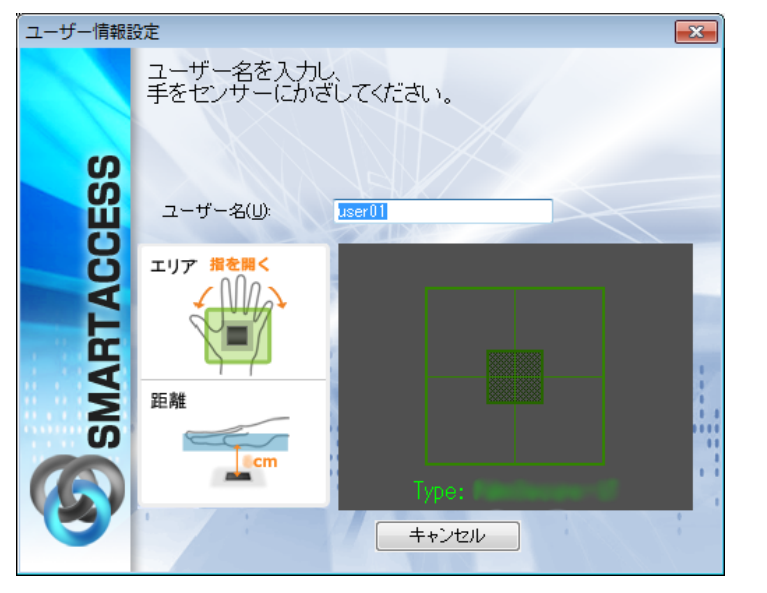

### **6 【F10】キーを押します。**

まだ静脈の登録を行っていないため、ユーザーパスワード認証に切り替えます。 「ユーザー名とユーザーパスワードを入力してください。」が表示されます。

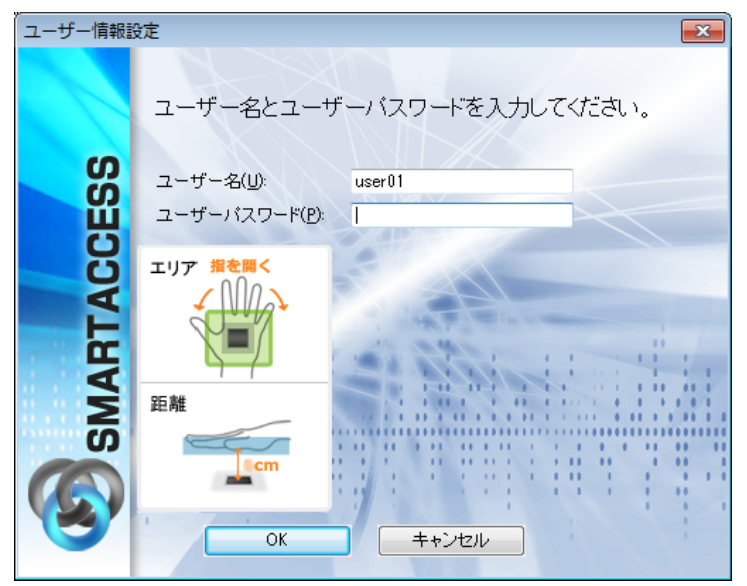

7 「ユーザーパスワード」[に手順](#page-77-0) <sup>3</sup> と同じ SMARTACCESS アカウントのパスワードを入力して、 「OK」をクリックします。

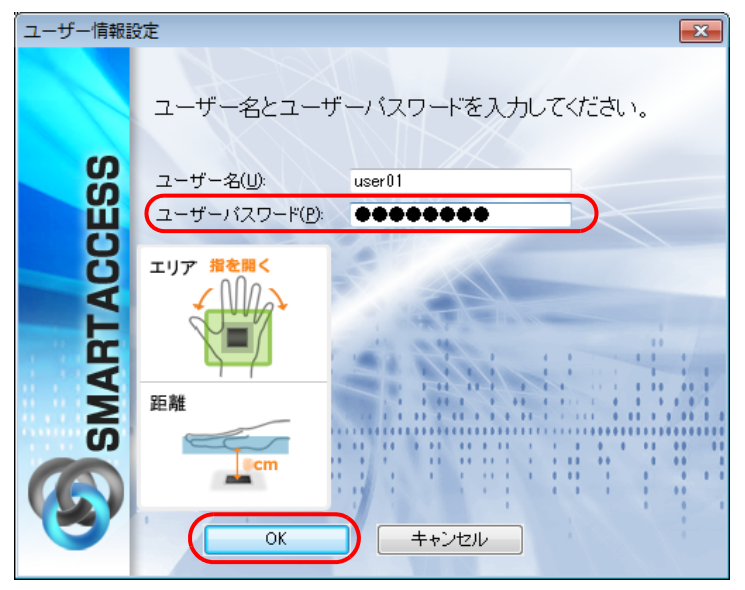

「静脈の登録/変更」ウィンドウが表示されます。

#### ■ 静脈を登録する手をクリックして、「登録/変更」をクリックします。

間違えて別の手のひらをクリックした場合は、「キャンセル」をクリックして登録する手のひらを選択し直してから、 再度「登録/変更」をクリックしてください。

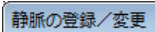

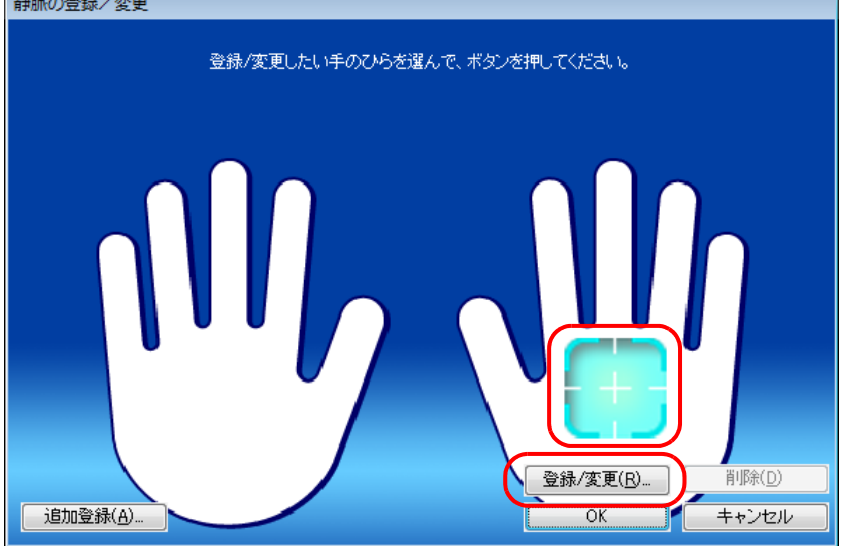

「手のひらのかざし方説明」ウィンドウが表示されます。

9 内容を確認して、「OK」をクリックします。

# 手のひらのかざし方説明  $\boxed{\mathbf{x}}$ 静脈の登録は、片手について数回読み取ります。<br>準備がよろしければ、OKボタンを押してください。 手のひ<mark>らの</mark>中央を  $\overline{\alpha}$ キャンセル

「静脈入力」ウィンドウが表示されます。

#### <span id="page-81-0"></span>1 ● 静脈の読み取りを3回行います。表示されるメッセージに従って、静脈センサーに手のひらをか ざします。

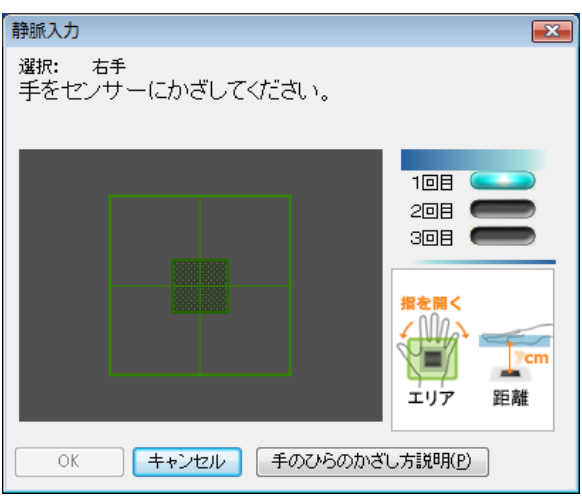

画面について詳しくは[、「静脈の登録、認証時の画面について」\(→](#page-83-0)P.84)をご覧ください。 3 回の読み取りが正しく完了すると「登録する静脈データを作成しました。」と表示されます。

<span id="page-81-1"></span>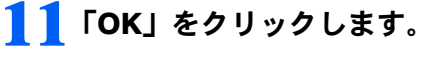

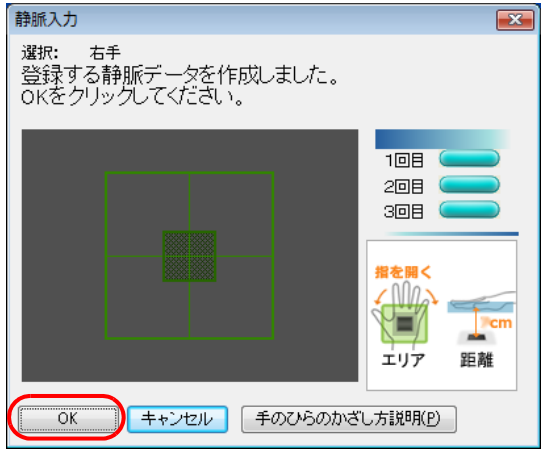

「静脈の登録/変更」ウィンドウが表示されます。

12 両手の静脈を登録する場合は、2つ目の手のひらをクリックし、もう一度[手順](#page-81-0)10~[11](#page-81-1)の操作を行 います。両手の静脈を登録しない場合[は手順](#page-82-0)13に進みます。

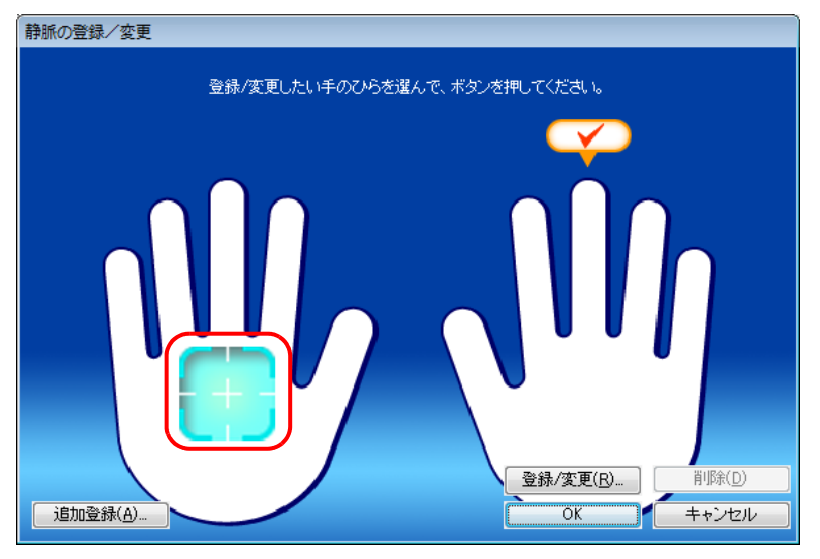

<sup>「</sup>静脈の登録 / 変更」ウィンドウが表示されます。

<span id="page-82-0"></span>13 登録した手にチェックマークが設定されていることを確認し、「OK」をクリックします。

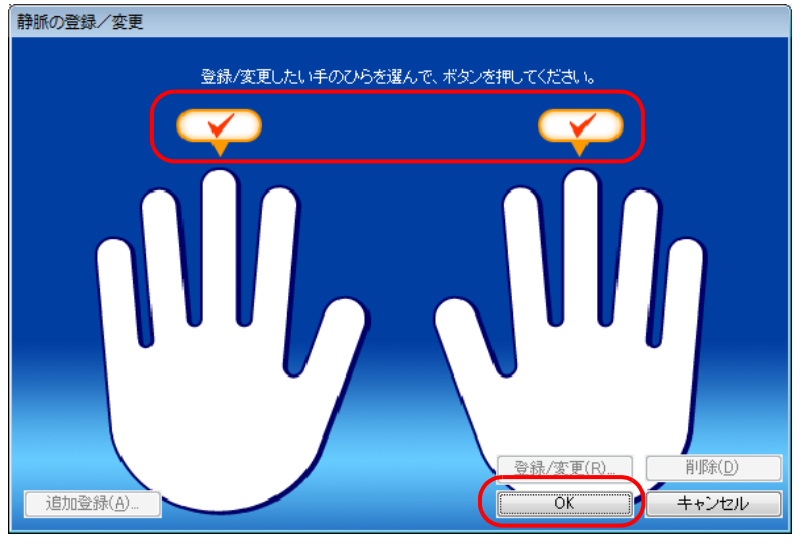

「静脈が登録/変更されました。」と表示されます。

## 14「OK」をクリックします。

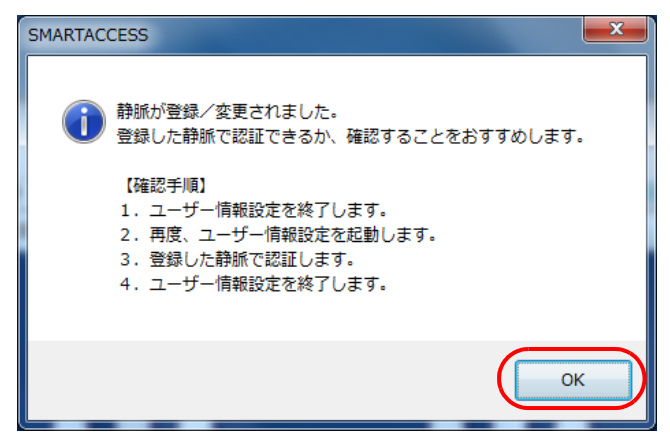

「ユーザー情報設定」に戻ります。

#### $P$  POINT

▶登録した静脈を取り消すには、次の手順で操作します。

- 1. [手順](#page-78-0) 5 の画面で「登録」をクリックします。 静脈認証画面が表示されます。
- 2. 静脈センサーに手のひらをかざして静脈の読み取りを行います。 認証が成功すると、「静脈の登録/変更」ウィンドウが表示されます。

3. 取り消したい手のひらをクリックし、「削除」をクリックします。

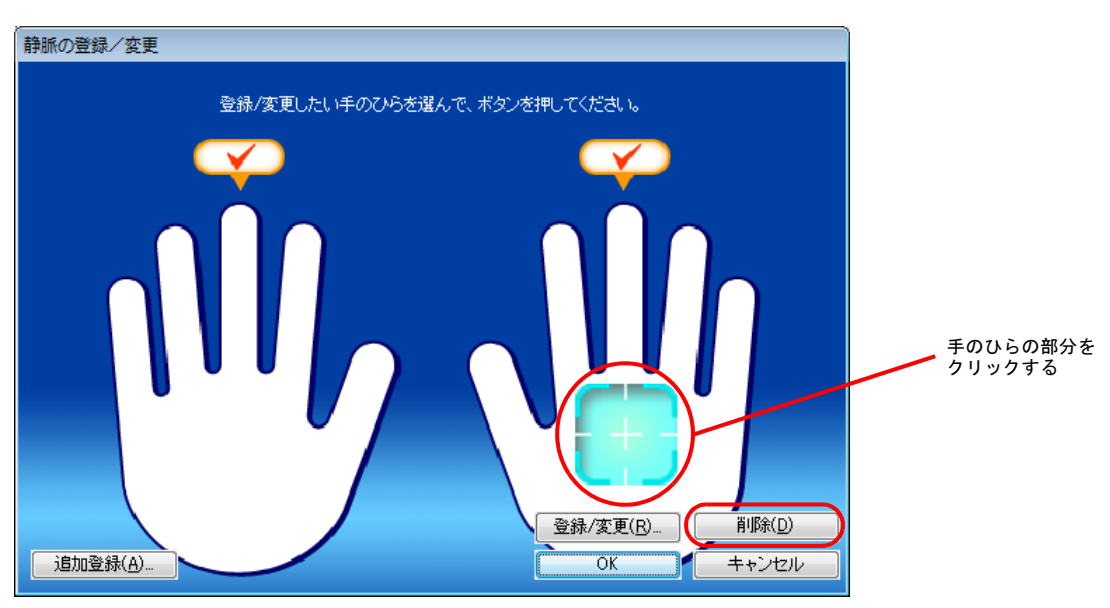

「登録されている静脈を削除します。よろしいですか?」というメッセージが表示されます。

- 4. 「OK」をクリックします。 静脈の登録が削除されます。
- 5. 登録や変更、削除が終了したら、「OK」をクリックします。 「静脈の登録/変更」ウィンドウが閉じます。「OK」をクリックしないと、登録や削除が反映されません。

#### 15「閉じる」をクリックします。

次に、登録した静脈で本人認証ができることを確認します[。手順](#page-83-1) 16 に進みます。 登録した静脈で本人認証ができない場合は、静脈を登録し直す、または静脈を追加で登録することをお勧めします。 静脈を追加で登録する方法については、『リファレンスマニュアル』の「「環境設定」ツール(管理者設定用)」- 「ユーザー情報管理」-「静脈」をご覧ください。『リファレンスマニュアル』については、「[SMARTACCESS](#page-5-0) のマニュ [アルについて」\(→](#page-5-0) P.6)をご覧ください。

#### <span id="page-83-1"></span>16 次の操作を行います。

#### ■ Windows 8.1 の場合

- 1. スタート画面左下の ◎ をクリックします。
- 2.「SMARTACCESS」の「SMARTACCESS ユーザー情報設定」をクリックします。
- Windows 8 の場合
- 1. スタート画面の何もないところで右クリックし、画面右下の「すべてのアプリ」をクリックします。
- 2.「SMARTACCESS」の「SMARTACCESS ユーザー情報設定」をクリックします。
- Windows 7 の場合

1.「スタート」ボタン→「すべてのプログラム」→「SMARTACCESS」→「ユーザー情報設定」の順にクリックします。 静脈認証画面が表示されます。

■ 7 登録したユーザー名を入力し、静脈センサーに手のひらをかざして静脈の読み取りを行います。 認証に成功し、「ユーザー情報設定」が表示されたら、静脈の登録は成功です。

## ■ ※「閉じる」をクリックします。

## <span id="page-83-0"></span>静脈の登録、認証時の画面について

静脈データの登録や静脈認証に表示される画面には、手のひらのかざし方についての案内が表示されます。画面 の表示をご覧になり、手のひらを正しくかざすようにしてください。

#### ■画面の構成

登録時や認証時に表示される画面の構成は次のとおりです。

#### □静脈データの登録時

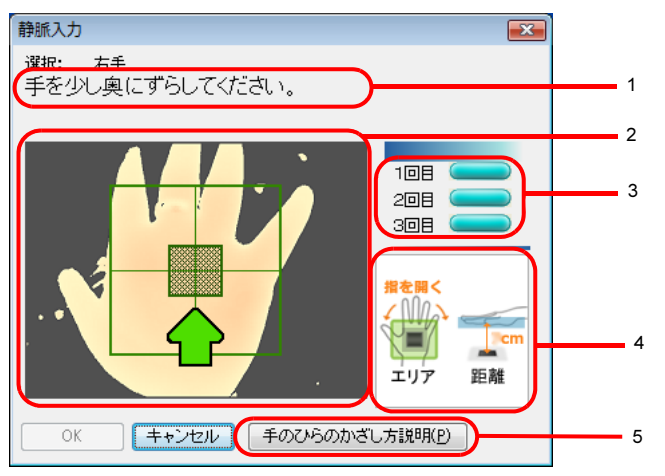

<span id="page-84-3"></span>1. 静脈センサーの状態や手のひらのかざし方の案内メッセージが表示されます。

- <span id="page-84-4"></span>2. 撮影された手のひらの状態が表示されます。 また、手のひらをかざす位置の目安(緑色の四角)とかざし方を案内する矢印アイコンが表示されます。緑色の四角に 手のひらの画像が重なるように手のひらをかざしてください。
- <span id="page-84-7"></span>3. 登録、認証時の手のひらをかざす回数が表示されます。 3 回になります。
- <span id="page-84-5"></span>4. 静脈センサーに対する、適切な手のひらの位置を示す図です。 静脈センサーからの距離は 6cm になります。
- <span id="page-84-6"></span>5. ボタンをクリックすると手のひらのかざし方を説明する動画が表示されます。

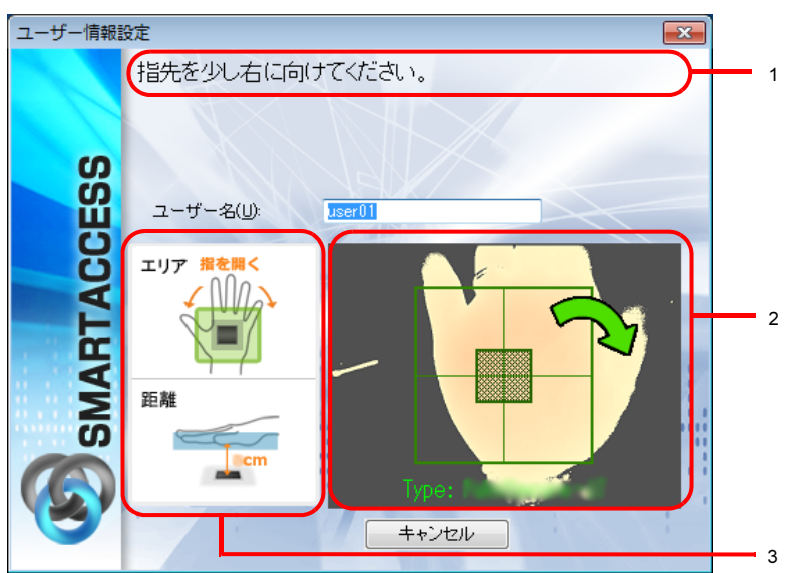

#### □静脈認証時

<span id="page-84-0"></span>1. 静脈センサーの状態、手のひらのかざし方の案内、または静脈認証の結果を通知するメッセージが表示されます。

<span id="page-84-1"></span>2. 撮影された手のひらの状態と選択した静脈センサーの種類が表示されます。

・撮影された手のひらの状態 手のひらをかざす位置の目安(緑色の四角)とかざし方を案内する矢印アイコンが表示されます。緑色の四角に手の ひらの画像が重なるように手のひらをかざしてください。

- ・静脈センサーの種類は「Type:PC 内蔵静脈センサー(MP2)」と表示されます。 静脈の撮影が完了して照合を開始すると緑色の四角が消えます。緑色の四角が消えたら手をセンサーから離してくださ い。
- <span id="page-84-2"></span>3. 静脈センサーに対する、適切な手のひらの位置を示す図です。

#### ■矢印アイコンの意味

手のひらの位置がずれているなどの理由で登録や認証に適した手のひらの画像が撮影できない場合に、矢印アイ コンが表示されます。表示内容にあわせて手のかざし方を変更してください。 画面内に表示される矢印アイコンの種類と意味は、次のとおりです。

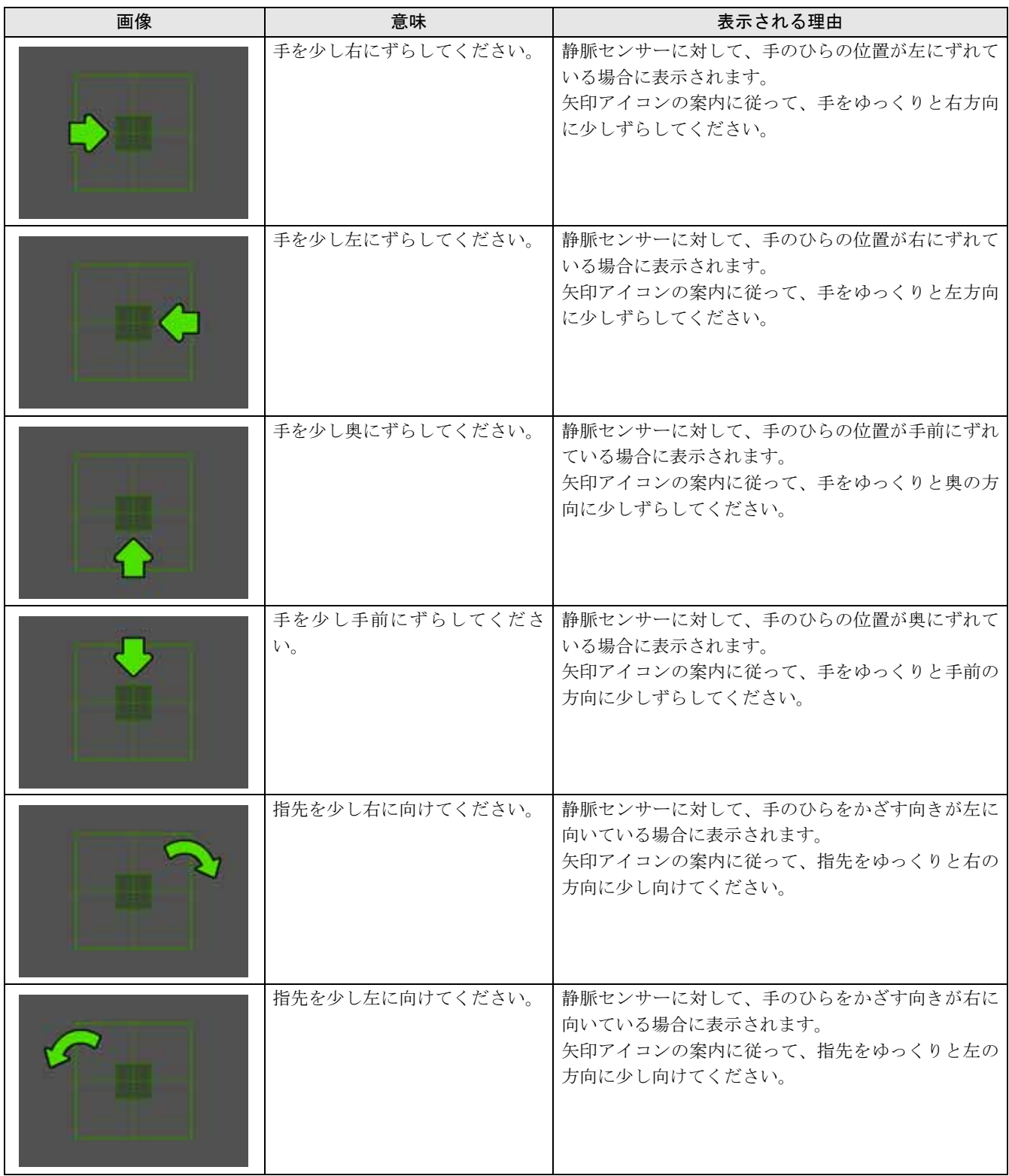

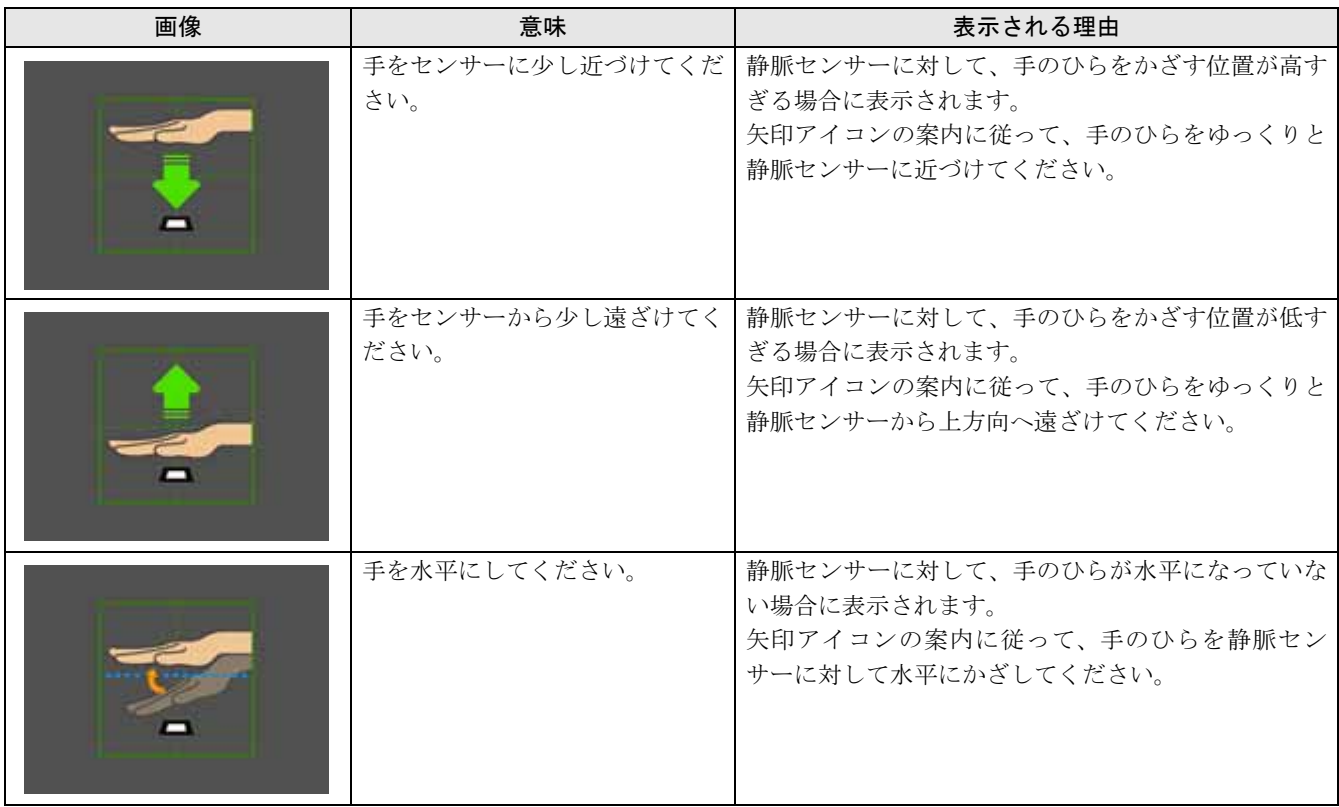

## 静脈認証による Windows ログオンを有効にする

ここでは、Windows のログオン認証を、従来の Windows パスワードの認証から静脈センサーを使った認証に変更 する手順を説明します。

#### 重要

▶ この設定は必ず SMARTACCESS のアカウントを作成してから行ってください。 SMARTACCESS のアカウントを作成せずに静脈センサーによる Windows ログオンを有効にすると、次回コンピューターを起動 したときに、Windows にログオンできなくなります。静脈センサーによる Windows ログオンを有効にする前に、必ず SMARTACCESS のアカウントを作成してください。 「SMARTACCESS [のアカウントの作成」\(→](#page-68-0) P.69)

#### ■ 次の操作を行います。

#### ■ Windows 8.1 の場合

- 1. スタート画面左下の ◎ をクリックします。
- 2.「SMARTACCESS」の「SMARTACCESS 環境設定」をクリックします。
- Windows 8 の場合
- 1. スタート画面の何もないところで右クリックし、画面右下の「すべてのアプリ」をクリックします。
- 2.「SMARTACCESS」の「SMARTACCESS 環境設定」をクリックします。
- Windows 7 の場合

#### <mark>つ</mark>、「設定項目一覧」から「ログオン認証」の左にある「+」をクリックし、「Windows ログオン」 をクリックします。

<sup>1.</sup>「スタート」ボタン→「すべてのプログラム」→「SMARTACCESS」→「環境設定」の順にクリックします。 「環境設定」が表示されます。

3 「SMARTACCESS による Windows ログオン」の「する」をクリックします。

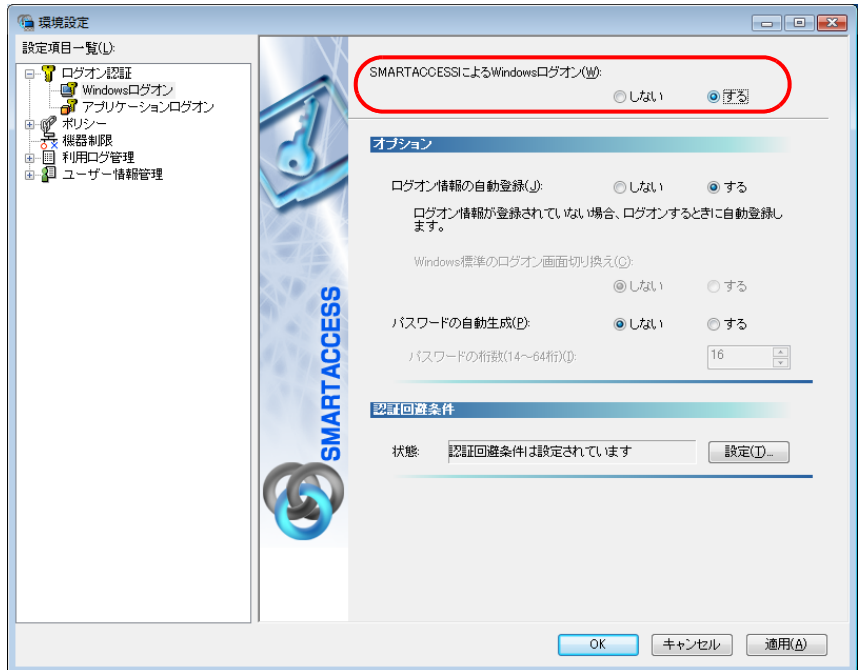

#### 4 「オプション」の「ログオン情報の自動登録」が「する」になっていることを確認します。

5 「OK」をクリックします。

再起動を要求するメッセージが表示されます。 再起動をすると、次回の Windows 起動時から、静脈センサーを使って Windows のログオンを行うことができます。 静脈センサーを使って Windows にログオンする方法については、「静脈認証で Windows [にログオンする」\(→](#page-88-0) P.89)を ご覧ください。

#### **6 「はい」をクリックします。**

コンピューターが再起動して、設定が有効になります。

以上で、静脈センサーを使った Windows ログオンの設定は終了です。

<span id="page-88-0"></span>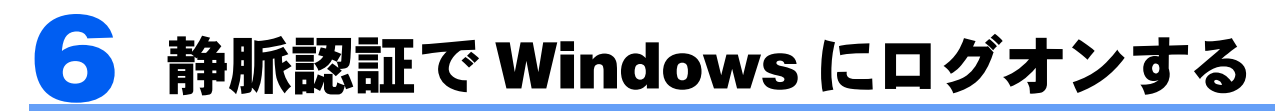

ここでは、静脈センサーを利用して Windows ログオンをする手順を説明します。

#### 1 コンピューターを起動します。

「Windows へログオン」ウィンドウが表示されます。

#### 2 「ユーザー名」に SMARTACCESS のアカウント名を入力し、静脈センサーに手のひらをかざ して静脈の読み取りを行います。

SMARTACCESS のアカウント名は、「SMARTACCESS のアカウントの作成」の[手順](#page-71-0) 4 (→ [P.72](#page-71-0)) で入力した「ユー ザー名」です。

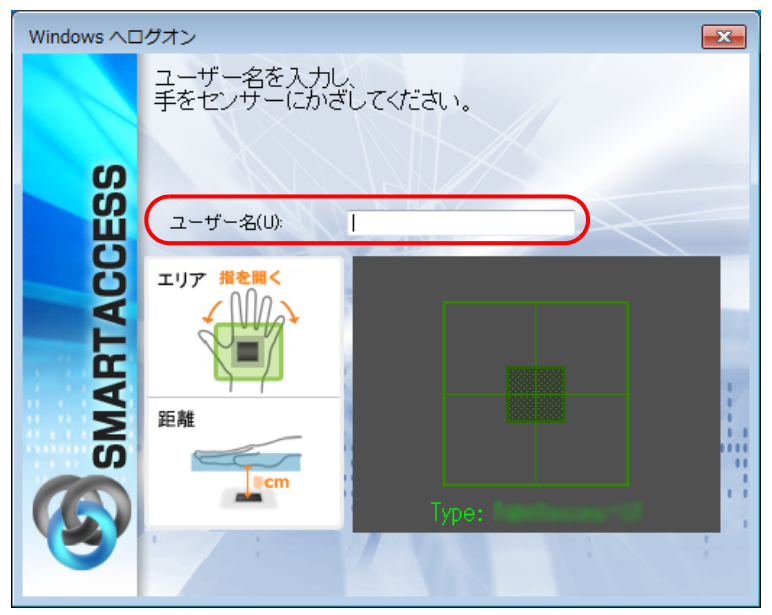

画面について詳しくは[、「静脈の登録、認証時の画面について」\(→](#page-83-0) P.84)をご覧ください。 認証が行われ、Windows にログオンします。

## BIOS パスワードの代わりに静脈で認証す る

BIOS の起動時にパスワードを入力する代わりに、静脈認証を使うことができます。 ここでは、1 回の静脈認証で、BIOS パスワード認証と Windows のログオンを同時に行う「シングル サインオン」の設定方法について説明します。 静脈による BIOS パスワード認証機能は、対応した機種でのみお使いになれます。

#### $\mathcal P$  POINT.

▶ BIOS のハードディスクパスワードは、静脈認証で代行できません。

BIOS のハードディスクパスワードが設定されている場合、BIOS 静脈認証を使用するように設定しても、コンピューターの起動 時にパスワードの入力が必要になります。静脈認証のみにしたい場合は、BIOS セットアップで、起動時にハードディスクパスワー ド入力を求められないように設定する必要があります。BIOS 設定は、お使いのコンピューターによって異なります。詳しくはコ ンピューター本体の『製品ガイド』の「BIOS」をご覧ください。

- 静脈認証で BIOS セットアップを起動すると、「管理者」ではなく「ユーザー」になります。 BIOS セットアップの「管理者」として認証するためには、静脈認証を使わずパスワードによる認証を行ってください。

## BIOS パスワードの設定

コンピューターを再起動し、BIOS セットアップで「起動時のパスワード」を設定し、OS の起動時にパスワード の入力が必要となるようにします。

BIOS セットアップの起動と設定は、お使いのコンピューターによって異なります。詳しくは、コンピューター 本体の『製品ガイド』の「BIOS」をご覧ください。

『製品ガイド』は富士通製品情報ページ(<http://www.fmworld.net/biz/>)で公開されています。お使いの機種のマ ニュアルをご覧ください。

## <span id="page-89-0"></span>BIOS 静脈認証を使用するユーザーの登録

BIOS 静脈認証を使用するユーザーを登録する前に、必ず SMARTACCESS のアカウントを作成し、SMARTACCESS に静脈を登録しておいてください。静脈を登録していない SMARTACCESS のアカウントを BIOS に登録すること はできません。登録人数は 6 人までです。

#### ■ 次の操作を行います。

#### ■ Windows 8.1 の場合

1. スタート画面左下の ◎ をクリックします。

2.「SMARTACCESS」の「SMARTACCESS 環境設定」をクリックします。

■ Windows 8 の場合

1. スタート画面の何もないところで右クリックし、画面右下の「すべてのアプリ」をクリックします。

2.「SMARTACCESS」の「SMARTACCESS 環境設定」をクリックします。

■ Windows 7 の場合

1.「スタート」ボタン→「すべてのプログラム」→「SMARTACCESS」→「環境設定」の順にクリックします。 「環境設定」が表示されます。

#### 2 「設定項目一覧」から「ユーザー情報管理」の左にある「+」をクリックし、「BIOS」をクリッ クします。

静脈認証画面が表示されます。

#### 3 <sup>3</sup> 「ユーザー名」にSMARTACCESSのアカウント名を入力し、静脈センサーに手のひらをかざし て静脈の読み取りを行います。

「ユーザー情報」が表示されます。

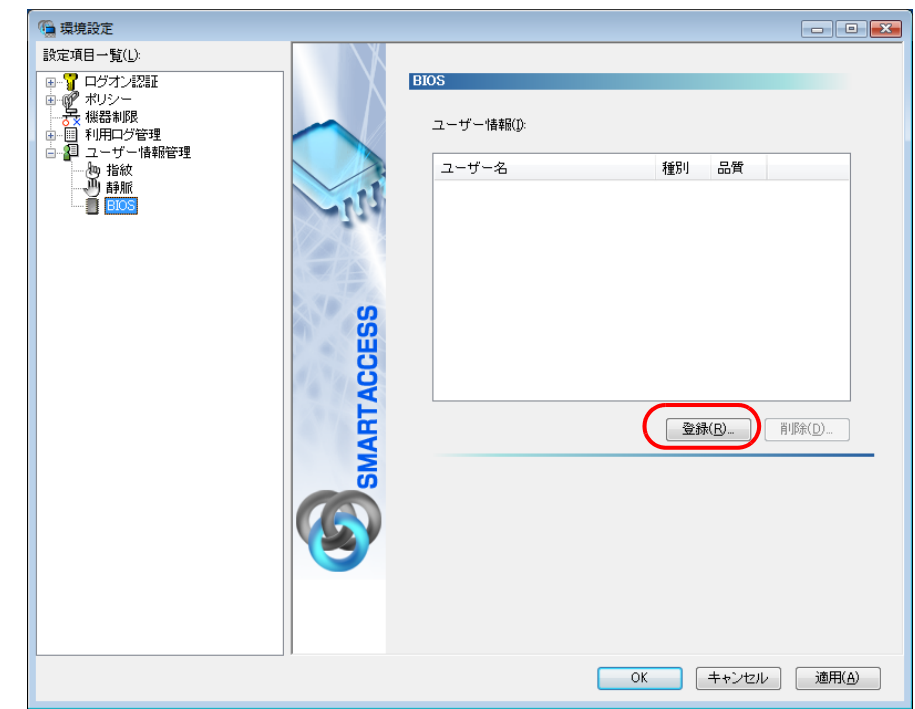

▲ 「ユーザー情報」の「登録」をクリックします。

「静脈の登録」ウィンドウが表示されます。

#### 5 「ユーザー名」に SMARTACCESS のアカウント名を入力し、「OK」をクリックします。

SMARTACCESS のアカウント名は静脈を登録するときに設定したユーザー名です。 ユーザー名は大文字小文字を区別します。

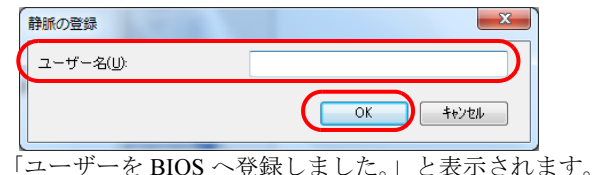

#### **6 「OK」をクリックします。**

「環境設定」に戻ります。

#### 7 登録内容を確認後、「適用」をクリックします。

ここで設定を終了する場合は、「OK」をクリックして、「環境設定」を終了します。引き続き、シングルサインオンの 設定を有効にするには[「シングルサインオンの設定を有効にする」\(→](#page-91-0) P.92) をご覧ください。

## <span id="page-91-0"></span>シングルサインオンの設定を有効にする

ここでは、シングルサインオンを有効にする設定を説明します。この設定をすると、BIOS の起動時に一度だけ 静脈認証を行えば、Windows にログオンすることができます。

シングルサインオンの設定を有効にする前に、SMARTACCESS に BIOS 静脈認証を使用するユーザーを登録する 必要があります。登録方法は、「BIOS [静脈認証を使用するユーザーの登録」\(→](#page-89-0) P.90) をご覧ください。

#### 1 SMARTACCESS の「環境設定」の「設定項目一覧」から「ポリシー」の左にある「+」をク リックし、「BIOS」をクリックします。

「環境設定」が起動していない場合は、次の操作を行い、「環境設定」を表示させます。 ■ Windows 8.1 の場合

- 1. スタート画面左下の ◎ をクリックします。
- 2.「SMARTACCESS」の「SMARTACCESS 環境設定」をクリックします。
- Windows 8 の場合
- 1. スタート画面の何もないところで右クリックし、画面右下の「すべてのアプリ」をクリックします。
- 2.「SMARTACCESS」の「SMARTACCESS 環境設定」をクリックします。
- Windows 7 の場合

1.「スタート」ボタン→「すべてのプログラム」→「SMARTACCESS」→「環境設定」の順にクリックします。 「BIOS 認証」が表示されます。

#### 2 「Windows ログオンとのシングルサインオン」の「する」をクリックします。

「ユーザー認証方式」は「静脈認証またはレガシーパスワード認証」を選択してください。

【金要重】

▶「ユーザー認証方式」で「静脈認証のみ」に設定すると、手のけがや静脈センサーの故障などが発生した場合に認証が行え ず回避手段がなくなるため、コンピューターを起動できなくなります。

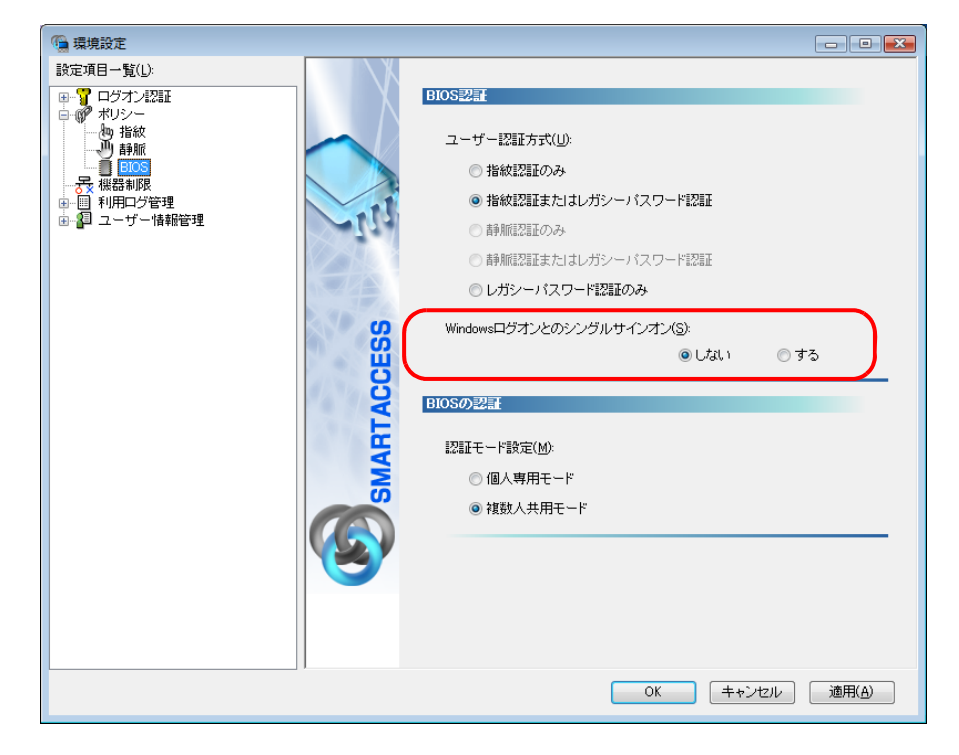

## 3 「OK」をクリックします。

以上で、シングルサインオンを有効にする設定は終了です。

## BIOS 起動時の静脈認証で Windows にログオンする(シングルサイン オン)

1 コンピューターを起動します。

2 静脈センサーに手のひらをかざして静脈の読み取りを行います。

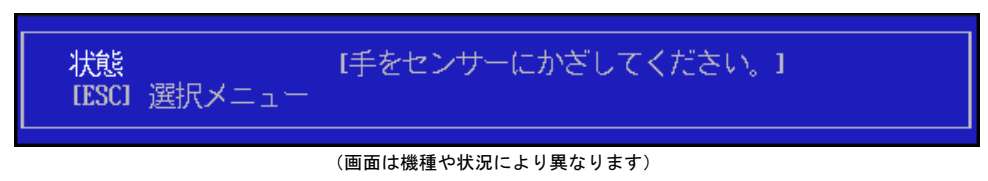

認証が行われるとコンピューターが起動します。 しばらくすると Windows にログオンします。

## BIOS 起動時の静脈認証の画面表示について

BIOS 起動時の静脈認証の画面には、手のひらのかざし方についての案内が表示されます。画面の表示をご覧に なり、手のひらを正しくかざすようにしてください。

#### ■矢印アイコンの意味

手のひらの位置がずれているなどの理由で認証に適した手のひらの画像が撮影できない場合に、矢印アイコンが 表示されます。表示内容に合わせて手のかざし方を変えてください。 画面内に表示される矢印アイコンの種類と意味は、次のとおりです。

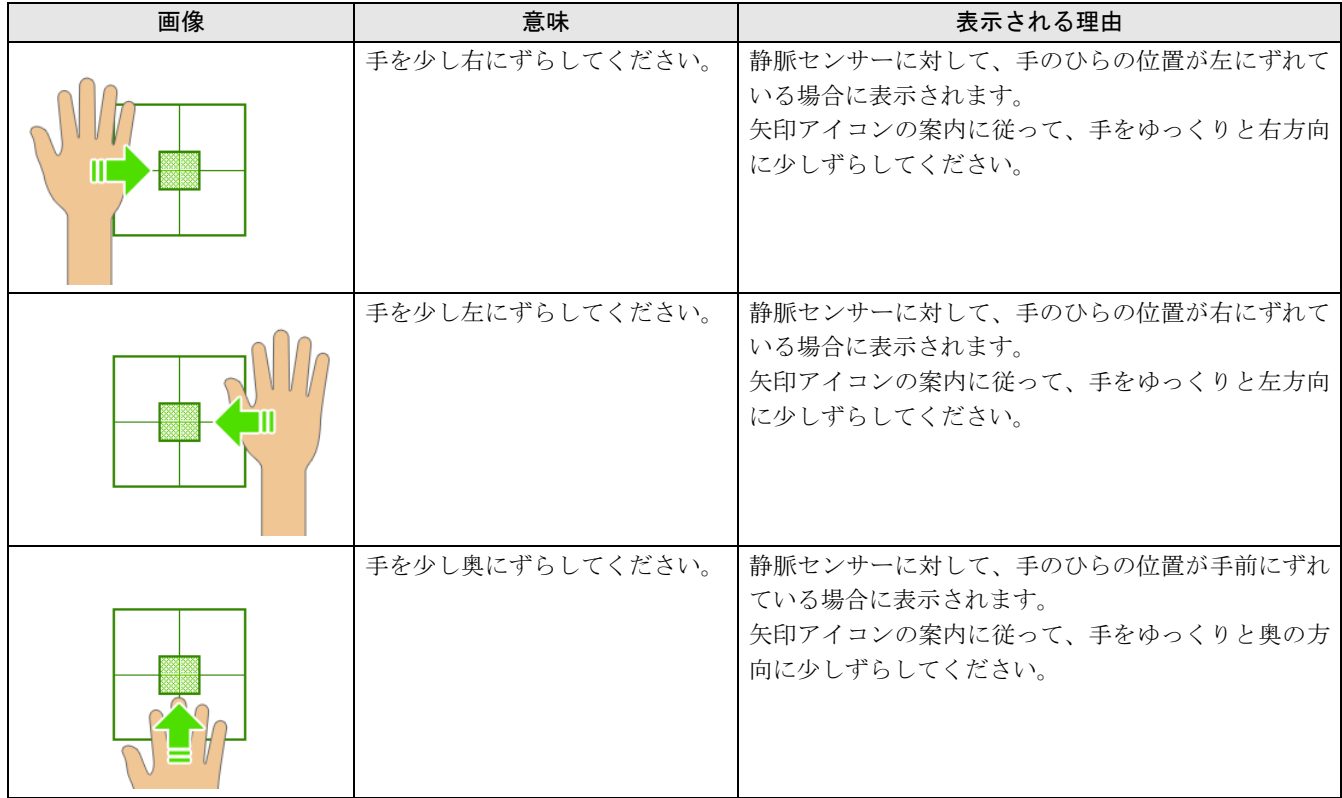

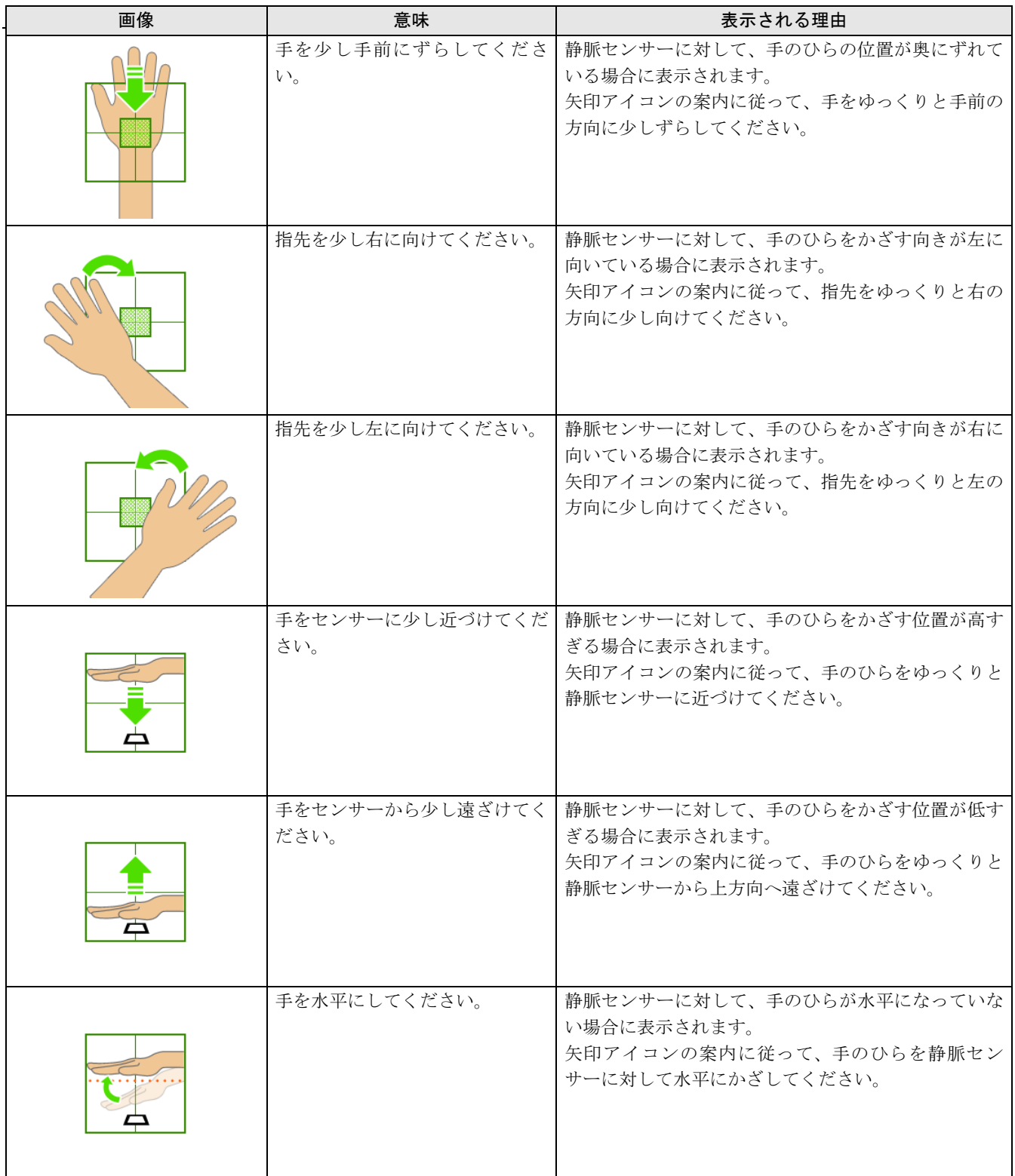

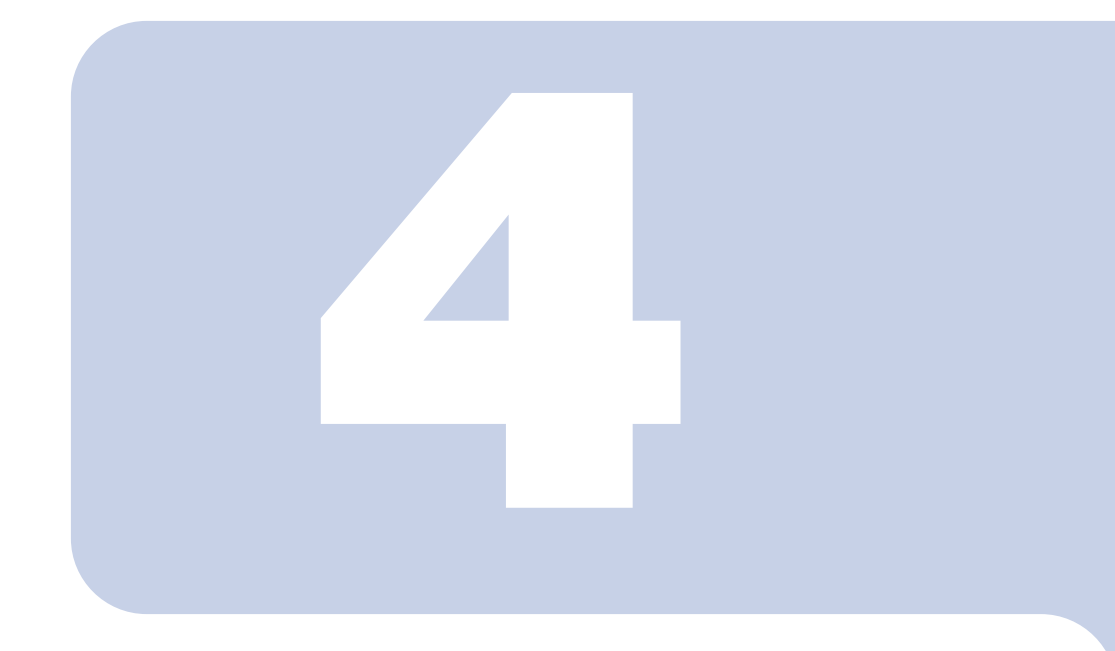

第 4 章

## FeliCa 認証を使う

ここでは、FeliCa認証でWindowsにログオンするための設定と、FeliCa専 用カードの操作によりコンピューターをロックする方法について説明して います。

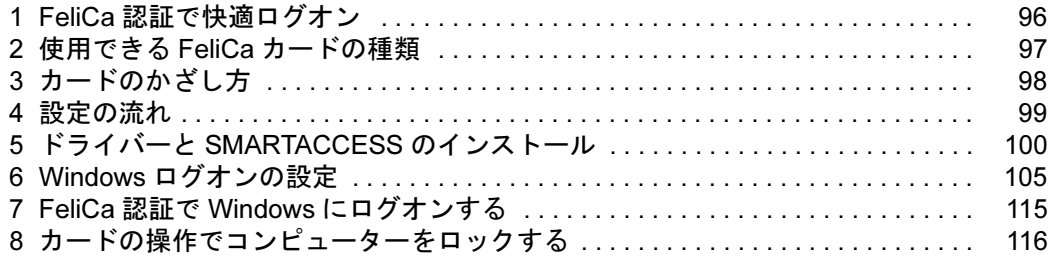

## <span id="page-95-0"></span>FeliCa 認証で快適ログオン

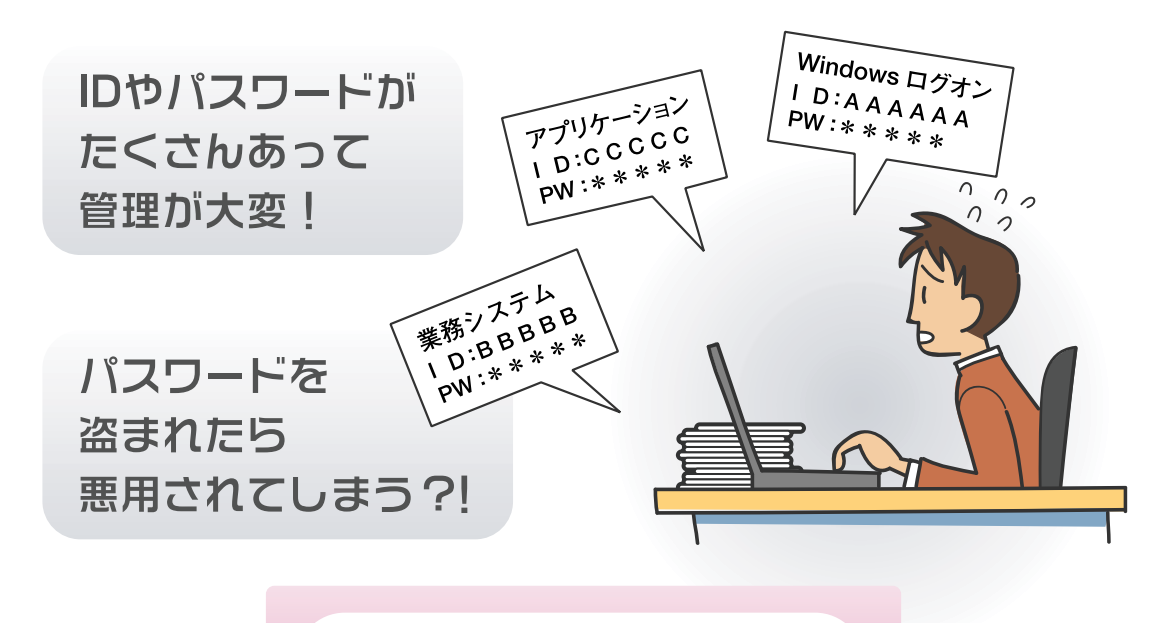

**SMARTACCESS** 

ログオン情報を登録、FeliCa専用カードに書き込めば…

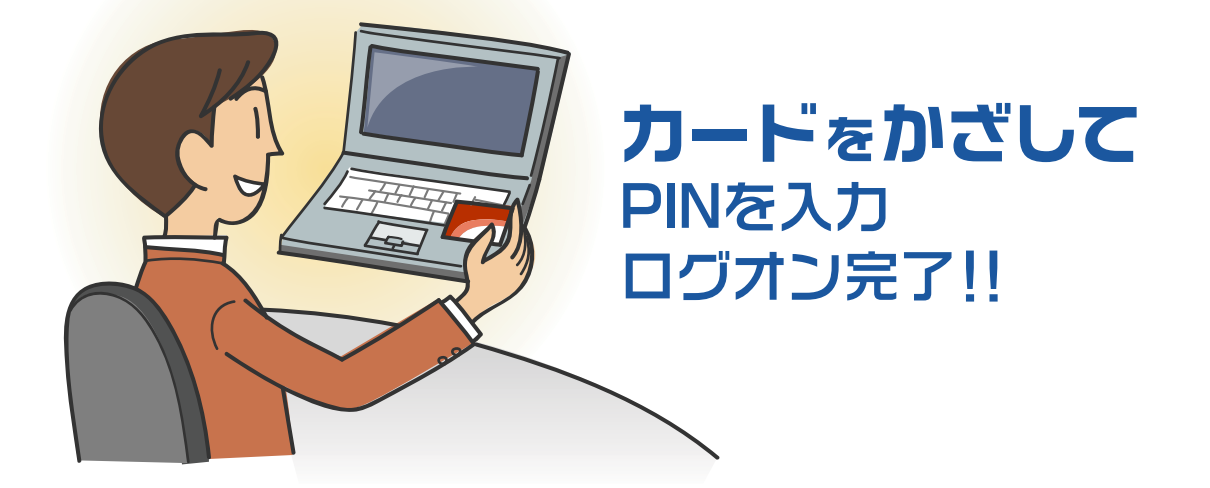

" 管理が大変 "、" セキュリティが心配"をSMARTACCESS が解決します。 ログオンに必要なのは一つの PIN (パスワード)とカードだけ。 たとえ ID を盗まれても FeliCa 専用カードがなければ誰もログオンできま せん。

<span id="page-96-0"></span>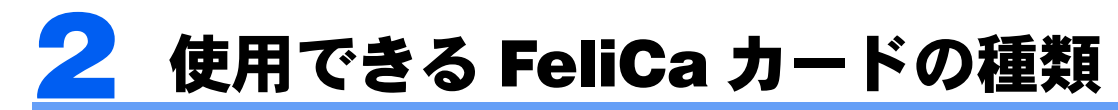

FeliCa 認証は FeliCa 専用カードのみ使用できます。

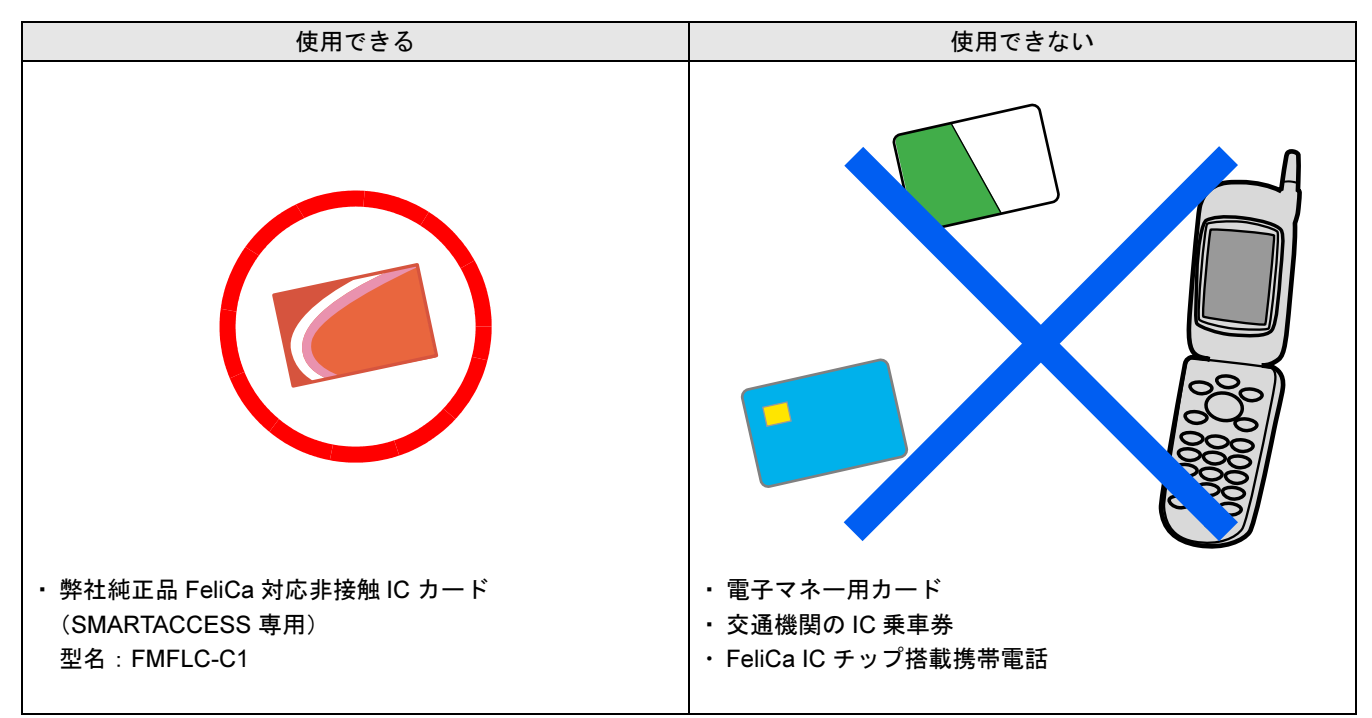

・弊社純正品の「FeliCa 対応非接触 IC カード (SMARTACCESS 専用): FMFLC-C1」のみ使用できます。 電子マネー用カードや交通機関の IC 乗車券、FeliCa IC チップ搭載携帯電話などは使用できません。 また、コンピューター本体には添付されておりません。別途ご購入ください。

・FMFLC-C1 は SMARTACCESS 専用のカードです。カードにフォーマットを追加することができないため、他 のソフトウェアや入退室管理システムなどのサービスにはご使用できません。

・カードはカスタマイズできます カード表面に会社のロゴや顔写真を入れるなど、個別にカードを作成するサービス(有料)も承っております。 詳しくは、弊社担当営業までお問い合わせください。

## <span id="page-97-0"></span>3 カードのかざし方

コンピューター本体に搭載されている NFC ポートは、鉄道の改札機などのリーダー/ライターと比べ ると電波強度が弱いため、FeliCa 対応非接触 IC カードを認識できる範囲が限られます。良好な通信が できる範囲の目安は、機種により若干異なります。

#### 【存要重】

▶ お使いの機種によりアンテナの位置が異なります。アンテナの位置については、コンピューター本体の『製品ガイド』の「各部名 称」をご覧ください。

『製品ガイド』は富士通製品情報ページ(<http://www.fmworld.net/biz/>)で公開されています。お使いの機種のマニュアルをご覧く ださい。

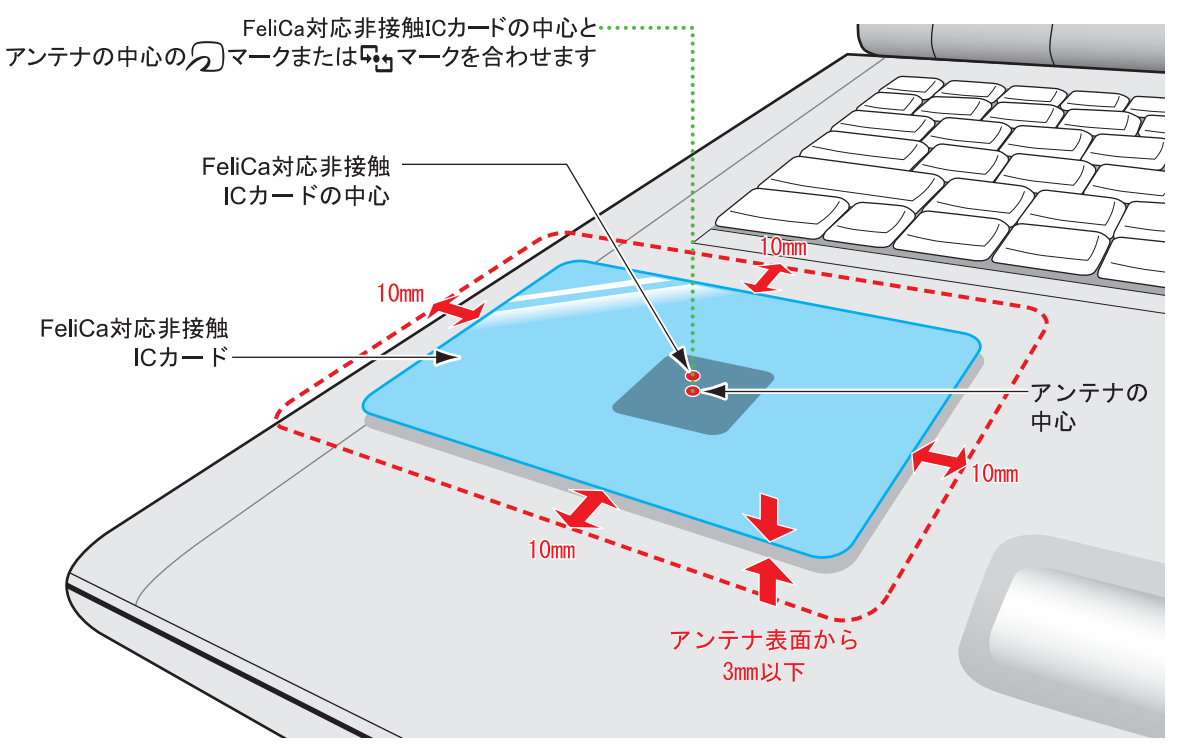

## $\mathsf{P}$  POINT.

- FeliCa プラットフォームマークとは FeliCa プラットフォームマークは、FeliCa に対応した機器やサービスにおいて、フェリカネットワークス株式会社が管理する共 通領域を使ったプラットフォームに対応していることを表します。

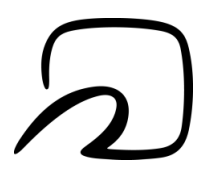

SMARTACCESS/Basic では、外付けの FeliCa ポート(PaSoRi)はサポートしておりません。

<span id="page-98-0"></span>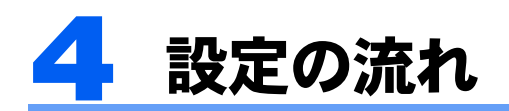

FeliCa 認証で Windows にログオンするための設定は、次の順番で行います。

#### $\mathsf{P}$  POINT

▶ 他の認証デバイスと組み合わせて使用する場合 FeliCa 認証を他の認証デバイスと組み合わせてお使いになる場合は[、「連携認証を使う」\(→](#page-170-0) P.171) をご覧ください。

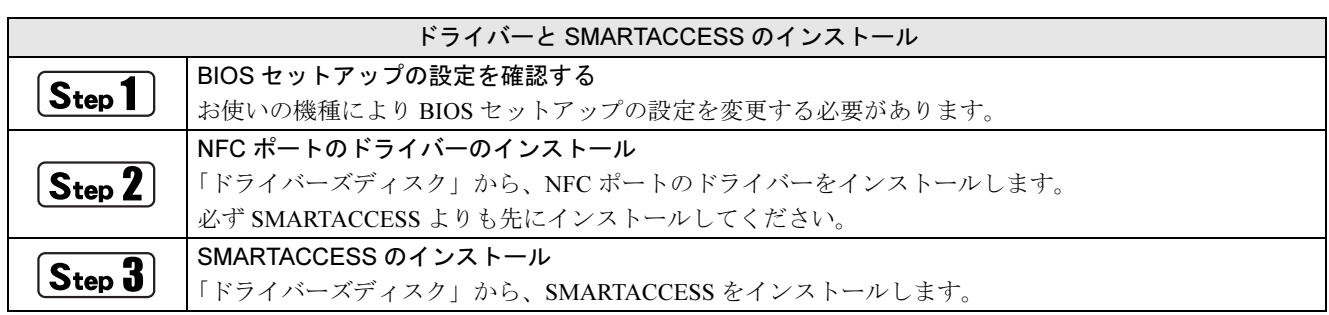

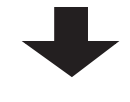

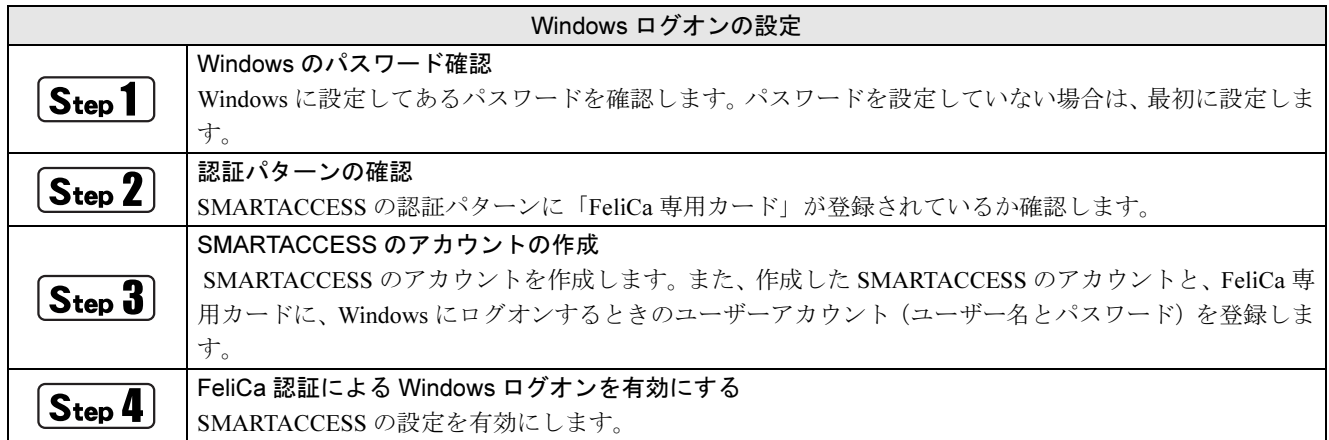

## <span id="page-99-0"></span>5 ドライバーと SMARTACCESS のインス トール

ここでは、NFC ポートを使用するために行う、ドライバーと SMARTACCESS のインストールに必要 となるものや、インストールの流れについて説明しています。必ずこのマニュアルに書かれている順 番どおりに操作を行ってください。

#### $P$ POINT

▶ 他の認証デバイスと組み合わせて使用する場合 このマニュアルの手順では、NFC ポートを他の認証デバイスと組み合わせて使用することはできません。NFC ポートを他の認証デ バイスと組み合わせて使用する場合は、『リファレンスマニュアル』の「複数の認証デバイスを使う」をご覧ください。 『リファレンスマニュアル』については、「SMARTACCESS [のマニュアルについて」\(→](#page-5-0) P.6)をご覧ください。

## 用意するもの

ドライバーと SMARTACCESS のインストールには、次のものを用意してください。

・ドライバーズディスク

## BIOS セットアップの設定を確認する

コンピューター本体に搭載されている NFC ポートを使用する場合は、お使いになる機種によっては、BIOS の設 定を変更する必要があります。コンピューター本体の『製品ガイド』の「BIOS」をご覧になり、BIOS の設定を 確認してください。

『製品ガイド』に NFC ポートの設定について記載がない場合は、BIOS セットアップの設定変更は必要ありません。 『製品ガイド』は富士通製品情報ページ(<http://www.fmworld.net/biz/>)で公開されています。お使いの機種のマ ニュアルをご覧ください。

## <span id="page-99-1"></span> $\overline{\text{S}_\text{ten}}$ 2 NFC ポートのドライバーのインストール

NFC ポートのドライバーをインストールします。NFC ポートのドライバーは、必ず SMARTACCESS よりも前に インストールしてください。SMARTACCESS よりも後にインストールすると、NFC ポートが正しく動作しません。

#### 1 コンピューターを起動し、管理者アカウントでWindows にログオンします。

2 光学ドライブに、「ドライバーズディスク」をセットします。

#### ■ Windows 8.1 の場合

- 1. 画面左下隅の + を右クリックし、「エクスプローラー」をクリックします。
- 2. 光学ドライブのアイコンをダブルクリックします。
- 「ドライバーズディスク検索」ツールが起動します。 ■ Windows 8 の場合
- 1. スタート画面の何もないところで右クリックし、画面右下の「すべてのアプリ」をクリックします。
- 2.「Windows システムツール」の「コンピューター」をクリックします。
- 3. 光学ドライブのアイコンをダブルクリックします。 「ドライバーズディスク検索」ツールが起動します。
- Windows 7 の場合 「ドライバーズディスク検索」ツールが起動します。

#### 3 「ソフトウェアの検索条件」で機種名が選択できる場合は、お使いの機種名を選択します。

**△ 「ソフトウェアの検索条件」でお使いの OS を選択します。** 

## 5 「ソフトウェア」から、「SONY NFC ポートソフトウェア」を選択します。

「内容」に、ドライバーの格納されたフォルダーが表示されます。 お使いになるうえでの注意事項などが記載されていますので、「Readme.txt」を必ずお読みください。

#### 6 「NFCPort.exe」をダブルクリックします。

「ユーザーアカウント制御」ウィンドウが表示された場合は、「はい」または「続行」をクリックします。 「NFC Port Software Setup」が表示されます。

## 7 「次へ」をクリックします。

「使用許諾契約」が表示されます。

8 使用許諾契約の内容を確認し、「使用許諾契約の全条項に同意します」を選択して「次へ」をク リックします。

「インストール先の選択」が表示されます。

■ 「インストール先の選択」ウィンドウで「次へ」をクリックします。 「ファイル コピーの開始」が表示されます。

10「ファイル コピーの開始」ウィンドウで「次へ」をクリックします。 インストールが開始されます。しばらくお待ちください。

1 TInstallShield Wizard の完了」が表示されたら、「完了」をクリックします。

以上で、NFC ポートのドライバーのインストールは終了です。このコンピューターの認証デバイスに「FeliCa ポート」が追加されました。

引き続き、SMARTACCESS をインストールします。

## $\widehat{\mathsf{S}_{\mathsf{ten}}}$ 3 SMARTACCESS のインストール

この手順は「NFC[ポートのドライバーのインストール」\(→](#page-99-1)P.100)からの引き続きの操作として説明しているた め、光学ドライブに「ドライバーズディスク」がセットされていることを前提としています。光学ドライブに 「ドライバーズディスク」がセットされていない場合は、セットしてから操作を始めてください。 SMARTACCESSは、NFCポートのドライバーのインストールが完了してからインストールしてください。NFC ポートのドライバーよりも前にSMARTACCESSをインストールすると、NFCポートが正しく動作しません。

1 「ドライバーズディスク検索」ツールの「ソフトウェア」から、「SMARTACCESS/Basic」を選 択します。

「内容」に、SMARTACCESS の格納されたフォルダーが表示されます。 「Readme.txt」、「必ずお読みください .txt」があれば必ずご覧ください。

#### 2 「Setup」フォルダーをダブルクリックします。

#### 3 「setup.exe」をダブルクリックします。

「ユーザーアカウント制御」ウィンドウが表示された場合は、「はい」または「続行」をクリックします。 インストール画面が表示されます。

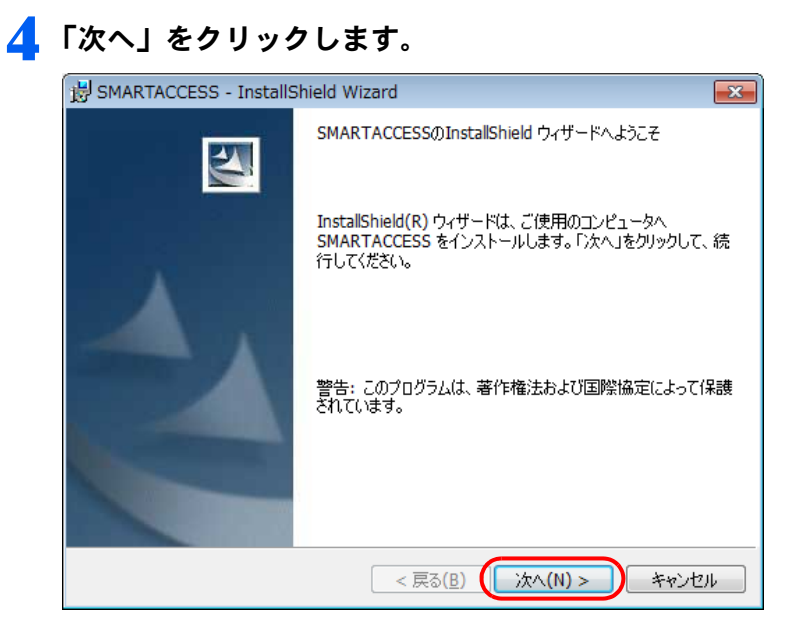

「インストール先のフォルダ」が表示されます。

#### 5 インストール先を確認し、「次へ」をクリックします。

インストール先を変更する場合は、「変更」をクリックします。

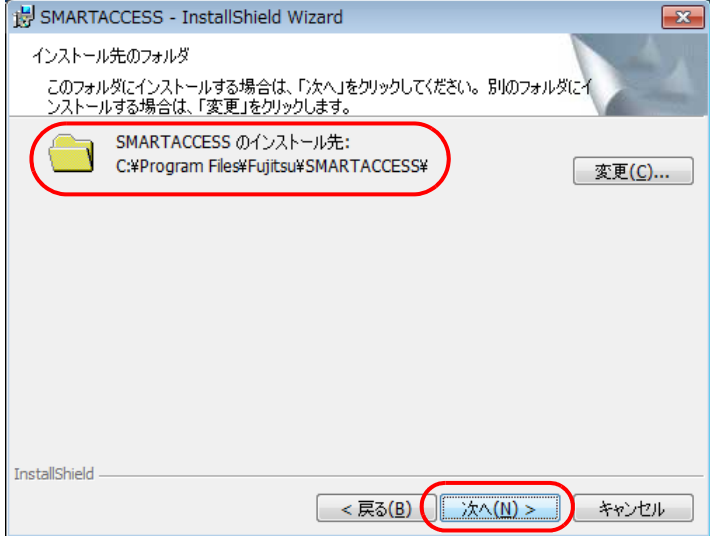

6 「インストール」をクリックして、インストールを開始します。

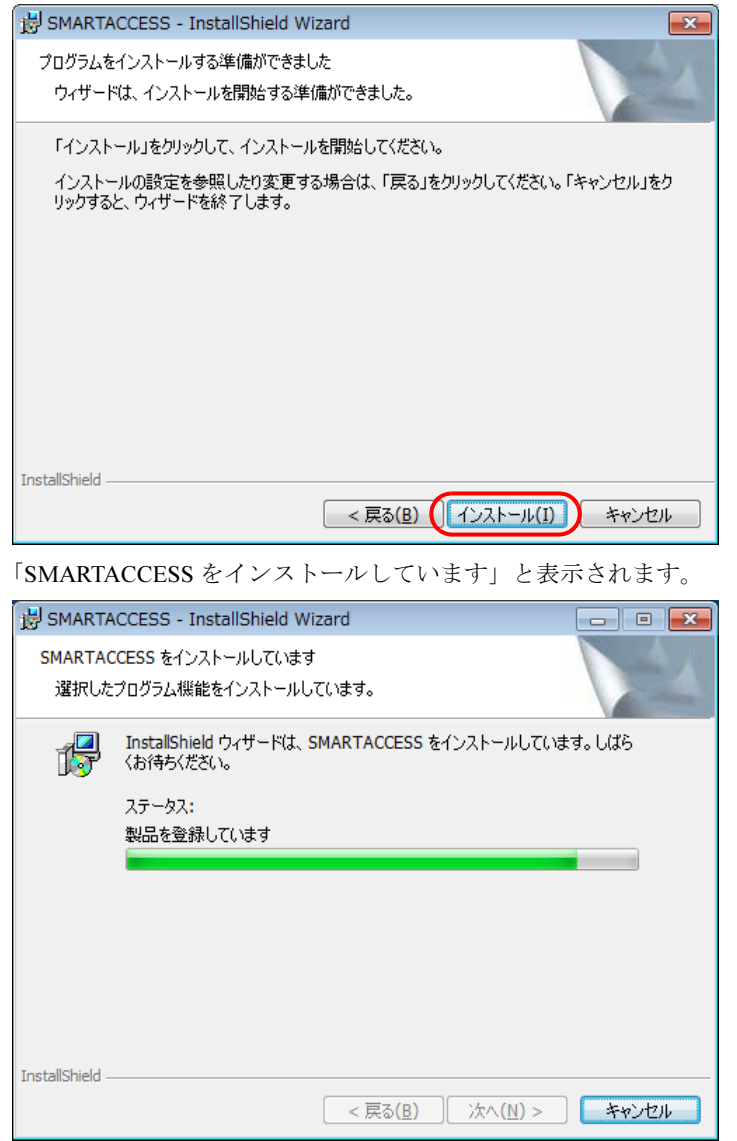

インストールが正常に完了すると、「InstallShield ウィザードを完了しました」と表示されます。

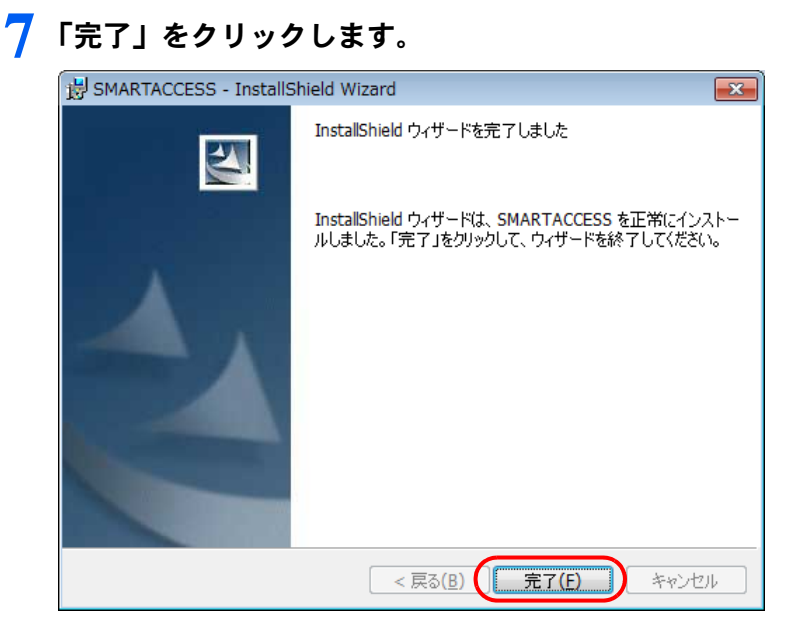

インストールの完了後に、「コマンドプロンプト」ウィンドウが表示されることがあります。「コマンドプロンプト」 ウィンドウは自動的に閉じますので手動で終了しないでください。 「SMARTACCESS の Installer 情報」メッセージが表示されます。

## 8 「はい」をクリックして、コンピューターを再起動します。

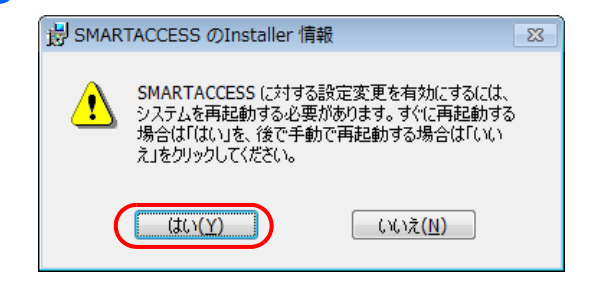

#### ● 光学ドライブから「ドライバーズディスク」ディスクを取り出します。

以上で SMARTACCESS のインストールは終了です。

コンピューターが再起動したら、引き続き「Windows [ログオンの設定」\(→](#page-104-0)P.105)に進んでください。 SMARTACCESS のアカウントを作成し、Windows のアカウントとパスワードを SMARTACCESS と FeliCa 専用 カードに登録します。

<span id="page-104-0"></span>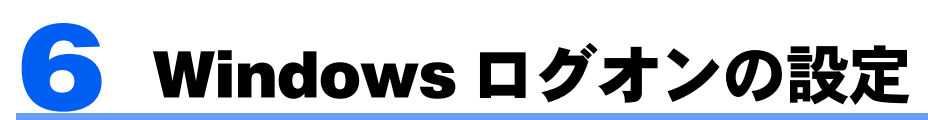

ここでは、FeliCa 認証で Windows にログオンするために、SMARTACCESS と FeliCa 専用カードの設 定を行います。

## 用意するもの

・FeliCa 専用カード 別売の弊社純正品「FeliCa 対応非接触 IC カード(SMARTACCESS)(FMFLC-C1)」をお使いください。

▶ FeliCa 専用カードを使用してください FeliCa 認証は、FeliCa 専用カードのみ使用することができます。 交通機関の IC 乗車券や電子マネー用カード、FeliCa 対応携帯電話などは使用できません。

## $\fbox{S}_{\mathsf{ten}}\mathbf{1}\fbox{}$  Windows のパスワード確認

SMARTACCESS で Windows ログオンの設定をするには、Windows にパスワードの設定が必要です。 Windows にパスワードを設定していない場合は、Windows のヘルプをご覧になり、お使いの Windows のユーザー アカウントにパスワードを設定してください。

なお、FeliCa 認証による Windows ログオンを行うには、Windows のユーザー名は 64 文字以内、パスワードは半 角 100 文字以内に設定してください。

## Step 2 認証パターンの確認

SMARTACCESS の「認証パターン」に、FeliCa 専用カードが登録されているか確認します。

1 次の操作を行います。

- Windows 8.1 の場合
- 1. スタート画面左下の ◎ をクリックします。
- 2.「SMARTACCESS」の「SMARTACCESS 環境設定」をクリックします。
- Windows 8 の場合
- 1. スタート画面の何もないところで右クリックし、画面右下の「すべてのアプリ」をクリックします。
- 2.「SMARTACCESS」の「SMARTACCESS 環境設定」をクリックします。
- Windows 7 の場合

1.「スタート」ボタン→「すべてのプログラム」→「SMARTACCESS」→「環境設定」の順にクリックします。 「環境設定」が表示されます。

2 「設定項目一覧」から「ログオン認証」をクリックします。

「認証パターン」が表示されます。

3 「キー設定」の「-」の右どなりに「FeliCa 専用カード」が表示されていることを確認します。

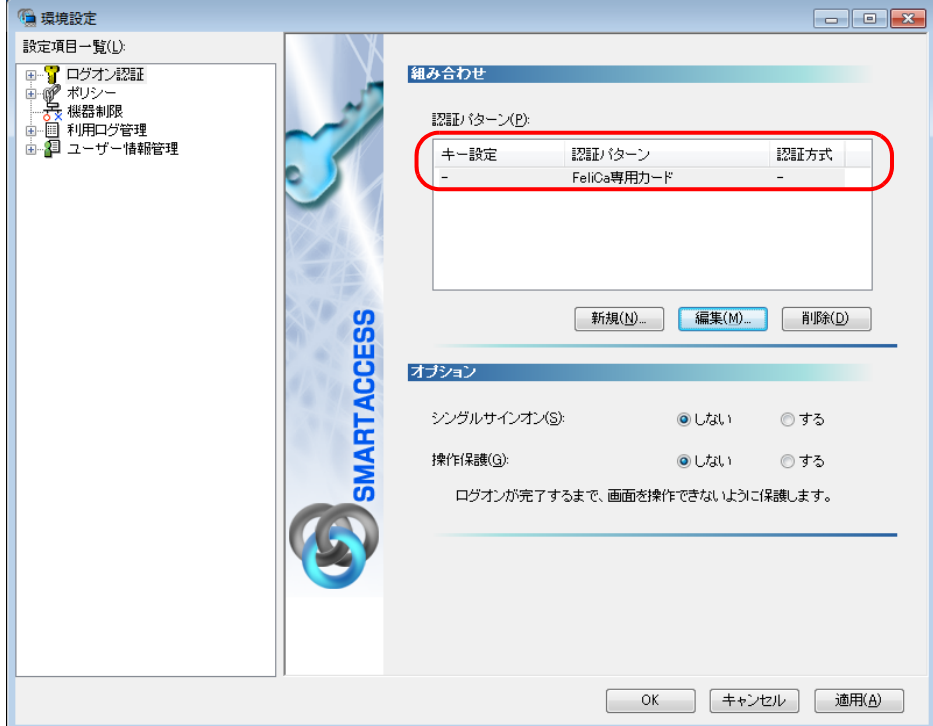

「FeliCa 専用カード」以外の認証パターンが表示されている場合には、次の手順で認証パターンを変更します。

- 1.「キー設定」が「ー」の認証パターンをクリックして選択し、「編集」をクリックします。
- 「認証パターンの追加/変更」ウィンドウが表示されます。 2.「第 1 認証デバイス」が「FeliCa 専用カード」、「第 2 認証デバイス」が空白の組み合わせをクリックして「OK」 をクリックします。

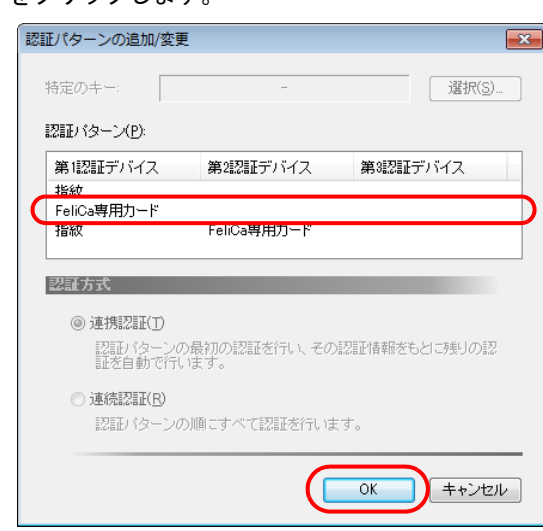

#### ▲ 「適用」をクリックします。

「OK」をクリックしてしまった場合は、再起動を要求するメッセージが表示されます。「はい」をクリックしてコン ピューターを再起動してから、「SMARTACCESS [のアカウントの作成」\(→](#page-106-0)P.107)に進んでください。

## <span id="page-106-0"></span> $\overline{\mathsf{S}_\mathsf{top}}$ 3 SMARTACCESS のアカウントの作成

FeliCa 専用カードを使うための SMARTACCESS のアカウントを作成し、Windows のユーザーアカウント(ユー ザー名とパスワード)を SMARTACCESS と FeliCa 専用カードに登録します。

#### $\mathsf{P}$  POINT.

▶ 複数の Windows ユーザーアカウントにログオンできるようにするためには

「ユーザー情報設定」で認証デバイスに複数の Windows ログオン情報を登録する必要があります。 Windows ログオン情報の登録については『リファレンスマニュアル』の「「ユーザー情報設定」ツール(利用者設定用)」-「ロ グオン情報の登録」- 「Windows ログオン」をご覧ください。 『リファレンスマニュアル』については、「SMARTACCESS [のマニュアルについて」\(→](#page-5-0) P.6)をご覧ください。

SMARTACCESS の「環境設定」の「設定項目一覧」から「ユーザー情報管理」をクリックします。

「環境設定」が起動していない場合は、次の操作を行い、「環境設定」を表示させます。

- Windows 8.1 の場合
- 1. スタート画面左下の ◎ をクリックします。
- 2.「SMARTACCESS」の「SMARTACCESS 環境設定」をクリックします。
- Windows 8 の場合
- 1. スタート画面の何もないところで右クリックし、画面右下の「すべてのアプリ」をクリックします。
- 2.「SMARTACCESS」の「SMARTACCESS 環境設定」をクリックします。
- Windows 7 の場合
- 1.「スタート」ボタン→「すべてのプログラム」→「SMARTACCESS」→「環境設定」の順にクリックします。

## ● アカウント追加」の「起動」をクリックします。

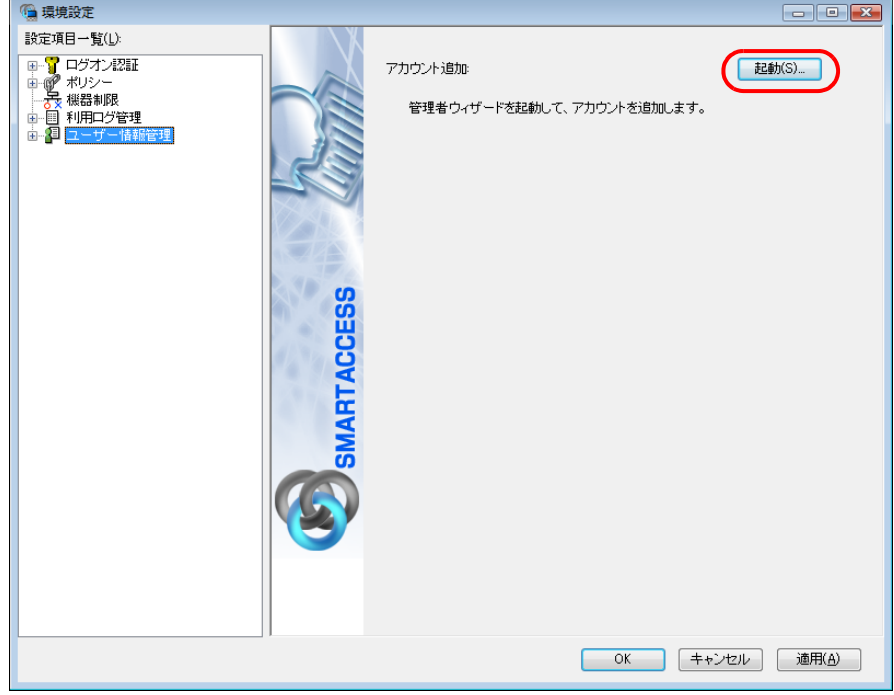

「ユーザーアカウント制御」ウィンドウが表示された場合は、「はい」または「続行」をクリックします。 「管理者ウィザード」ウィンドウが表示されます。

3 表示されている「認証の種類」の内容と、「認証デバイス」が「FeliCa 専用カード」になって いることを確認し、「次へ」をクリックします。

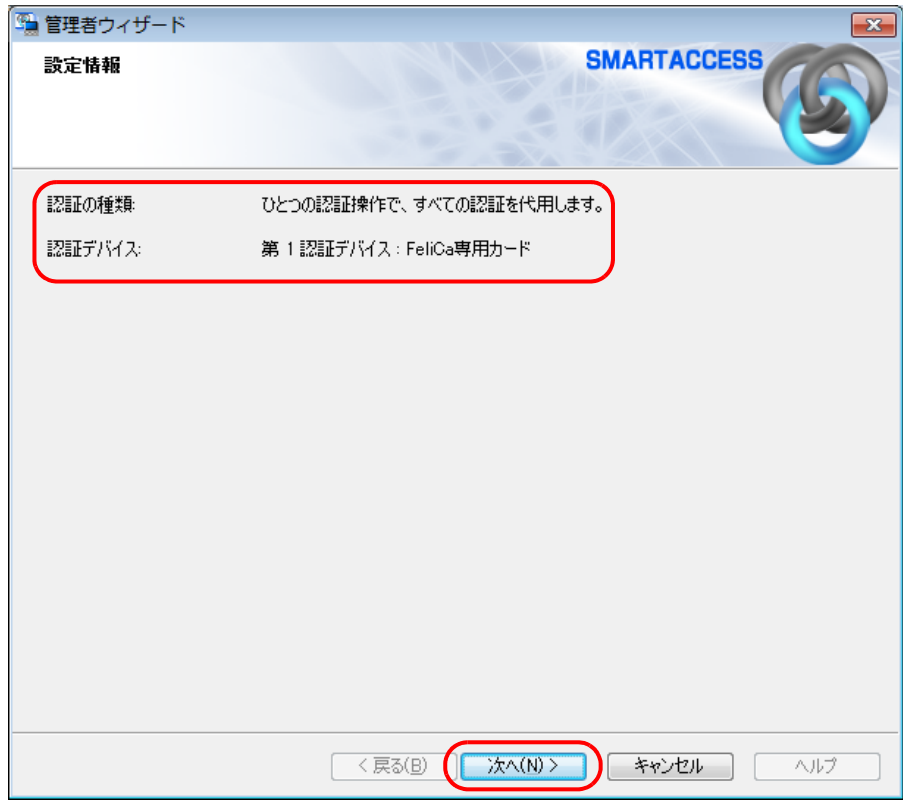

「SMARTACCESS アカウントの登録」が表示されます。
<span id="page-108-0"></span>**▲ これから作成する SMARTACCESS のアカウントを登録します。** 

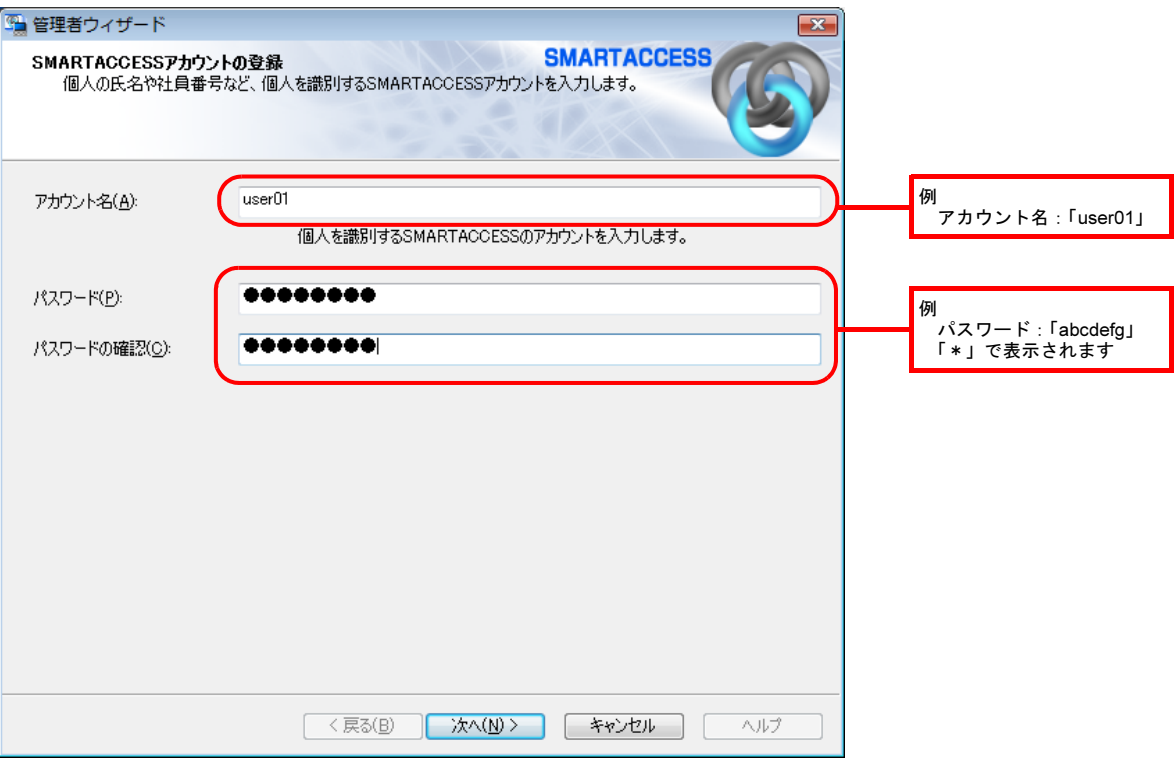

#### ・アカウント名

個人を識別するアカウントを入力します。

・ 使用文字の制限はありません。最大 60 文字まで入力できます。

- ・ 重複するユーザー名を使用することができます。
- ・パスワード

1 ~ 16 文字の半角英数字と半角記号で入力します。このパスワードが PIN となり、FeliCa 専用カードで Windows に ログオンするときに入力することになります。忘れないようにご注意ください。

・パスワードの確認入力 確認として「パスワード」で入力したものと同じ内容を入力します。

#### 5 「次へ」をクリックします。

「Windows ユーザーの登録」が表示されます。

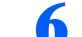

#### ■ Windows に設定してあるユーザーアカウント(ユーザー名とパスワード)を登録します。

SMARTACCESS のアカウントと、Windows のユーザーアカウントを関連付けます。

Windows にパスワードを設定していない場合は、この画面を表示させたまま Windows のパスワードを設定してからこ の手順の操作を行ってください。

Windows のパスワードの設定方法については、Windows のヘルプをご覧ください。

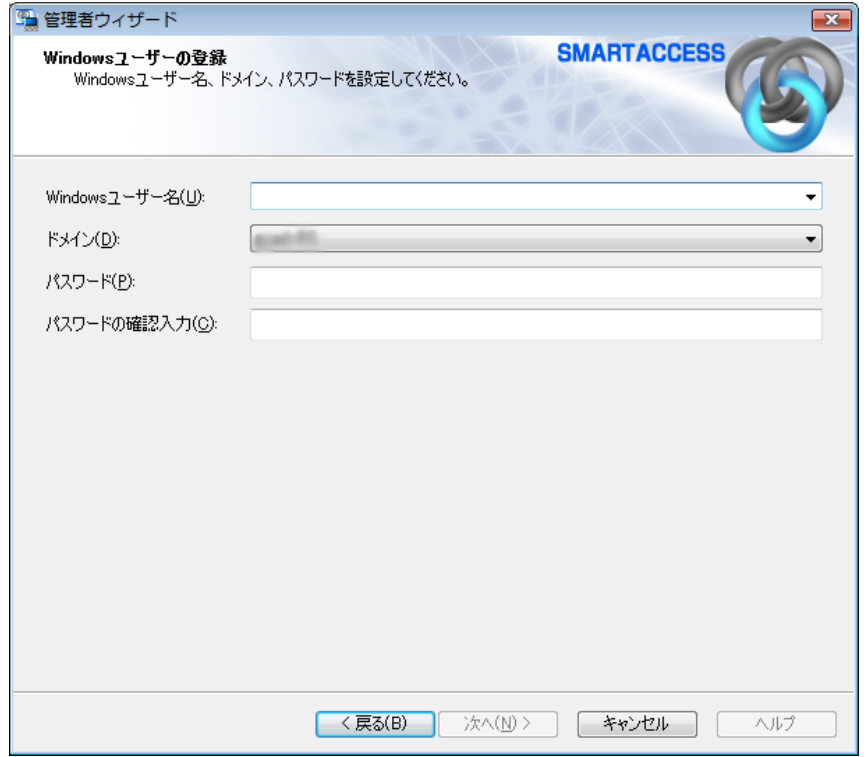

・Windows ユーザー名

「Windows ユーザー名」の右の▼をクリックして Windows のユーザー名を選択します。設定できるのは 64 文字まで です。

・ドメイン

ドメインにログオンする場合、ドメインを選択します。接続先がローカルコンピューターの場合は変更しないでく ださい。

・パスワード

「Windows ユーザー名」で選択した Windows のユーザーアカウントに登録されているパスワードを入力します。設 定できるのは半角 100 文字までです。

・パスワード入力確認 確認として「パスワード」と同じ内容を入力します。

#### $P$ POINT

-Microsoft アカウントについて(Windows 8.1/Windows 8 の場合) Windows 8.1/Windows 8 の場合、Microsoft アカウントというユーザーアカウントが存在します。Microsoft アカウントは 「Windows ユーザー名」の一覧には次のように表示されます。 例: test@example.com [Microsoft アカウント]

## 7 「次へ」をクリックします。

「設定の確認」が表示されます。

8 <sup>4</sup> 「設定内容」を確認し、「次へ」をクリックします。

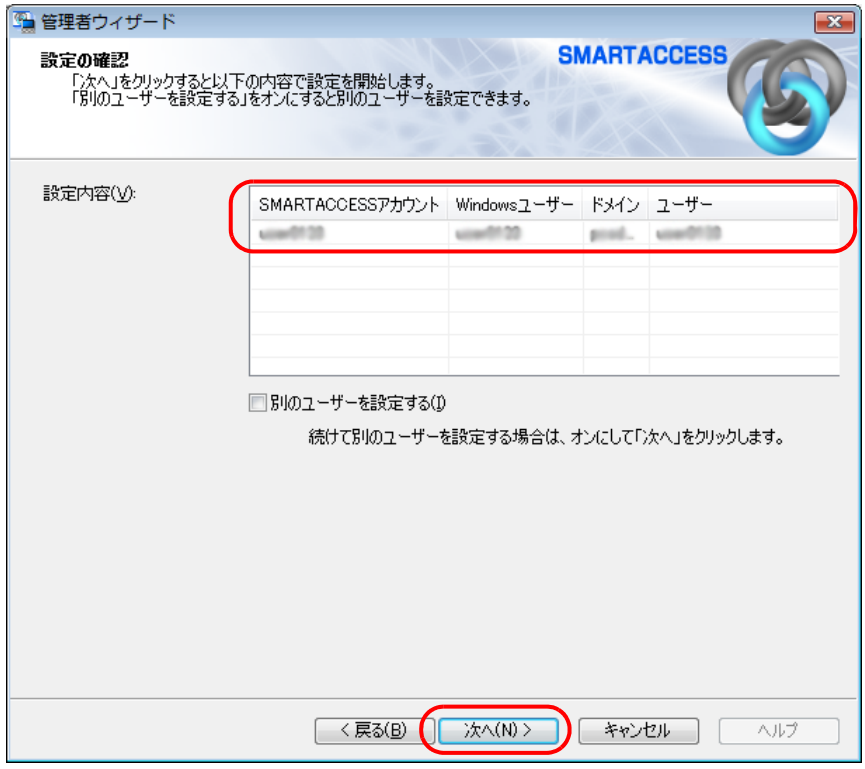

カードのセットを要求するウィンドウが表示されます。

#### **4 NFC ポートに FeliCa 専用カードを置き、「OK」をクリックします。**

FeliCa 専用カードは正しい位置に置いてください。詳しく[は「カードのかざし方」\(→](#page-97-0) P.98) をご覧ください。

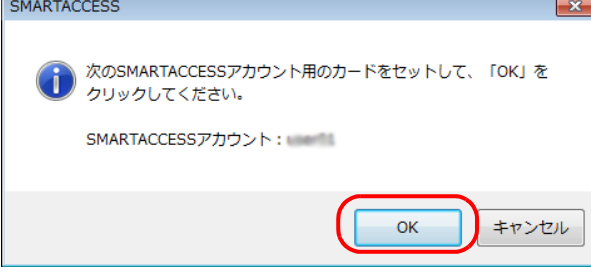

「完了」と表示されます。

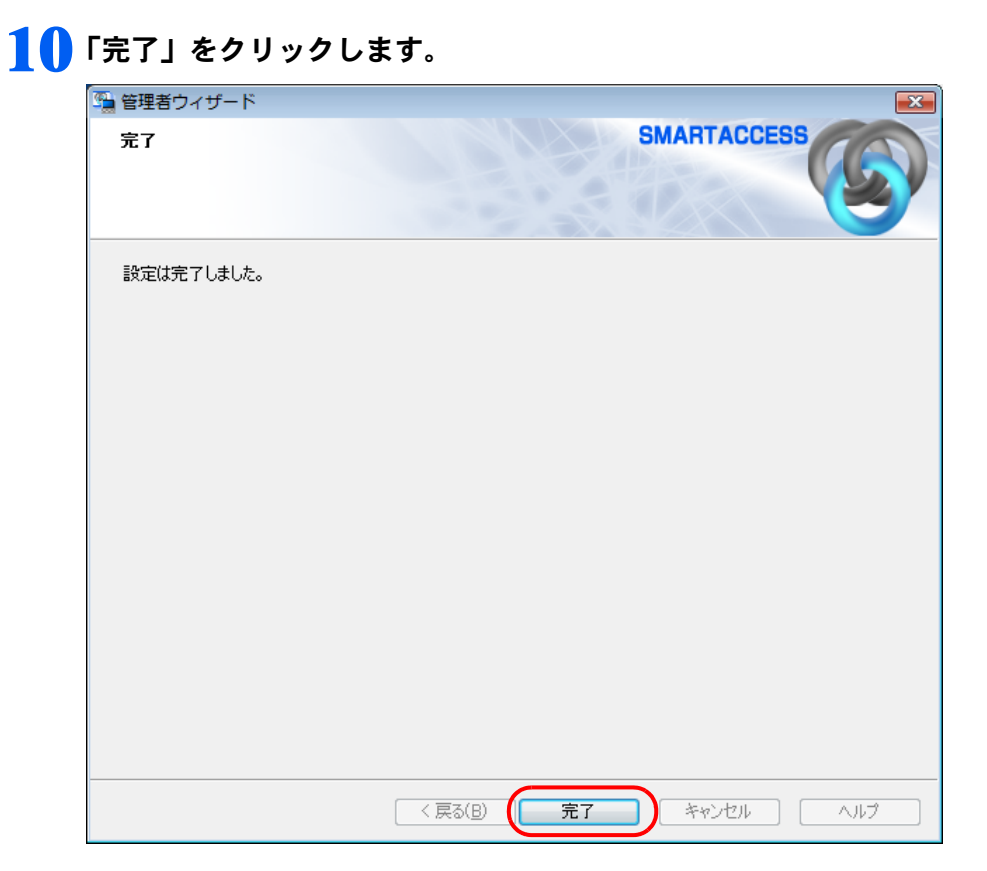

「環境設定」に戻ります。

## 11「適用」をクリックします。

引き続き、FeliCa 認証による Windows のログオンを有効にする設定を行います。「FeliCa [認証による](#page-112-0) Windows ログオ [ンを有効にする」\(→](#page-112-0) P.113)をご覧ください。

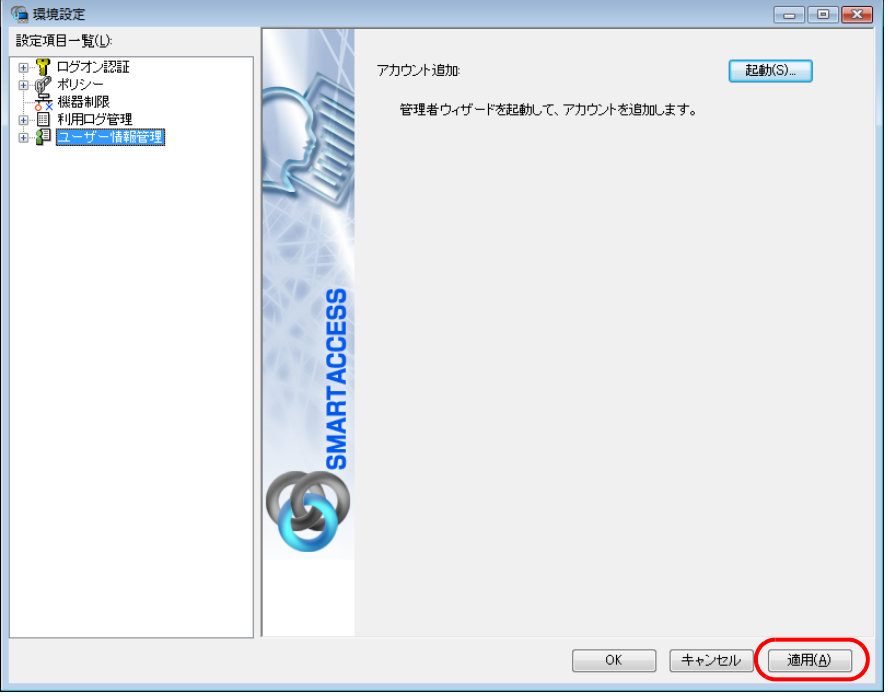

## <span id="page-112-0"></span> $\overline{\mathsf{S}_{\mathsf{top}}$ 4 FeliCa 認証による Windows ログオンを有効にする

ここでは、Windows のログオン認証を、従来の Windows パスワードの認証から FeliCa 専用カードを使った FeliCa 認 証に変更する手順を説明します。

【存 安 重】

▶ この設定は必ず SMARTACCESS のアカウントを作成してから行ってください SMARTACCESS のアカウントを作成せずに FeliCa 認証による Windows ログオンを有効にすると、次回コンピューターを起動し たときに、Windows にログオンできなくなります。 「SMARTACCESS [のアカウントの作成」\(→](#page-106-0) P.107)

#### 1 SMARTACCESS の「環境設定」の「設定項目一覧」から「ログオン認証」の左にある「+」 をクリックし、「Windows ログオン」をクリックします。

「環境設定」が起動していない場合は、次の操作を行い、「環境設定」を表示させます。

■ Windows 8.1 の場合

- 1. スタート画面左下の ◎ をクリックします。
- 2.「SMARTACCESS」の「SMARTACCESS 環境設定」をクリックします。
- Windows 8 の場合
- 1. スタート画面の何もないところで右クリックし、画面右下の「すべてのアプリ」をクリックします。
- 2.「SMARTACCESS」の「SMARTACCESS 環境設定」をクリックします。
- Windows 7 の場合
- 1.「スタート」ボタン→「すべてのプログラム」→「SMARTACCESS」→「環境設定」の順にクリックします。

2 「SMARTACCESS による Windows ログオン」の「する」をクリックします。

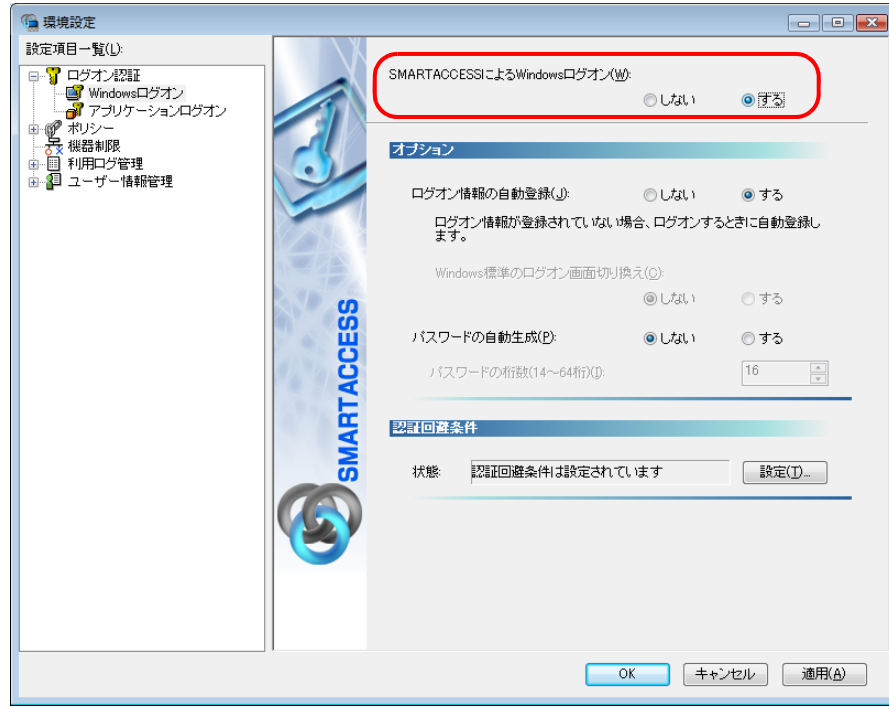

#### 3 「OK」をクリックします。

再起動を要求するメッセージが表示されます。 再起動をすると、次回の Windows 起動時から、FeliCa 認証を使って Windows のログオンを行うことができ ます。

FeliCa 認証で Windows にログオンする方法については、「FeliCa 認証で Windows [にログオンする」\(→](#page-114-0) [P.115](#page-114-0))をご覧ください。

### 4 「はい」をクリックします。

コンピューターが再起動して、設定が有効になります。

以上で、FeliCa 専用カードを使った Windows ログオンの設定は終了です。

## <span id="page-114-0"></span>FeliCa 認証で Windows にログオンする

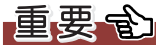

▶ Windows 8.1/Windows 8 で FeliCa 認証を行う場合

Windows 8.1/Windows 8 には「機内モード」という機能があります。「機内モード」をオンに設定すると、すべての無線通信を一 括して停止させることができます。これにより NFC ポートも停止します。そのため「機内モード」をオンにした状態では、FeliCa 認証で Windows にログオンすることができません。

「機内モード」をオンに設定する場合には、事前に次のどちらかの設定がされていることを確認してください。

・FeliCa 以外の認証デバイスで、認証が行えるように設定されている

・「ログオンの認証回避」が「する」および「管理者権限カードの使用」が「しない」に設定されている

詳しくは、『リファレンスマニュアル』の「「環境設定」ツール(管理者設定用)」-「Windows ログオン」-「Windows ログオ ン」をご覧ください。

『リファレンスマニュアル』については、「SMARTACCESS [のマニュアルについて」\(→](#page-5-0) P.6)をご覧ください。

#### 1 コンピューターを起動します。

「Windows ヘログオン」ウィンドウが表示されます。

#### $\Omega$ , PIN を入力し、NFC ポートに FeliCa 専用カードをセットします。

PIN は「SMARTACCESS のアカウントの作成」[の手順](#page-108-0) 4 (→ [P.109](#page-108-0))で設定したパスワードです。

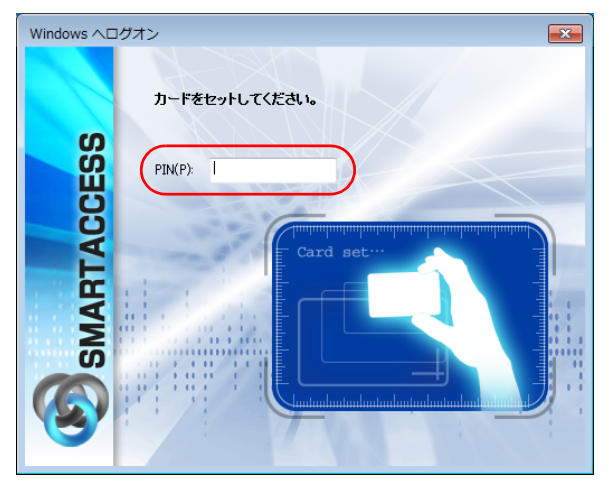

認証が行われ、Windows にログオンします。

# 8 カードの操作でコンピューターをロックする

FeliCa 専用カードで Windows にログオンした後、次の設定をすることにより、FeliCa 専用カードを NFC ポートから外したり、NFC ポートにタッチしたりするだけで、コンピューターをロックすることが できるようになります。

【毎要重】 - Windows 8.1/Windows 8 で FeliCa 認証を行う場合 Windows 8.1/Windows 8 には「機内モード」という機能があります。「機内モード」をオンに設定すると、すべての無線通信を一 括して停止させることができます。これにより NFC ポートも停止します。そのため「機内モード」をオンにした状態では、FeliCa 認証によるコンピューターのロックおよび解除を行うことができません。 「機内モード」をオンに設定する場合には、事前に次のどちらかの設定がされていることを確認してください。 ・FeliCa 以外の認証デバイスで、認証が行えるように設定されている ・「ログオンの認証回避」が「する」および「管理者権限カードの使用」が「しない」に設定されている 詳しくは、『リファレンスマニュアル』の「「環境設定」ツール(管理者設定用)」-「Windows ログオン」-「Windows ログオ ン」をご覧ください。 『リファレンスマニュアル』については、「SMARTACCESS [のマニュアルについて」\(→](#page-5-0) P.6)をご覧ください。 また、「カードのポーリング動作」を「する」、「動作条件」を「抜き取り」に設定した状態で、「機内モード」をオンに設定する と、一定時間後に「動作条件」の「動作」に設定された動作を行います、特に「動作」を「強制ログオフする」や「強制シャット ダウンする」に設定した場合、ログオン中のデータが失われる可能性があるため、注意が必要です。

## カード操作によるコンピューターのロック

FeliCa 専用カードが NFC ポートにセットされているかどうかを、定期的に監視する設定に変更することにより、 FeliCa 専用カードの操作でコンピューターをロックすることができます。

NFC ポートの状態を定期的に監視する機能のことを「ポーリング」といいます。ここでは、ポーリング動作の設 定を変更することにより、FeliCa 専用カードの操作によるコンピューターのロックを有効にします。

#### ■ 次の操作を行います。

#### ■ Windows 8.1 の場合

- 1. スタート画面左下の ◎ をクリックします。
- 2.「SMARTACCESS」の「SMARTACCESS 環境設定」をクリックします。

■ Windows 8 の場合

- 1. スタート画面の何もないところで右クリックし、画面右下の「すべてのアプリ」をクリックします。
- 2.「SMARTACCESS」の「SMARTACCESS 環境設定」をクリックします。
- Windows 7 の場合

1.「スタート」ボタン→「すべてのプログラム」→「SMARTACCESS」→「環境設定」の順にクリックします。 「環境設定」が表示されます。

2 「設定項目一覧」の「ログオン認証」の左にある「+」をクリックします。

<mark>3</mark> 「Windows ログオン」の左にある「+」をクリックし、「カードのポーリング動作」をクリック します。

#### **△ 次の項目を設定し、「OK」をクリックします。**

再起動を要求するメッセージが表示されます。

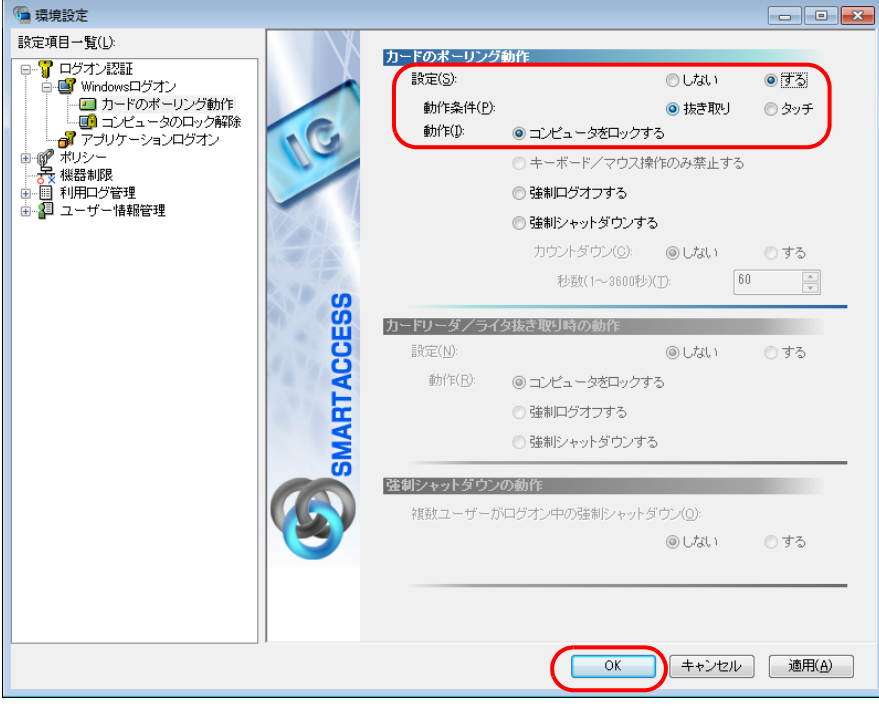

・カードのポーリング動作

- ・ 設定:する
- ・ 動作条件:抜き取り
- ・ 動作:コンピュータをロックする

#### $P$  POINT

▶「キーボード/マウス操作のみ禁止する」は、本製品ではお使いになれません。

・カードリーダ/ライタ抜き取り時の動作 NFC ポートでは、この機能はお使いになれません。

#### **5** 「はい」をクリックします。

コンピューターが再起動して、設定が有効になります。

## コンピューターのロックと解除

カードのポーリング動作を設定すると、カードを利用して Windows ログオンした後は、カードを NFC ポートか ら外したり、カードを NFC ポートにタッチしたりするだけでコンピューターをロックすることができます。 コンピューターのロックを解除する場合は、PIN を入力し、NFC ポートに FeliCa 専用カードをセットします。

<sup>・</sup>強制シャットダウンの動作 この項目は、「カードのポーリング動作」または「カードリーダ/ライタ抜き取り時の動作」で「強制シャットダウ ンする」を選択した場合に、設定することができます。

Memo

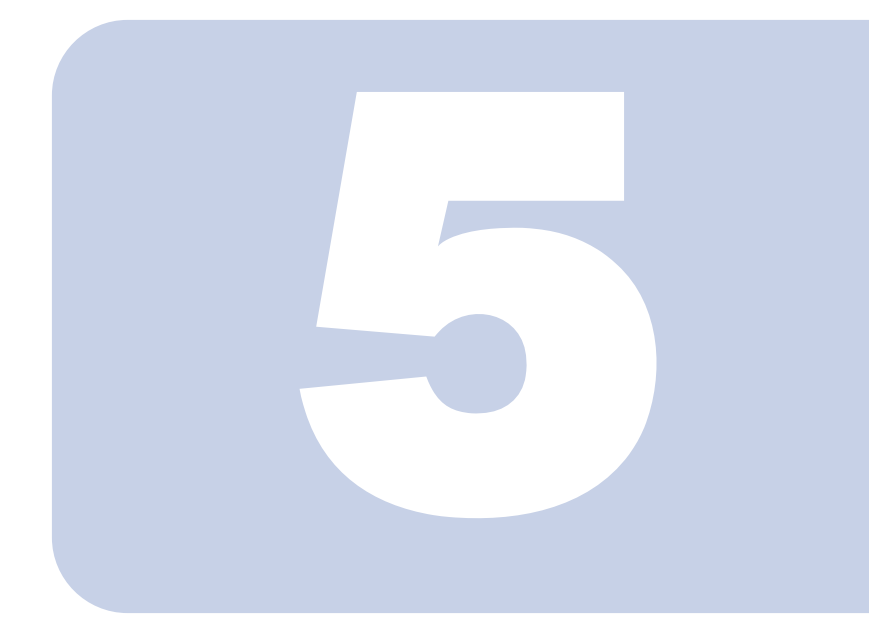

第 5 章

## スマートカード認証を使う

ここでは、スマートカードを使って Windows にログオンするための設定 と、スマートカードの操作によりコンピューターをロックする方法につい て説明しています。また、BIOS のパスワードと組み合わせて使用する方 法についても説明しています。

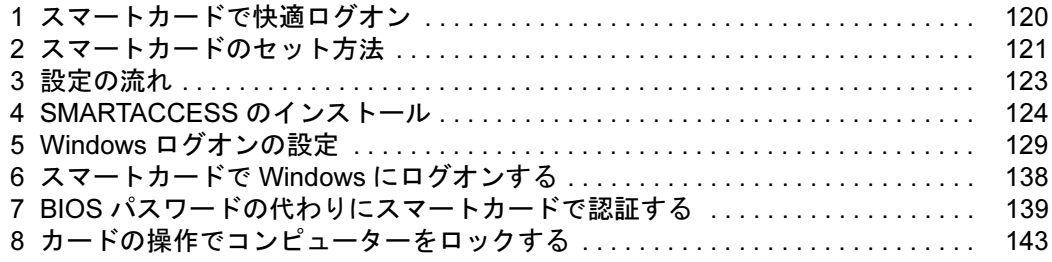

## <span id="page-119-0"></span>1 スマートカードで快適ログオン

Windows ログオン IDやパスワードが  $\overbrace{\mathcal{P}^{\mathcal{P}}^{j} y^{\mathcal{P}-\mathcal{P}} \mathsf{G}^{\mathcal{P}}}}^{\mathcal{P}^{\mathcal{P}} \mathsf{G}}$  $PW:*****$  $\begin{bmatrix} \mathcal{P} \mathcal{I}^{1,0} & \mathcal{F}^{-1,0} \ \mathcal{P} \mathcal{I}^{1,0} & \mathcal{F}^{-1,0} \end{bmatrix}$ たくさんあって  $\begin{array}{c} \n\cdot & \rightarrow & \rightarrow \\ \n\cdot & \rightarrow & \rightarrow \n\end{array}$ 管理が大変! **一つステムBBB**<br>業務:BBBBBB<br>- 2N:\* \* \* / パスワードを 盗まれたら 悪用されてしまう?!

**SMARTACCESS** 

ログオン情報を登録、スマートカードに書き込めば…

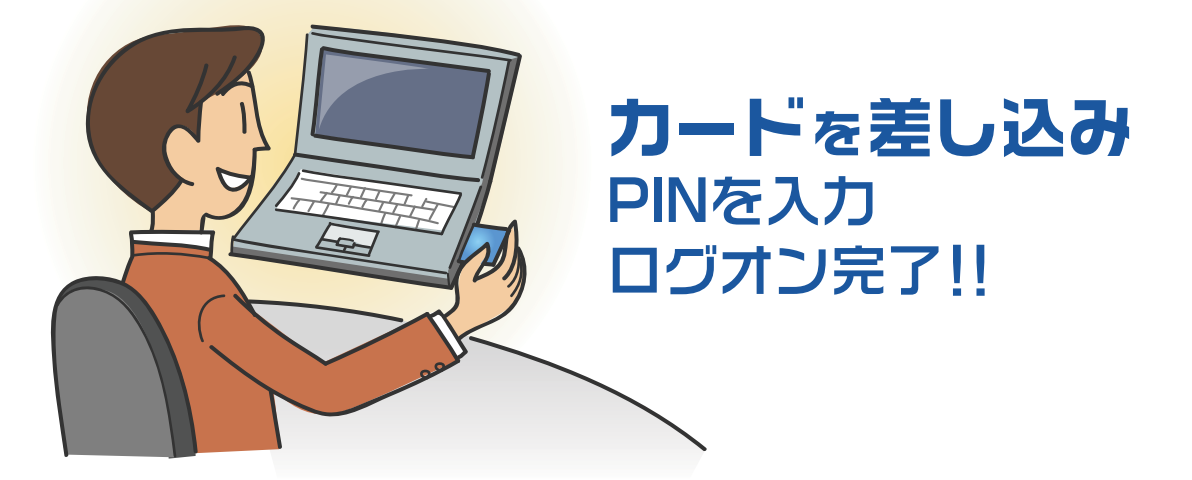

" 管理が大変 "、" セキュリティが心配 " を SMARTACCESS が解決します。 ログオンに必要なのは一つの PIN (パスワード)とカードだけ。 たとえ ID を盗まれてもカードがなければ誰もログオンできません。

# <span id="page-120-0"></span>2 スマートカードのセット方法

## スマートカードリーダ/ライタ(内蔵スマートカードスロット)

スマートカードスロットの位置やスマートカードのセット方法などについては、コンピューター本体の『製品ガ イド』をご覧ください。

『製品ガイド』は富士通製品情報ページ(<http://www.fmworld.net/biz/>)で公開されています。お使いの機種のマ - -<br>ニュアルをご覧ください。

## スマートカードリーダー/ライター

#### □スマートカードリーダー/ライターをセットする/取り出す

スマートカードリーダー/ライターにスマートカードが差し込まれていないことを確認してから、コンピュー ター本体の ExpressCard スロットにスマートカードリーダー/ライターをセットします。

ExpressCard スロットの位置や使い方、ExpressCard スロットからの取り出し方については、コンピューター本体 の『製品ガイド』をご覧ください。

『製品ガイド』は富士通製品情報ページ(<http://www.fmworld.net/biz/>)で公開されています。お使いの機種のマニュ アルをご覧ください。

#### □スマートカードをセットする/抜き取る

スマートカードのセット方法については、コンピューター本体の『製品ガイド』をご覧ください。

『製品ガイド』は富士通製品情報ページ(<http://www.fmworld.net/biz/>)で公開されています。お使いの機種のマニュ アルをご覧ください。

スマートカードを抜き取るときは、スマートカードを使用するソフトウェアの指示に従うか、ソフトウェアが終了していることを確認してください。

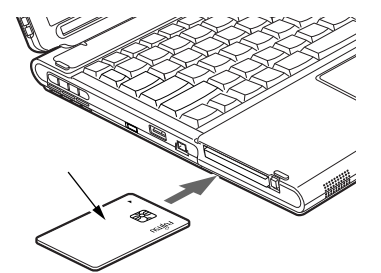

(イラストは機種や状況により異なります)

#### 色要重

▶ スマートカードでソフトウェアを使用しているときにスマートカードを抜き取ると、データが破壊されるおそれがあります。必ず ソフトウェアの抜き取り指示に従うか、ソフトウェアが終了していることを確認してから抜き取ってください。

## 取り扱い上の注意事項

#### □スマートカードスロット、スマートカードリーダ/ライタの注意事項

・スマートカードをセットしている状態からコンピューターを再起動するときは、「OK」または「はい」をク リックして再起動を実行してから、起動画面が出るまでの間に、スマートカードを取り出してください。

#### □スマートカードリーダー/ライターの注意事項

・スマートカードリーダー/ライターをセットしたり取り出したりする場合は、必ずスマートカードを取り出し ておいてください。

#### SMARTACCESS ファーストステップガイド

- ・スマートカードリーダー/ライターは、他のスマートカード読み取り装置と同時に使用することはできませ ん。
- ・スマートカードリーダー/ライターは、IC チップを使用した大変デリケートな電子部品です。 落下などの衝撃を与えないでください。
- ・スタンバイや休止状態からレジューム(復帰)後、もう一度スタンバイや休止状態を行う場合は、しばらく (30 秒程度)待ってから操作してください。短い間隔で行うと、正しく動作しない場合があります。

#### □カードの取り扱いについての注意事項

- ・スマートカードを使用するときは、次の点に注意してください。
	- 折り曲げたり、汚したり、ぬらしたりしないでください。
	- 磁石などの磁気を帯びたものを近づけないでください。
	- 電気を帯びたものを上に載せたり、近くで静電気を発生させたりしないでください。
	- 高温の場所に保管しないでください。
	- カードに衝撃を与えないでください。
- ・スマートカードをセットするときは、必ずカードの挿入口とスマートカードの向きを確認し、ゆっくり確実に スマートカードをセットしてください。挿入口からずれた状態でスマートカードを押し込んだり、スマート カードを勢いよく挿入したりすると、スマートカードやスマートカードスロット、スマートカードリーダー/ ライター、スマートカードリーダ/ライタ、およびパソコン本体を破損するおそれがあります。
- ・コンピューターを持ち運ぶ場合は、スマートカードを取り出しておいてください。
- ・他の装置で作成した、拡張情報の多いスマートカードの読み取りを行うと、ごくまれにスマートカードの機能 が停止する場合があります。 このような場合、コンピューターを再起動してください。再起動後、スマートカードリーダ/ライタで作成したスマートカードをお使いになるか、拡張情報を減らした形式で作成し直したスマートカードをお使いくださ

い。

・寿命について

スマートカードは、カードに搭載されている IC チップを、スマートカードリーダ/ライタ内部のソケットに接触させるこ とによって、IC チップに内蔵されている情報の読み取り/書き込みを行います。そのため、同じスマートカードを長期間 にわたって使用していると、IC チップやソケットなどの電子部品が消耗して、正しい情報の読み取り/書き込みができな くなってきます。保守作業として定期的にスマートカードを交換することをお勧めします。

- なお、次の状態になった場合を交換の目安としてください。
- スマートカードをセットしても認識されなくなってきた場合
- スマートカードが読み取りにくくなってきた場合
- データの更新に時間がかかるようになってきた場合

スマートカードのご購入については、ご購入元にお問い合わせいただくか[、「こんなときには」-「お問い合わせ先」\(→](#page-229-0) [P.230](#page-229-0))をご覧になり弊社までお問い合わせください。

・カードのカスタマイズ

カード表面に会社のロゴや顔写真を入れるなど、個別にカードを作成するサービス(有料)も承っております。 詳しくは、弊社担当営業までお問い合わせください。

<span id="page-122-0"></span>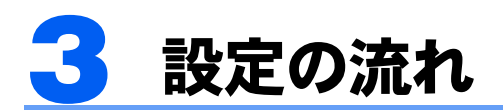

スマートカードで Windows にログオンするための設定は、次の順番で行います。

#### $\mathsf{P}$  POINT

▶ 他の認証デバイスと組み合わせて使用する場合

スマートカード認証を他の認証デバイスと組み合わせてお使いになる場合は[、「連携認証を使う」\(→](#page-170-0) P.171) をご覧ください。

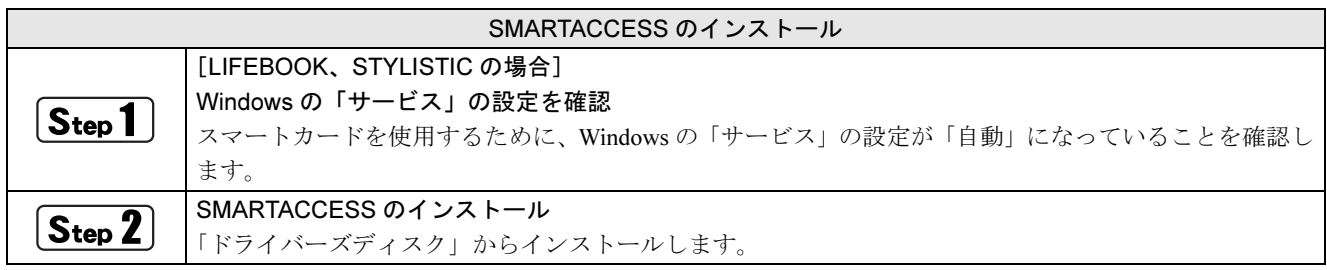

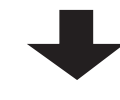

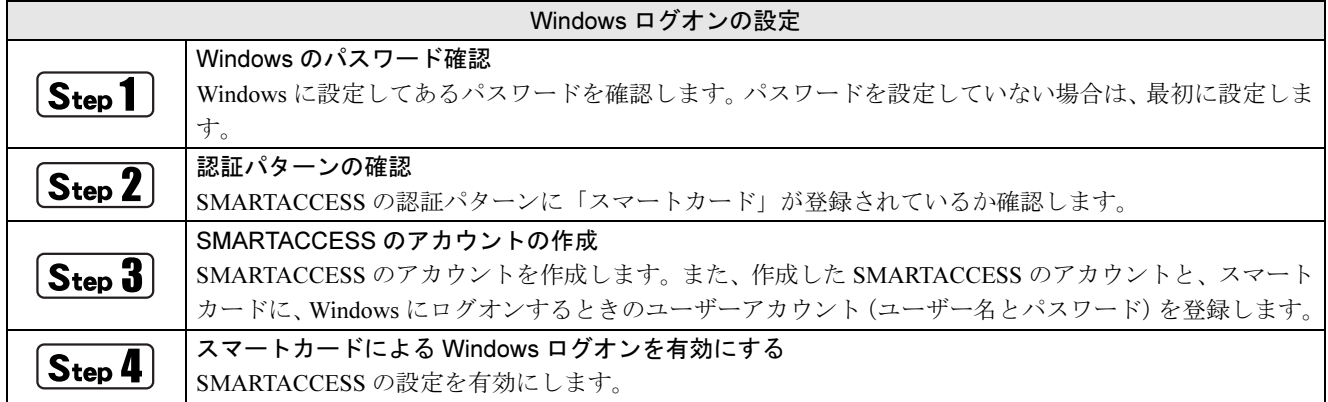

## <span id="page-123-0"></span>SMARTACCESS のインストール

ここでは、スマートカードを使用するために行う、ドライバーと SMARTACCESS のインストールに 必要となるものや、インストールの流れについて説明しています。必ずこのマニュアルに書かれてい る順番どおりに操作を行ってください。

#### $P$  POINT

▶ 他の認証デバイスと組み合わせて使用する場合 このマニュアルの手順では、スマートカードを他の認証デバイスと組み合わせて使用することはできません。スマートカードを他の 認証デバイスと組み合わせて使用する場合は、『リファレンスマニュアル』の「複数の認証デバイスを使う」をご覧ください。 『リファレンスマニュアル』については、「SMARTACCESS [のマニュアルについて」\(→](#page-5-0) P.6)をご覧ください。

## 用意するもの

SMARTACCESS のインストールには、次のものを用意してください。 ・ドライバーズディスク

#### Windows の「サービス」の設定を確認(LIFEBOOK、STYLISTIC の場合)

ドライバーのインストールが完了したら、Windows の「サービス」の設定を確認してください。 「サービス」の設定確認は、LIFEBOOK または STYLISTIC をお使いの場合のみ必要です。これ以外の機種をお使 いの場合は、「SMARTACCESS [のインストール」\(→](#page-124-1) P.125)から設定を開始してください。

#### ■ 次の操作を行います。

#### ■ Windows 8.1 の場合

- 1. 画面左下隅の + を右クリックし、「コントロールパネル」をクリックします。 「コントロールパネル」ウィンドウが表示されます。
- 2.「システムとセキュリティ」→「管理ツール」の順にクリックします。 「管理ツール」ウィンドウが表示されます。

#### ■ Windows 8 の場合

- 1. スタート画面の何もないところで右クリックし、画面右下の「すべてのアプリ」をクリックします。
- 2.「Windows システムツール」の「コントロールパネル」をクリックします。
- 「コントロールパネル」ウィンドウが表示されます。
- 3.「システムとセキュリティ」→「管理ツール」の順にクリックします。 「管理ツール」ウィンドウが表示されます。
- Windows 7 の場合
- 1.「スタート」ボタン→「コントロールパネルの順にクリックします。 「コントロールパネル」ウィンドウが表示されます。
- 2.「システムとセキュリティ」→「管理ツール」の順にクリックします。 「管理ツール」ウィンドウが表示されます。

#### 2 「サービス」をダブルクリックします。

「ユーザーアカウント制御」ウィンドウが表示された場合は、「はい」または「続行」をクリックします。 「サービス」ウィンドウが表示されます。

#### 3 「Smart Card」の「スタートアップの種類」が「自動」になっていることを確認します。

・「スタートアップの種類」が「自動」になっていない場合は次の[手順](#page-124-0) 4 に進み、「自動」に設定してください。

・「自動」になっている場合は、確認手順はこれで完了です。引き続き「SMARTACCESS [のインストール」\(→](#page-124-1) P.125) に進んでください。

#### <span id="page-124-0"></span>4 「Smart Card」をダブルクリックします。

「(ローカル コンピュータ) Smart Card のプロパティ」ウィンドウが表示されます。

● 「全般」タブの「スタートアップの種類」から「自動」を選択します。

#### 6 「サービスの状態」の「開始」をクリックします。

#### 7 「OK」をクリックし、すべてのウィンドウを閉じます。

以上で、「サービス」の設定確認は終了です。引き続き「SMARTACCESS のインストール」に進んでください。

## <span id="page-124-1"></span> $\widehat{\mathsf{Step 2}}$  SMARTACCESS のインストール

この手順は光学ドライブに「ドライバーズディスク」がセットされていることを前提としています。光学ドライ ブに「ドライバーズディスク」がセットされていない場合は、セットしてから操作を始めてください。

#### 1 スマートカードリーダー/ライターをお使いの場合は、コンピューター本体の ExpressCard スロッ トにセットします。

セット方法については[「スマートカードのセット方法」\(→](#page-120-0) P.121)をご覧ください。

#### $\mathsf{P}$  POINT.

-スマートカードリーダー/ライターをお使いの場合は、スマートカードリーダー/ライターを ExpressCard スロットに セットした後にコンピューターに正しく認識されていることをドライバーの「Readme.txt」に従って確認してください。 「Readme.txt」は「ドライバーズディスク」に格納されています。

「ドライバーズディスク」をセットすると「ドライバーズディスク検索」ツールが起動するので、「ソフトウェア」から 「ジェムアルト GemCCID スマートカード リーダー ドライバー」を選択し、「内容」に表示されたフォルダー内の 「Readme.txt」をご覧ください。

- 「ドライバーズディスク検索」ツールが起動しない場合は、次の操作を行ってください。
- ・Windows8.1 の場合
- 1. 画面左下隅の + を右クリックし、「エクスプローラー」をクリックします。
- 2. 光学ドライブのアイコンをダブルクリックします。
- ・Windows8 の場合
- 1. スタート画面の何もないところで右クリックし、画面右下の「すべてのアプリ」をクリックします。
- 2. 「Windows システムツール」の「コンピューター」をクリックします。
- 3. 光学ドライブのアイコンをダブルクリックします。

# <mark>2</mark> 「ドライバーズディスク検索」ツールの「ソフトウェア」から、「SMARTACCESS/Basic」を選

「内容」に、SMARTACCESS の格納されたフォルダーが表示されます。 「Readme.txt」、「必ずお読みください .txt」があれば必ずご覧ください。

#### 3 「Setup」フォルダーをダブルクリックします。

#### 4 「setup.exe」をダブルクリックします。

「ユーザーアカウント制御」ウィンドウが表示された場合は、「はい」または「続行」をクリックします。 インストール画面が表示されます。

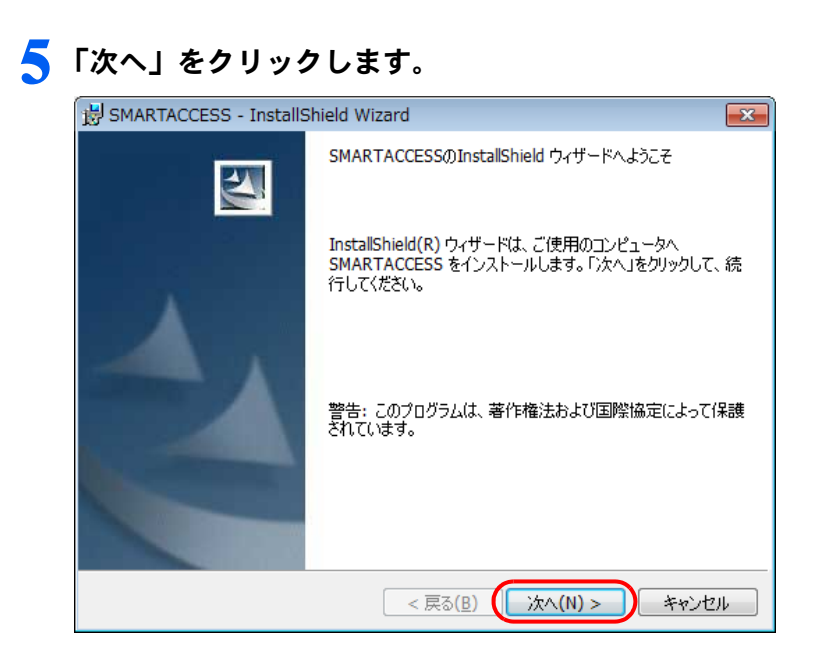

「インストール先のフォルダ」が表示されます。

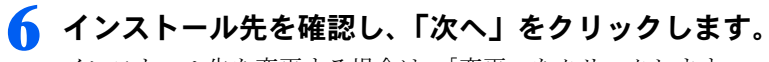

インストール先を変更する場合は、「変更」をクリックします。

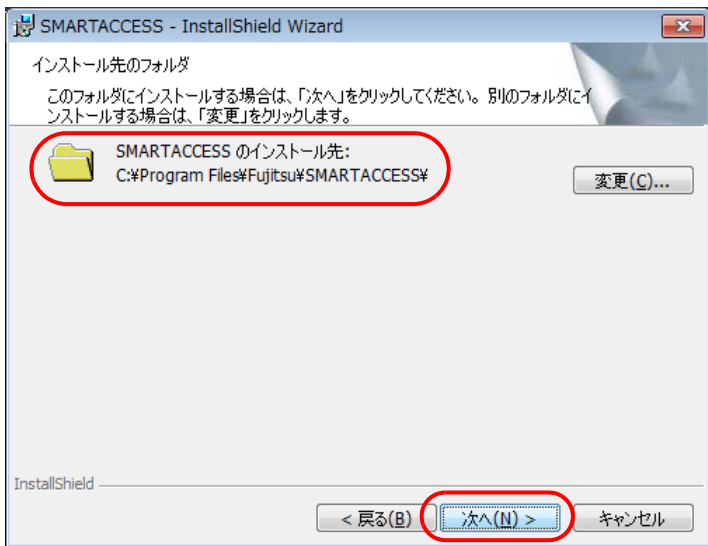

7 「インストール」をクリックして、インストールを開始します。

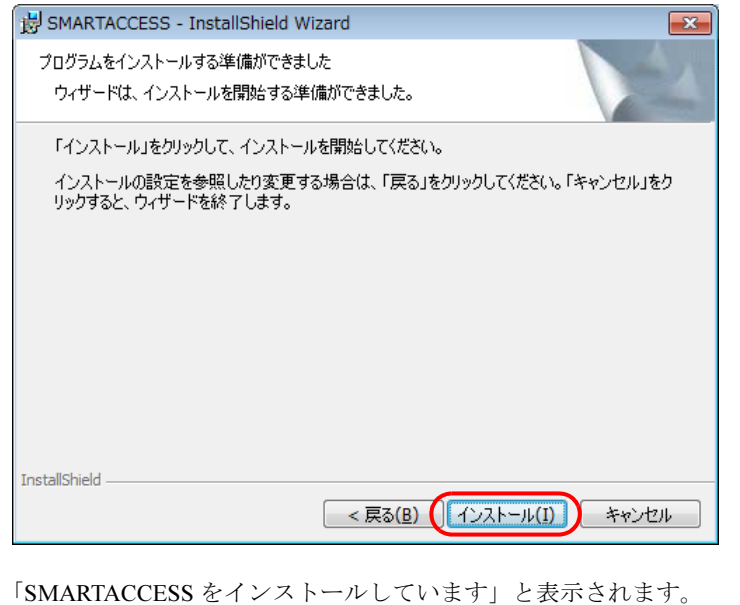

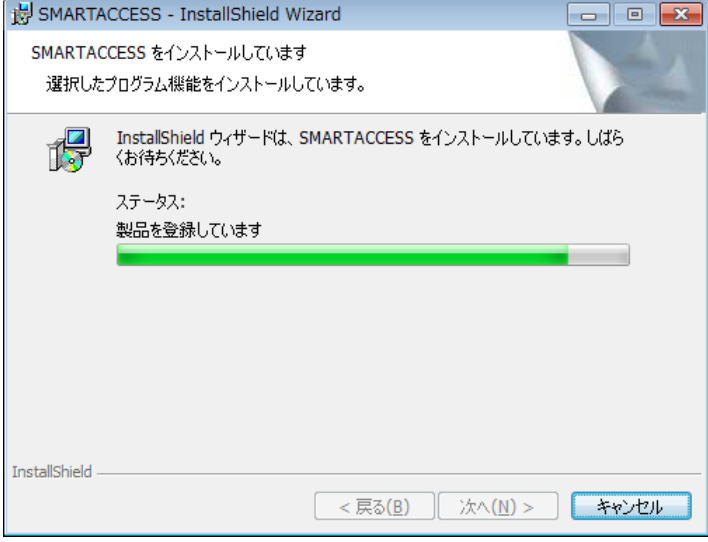

インストールが正常に完了すると、「InstallShield ウィザードを完了しました」と表示されます。

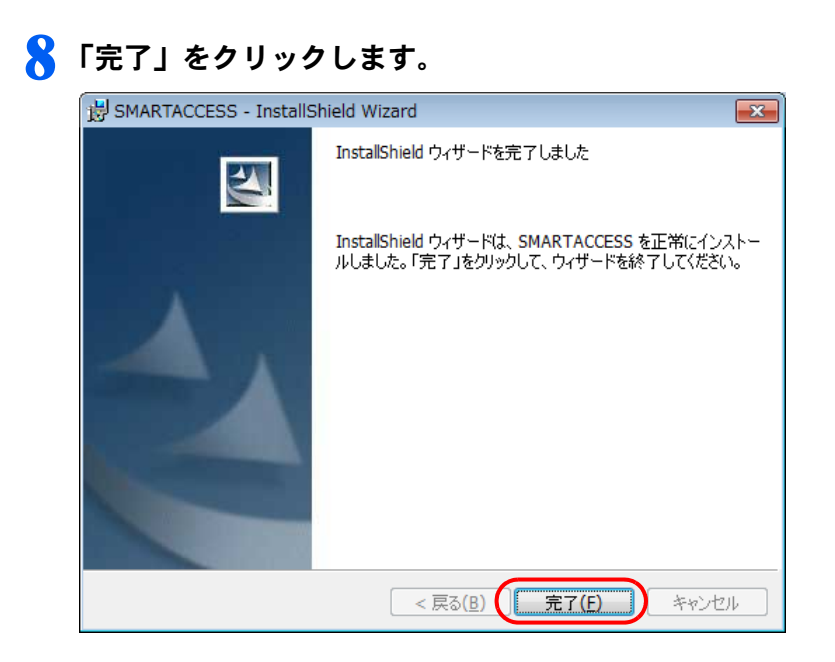

インストールの完了後に、「コマンドプロンプト」ウィンドウが表示されることがあります。「コマンドプロンプト」 ウィンドウは自動的に閉じますので手動で終了しないでください。 「SMARTACCESS の Installer 情報」メッセージが表示されます。

#### ● 「はい」をクリックして、コンピューターを再起動します。

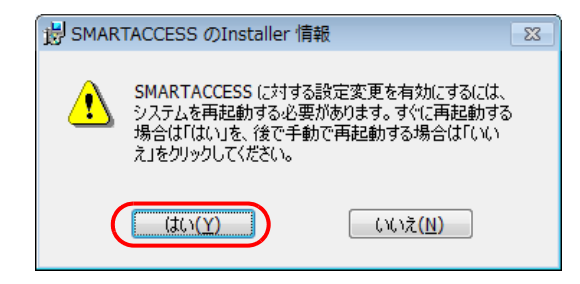

## 1 ● 光学ドライブから「ドライバーズディスク」を取り出します。

以上で SMARTACCESS のインストールは終了です。

コンピューターが再起動したら、引き続き「Windows [ログオンの設定」\(→](#page-128-0)P.129)に進んでください。 SMARTACCESS のアカウントを作成し、Windows のアカウントを SMARTACCESS とスマートカードに登録しま す。

<span id="page-128-0"></span>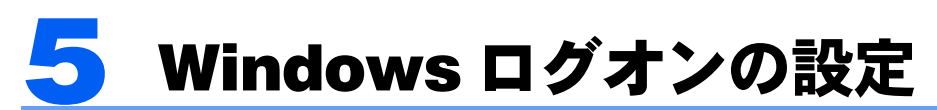

ここでは、スマートカードで Windows にログオンするために、SMARTACCESS とスマートカードの 設定を行います。

## 用意するもの

・スマートカード

・スマートカードリーダー/ライター スマートカードリーダー/ライターは ExpressCard スロットにセットして使用します。 コンピューター本体にスマートカードリーダ/ライタ(内蔵スマートカードスロット)が搭載されている場合は必要あり ません。

合要重

▶ スマートカードリーダー/ライターをセットするときのご注意 スマートカードリーダー/ライターをセットしたり取り出したりする場合は、必ずスマートカードリーダー/ライターからスマー トカードを取り出しておいてください。

## Step1 Windows のパスワード確認

SMARTACCESS で Windows ログオンの設定をするには、Windows にパスワードの設定が必要です。

Windows にパスワードを設定していない場合は、Windows のヘルプをご覧になり、お使いの Windows のユーザー アカウントにパスワードを設定してください。

なお、スマートカードによる Windows ログオンを行うには、Windows のユーザー名は 20 文字以内、パスワード は半角 14 文字以内に設定してください。

## Step 2 認証パターンの確認

SMARTACCESS の「認証パターン」に、「スマートカード」が登録されているか確認します。

#### ■ 次の操作を行います。

- Windows 8.1 の場合
- 1. スタート画面左下の ◎ をクリックします。
- 2.「SMARTACCESS」の「SMARTACCESS 環境設定」をクリックします。
- Windows 8 の場合
- 1. スタート画面の何もないところで右クリックし、画面右下の「すべてのアプリ」をクリックします。
- 2.「SMARTACCESS」の「SMARTACCESS 環境設定」をクリックします。
- Windows 7 の場合

1.「スタート」ボタン→「すべてのプログラム」→「SMARTACCESS」→「環境設定」の順にクリックします。 「環境設定」が表示されます。

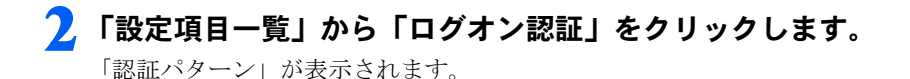

3 「キー設定」の「-」の右どなりに「スマートカード」が表示されていることを確認します。

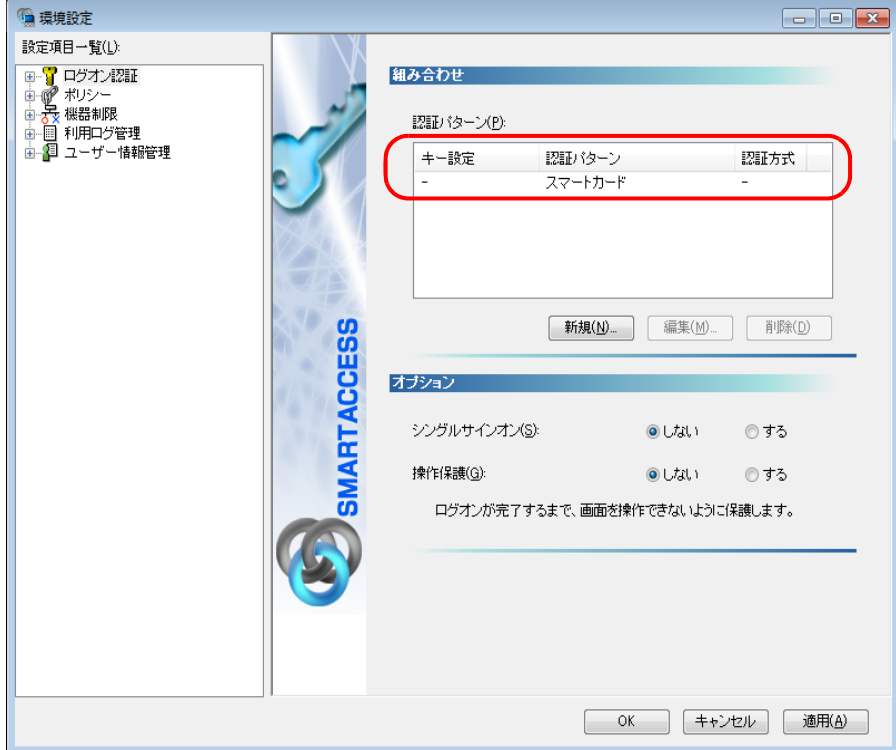

「スマートカード」以外の認証パターンが表示されている場合には、次の手順で認証パターンを変更します。

- 1.「キー設定」が「ー」の認証パターンをクリックして選択し、「編集」をクリックします。 「認証パターンの追加/変更」が表示されます。
- 2.「第 1 認証デバイス」が「スマートカード」、「第 2 認証デバイス」が空白の組み合わせをクリックして「OK」を クリックします。

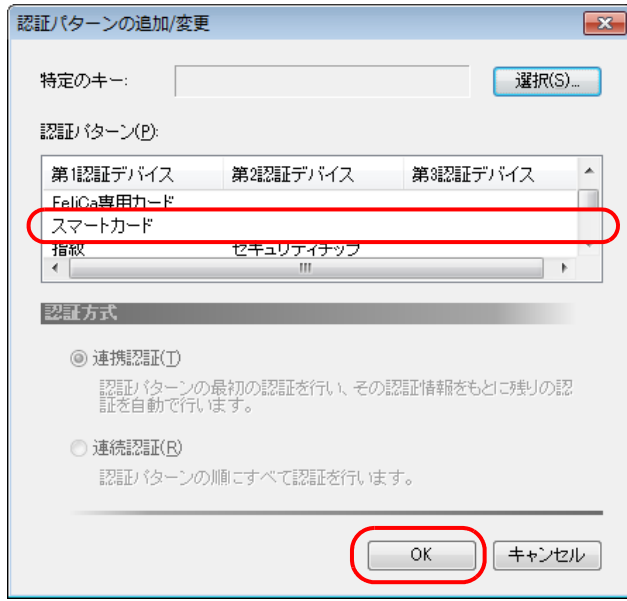

#### ▲ 「適用」をクリックします。

「OK」をクリックしてしまった場合は、再起動を要求するメッセージが表示されます。「はい」をクリックしてコン ピューターを再起動してから、「SMARTACCESS [のアカウントの作成」\(→](#page-130-0) P.131)に進んでください。

## <span id="page-130-0"></span> $\overline{\mathsf{S}_{\mathsf{top}}$ 3 SMARTACCESS のアカウントの作成

スマートカードを使うための SMARTACCESS のアカウントを作成し、Windows のユーザーアカウント(ユーザー 名とパスワード)を SMARTACCESS とスマートカードに登録します。

・スマートカードリーダー/ライターをお使いの場合 この手順は「SMARTACCESS [のインストール」\(→](#page-124-1) P.125)からの引き続きの操作として説明しているため、スマートカー ドリーダー/ライターがセットされていることを前提としています。スマートカードリーダー/ライターがセットされて

### $\mathsf{P}$ POINT

- 複数の Windows ユーザーアカウントにログオンできるようにするためには

いない場合は、セットしてから操作を始めてください。

「ユーザー情報設定」で認証デバイスに複数の Windows ログオン情報を登録する必要があります。 Windows ログオン情報の登録については『リファレンスマニュアル』の「「ユーザー情報設定」ツール(利用者設定用)」-「ロ グオン情報の登録」- 「Windows ログオン」をご覧ください。

『リファレンスマニュアル』については、「SMARTACCESS [のマニュアルについて」\(→](#page-5-0) P.6)をご覧ください。

1 SMARTACCESS の「環境設定」の「設定項目一覧」から「ユーザー情報管理」をクリックします。

「環境設定」が起動していない場合は、次の操作を行い、「環境設定」を表示させます。

- Windows 8.1 の場合
- 1. スタート画面左下の ◎ をクリックします。
- 2.「SMARTACCESS」の「SMARTACCESS 環境設定」をクリックします。
- Windows 8 の場合
- 1. スタート画面の何もないところで右クリックし、画面右下の「すべてのアプリ」をクリックします。
- 2.「SMARTACCESS」の「SMARTACCESS 環境設定」をクリックします。
- Windows 7 の場合
- 1.「スタート」ボタン→「すべてのプログラム」→「SMARTACCESS」→「環境設定」の順にクリックします。

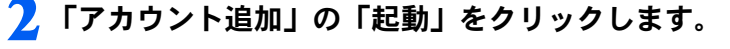

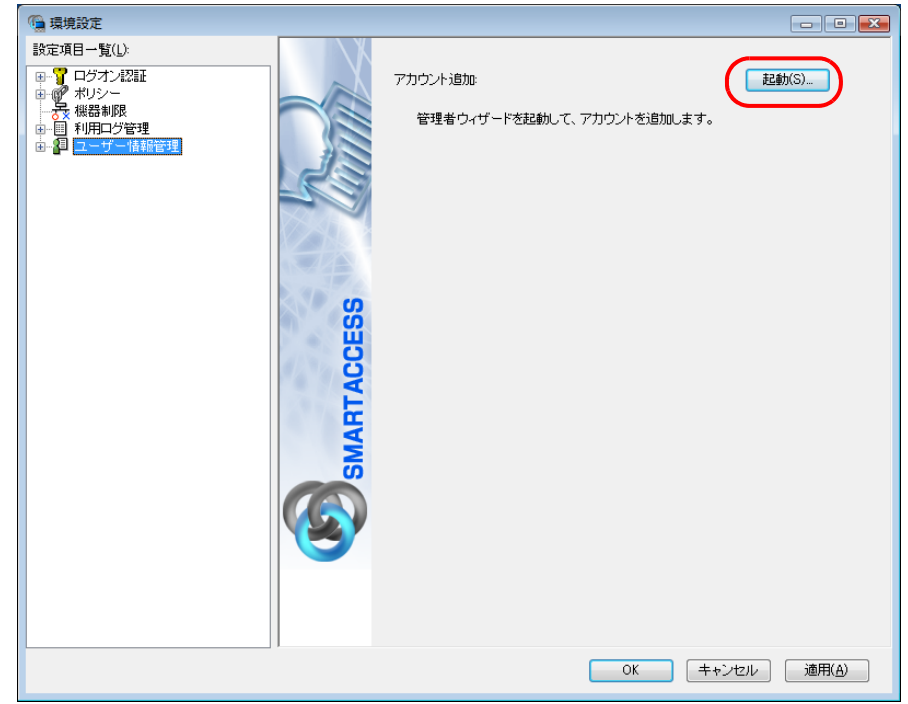

「ユーザーアカウント制御」ウィンドウが表示された場合は、「はい」または「続行」をクリックします。 「管理者ウィザード」ウィンドウが表示されます。

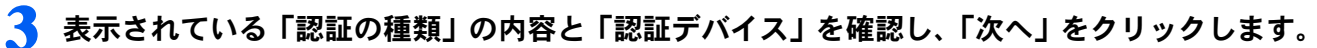

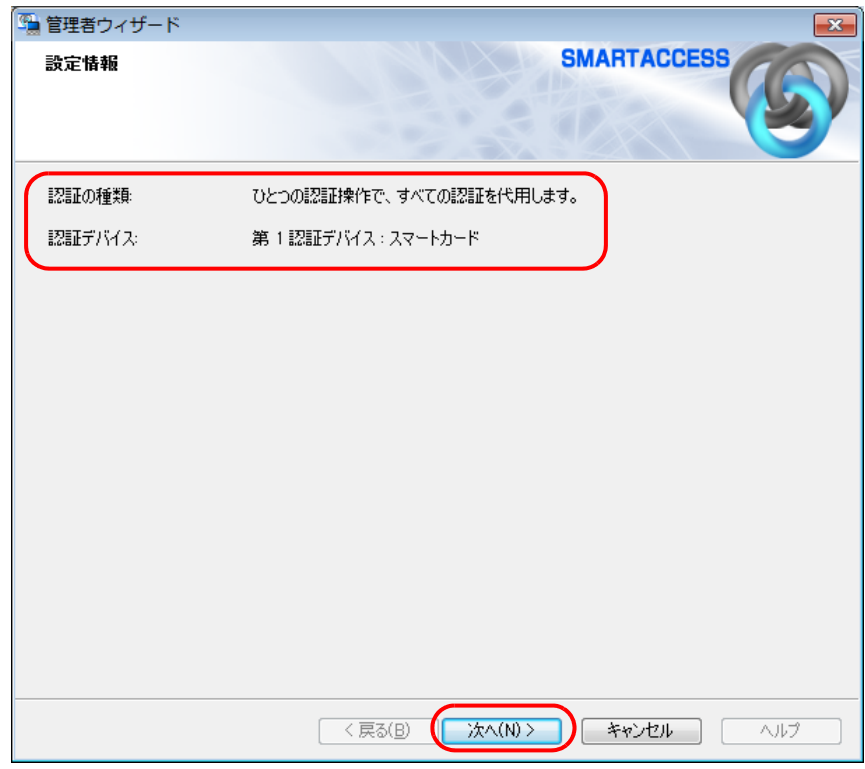

「SMARTACCESS アカウントの登録」が表示されます。

#### <span id="page-131-0"></span>▲ これから作成する SMARTACCESS のアカウントを登録します。

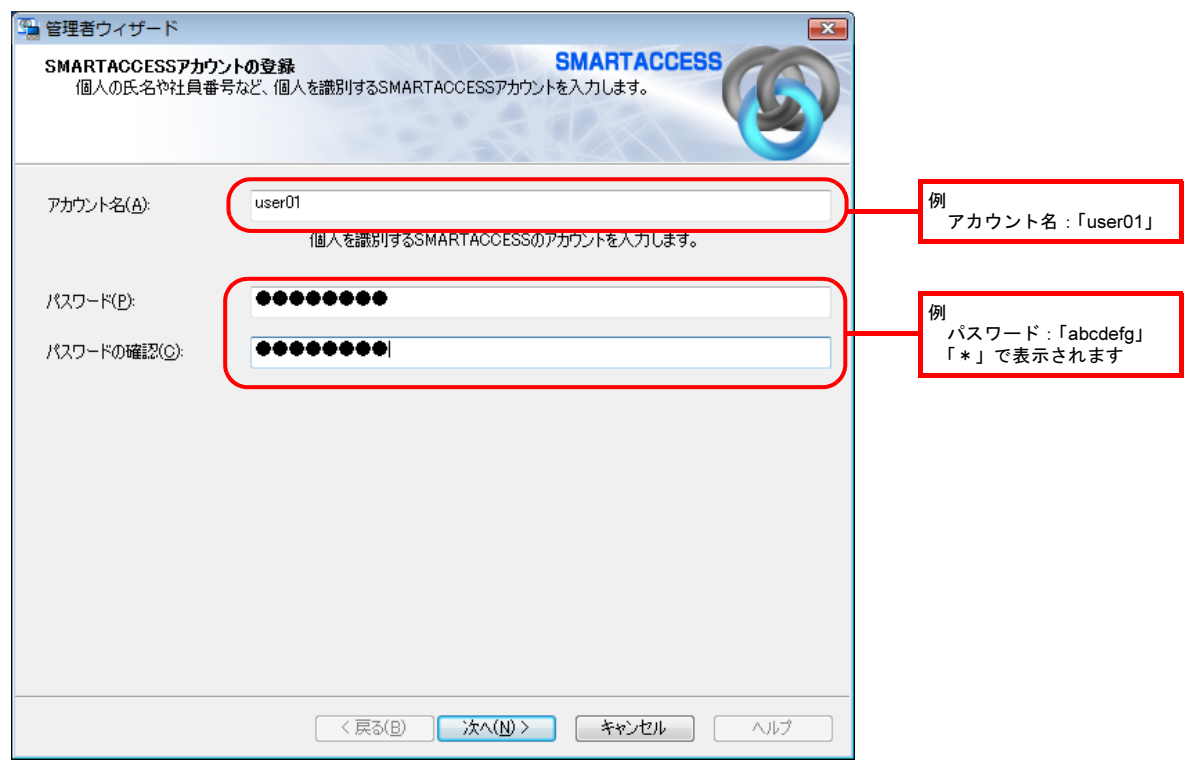

#### ・アカウント名

個人を識別するアカウントを入力します。

- ・ 使用文字の制限はありません。最大 60 文字まで入力できます。
- ・ 重複するユーザー名を使用することができます。

5 ・パスワード 1 ~ 16 文字の半角英数字と半角記号で入力します。このパスワードが PIN となり、スマートカードで Windows に ログオンするときや、BIOS のパスワードとの連携認証(設定した場合のみ)のときに入力することになります。忘 れないようにご注意ください。

・パスワードの確認 確認として「パスワード」で入力したものと同じ内容を入力します。

#### 5 「次へ」をクリックします。

「Windows ユーザーの登録」が表示されます。

#### ■ Windows に設定してあるユーザーアカウント(ユーザー名とパスワード)を登録します。

SMARTACCESS のアカウントと、Windows のユーザーアカウントを関連付けます。

Windows にパスワードを設定していない場合は、この画面を表示させたまま Windows のパスワードを設定した後に、 この手順の操作を行ってください。

Windows のパスワードの設定方法については、Windows のヘルプをご覧ください。

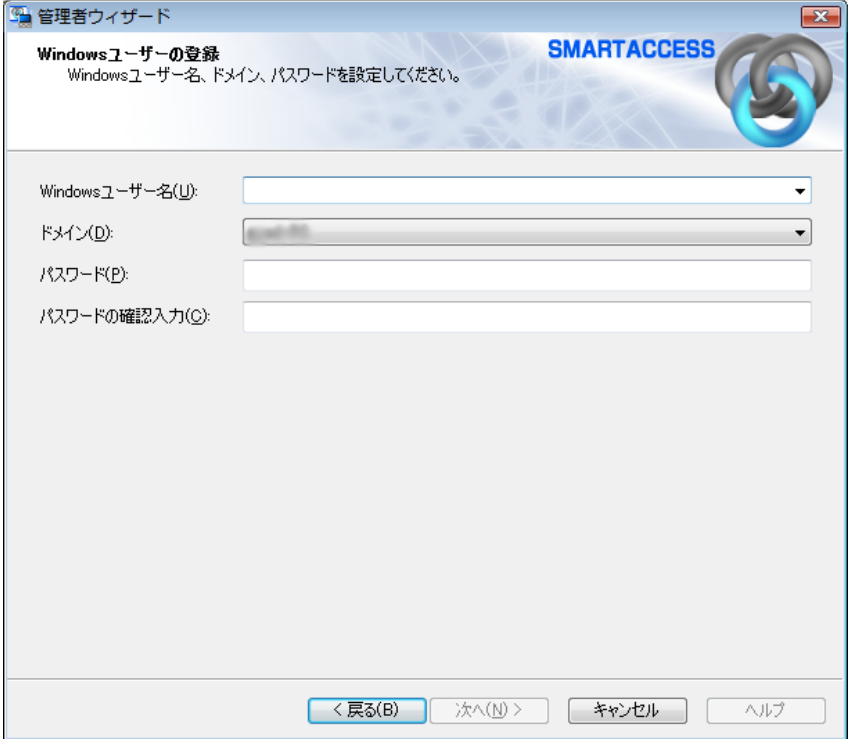

・Windows ユーザー名

「Windows ユーザー名」の右の▼をクリックして Windows のユーザー名を選択します。設定できるのは 20 文字まで です。

・ドメイン

ドメインにログオンする場合、ドメインを選択します。接続先がローカルコンピューターの場合は変更しないでく ださい。

・パスワード

「Windows ユーザー名」で選択した Windows のユーザーアカウントに登録されているパスワードを入力します。設 定できるのは半角 14 文字までです。

・パスワード確認入力 確認として「パスワード」と同じ内容を入力します。

#### $P$ POINT

▶ Microsoft アカウントについて(Windows 8.1/Windows 8 の場合) Windows 8.1/Windows 8 の場合、Microsoft アカウントというユーザーアカウントが存在します。Microsoft アカウントは 「Windows ユーザー名」の一覧には次のように表示されます。 例: test@example.com [Microsoft アカウント]

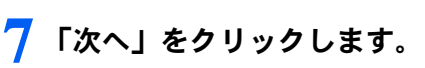

「設定の確認」が表示されます。

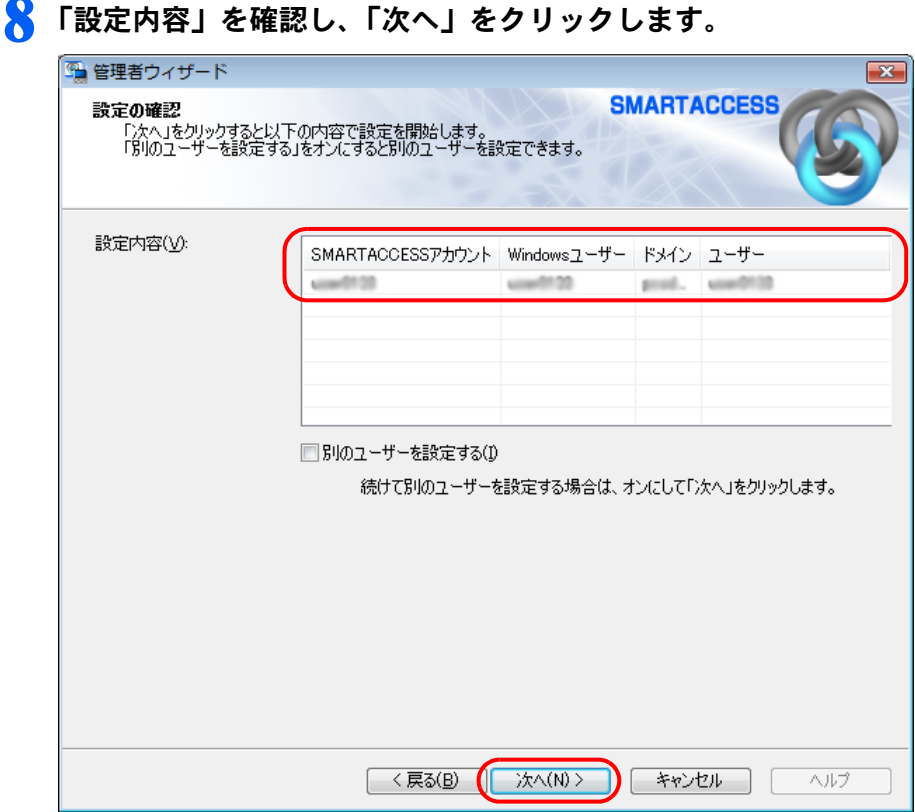

カードのセットを要求するウィンドウが表示されます。

### 9 スマートカードをセットし、「OK」をクリックします。

スマートカードは正しくセットしてください。詳しく[は「スマートカードのセット方法」\(→](#page-120-0) P.121) をご覧ください。

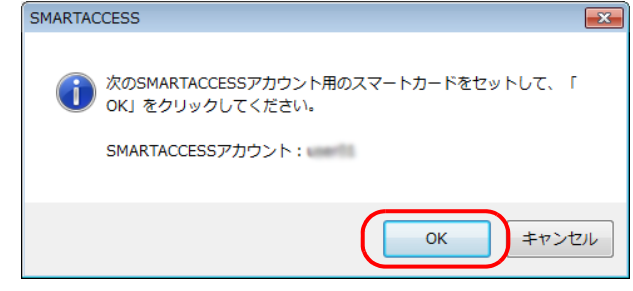

管理者 PIN の認証ウィンドウが表示されます。

スマートカードをセットしたら、認証処理が終了するまではカードを抜かないでください。

10 <sup>5</sup> 「administrator」と入力して「OK」をクリックします。

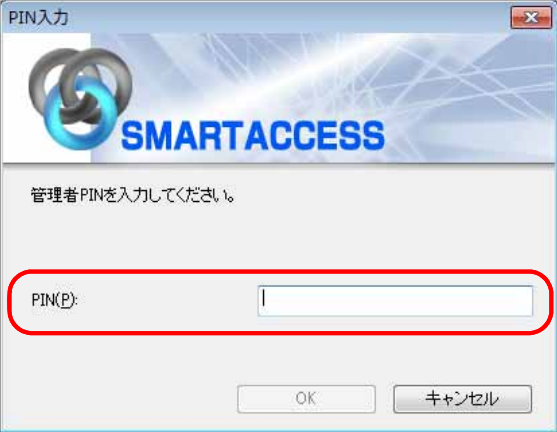

「完了」と表示されます。

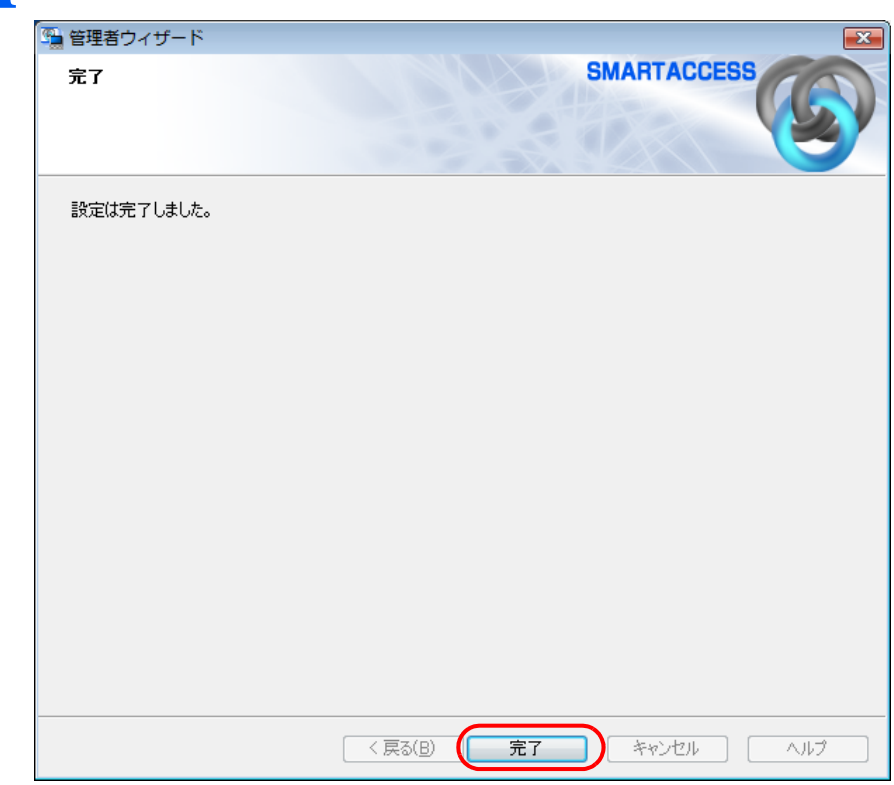

11「完了」をクリックします。

「環境設定」に戻ります。

## 12.「適用」をクリックします。

引き続き、スマートカードによる Windows のログオンを有効にする設定を行います[。「スマートカードによる](#page-135-0) Windows [ログオンを有効にする」\(→](#page-135-0) P.136)をご覧ください。

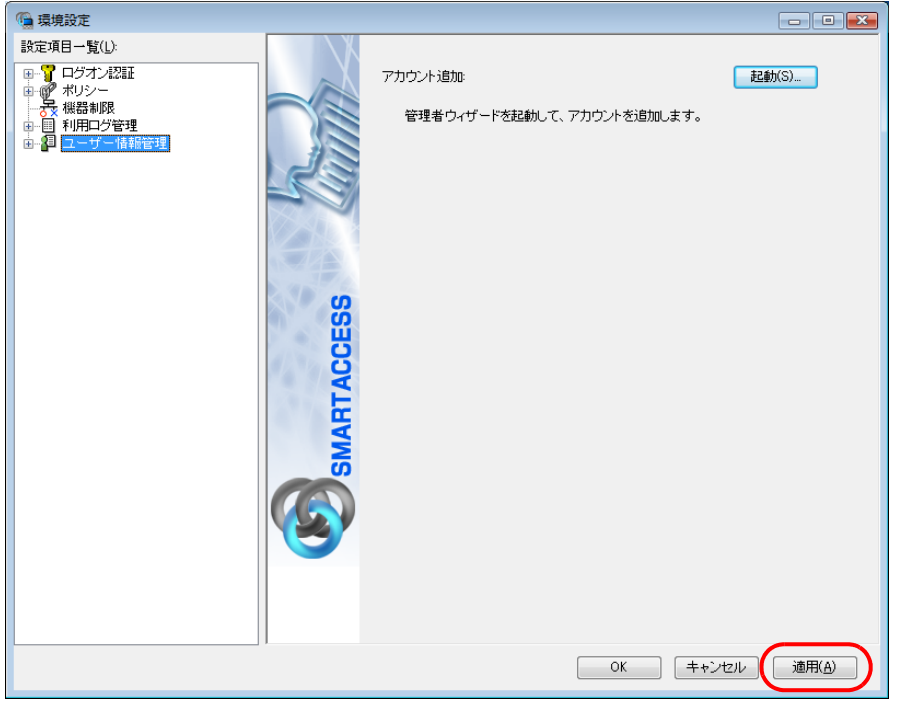

## <span id="page-135-0"></span> $\widehat{\mathsf{S_{tep}}}\mathbf{\mathsf{4}}$ スマートカードによる Windows ログオンを有効にする

ここでは、Windows のログオン認証を、従来の Windows パスワードの認証からスマートカードを使った認証に変 更する手順を説明します。

#### 色要重

▶ この設定は必ず SMARTACCESS のアカウントを作成してから行ってください SMARTACCESS のアカウントを作成せずにスマートカードによる Windows ログオンを有効にすると、次回コンピューターを起 動したときに、Windows にログオンできなくなります。スマートカードによる Windows ログオンを有効にする前に、必ず SMARTACCESS のアカウントを作成してください。 「SMARTACCESS [のアカウントの作成」\(→](#page-130-0) P.131)

#### 1 SMARTACCESS の「環境設定」の「設定項目一覧」から「ログオン認証」の左にある「+」 をクリックし、「Windows ログオン」をクリックします。

「環境設定」が起動していない場合は、次の操作を行い、「環境設定」を表示させます。

- Windows 8.1 の場合
- 1. スタート画面左下の ◎ をクリックします。
- 2.「SMARTACCESS」の「SMARTACCESS 環境設定」をクリックします。
- Windows 8 の場合
- 1. スタート画面の何もないところで右クリックし、画面右下の「すべてのアプリ」をクリックします。
- 2.「SMARTACCESS」の「SMARTACCESS 環境設定」をクリックします。
- Windows 7 の場合
- 1.「スタート」ボタン→「すべてのプログラム」→「SMARTACCESS」→「環境設定」の順にクリックします。

2 「SMARTACCESS による Windows ログオン」の「する」をクリックします。

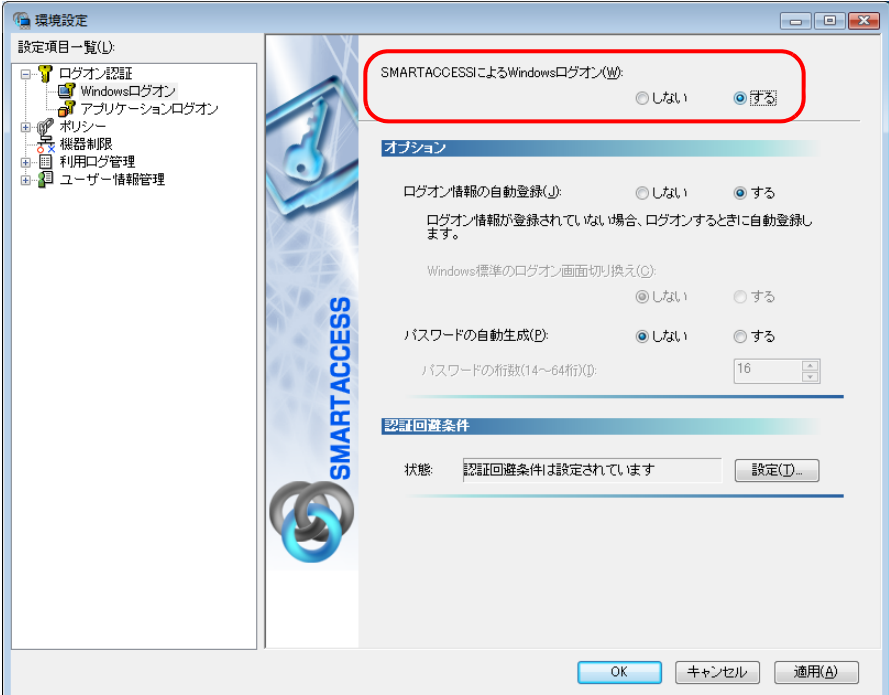

### 3 「OK」をクリックします。

再起動を要求するメッセージが表示されます。

再起動すると、次回の Windows 起動時から、スマートカードを使って Windows のログオンを行うことがで きます。

スマートカードを使って Windows にログオンする方法については[、「スマートカードで](#page-137-0) Windows にログオ [ンする」\(→](#page-137-0) P.138)をご覧ください。

#### **△ 「はい」をクリックします。**

コンピューターが再起動して、設定が有効になります。

以上で、スマートカードを使った Windows ログオンの設定は終了です。

# <span id="page-137-0"></span><mark>6</mark> スマートカードでWindowsにログオンする

#### ■ コンピューターを起動します。

「Windows へログオン」ウィンドウが表示されます。

#### 2 PIN を入力し、スマートカードをセットします。

PIN は「SMARTACCESS のアカウントの作成」の[手順](#page-131-0)4 (→ [P.132](#page-131-0))で設定したパスワードです。

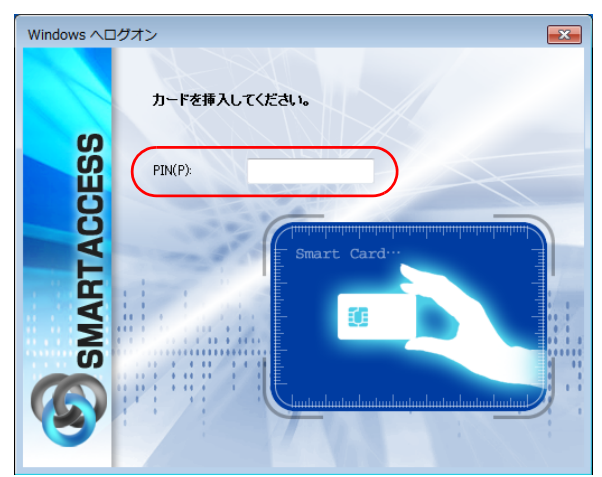

認証が行われ、Windows にログオンします。 スマートカードをセットしたら、認証処理が終了するまではカードを抜かないでください。

## <span id="page-138-0"></span>7 BIOS パスワードの代わりにスマートカード <sup>5</sup> で認証する

BIOS にパスワードを設定した場合も、スマートカードで認証させることができます(ハードディスク パスワードは認証できません)。認証には、BIOS に設定したパスワードではなく、スマートカードの PIN を入力します。

スマートカードによる BIOS パスワード認証機能は、対応した機種でのみお使いになれます。

## 設定の流れ

スマートカードで BIOS パスワードの認証をするための設定は、次の順番で行います。

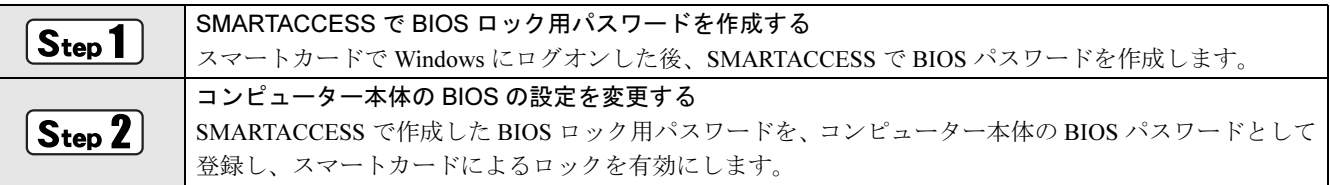

## $\widehat{\mathsf{S_{tep}}}$ 1 SMARTACCESS で BIOS ロック用パスワードを作成する

#### 1 スマートカードで Windows にログオンできるようにします。

スマートカードで BIOS のセキュリティを認証させるための設定には、SMARTACCESS アカウントが必要です。 すでに SMARTACCESS アカウントを作成済みの場合は[、手順](#page-138-1) 2 に進んでください。 まだ SMARTACCESS アカウントを作成していない場合は、「SMARTACCESS [のインストール」\(→](#page-123-0) P.124)、「[Windows](#page-128-0) [ログオンの設定」\(→](#page-128-0) P.129) をご覧になり、スマートカードで Windows にログオンするための設定を行ってください。

### <span id="page-138-1"></span>2. スマートカードで Windows にログオンします。

#### **3 SMARTACCESS で BIOS ロック用パスワードを作成します。**

#### 1. 次の操作を行います。

- ・ Windows 8.1 の場合
	- 1. スタート画面左下の ◎ をクリックします。
	- 2.「SMARTACCESS」の「SMARTACCESS ユーザー情報設定」をクリックします。
- ・ Windows 8 の場合
	- 1. スタート画面の何もないところで右クリックし、画面右下の「すべてのアプリ」をクリックします。
	- 2.「SMARTACCESS」の「SMARTACCESS ユーザー情報設定」をクリックします。
- ・ Windows 7 の場合
	- 1.「スタート」ボタン→「すべてのプログラム」→「SMARTACCESS」→「ユーザー情報設定」の順にクリッ クします。
- 認証画面が表示されます。

連携認証でお使いの場合は、「環境設定」の「ユーザー情報管理」→「スマートカード」にある「ユーザー情報設 定の起動」から実行してください。

2. PIN を入力し、スマートカードをセットします。

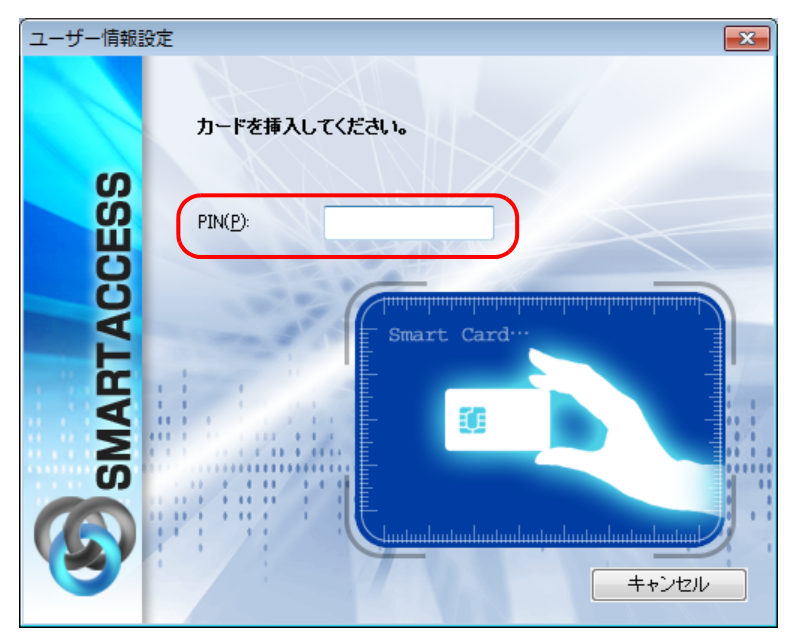

認証されると「ユーザー情報設定」が表示されます。

- 3.「設定項目一覧」にある「ログオン情報の登録」の左にある「+」をクリックし、「BIOS パスワード」をクリックします。 BIOS パスワードの設定画面が表示されます。
- 4.「編集」をクリックします。

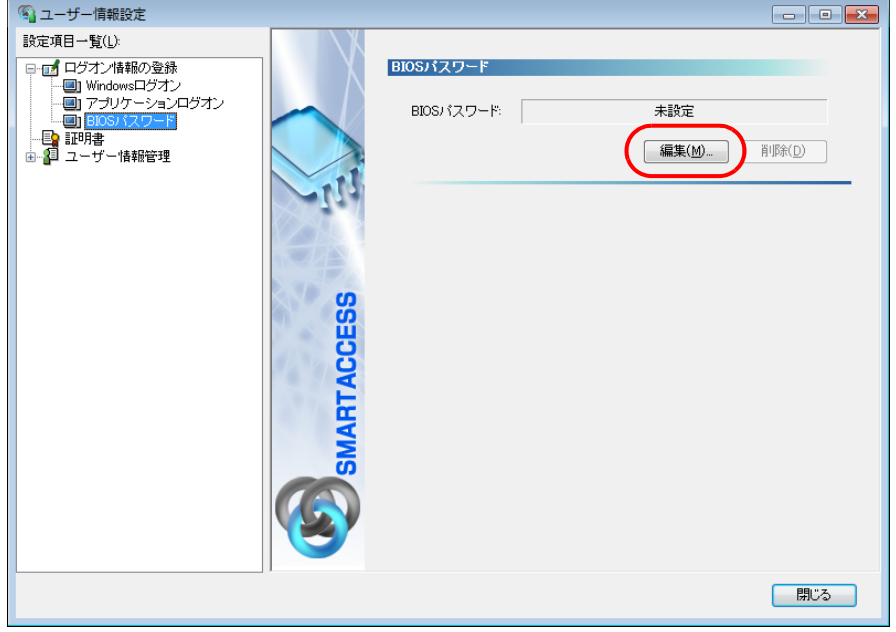

「BIOS パスワードの登録」ウィンドウが表示されます。 5. 次の項目に入力し、「OK」をクリックします。

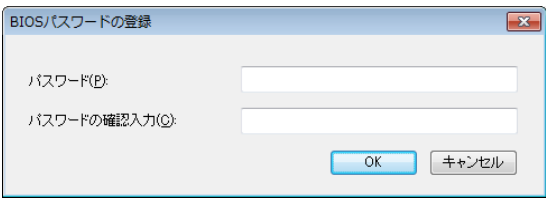

・ パスワード BIOS ロック用のパスワードに設定したいパスワードを、1~14 文字の半角英数字(a~z、A~Z、0~9)で 入力します。

半角英数字以外の文字をお使いになると、コンピューターが起動できなくなります。

・ パスワードの確認入力 確認として「パスワード」で入力したものと同じ内容を入力します。

## $\overline{{\rm Step 2}}$ コンピューター本体の BIOS の設定を変更する

SMARTACCESS で BIOS ロック用パスワードを作成した後は、コンピューター本体の BIOS の設定を変更します。 コンピューターの BIOS のパスワードには、SMARTACCESS で作成した BIOS ロック用パスワードを使用します。 ここでパスワードの登録を間違えると、コンピューターが起動できなくなりますのでご注意ください。

【存 要重】

▶ 必ず SMARTACCESS の設定の後に行ってください コンピューターの BIOS の設定は、必ず SMARTACCESS で「BIOS ロック用パスワード」を作成した後に行ってください。 「BIOS ロック用パスワード」を作成せずにコンピューターの BIOS の設定を変更すると、コンピューターが起動できなくなります。

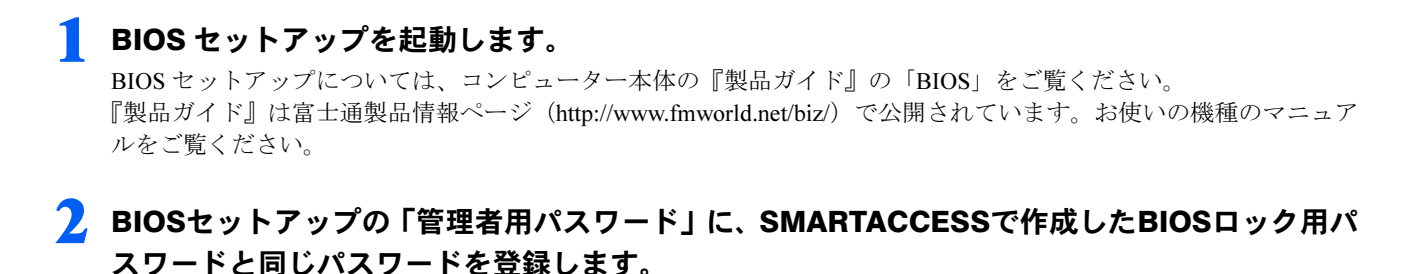

- 3 引き続き、「ユーザー用パスワード」にも、「管理者用パスワード」と同じく、SMARTACCESS <sub>」</sub><br><br>で作成した BIOS ロック用パスワードと同じパスワードを登録します。
- 4 「スマートカードによるロック」を「使用する」に設定します。

5 「セキュリティ」メニューの「起動時のパスワード」の設定を確認します。 お使いの機種により、「起動時のパスワード」を使用する設定に変更する必要があります。コンピューター本体の『製 品ガイド』の「BIOS」を確認してください。 『製品ガイド』は富士通製品情報ページ(<http://www.fmworld.net/biz/>)で公開されています。お使いの機種のマニュア ルをご覧ください。

### 6 「終了」メニューで「変更を保存して終了」を選択し、BIOS セットアップを終了します。

コンピューターが起動します。

以上で、スマートカードで BIOS パスワードを認証させる設定は終了です。コンピューターが起動すると、「PIN (SMARTACCESS アカウントのパスワード)」の入力を求められます。

## BIOS パスワードの代わりにスマートカードで認証する

#### 1 コンピューターを起動します。

スマートカードがセットされていない場合は「スマートカードが挿入されていません。スマートカードを挿入してく ださい。」と表示されます。

## 2 スマートカードがセットされていない場合はスマートカードをセットし、【Enter】キーを押し ます。

「スマートカードの PIN を入力してください。」と表示されます。

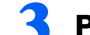

#### 3 PIN (SMARTACCESS アカウントのパスワード)を入力し、【Enter】キーを押します。

認証が行われるとコンピューターが起動します。

「SMARTACCESS による Windows ログオン」を「する」に設定している場合は、しばらくすると Windows へのログオ ンウィンドウが表示されます。もう一度 PIN で認証を行ってください。スマートカードの場合、BIOS と Windows ロ グオンを同時に行うシングルサインオン機能はありません。

#### ■要看■

▶シングルサインオンは使用できません。 スマートカードの場合、BIOS と Windows ログオンを同時に行うシングルサインオン機能はありません。 ▶ハードディスクパスワードは認証されません。 SMARTACCESS は、BIOS のハードディスクパスワードの認証を行うことはできません。ハードディスクパスワードを設 定している場合は、PIN の入力とは別に、ハードディスクパスワードの入力が必要になります。

## BIOS ロック用パスワードを変更する

スマートカードに登録した BIOS ロック用パスワードを変更する場合は、次の手順に従って変更してください。

#### 【每要重】

▶慎重に操作を行ってください 設定の手順を間違えると、コンピューターが起動できなくなります。

#### 1 コンピューター本体の BIOS セットアップで、「スマートカードによるロック」を「使用しな ーン こユーン・キャー<br>い」に設定します。

BIOS セットアップについては、コンピューター本体の『製品ガイド』の「BIOS」をご覧ください。 『製品ガイド』は富士通製品情報ページ(<http://www.fmworld.net/biz/>)で公開されています。お使いの機種のマニュア ルをご覧ください。

#### <span id="page-141-0"></span>2. SMARTACCESS でスマートカードの BIOS ロック用パスワードを変更します。

変更方法については、『リファレンスマニュアル』の「「ユーザー情報設定」ツール(利用者設定用)」-「ログオン 情報の登録」- 「BIOS パスワード」をご覧ください。 『リファレンスマニュアル』については、「SMARTACCESS [のマニュアルについて」\(→](#page-5-0) P.6)をご覧ください。

#### 3 コンピューター本体の BIOS セットアップで、「管理者用パスワード」および「ユーザー用パス ワード」[に手順](#page-141-0)2で設定したBIOSロック用パスワードと同じパスワードを登録します。

BIOS セットアップについては、コンピューター本体の『製品ガイド』の「BIOS」をご覧ください。 『製品ガイド』は富士通製品情報ページ(<http://www.fmworld.net/biz/>)で公開されています。

#### 4 「スマートカードによるロック」を「使用する」に設定します。

#### 5 「セキュリティ」メニューの「起動時のパスワード」の設定を確認します。

お使いの機種により、「起動時のパスワード」を使用する設定に変更する必要があります。コンピューター本体の『製 品ガイド』の「BIOS」を確認してください。 『製品ガイド』は富士通製品情報ページ(<http://www.fmworld.net/biz/>)で公開されています。お使いの機種のマニュア ルをご覧ください。

#### 6 「終了」メニューで「変更を保存して終了」を選択し、BIOS セットアップを終了します。 コンピューターが起動します。

以上で、スマートカードの BIOS ロック用パスワードの変更は終了です。

## <span id="page-142-0"></span>8 カードの操作でコンピューターをロックす る

スマートカードで Windows にログオンした後、次の設定をすることにより、スマートカードを抜き取 るだけで、コンピューターをロックすることができるようになります。

## カード操作によるコンピューターのロック

スマートカードがセットされているかどうかを、定期的に監視する設定に変更することにより、スマートカードの 操作でコンピューターをロックすることができます。

スマートカードがセットされている状態を定期的に監視する機能のことを「ポーリング」といいます。ここでは、 ポーリング動作の設定を変更することにより、スマートカードの操作によるコンピューターのロックを有効にします。

#### ■ 次の操作を行います。

#### ■ Windows 8.1 の場合

- 1. スタート画面左下の ◎ をクリックします。
- 2.「SMARTACCESS」の「SMARTACCESS 環境設定」をクリックします。
- Windows 8 の場合
- 1. スタート画面の何もないところで右クリックし、画面右下の「すべてのアプリ」をクリックします。
- 2.「SMARTACCESS」の「SMARTACCESS 環境設定」をクリックします。
- Windows 7 の場合

1.「スタート」ボタン→「すべてのプログラム」→「SMARTACCESS」→「環境設定」の順にクリックします。 「環境設定」が表示されます。

- 2 「設定項目一覧」の「ログオン認証」の左にある「+」をクリックします。
- ┃ 「Windows ログオン」の左にある「+」をクリックし、「カードのポーリング動作」をクリック します。

#### 4 次の項目を設定し、「OK」をクリックします。

再起動を要求するメッセージが表示されます。

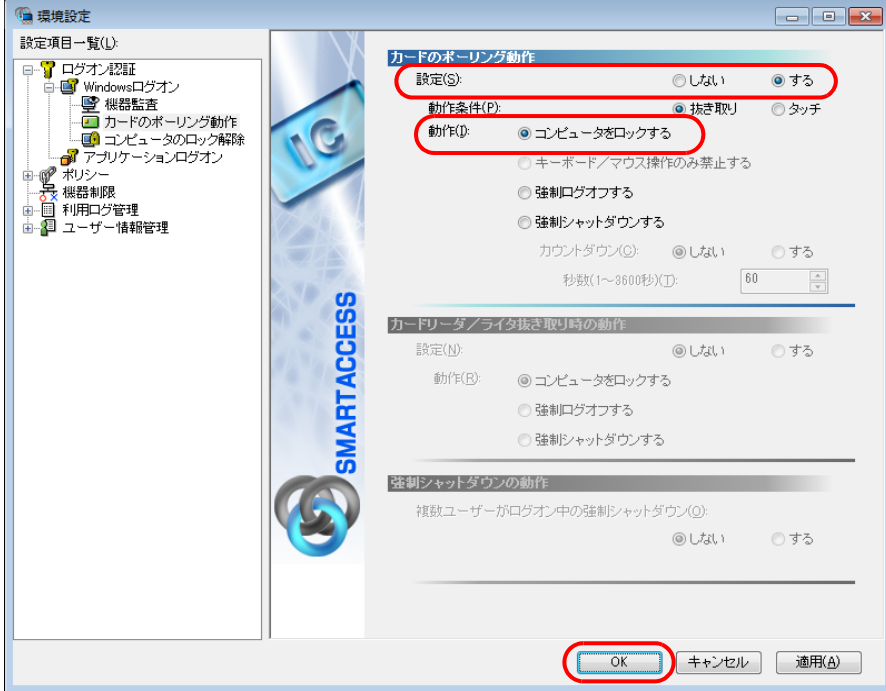

- ・カードのポーリング動作
	- ・ 設定:する
	- ・ 動作:コンピュータをロックする

#### $\mathsf{P}$  POINT

- ▶「キーボード/マウス操作のみ禁止する」は、本製品ではお使いになれません。
- ・カードリーダ/ライタ抜き取り時の動作

ここでは、この項目は設定を変更しないでください。 この項目の設定を変更する場合は『リファレンスマニュアル』の「「環境設定」ツール(管理者設定用)」-「Windows ログオン」-「カードのポーリング動作」をご覧ください。 『リファレンスマニュアル』については、「SMARTACCESS [のマニュアルについて」\(→](#page-5-0) P.6)をご覧ください。

・強制シャットダウンの動作 この項目は、「カードのポーリング動作」または「カードリーダ/ライタ抜き取り時の動作」で「強制シャットダウ ンする」を選択した場合に、設定することができます。

#### **5** 「はい」をクリックします。

コンピューターが再起動して、設定が有効になります。

## コンピューターのロックと解除

カードのポーリング動作を設定すると、スマートカードを利用して Windows ログオンした後は、スマートカード を抜き取るだけでコンピューターをロックすることができます。 コンピューターのロックを解除する場合は、PIN を入力し、スマートカードをセットします。
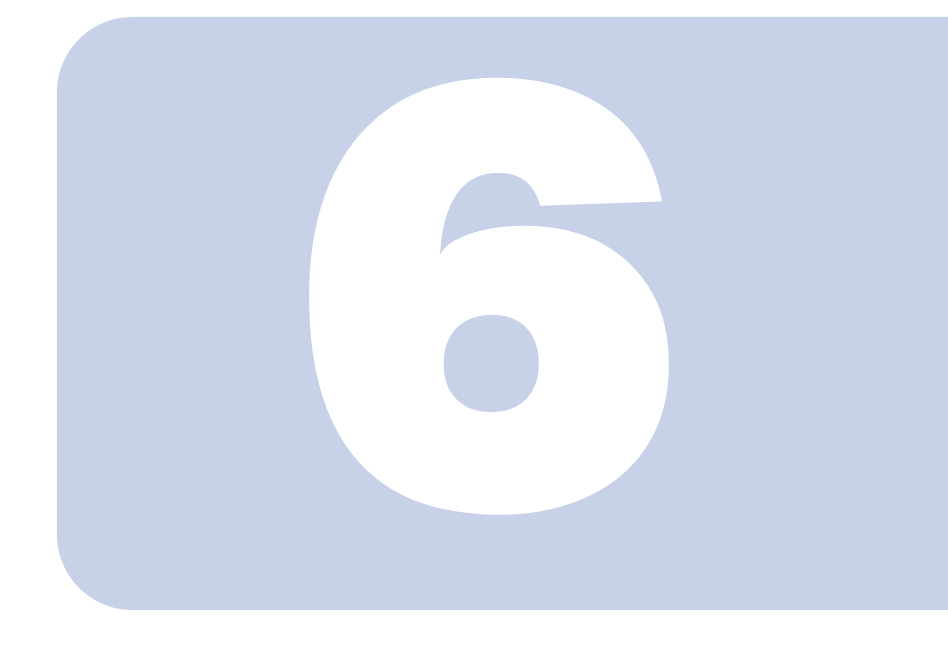

第 6 章

# セキュリティチップ認証を使う

ここでは、セキュリティチップにログオン情報を登録し、そのログオン情 報で Windows にログオンするための設定について説明しています。

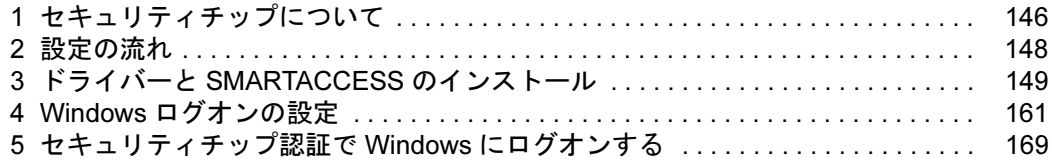

# <span id="page-145-0"></span>1 セキュリティチップについて

セキュリティチップは、Windows ログオンのパスワードやファイルを暗号化したときの、暗号鍵など の重要なデータを格納・管理するための特別な IC チップです。暗号鍵などをハードディスクに残さな いため、仮にハードディスク自体を盗まれたとしても暗号を解析できないので情報が漏えいする心配 がありません。しかも格納したデータには専用のインターフェースを通してしかアクセスできないた め、セキュリティチップを使用することで、ソフトウェアのみで実現されたセキュリティ環境に比べ てより強固なセキュリティを提供します。

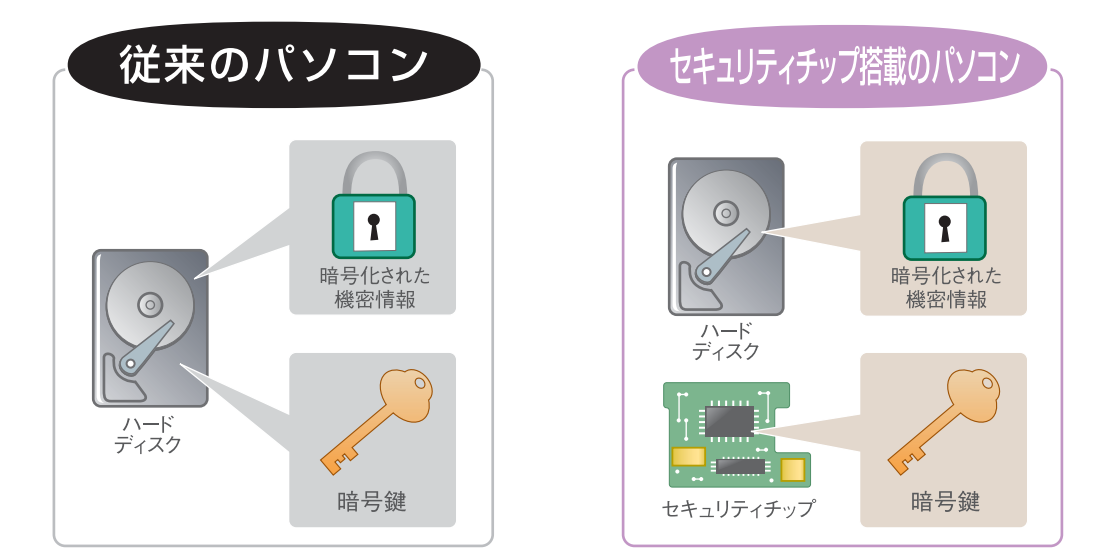

### $P$ POINT

▶ Windows 暗号化ファイルシステム(EFS)鍵の保護をお使いになる方は、本章とあわせて『リファレンスマニュアル』の「セキュ リティチップを使う」-「セキュリティチップによる Windows 暗号化ファイルシステム (EFS) の鍵の保護」をご覧ください。 『リファレンスマニュアル』については、「SMARTACCESS [のマニュアルについて」\(→](#page-5-0) P.6)をご覧ください。

# セキュリティチップの管理

セキュリティチップには、セキュリティチップの管理を行う「所有者」とセキュリティチップを使用する「ユー ザー」を登録します。

「所有者」および「ユーザー」は次の鍵および証明書やファイルを作成・利用します。

### $\mathsf{P}$ POINT

▶ SMARTACCESS の「管理者」、「利用者」と Security Platform(Infineon TPM Professional Package)の関係は、次のようにしてお 使いください。

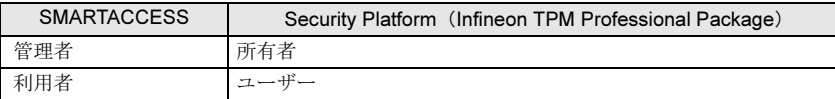

### ■「所有者」が管理するもの

### □所有者キーと所有者パスワード

所有者は、所有者であることを証明するキーを作成します。この鍵はセキュリティチップにより保護され、所有者パスワー ドを入力することによって利用することができます。所有者パスワードは忘れないよう注意してください。

### □自動バックアップファイルと復元用トークン

セキュリティチップで管理しているすべての鍵や証明書のバックアップを行います。バックアップはスケジュールを設定 することにより定期的に行うことができます。

セキュリティチップが故障しても、新しいコンピューターでこのファイルを用いて復元することにより、以前利用してい た暗号化ファイルなどが利用できるようになります。

自動バックアップファイルは、トークンにより暗号化されています。自動バックアップファイルを利用する場合には、トー クンファイルとそのパスワードが必要です。トークンファイルを削除したり、パスワードを忘れたりしないよう注意して 管理してください。

### □パスワードリセットファイルとリセットトークン

「ユーザー」がセキュリティチップのパスワードを忘れた場合に備えて、あらかじめパスワードリセット用のトークンを作 成しておくことで現状のパスワードを新規パスワードに変更することができます。「所有者」はあらかじめパスワードリ セットの設定を行い、必要に応じて「ユーザー」のパスワードを設定し直すことを許可します。

### ■「ユーザー」が管理するもの

### □ユーザーキーとユーザーキーパスワード

「ユーザー」はセキュリティチップを利用する場合、ユーザーキーを作成します。このキーはセキュリティチップにより保 護され、ユーザーキーパスワードを入力することによって利用することができます。キーを紛失した場合は、それ以前に 暗号化していたデータやファイルなどを再び利用することができなくなります。管理には注意してください。また、パス ワードを忘れた場合も、キーが利用できなくなるため、それまでに暗号化していたデータやファイルを再び利用すること ができなくなります。パスワードは忘れないよう注意してください。

### □パスワードリセット 個人シークレット

「ユーザー」はセキュリティチップのパスワードを忘れた場合に備えて、あらかじめパスワードリセット用の個人シーク レットを作成しておくことで現状のパスワードを新規パスワードに変更することができます。「ユーザー」はあらかじめパ スワードリセットの設定を行い、必要に応じて「ユーザー」のパスワードを設定し直します。

### ■鍵や証明書、パスワードの管理について

セキュリティチップは、複数の鍵や証明書を扱います。これらの鍵や証明書を紛失した場合は、その鍵によって 暗号化されたファイルなどは利用できなくなることがありますので注意してください。またこれらの鍵を利用す る場合はパスワードが必要です。パスワードを正しく入力しないと鍵が利用できないため、紛失時と同様に暗号 化されたファイルなどが利用できなくなります。

### □新しい Windows ユーザーを登録するには

Windows に新規ユーザーアカウントを追加する場合、そのユーザーアカウントでセキュリティチップを使用するためには、 SMARTACCESS でセキュリティチップに新規ユーザーアカウントの情報を登録する必要があります。SMARTACCESS では Windows への新規ユーザーアカウント登録とセキュリティチップへの登録を同時に行うことができます。

### □パスワードの変更

セキュリティチップに設定した、所有者パスワードおよびユーザーキーパスワードは変更することができます。また、ユー ザーキーパスワードは各「ユーザー」が定期的に変更することをお勧めします。

-「所有者パスワード」の変更については、『リファレンスマニュアル』の「「環境設定」ツール(管理者設定用)」-「ユー ザー情報管理」-「セキュリティチップ」をご覧ください。

『リファレンスマニュアル』については、「SMARTACCESS [のマニュアルについて」\(→](#page-5-0) P.6)をご覧ください。

-「ユーザーキーパスワード」の変更については[、「セキュリティチップのユーザーキーパスワードの変更」\(→](#page-219-0) P.220)、お よび『リファレンスマニュアル』の「「環境設定」ツール(管理者設定用)」-「ユーザー情報管理」-「セキュリティ チップ」をご覧ください。

『リファレンスマニュアル』については、「SMARTACCESS [のマニュアルについて」\(→](#page-5-0) P.6) をご覧ください。

### □パスワードを忘れた場合には

- ユーザーキーパスワードを忘れた場合は、再設定することができます。 ユーザーキーパスワードを再設定する場合には、所有者が事前にパスワードリセットの設定を行う必要があります。 パスワードをリセットする場合は、『リファレンスマニュアル』の「「環境設定」ツール(管理者設定用)」-「ユーザー 情報管理」-「セキュリティチップ」をご覧ください。 『リファレンスマニュアル』については、「SMARTACCESS [のマニュアルについて」\(→](#page-5-0) P.6) をご覧ください。

# <span id="page-147-0"></span>設定の流れ

セキュリティチップ認証で Windows にログオンするための設定は、次の順番で行います。 セキュリティチップ認証をお使いになる場合は、あらかじめ本マニュアルをよくお読みになり、充分 に理解されたうえでお使いください。

### $P$ POINT

▶ 他の認証デバイスと組み合わせて使用する場合

セキュリティチップ認証を他の認証デバイスと組み合わせてお使いになる場合は[、「連携認証を使う」\(→](#page-170-0) P.171) をご覧ください。

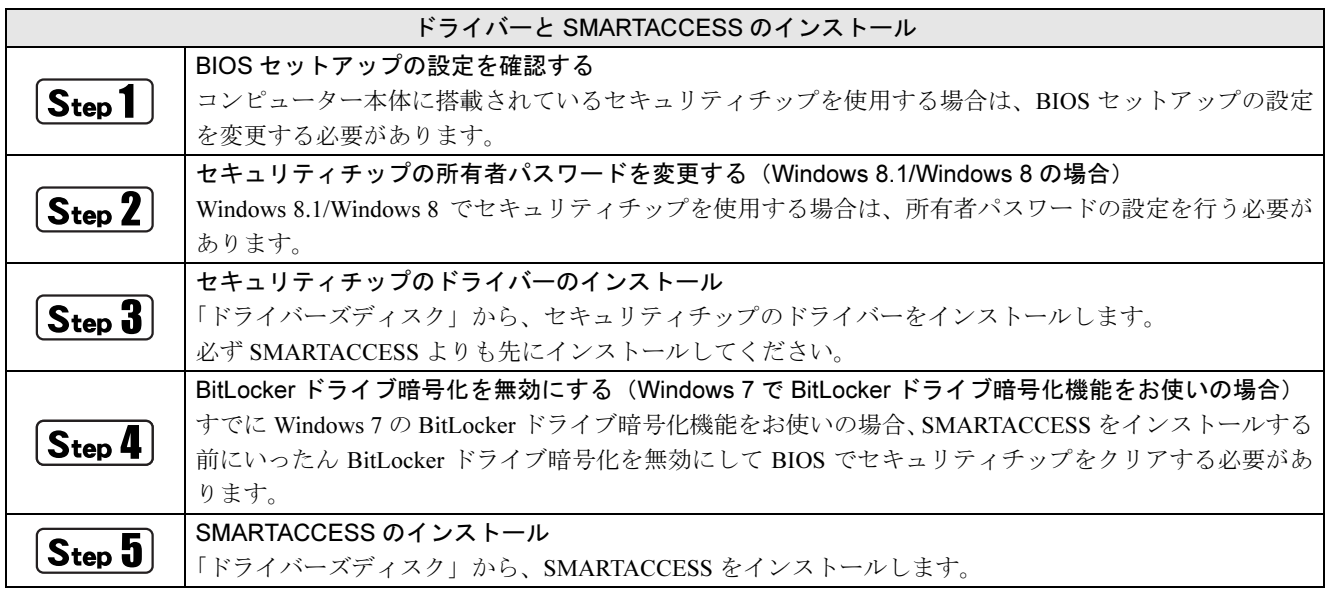

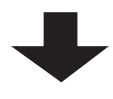

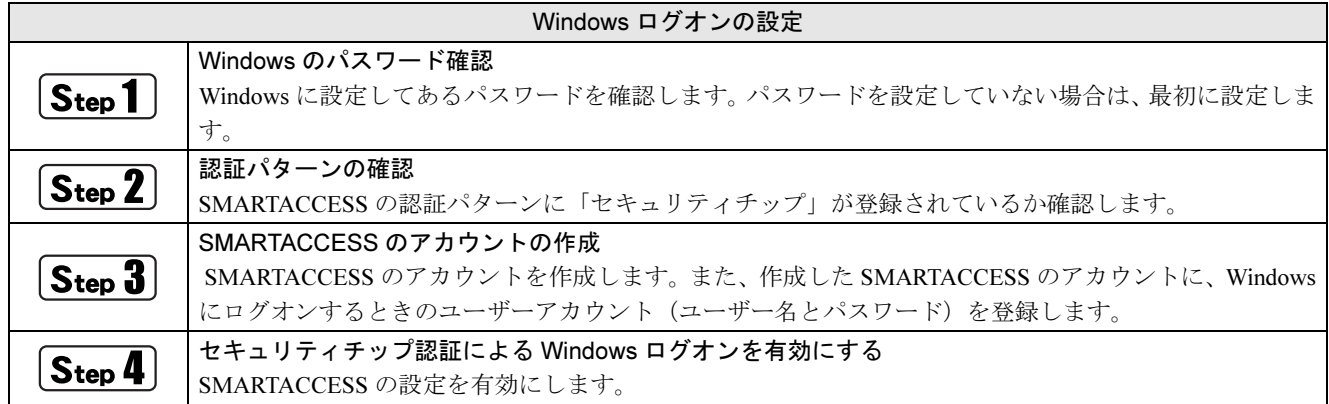

# <span id="page-148-0"></span>3 ドライバーと SMARTACCESS のインス <sup>6</sup> トール

ここでは、セキュリティチップを使うために行う、ドライバーと SMARTACCESS のインストールに ついて説明しています。必ずこのマニュアルに書かれている順番どおりに操作を行ってください。

### $P$ POINT

▶ 他の認証デバイスと組み合わせて使用する場合 この手順では、セキュリティチップを他の認証デバイスと組み合わせて使用することはできません。セキュリティチップを他の認証 デバイスと組み合わせて使用する場合は、『リファレンスマニュアル』の「複数の認証デバイスを使う」をご覧ください。 『リファレンスマニュアル』については、「SMARTACCESS [のマニュアルについて」\(→](#page-5-0) P.6)をご覧ください。

# 用意するもの

ドライバーと SMARTACCESS のインストールには、次のものを用意してください。 ・ドライバーズディスク

# <span id="page-148-1"></span>BIOS セットアップの設定を確認する

コンピューターのお買い上げ時の状態では、セキュリティチップは BIOS で無効に設定されています。 セキュリティチップを使用するには、BIOS 設定を起動してセキュリティチップを有効に切り替えてください。 BIOS セットアップについては、コンピューター本体の『製品ガイド』の「BIOS」をご覧ください。 『製品ガイド』は富士通製品情報ページ(<http://www.fmworld.net/biz/>)で公開されています。お使いの機種のマ ニュアルをご覧ください。

BIOS セットアップの設定はお使いの機種により異なります。ここでは、代表的な機種を例に説明します。

### 1 BIOS セットアップを起動します。

- 2 管理者用パスワードを設定していない場合は、管理者用パスワードを設定します。 管理者用パスワードの設定については、コンピューター本体の『製品ガイド』の「BIOS」をご覧ください。
- 「セキュリティ」メニューで「TPM(セキュリティチップ)設定」を選択し、【Enter】キーを押 します。

メニューの項目、設定項目についてはコンピューター本体の『製品ガイド』の「BIOS」をご覧ください。

- 4 「セキュリティチップ」を「使用する」に設定します。
- 5 「TPM 状態の変更」を「有効かつ使用可」に設定します。
- 6 設定を保存して BIOS 設定を終了します。

## $\boxed{\mathsf{Step\,2}}$ セキュリティチップの所有者パスワードを変更する (Windows 8.1/ Windows 8 の場合)

Windows 8.1/Windows 8 でセキュリティチップを使用する場合は所有者パスワードの設定を行う必要があります。

■ 次の操作を行います。 ■ Windows 8.1 の場合 1. 画面左下隅の ++ を右クリックし、「ファイル名を指定して実行」をクリックします。 ■ Windows 8 の場合 1. スタート画面の何もないところで右クリックし、画面右下の「すべてのアプリ」をクリックします。 2.「Windows システムツール」の「ファイル名を指定して実行」をクリックします。 2. 「名前」に「tpm.msc」と入力し、「OK」をクリックします。 「コンピューターのトラステッド プラットフォーム モジュール(TPM)の管理(ローカル コンピューター)」が表示 されます。 3 「操作」の「所有者のパスワードを変更」をクリックします。 コンピューターのトラステッド プラットフォーム モジュール (TPM) の管理 (ローカル コンピューター)  $\Box$  $\circ$ ● ファイル(E) 操作(A) 表示(V) ウィンドウ(W) ヘルプ(H)  $-$ 「<mark>^> ローカル コンピューター上の TPM 管理 | ローカル コンピューター上の TPM 管理 |</mark> 操作 ローカル コンピューター上の TPM 管理 TPM を準備する. **D** TPM をオフにする 概要 ● 所有者のパスワードを変更...  $\blacktriangle$ トラステッド プラットフォーム モジュール (TPM) セキュリティ ハードウェアを含む Windows コンピューターはアプリ<br>ケーションに拡張されたセキュリティ機能を提供します。このスナップインは、コンピューターの TPM に関する情報<br>を管理できるようにもします。<br>て管理できるようにもします。 **D** TPM をクリア...  $\begin{bmatrix} 1 & 1 & 1 \\ 1 & 1 & 1 \end{bmatrix} \begin{bmatrix} 1 & 1 & 1 \\ 1 & 1 & 1 \end{bmatrix} = \begin{bmatrix} 1 & 1 & 1 \\ 1 & 1 & 1 \end{bmatrix} \begin{bmatrix} 1 & 1 & 1 \\ 1 & 1 & 1 \end{bmatrix}$ 表示 状態 ここから新しいウィンドウ Q 最新の情報に更新 TPM は使用する準備ができています。 ■ ヘルプ TPM 管理  $\overline{ }$ TPM 所有者のパスワードを変更します。 ■<br>● TPM をクリアして所有権を削除し、TPM を既定の設定にリセットします。● 警告: TPM をクリアすると、TPM キーとこれらのキーで保護されたデータがすべて失われます。 TPM 製造元情報

「TPM セキュリティハードウェアの管理」ウィンドウが表示されます。

製造元のバージョン: 3.17

仕様パージョン: 12

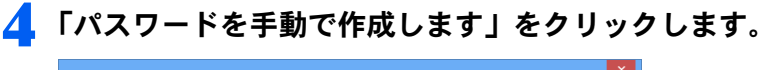

製造元名: IFX

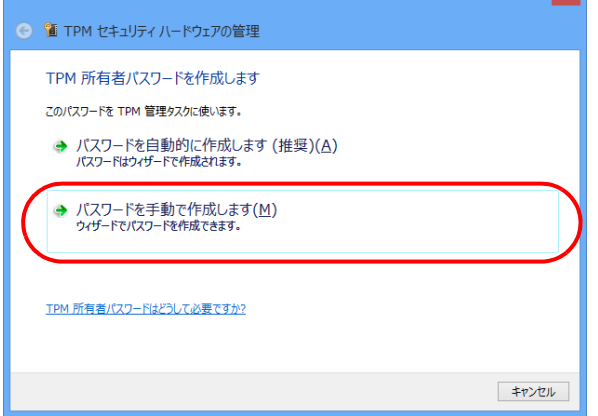

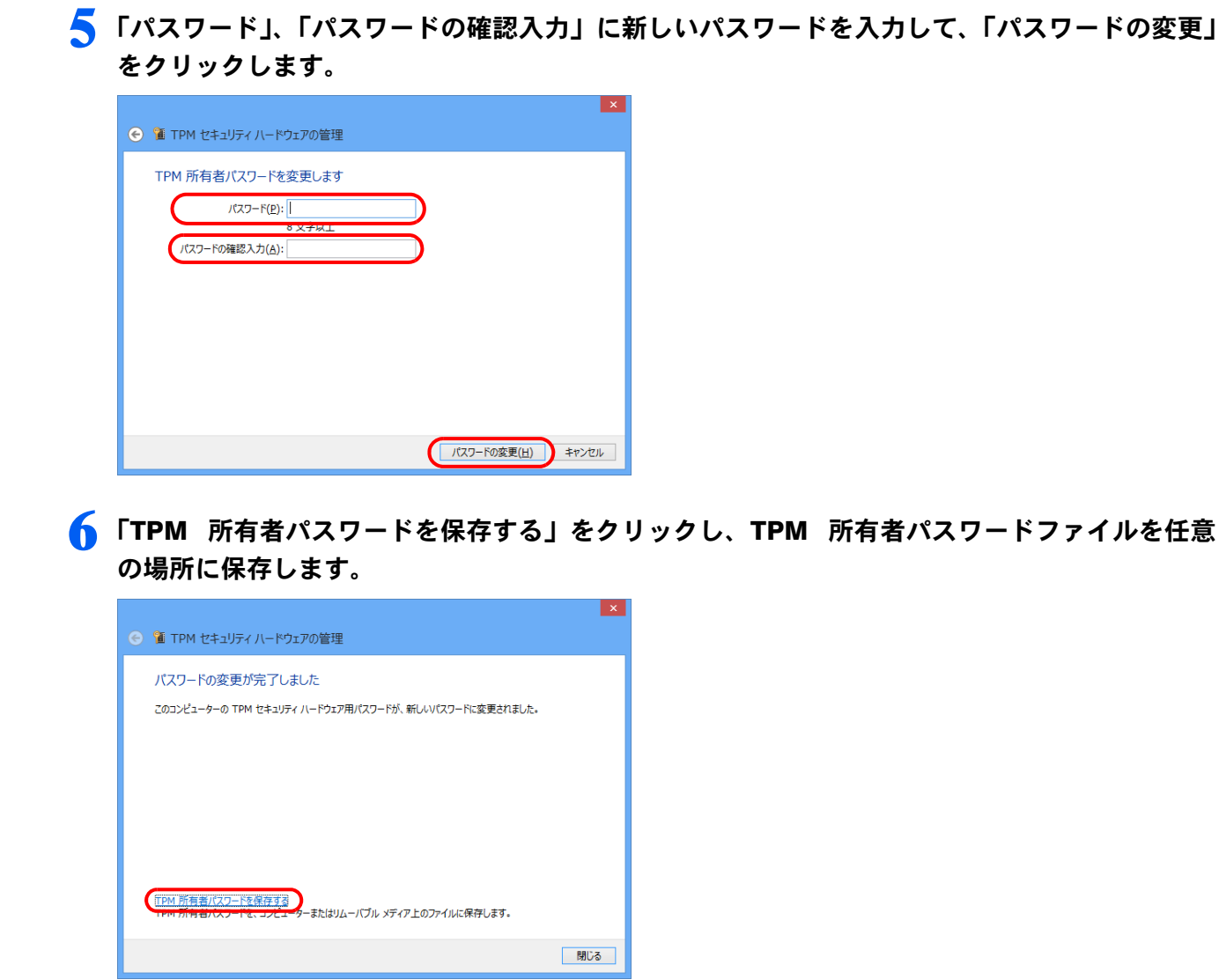

## 7 ファイルが保存できたら「閉じる」をクリックします。

以上で、セキュリティチップの所有者パスワードの変更は完了です。

# <span id="page-150-0"></span> $\overline{{\mathsf{Step3}}}$ セキュリティチップのドライバーのインストール

セキュリティチップのドライバーは、必ず SMARTACCESS よりも前にインストールしてください。 SMARTACCESS よりも後にインストールすると、SMARTACCESS でセキュリティチップを正しく認識できませ  $\lambda$ 

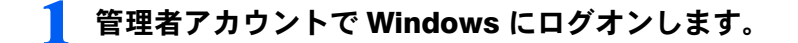

- 使用中のソフトウェアをすべて終了させます。
- 光学ドライブに、「ドライバーズディスク」をセットします。 ■ Windows 8.1 の場合 1. 画面左下隅の ← を右クリックし、「エクスプローラー」をクリックします。 2. 光学ドライブのアイコンをダブルクリックします。
	- 「ドライバーズディスク検索」ツールが起動します。
- Windows 8 の場合
- 1. スタート画面の何もないところで右クリックし、画面右下の「すべてのアプリ」をクリックします。
- 2.「Windows システムツール」の「コンピューター」をクリックします。
- 3. 光学ドライブのアイコンをダブルクリックします。 「ドライバーズディスク検索」ツールが起動します。
- Windows 7 の場合

「ドライバーズディスク検索」ツールが起動します。

- ▲ 「ソフトウェアの検索条件」で機種名が選択できる場合は、お使いの機種名を選択します。
- 5 「ソフトウェアの検索条件」でお使いの OS を選択します。
- 6 「ソフトウェア」から、「Infineon セキュリティチップ ユーティリティ」を選択します。 「内容」に、ドライバーの格納されたフォルダーが表示されます。

お使いになるうえでの注意事項などが記載されていますので、「Readme.txt」を必ずお読みください。

### 7 「Install.bat」をダブルクリックします。

- ・「ユーザーアカウント制御」ウィンドウが表示された場合は、「はい」または「続行」をクリックします。
- ・「Infineon TPM Professional Package をインストールする前に、コンピューターに次の要件がインストールされている 必要があります。」と表示された場合は、「要件」に「Microsoft Visual C++ 2005 SP1 Redistribution Package」が表示さ れていることを確認し、「インストール」をクリックしてください。Microsoft Visual C++ 2005 SP1 Redistribution Package がインストールされます。

「Infineon TPM Professional Package 用の InstallShield ウィザードへようこそ」と表示されます。

【复要重】

▶インストール中、コマンドプロンプトが起動しますが、手動で閉じたりしないようにしてください。

- 「次へ」をクリックします。 「ライセンス契約」が表示されます。
- 9 使用許諾契約書の内容をお読みになり、「ライセンス契約の全条項に同意します」を選択した後、 「次へ」をクリックします。

「ユーザ情報」が表示されます。

- 10「ユーザー名」と「所属」を入力し、「次へ」をクリックします。 「セットアップ タイプ」が表示されます。
- ■■■「カスタム」を選択し、「次へ」をクリックします。
	- 「カスタムセットアップ」が表示されます。
- 2. 何も変更せずに「次へ」をクリックします。

「プログラムをインストールする準備ができました」と表示されます。

■ 3 「インストール」をクリックします。

インストールが開始されます。しばらくお待ちください。

### 1 △ 「InstallShield ウィザードを完了しました」と表示されたら「完了」をクリックします。

「Trusted Platform Module を有効にする操作を開始する」のチェックボックスが表示された場合は、チェックを外して から「完了」をクリックしてください。 「Readme.txt」が表示されます。 お使いになるうえでの注意事項などが記載されていますので、よくお読みください。

### ■ うィンドウ右上の「閉じる」をクリックして「Readme.txt」を閉じます。

「ユーザーアカウント制御」ウィンドウが表示された場合は、「はい」または「続行」をクリックします。 「設定変更を有効にするには、システムを再起動する必要があります」と表示されます。

# 16「はい」をクリックします。

パソコンが再起動します。

17 BIOS セットアップを起動し、「TPM 状態の変更」が「有効かつ使用可」であることを確認します。 「有効かつ使用可」でない場合は、「有効かつ使用可」に変更してください。「有効かつ使用可」の設定方法は「[BIOS](#page-148-1) [セットアップの設定を確認する」\(→](#page-148-1) P.149)をご覧ください。

以上で、インストールは完了です。

### BitLocker ドライブ暗号化を無効にする(Windows 7 で BitLocker ドライブ暗号化機能をお使いの場合)

すでに Windows 7 の BitLocker ドライブ暗号化機能をお使いの場合は、SMARTACCESS をインストールする前に いったん BitLocker ドライブ暗号化を無効にして BIOS でセキュリティチップをクリアし、インストール完了後に 再度 BitLocker 暗号化を有効にしてください。 無効にする手順は次のとおりです。

1 「スタート」ボタン→「コントロールパネル」→「システムとセキュリティ」→「BitLocker <sup>ド</sup> ライブの暗号化」の順にクリックします。

「BitLocker ドライブ暗号化」ウィンドウが表示されます。

### 2. 次の操作を行います。

■ 回復パスワードがない場合 「BitLocker の管理」または「BitLocker キーの管理」をクリックして画面の指示に従います。 ■ 回復パスワードがある場合

[手順](#page-152-0) 3 に進みます。

### 色要重

-ここでは、セキュリティチップの初期化は行わないでください。SMARTACCESS が正常に動作しなくなる可能性がありま す。

▶セキュリティチップのクリアを行う前に、保存済みの BitLocker の回復パスワードをご用意ください。回復パスワードがな い場合、必ず回復パスワードの複製を作成してください。 回復パスワードについては Windows のヘルプをご覧ください。

## <span id="page-152-0"></span>3 「BitLocker を無効にする」または「BitLocker をオフにする」をクリックします。

「BitLocker ドライブ暗号化」ウィンドウが表示されます。

4 「BitLocker ドライブ暗号化解除」をクリックします。

### 5 コンピューターを再起動し、BIOS でセキュリティチップのクリアを行います。

セキュリティチップのクリアについては、コンピューター本体の『製品ガイド』の「BIOS」をご覧ください。 『製品ガイド』は富士通製品情報ページ(<http://www.fmworld.net/biz/>)で公開されています。お使いの機種のマニュア ルをご覧ください。

### $P$ POINT.

- -Windows 7 の場合、BIOS でセキュリティチップをクリアすると、Windows でセキュリティチップ(TPM)を初期化すると きに作成する「TPM 所有者パスワードファイル」はお使いになれません。
- ▶セキュリティチップをクリアした場合、お使いの機種によってはセキュリティチップの設定が無効に戻ります。再度セキュ リティチップをご使用になるにはもう一度有効に設定してください。

# Step 5 SMARTACCESS のインストール

この手順は[「セキュリティチップのドライバーのインストール」\(→](#page-150-0)P.151)からの引き続きの操作として説明し ているため、光学ドライブに「ドライバーズディスク」がセットされていることを前提としています。光学ドラ イブに「ドライバーズディスク」がセットされていない場合は、セットしてから操作を始めてください。 セキュリティチップドライバーのインストールが完了してからインストールしてください。SMARTACCESS をイ ンストールした後にセキュリティチップのドライバーをインストールしても、認証デバイスが正常に認識されま せん。

### 1 「ドライバーズディスク検索」ツールの「ソフトウェア」から、「SMARTACCESS/Basic」を選 択します。

「内容」に、SMARTACCESS の格納されたフォルダーが表示されます。 「Readme.txt」、「必ずお読みください .txt」があれば必ずご覧ください。

### 2 「Setup」フォルダーをダブルクリックします。

### 3 「setup.exe」をダブルクリックします。

「ユーザーアカウント制御」ウィンドウが表示された場合は、「はい」または「続行」をクリックします。 インストール画面が表示されます。

### ▲ 「次へ」をクリックします。

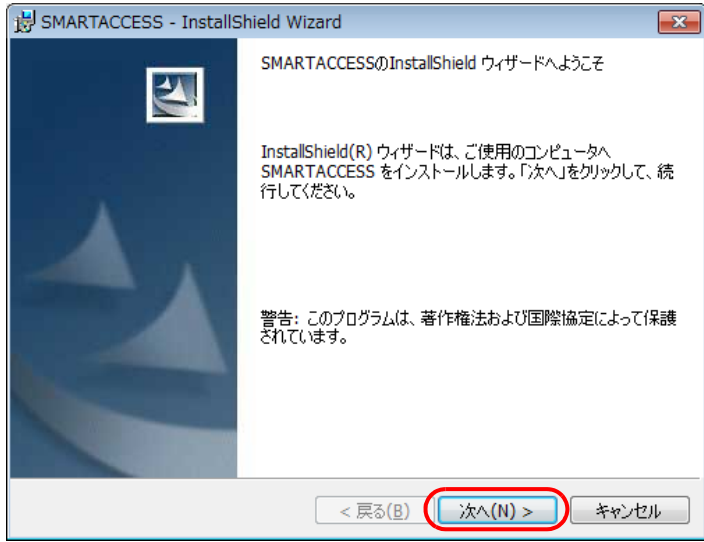

「インストール先のフォルダ」が表示されます。

### 5 <sup>6</sup> インストール先を確認し、「次へ」をクリックします。

インストール先を変更する場合は、「変更」をクリックします。

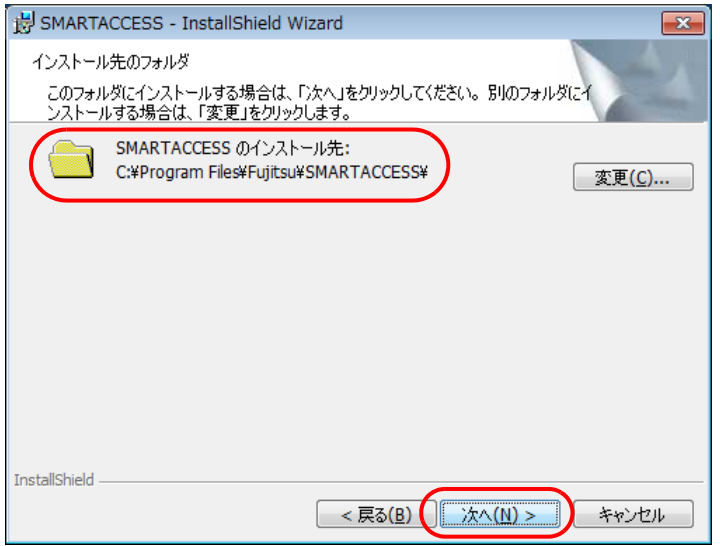

### 色要重

- -セキュリティチップをお使いになる場合、システムフォルダーのあるドライブと、SMARTACCESS のインストール先ドラ イブは同じ場所にしてください。セキュリティチップが正常に使用できなくなる場合があります。
- Windows 8.1/Windows 8 の場合
	- 「プログラムがインストールできる準備ができました」と表示されます[。手順](#page-155-0)9に進みます。
- Windows 7 の場合 「セキュリティチップの自動バックアップ保存先設定」ウィンドウが表示されます[。手順](#page-154-0) 6 に進みます。

<span id="page-154-0"></span>6 「参照」をクリックして、自動バックアップの保存先を指定し、「次へ」をクリックします。

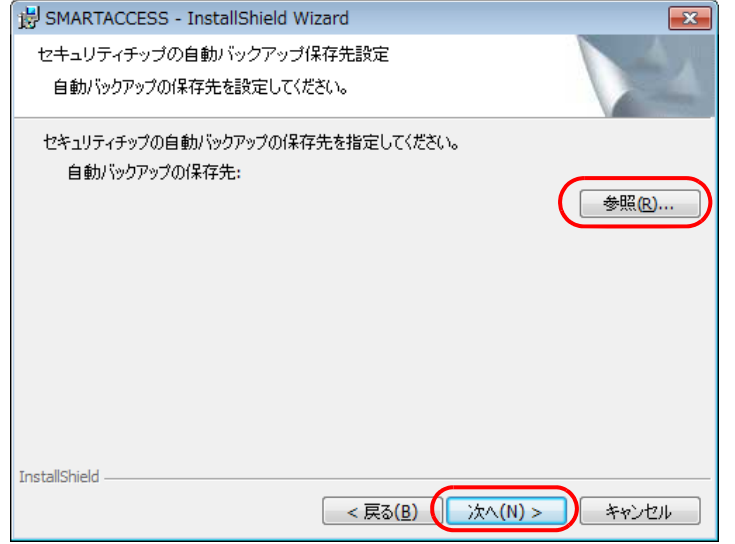

「セキュリティチップの緊急時復元設定」ウィンドウが表示されます。

### 7 「参照」をクリックして、復元用トークンの保存先を指定します。

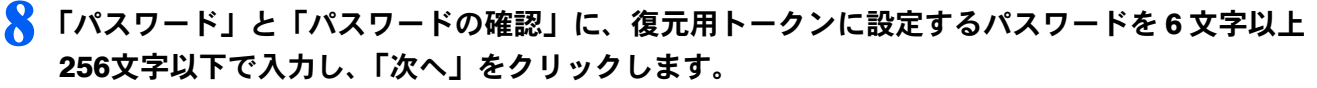

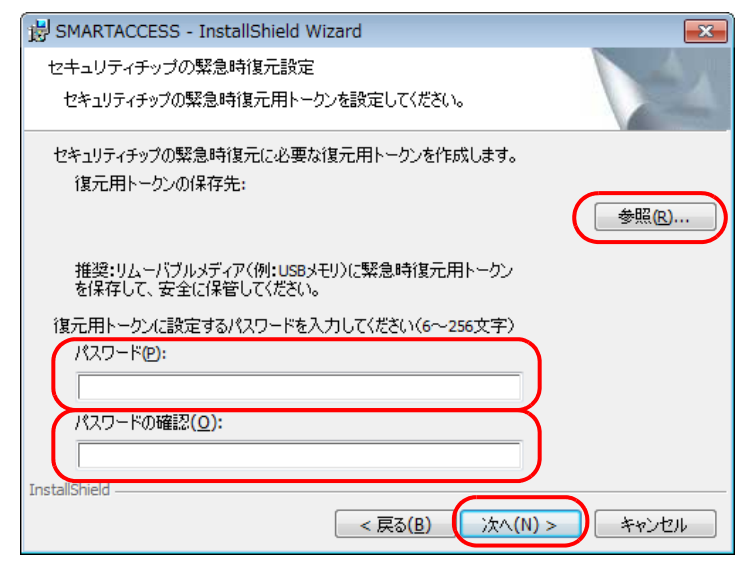

「プログラムがインストールできる準備ができました」と表示されます。

### <span id="page-155-0"></span>● 「インストール」をクリックして、インストールを開始します。

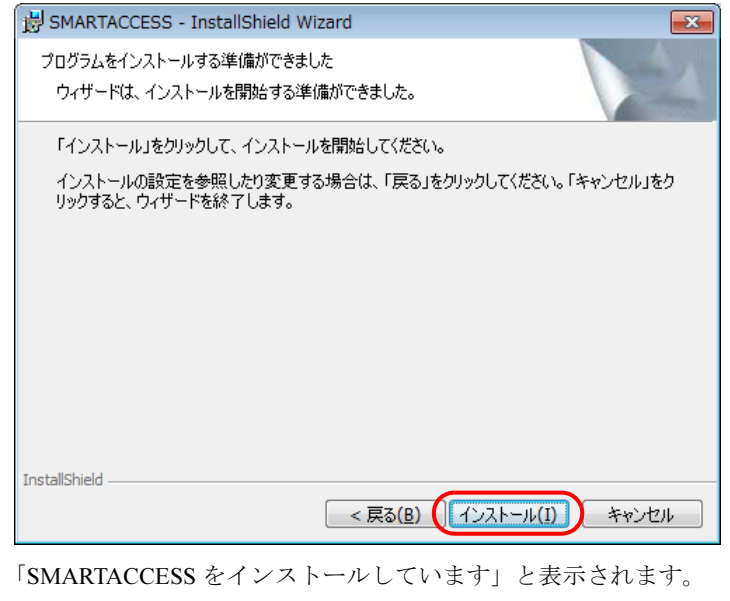

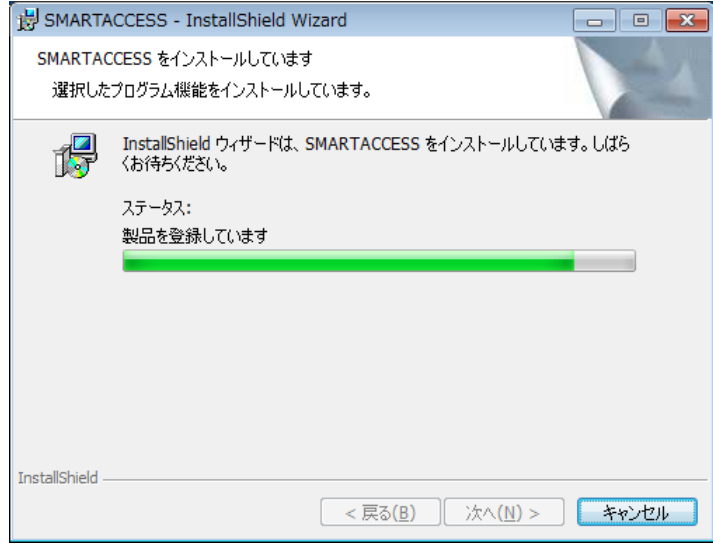

### 10 次の操作を行います。

- Windows 8.1/Windows 8 の場合
- 1.「ユーザーアカウント制御」ウィンドウが表示された場合は、「はい」をクリックします。
- 「Infineon Security Platform 初期化ウィザード」が表示されます。
- 2. [手順](#page-156-0) 11 に進みます。
- Windows 7 の場合
- 1. インストールが正常に完了すると、「InstallShield ウィザードを完了しました」と表示されます。 [手順](#page-159-0) 19 に進みます。

### <span id="page-156-0"></span>11「次へ」をクリックします。

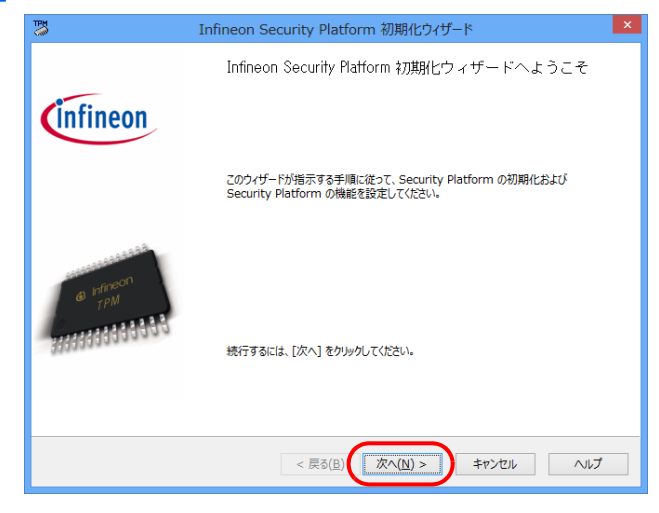

12 「Security Platform の初期化」を選択して、「次へ」をクリックします。

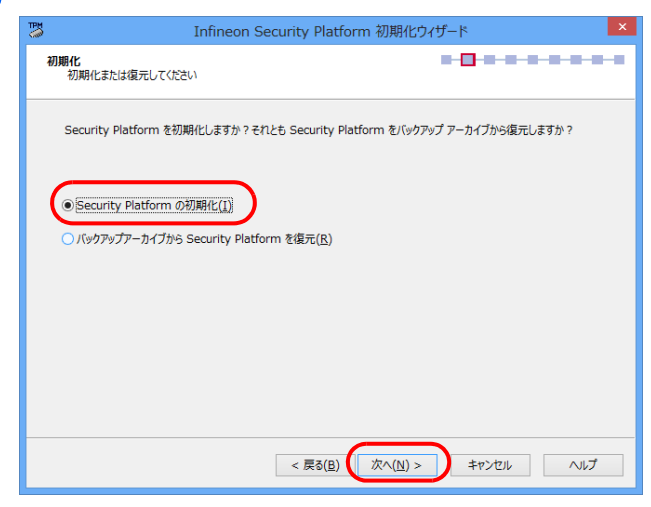

13 「BitLocker ドライブ暗号化」のチェックを外して、「次へ」をクリックします。

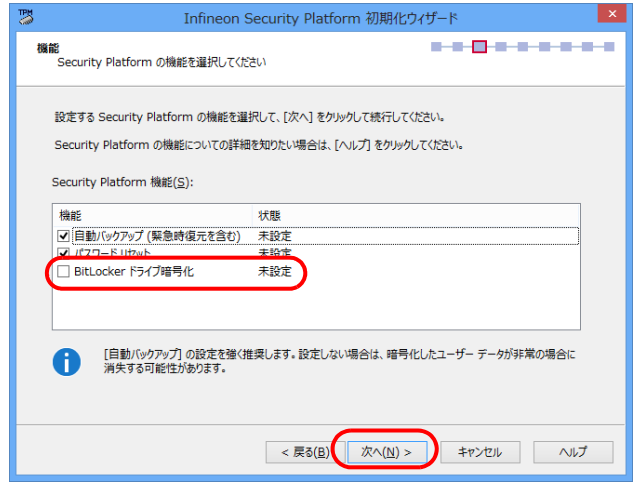

### 14「バックアップの場所」を入力して、「次へ」をクリックします。

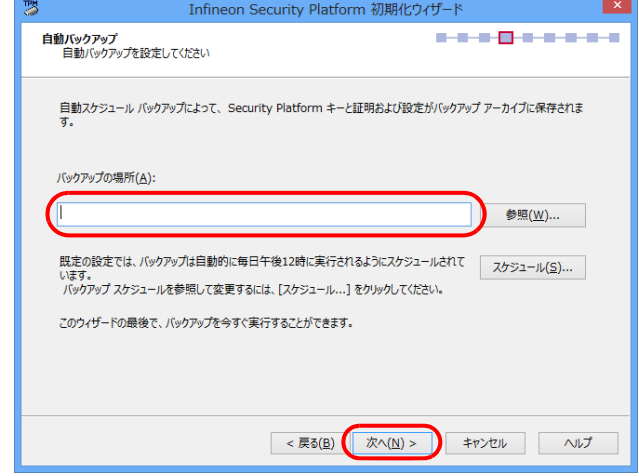

15 緊急時復元用トークンの「パスワード」と「パスワードの確認入力」を入力して、「次へ」をク リックします。

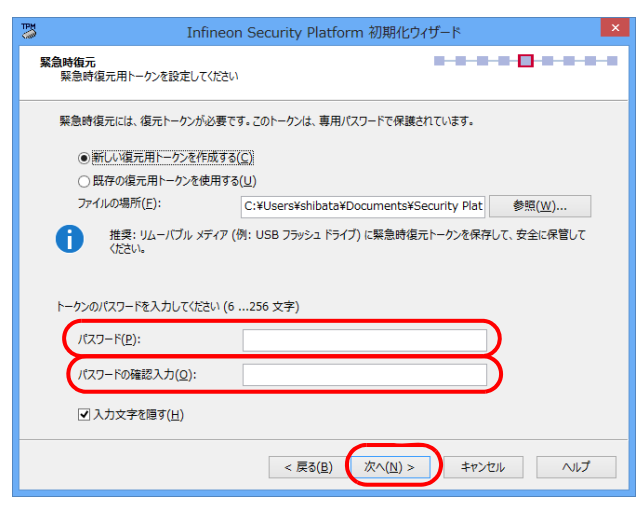

16 <sup>6</sup> パスワードリセットトークンの「パスワード」と「パスワードの確認入力」を入力して、「次へ」 をクリックします。

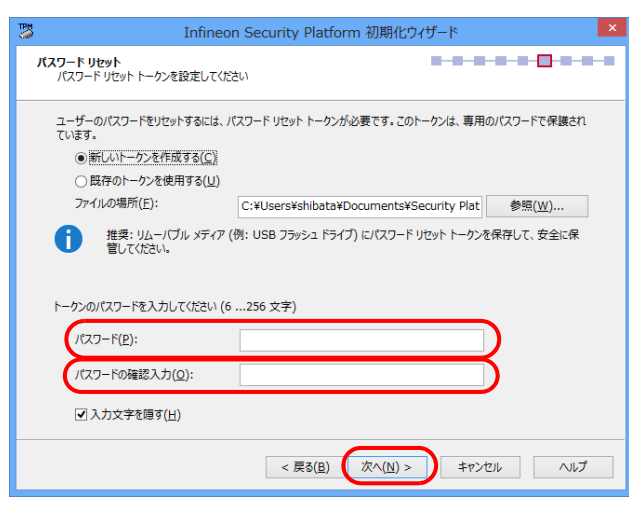

## 17「次へ」をクリックします。

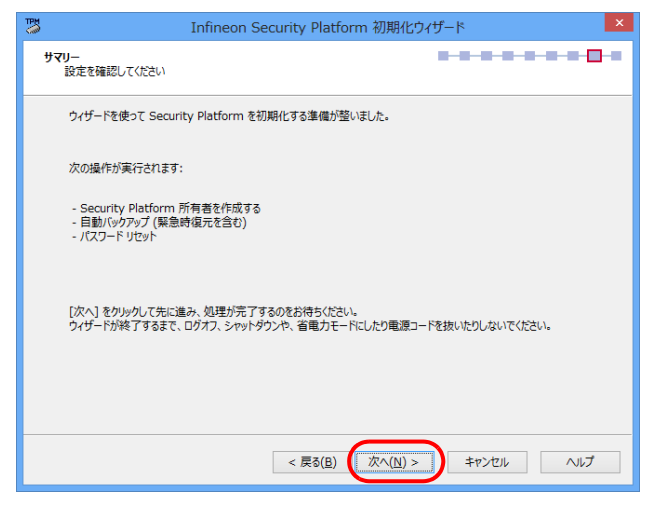

# 18「完了」をクリックします。

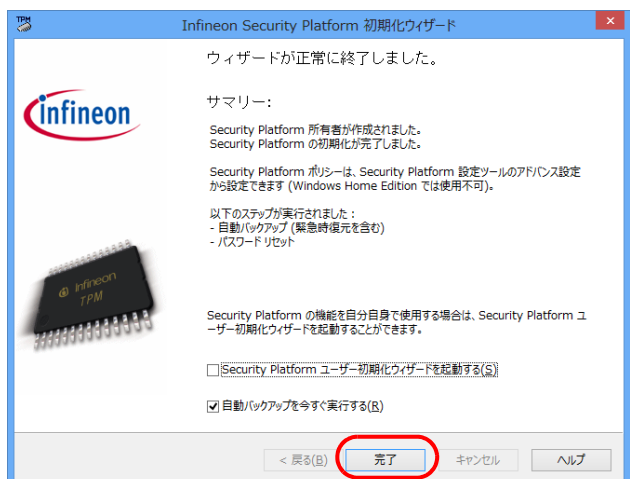

SMARTACCESS のインストールウィザードに戻ります。インストールが正常に完了すると、「InstallShield ウィザード を完了しました」と表示されます。

<span id="page-159-0"></span>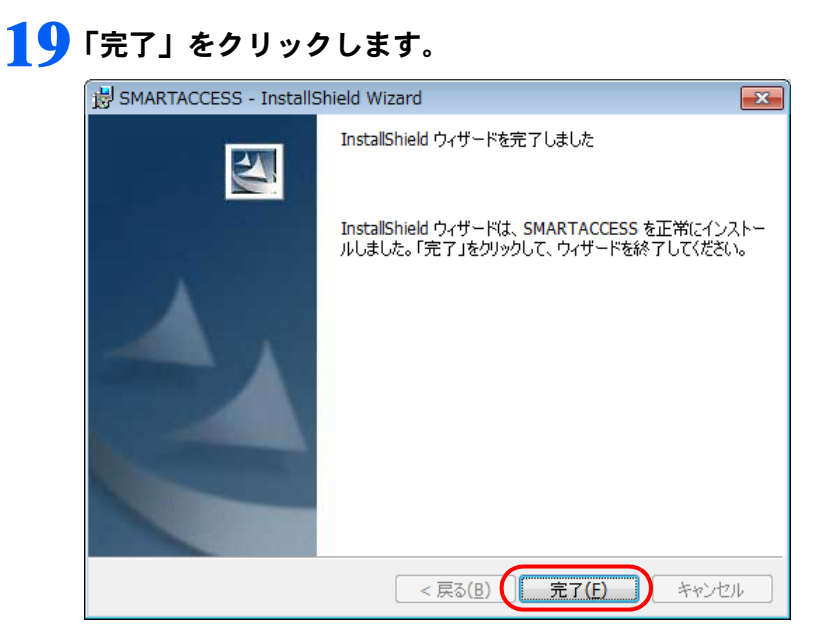

インストールの完了後に、「コマンドプロンプト」ウィンドウが表示されることがあります。「コマンドプロンプト」 ウィンドウは自動的に閉じますので手動で終了しないでください。 「SMARTACCESS の Installer 情報」メッセージが表示されます。

### 20 「はい」をクリックして、コンピューターを再起動します。

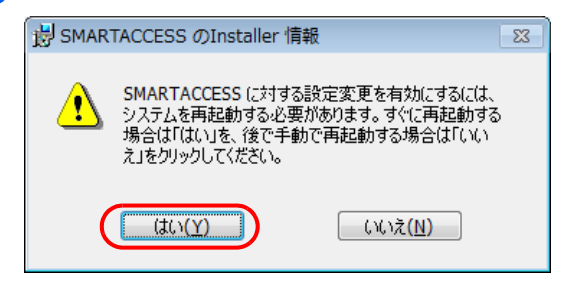

自要重

-セキュリティチップをお使いになる場合、SMARTACCESS インストール後に「最近使ったファイル」の一覧に、自動バッ クアップの保存先で指定したファイルと復元用トークンの保存先で指定したファイルが追加されることがありますが、選 択しないでください。

### 2.1 光学ドライブから「ドライバーズディスク」を取り出します。

以上で SMARTACCESS のインストールは終了です。

Windows 7 の BitLocker ドライブ暗号化機能をお使いになる場合は、コンピューターが再起動したら BitLocker 暗 号化を有効にしてください。

引き続き「Windows [ログオンの設定」\(→](#page-160-0) P.161)に進んでください。SMARTACCESS のアカウントを作成し、 Windows のログオン情報を SMARTACCESS とセキュリティチップに登録します。

<span id="page-160-0"></span>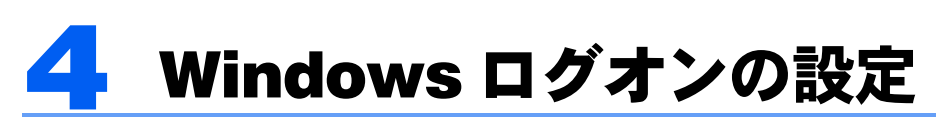

ここでは、セキュリティチップで Windows にログオンするために、SMARTACCESS とセキュリティ チップの設定を行います。

# $\fbox{S}_{\mathsf{teo}}\mathbf{1}\fbox{}$  Windows のパスワード確認

SMARTACCESS で Windows ログオンの設定をするには、Windows にパスワードの設定が必要です。 Windows にパスワードを設定していない場合は、Windows のヘルプをご覧になり、お使いの Windows のユーザー アカウントにパスワードを設定してください。

なお、セキュリティチップ認証による Windows ログオンを行うには、Windows のユーザー名は 64 文字以内、パ スワードは半角 100 文字以内に設定してください。

## 認証パターンの確認

SMARTACCESS の認証パターンに「セキュリティチップ」が登録されているか確認します。

### 1 次の操作を行います。

- Windows 8.1 の場合
- 1. スタート画面左下の ◎ をクリックします。
- 2.「SMARTACCESS」の「SMARTACCESS 環境設定」をクリックします。
- Windows 8 の場合
- 1. スタート画面の何もないところで右クリックし、画面右下の「すべてのアプリ」をクリックします。
- 2.「SMARTACCESS」の「SMARTACCESS 環境設定」をクリックします。
- Windows 7 の場合

1.「スタート」ボタン→「すべてのプログラム」→「SMARTACCESS」→「環境設定」の順にクリックします。 「環境設定」が起動します。

### 2 「設定項目一覧」から「ログオン認証」をクリックします。

「認証パターン」が表示されます。

3 「キー設定」の「-」の右どなりに「セキュリティチップ」が表示されていることを確認します。

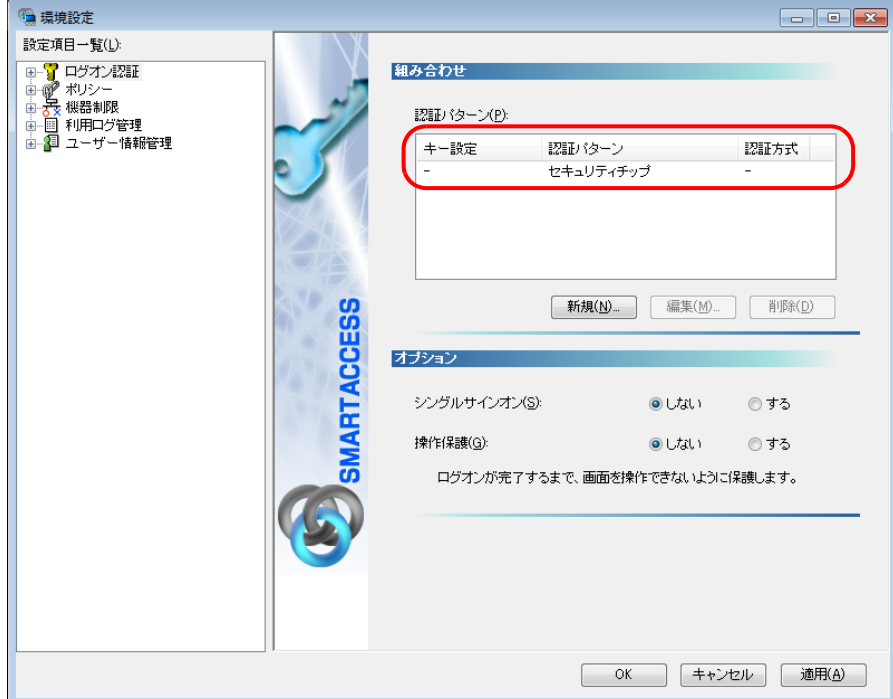

「セキュリティチップ」以外の認証パターンが表示されている場合には、次の手順で認証パターンを変更します。

- 1.「キー設定」が「ー」の認証パターンをクリックして選択し、「編集」をクリックします。 「認証パターンの追加/変更」ウィンドウが表示されます。
- 2.「第 1 認証デバイス」が「セキュリティチップ」、「第 2 認証デバイス」が空白の組み合わせをクリックして「OK」 をクリックします。

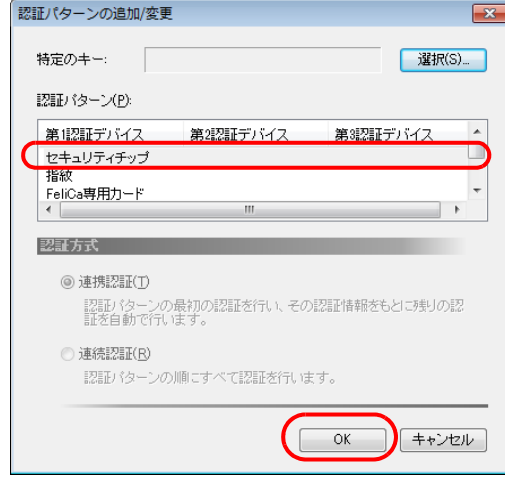

▲ 「適用」をクリックします。

「OK」をクリックしてしまった場合は、再起動を要求するメッセージが表示されます。「はい」をクリックしてコン ピューターを再起動してから、「SMARTACCESS [のアカウントの作成」\(→](#page-161-0) P.162)に進んでください。

# <span id="page-161-0"></span>Step 3 SMARTACCESS のアカウントの作成

セキュリティチップを使うための SMARTACCESS のアカウントを作成します。その後、作成した SMARTACCESS のアカウントに Windows にログオンするときのユーザーアカウント (ユーザー名とパスワード)を登録します。

SMARTACCESS の「環境設定」の「設定項目一覧」から「ユーザー情報管理」をクリックします。

「環境設定」が起動していない場合は、次の操作を行い、「環境設定」を表示させます。 ■ Windows 8.1 の場合

- 1. スタート画面左下の ◎ をクリックします。
- 2.「SMARTACCESS」の「SMARTACCESS 環境設定」をクリックします。
- Windows 8 の場合
- 1. スタート画面の何もないところで右クリックし、画面右下の「すべてのアプリ」をクリックします。
- 2.「SMARTACCESS」の「SMARTACCESS 環境設定」をクリックします。
- Windows 7 の場合
- 1.「スタート」ボタン→「すべてのプログラム」→「SMARTACCESS」→「環境設定」の順にクリックします。

### ● ● 「アカウント追加」の「起動」をクリックします。

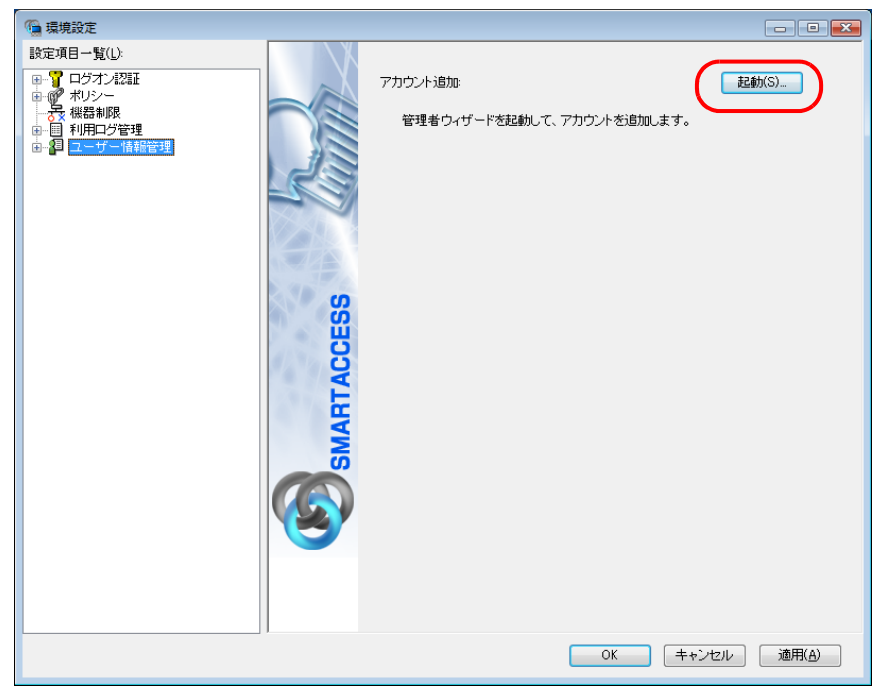

「ユーザーアカウント制御」ウィンドウが表示された場合は、「はい」または「続行」をクリックします。 「管理者ウィザード」ウィンドウが表示されます。

3 表示されている「認証の種類」の内容と「認証デバイス」が「セキュリティチップ」になってい ることを確認し、「次へ」をクリックします。

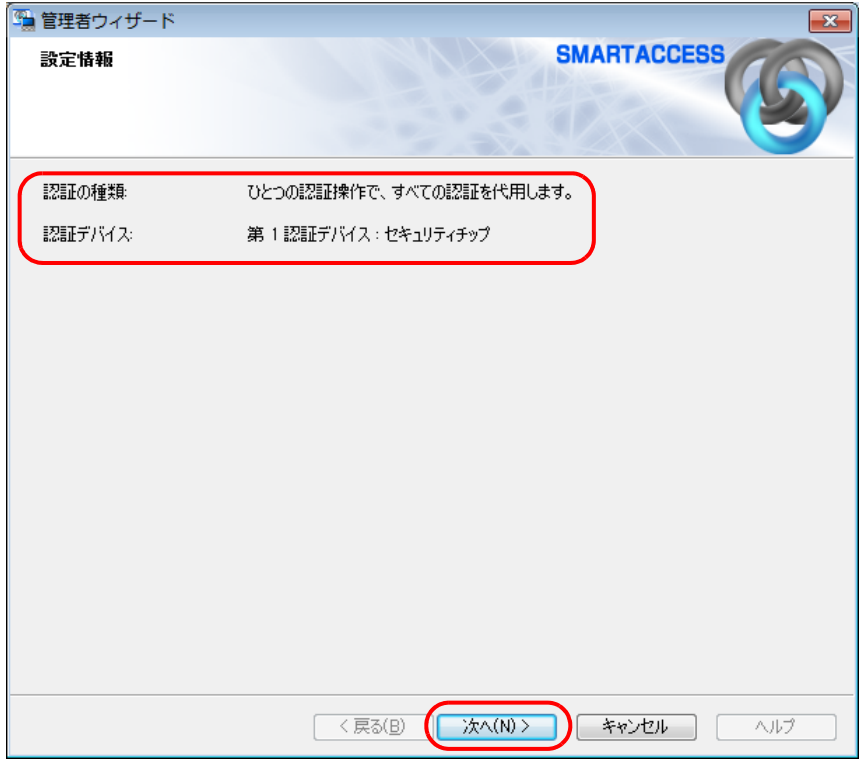

「SMARTACCESS アカウントの登録」が表示されます。

### <span id="page-163-0"></span>▲ これから作成する SMARTACCESS のアカウントを入力します。

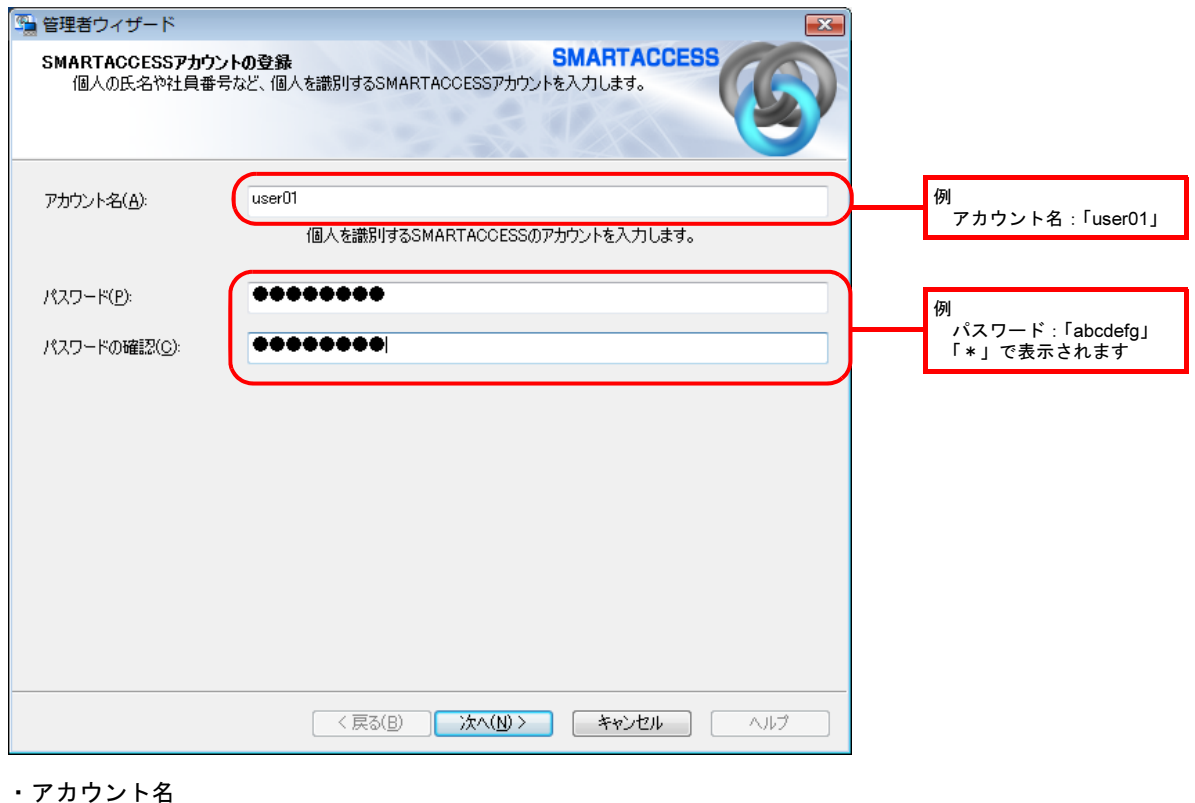

- 個人を識別するアカウントを入力します。
- ・ 使用文字の制限はありません。最大 60 文字まで入力できます。
- ・ 重複するユーザー名を使用することができます。

6 ・パスワード 6 ~ 256 文字の半角英数字と記号で入力します。このパスワードが「ユーザーキーパスワード」となります。セキュ リティチップで認証を行うときに必要となりますので、忘れないようにご注意ください。

・パスワードの確認

確認として「パスワード」で入力したものと同じ内容を入力します。

### 5 「次へ」をクリックします。

「Windows ユーザーの登録」が表示されます。

### **6 Windows ユーザーを登録します。**

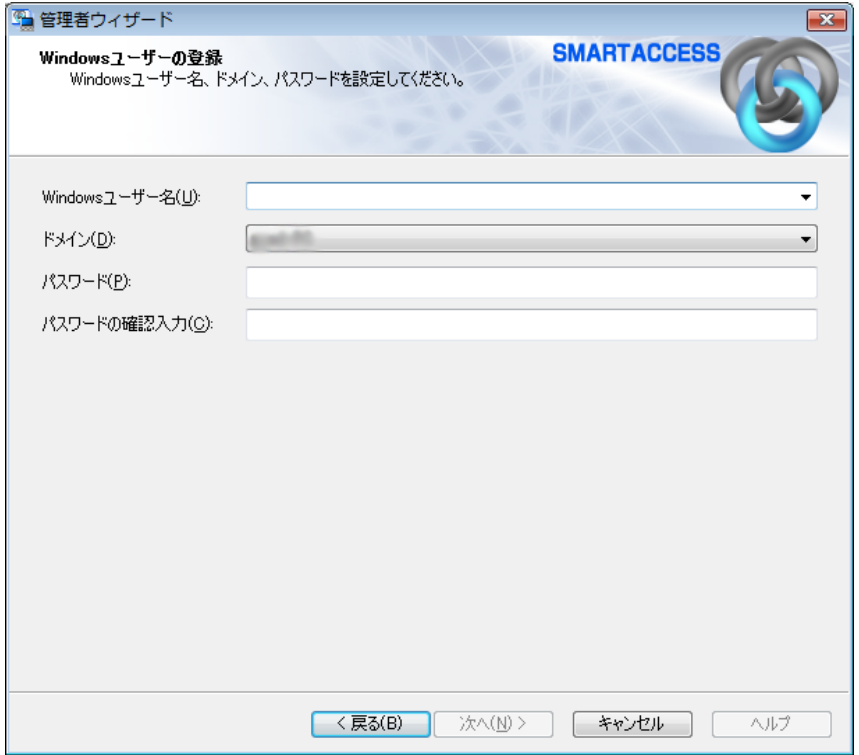

・Windows ユーザー名

「Windowsユーザー名」の右の▼をクリックしてWindowsアカウントを選択します。設定できるのは64文字までです。 ドメインに参加している場合、「ドメイン」を選択してから「Windows ユーザー名」の右の▼をクリックするとそ のドメイン内の Windows アカウントを選択できます。

「Windows ユーザー名」に「ドメイン \Windows ユーザー名」とは入力しないでください。Windows ユーザー名とド メイン名は、それぞれの項目に分けて入力してください。

セキュリティチップを使って Windows ログオン認証をするときに入力する「Windows ユーザー名」となります。 ・ドメイン

ドメインにログオンする場合、ドメインを選択します。接続先がローカルコンピューターの場合は変更しないでく ださい。

・パスワード

「Windows ユーザー名」で選択した Windows アカウントに登録されているパスワードを入力します。設定できるの は半角 100 文字までです。

・パスワードの確認入力 確認として「パスワード」と同じ内容を入力します。

### $P$ POINT

▶ Microsoft アカウントについて (Windows 8.1/Windows 8 の場合) Windows 8.1/Windows 8 の場合、Microsoft アカウントというユーザーアカウントが存在します。Microsoft アカウントは 「Windows ユーザー名」の一覧には次のように表示されます。 例: test@example.com [Microsoft アカウント]

### 7 「次へ」をクリックします。

「設定の確認」が表示されます。

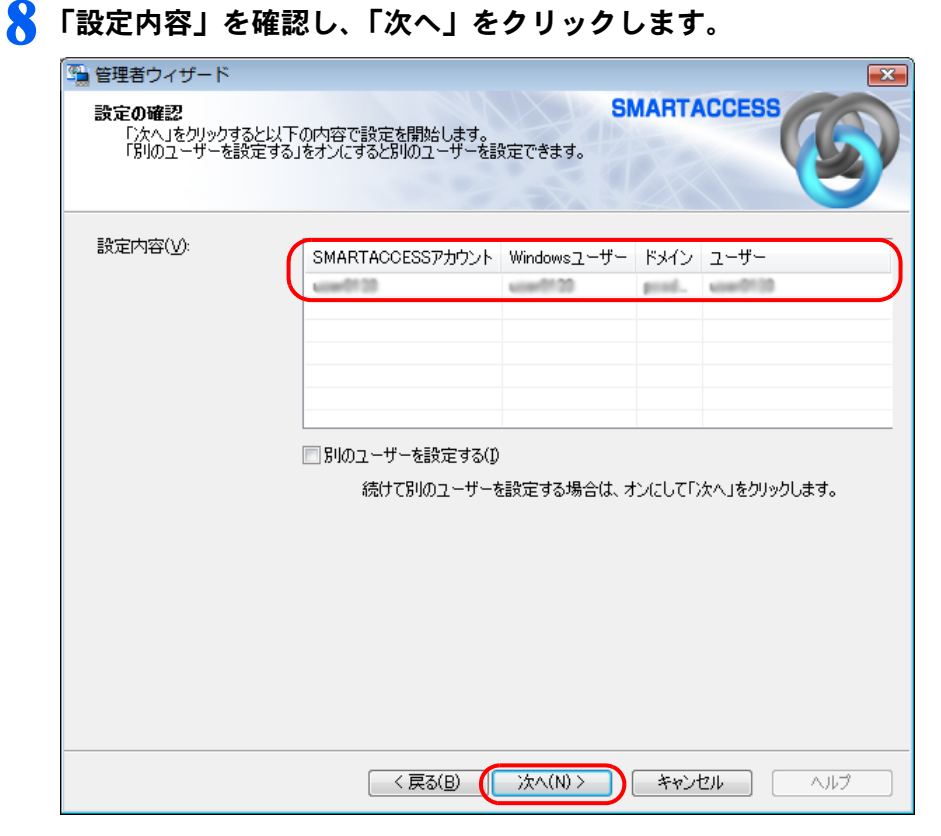

「完了」と表示されます。

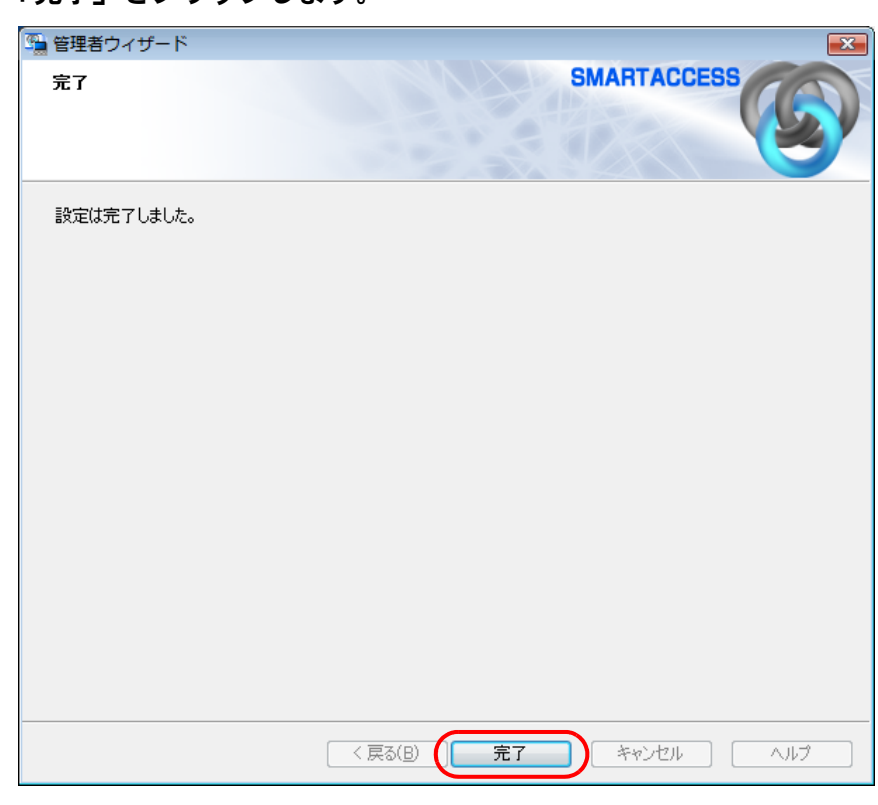

9 「完了」をクリックします。

「環境設定」に戻ります。

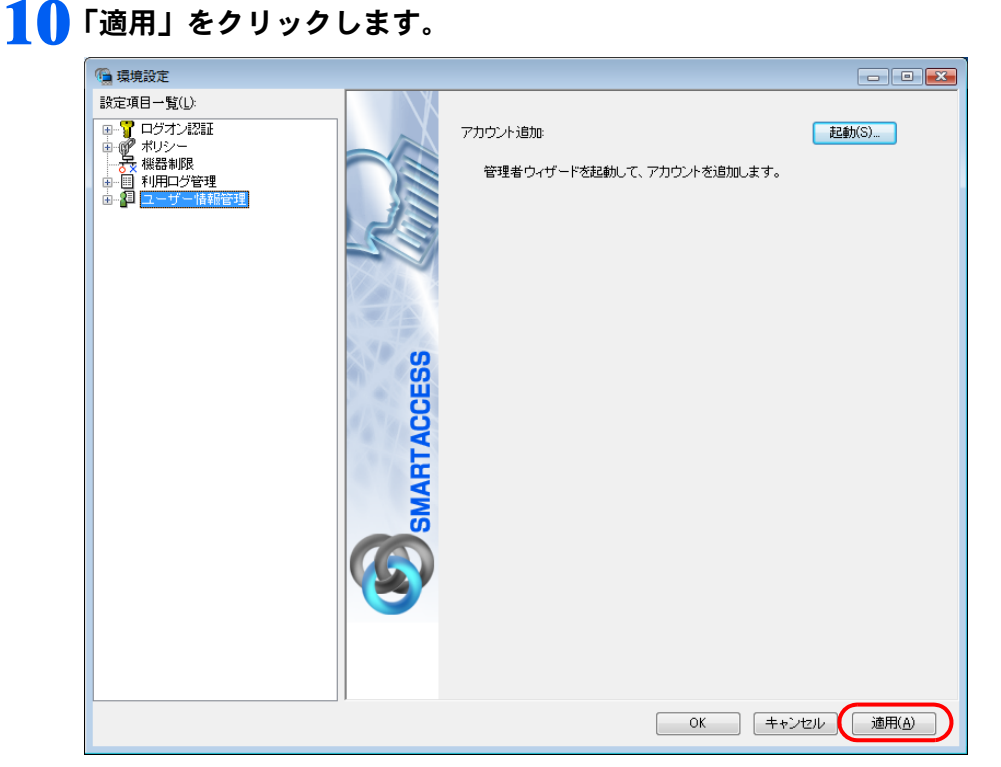

「OK」をクリックしてしまった場合は、再起動を要求するメッセージが表示されます。「はい」をクリックしてコン ピューターを再起動してから[、「セキュリティチップ認証による](#page-166-0) Windows ログオンを有効にする」(→ P.167)に進ん でください。

# <span id="page-166-0"></span> $\overline{\mathsf{S}_{\mathsf{top}}$ 4 セキュリティチップ認証によるWindowsログオンを有効にする

ここでは、Windows のログオン認証を、従来の Windows パスワードの認証から SMARTACCESS を使った認証に変 更する手順を説明します。

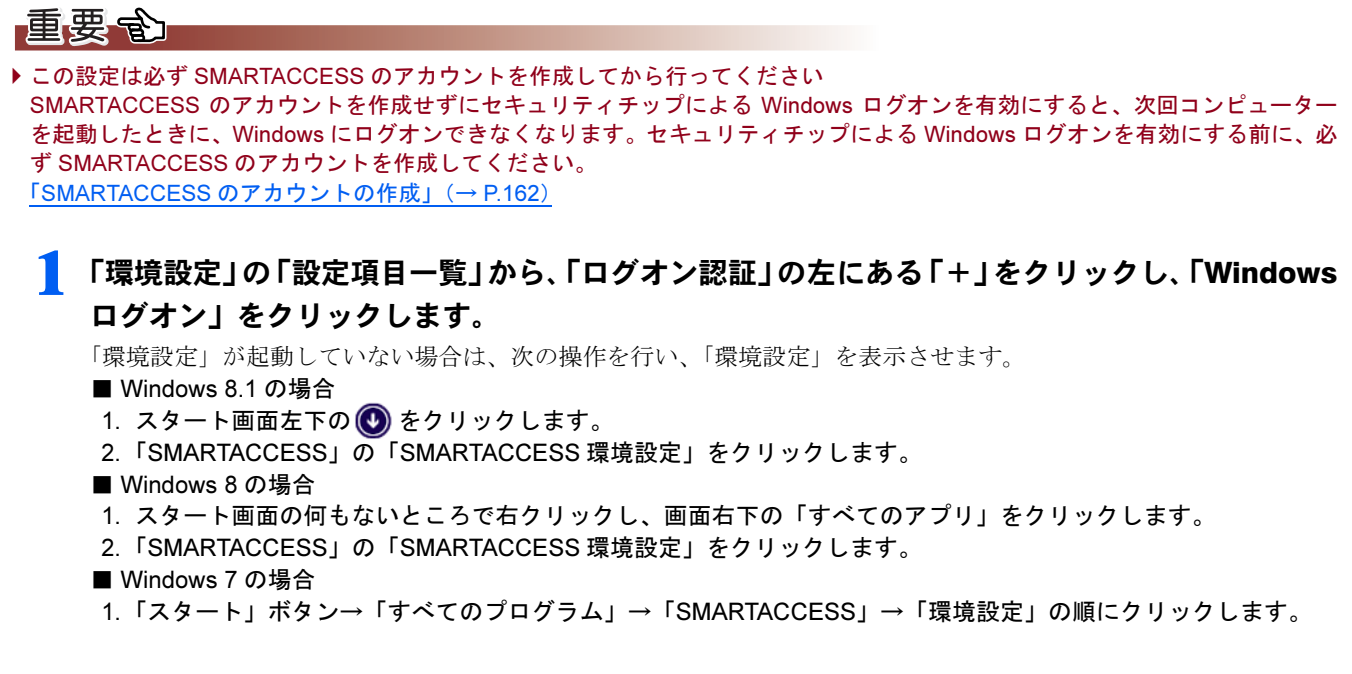

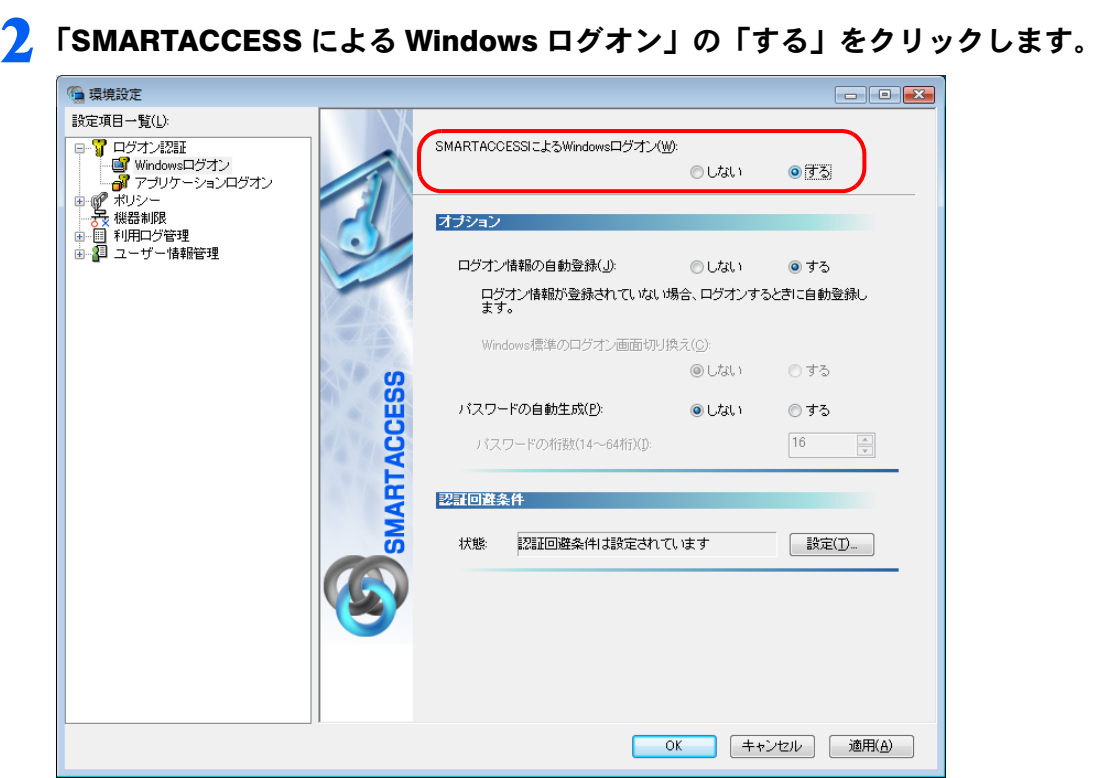

# 3 「OK」をクリックして「環境設定」を終了します。

再起動を要求するメッセージが表示されます。 再起動をすると、次回のWindows 起動時からセキュリティチップを使ってWindowsのログオンを行うことができます。 セキュリティチップを使って Windows にログオンする方法については[、「セキュリティチップ認証で](#page-168-0) Windows にログ [オンする」\(→](#page-168-0)P.169) をご覧ください。

### **△ 「はい」をクリックします。**

コンピューターが再起動して、設定が有効になります。

以上で、セキュリティチップを使った Windows ログオンの設定は終了です。

# <span id="page-168-0"></span><mark>う</mark> セキュリティチップ認証で Windows に ログオンする

### 1 コンピューターを起動します。

「Windows へログオン」ウィンドウが表示されます。

2 「Windows ユーザー名」と「ユーザーキーパスワード」を入力します。 ドメインに参加している場合は、「ログオン先」にドメイン名を入力します。

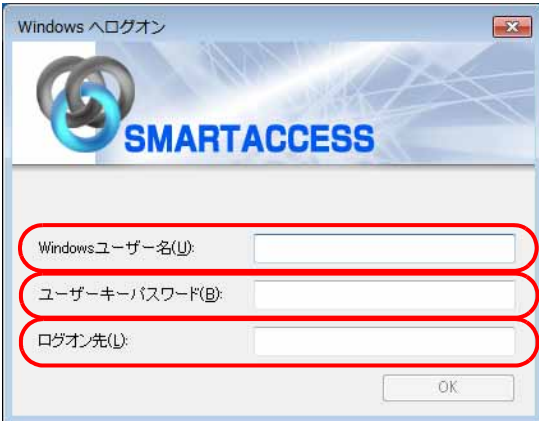

### $P$ POINT

▶ユーザーキーパスワードは、SMARTACCESS アカウントの作成時に設定したパスワードです(→ [P.164](#page-163-0))。

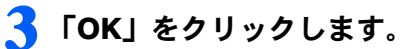

認証が行われ、Windows にログオンします。

Memo

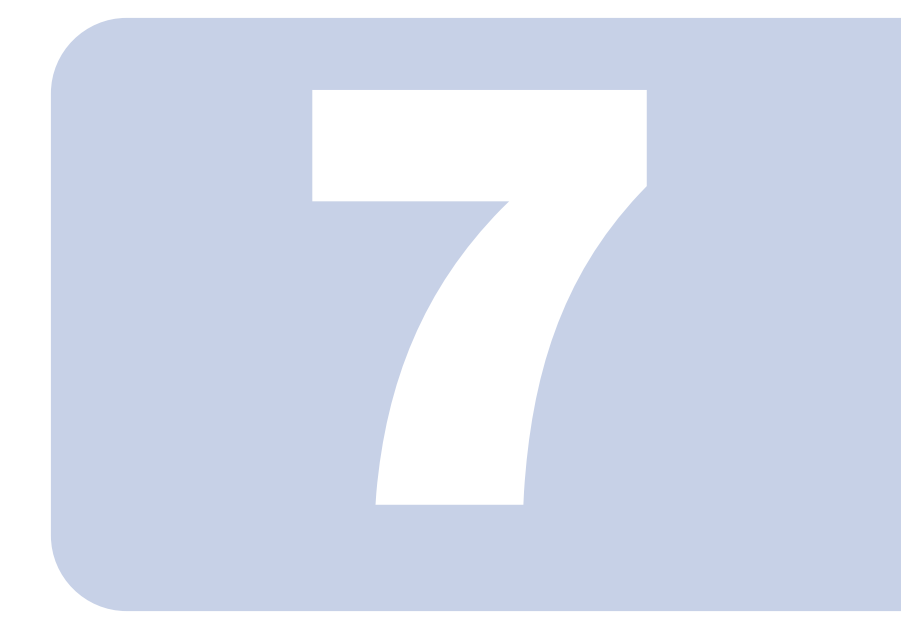

# 第 7 章

# <span id="page-170-0"></span>連携認証を使う

ここでは、連携認証で Windows にログオンするための設定について説明し ています。一例として指紋とセキュリティチップを使用して Windows にロ グオンするための設定について説明しています。

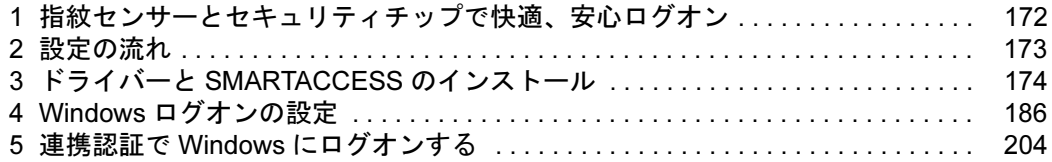

# <span id="page-171-0"></span>指紋センサーとセキュリティチップで快適、 安心ログオン

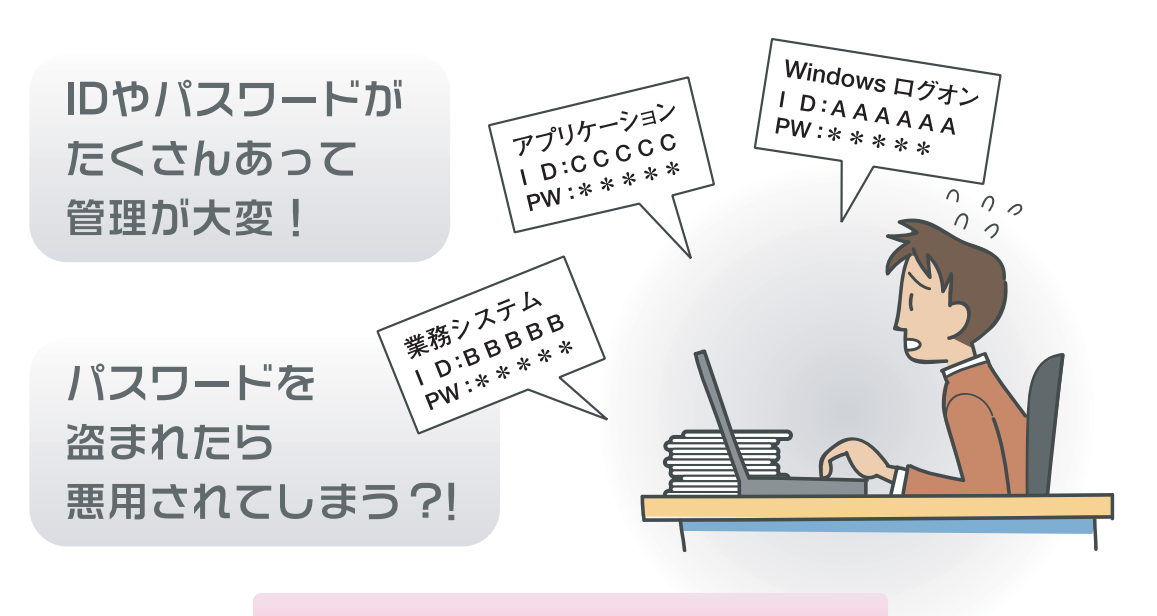

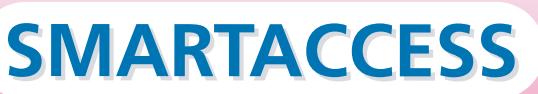

# 指紋とログオン情報を登録すれば…

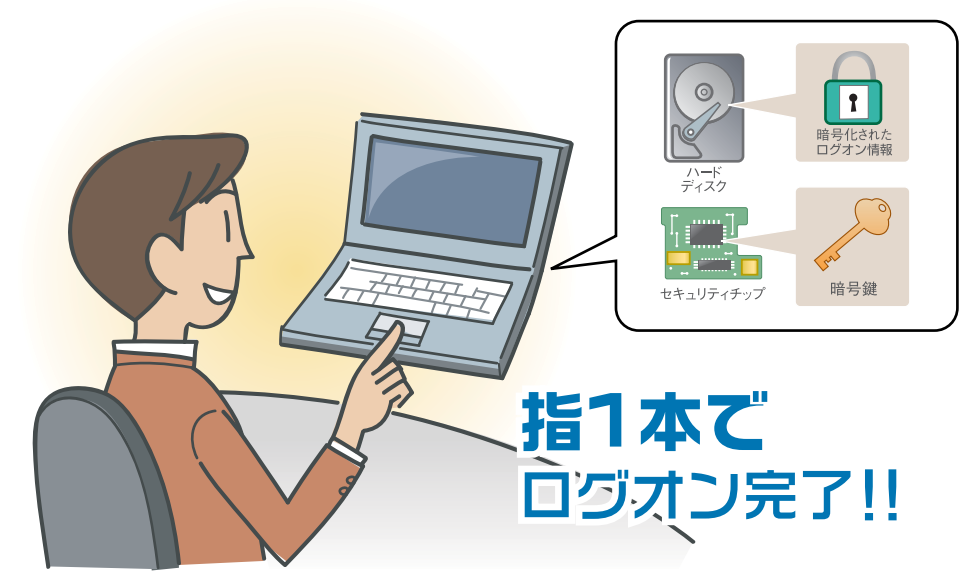

ログオン情報を暗号化し て、暗号鍵をセキュリティ チップに格納し、セキュリ ティチップの認証を指紋 で行います。

" 管理が大変 "、" セキュリティが心配"をSMARTACCESS が解決します。 ログオンに必要なのは指 1本だけ。パスワードを覚える必要がありません。 ログオン情報を暗号化して、暗号鍵をセキュリティチップに格納し、一人 ひとりに固有の指紋で認証すれば、セキュリティも万全です。

<span id="page-172-0"></span>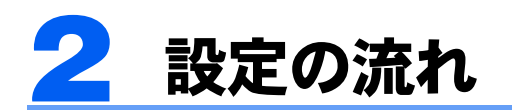

指紋とセキュリティチップの連携認証でWindowsにログオンするための設定は、次の順番で行います。

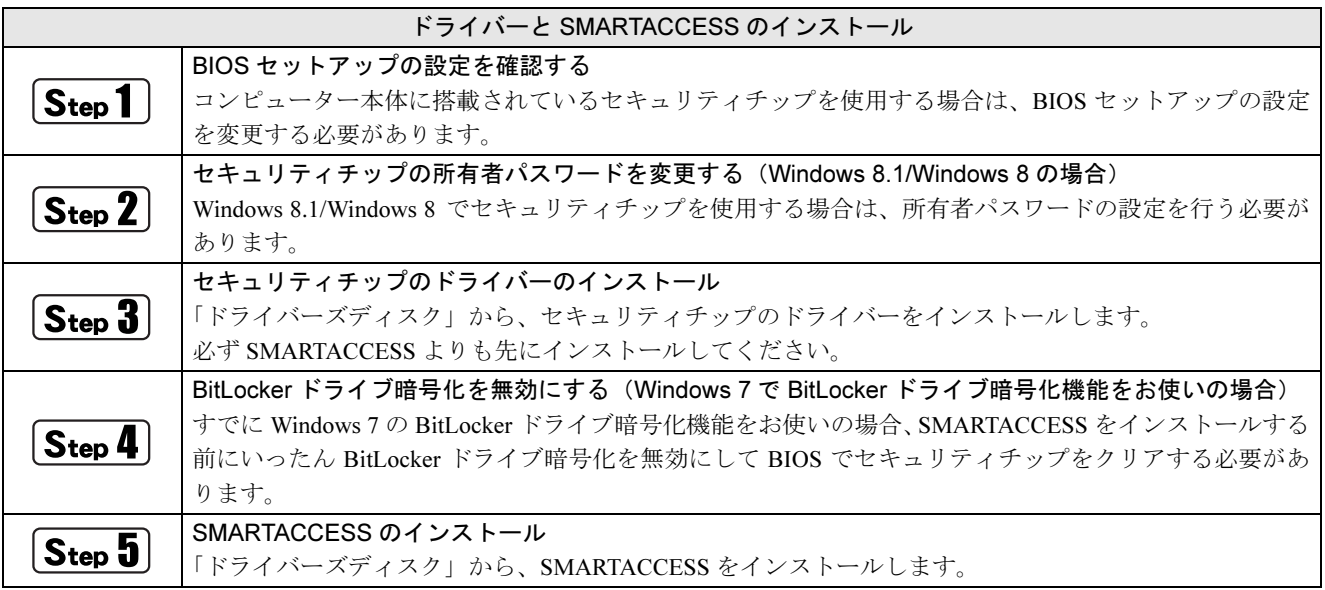

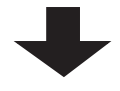

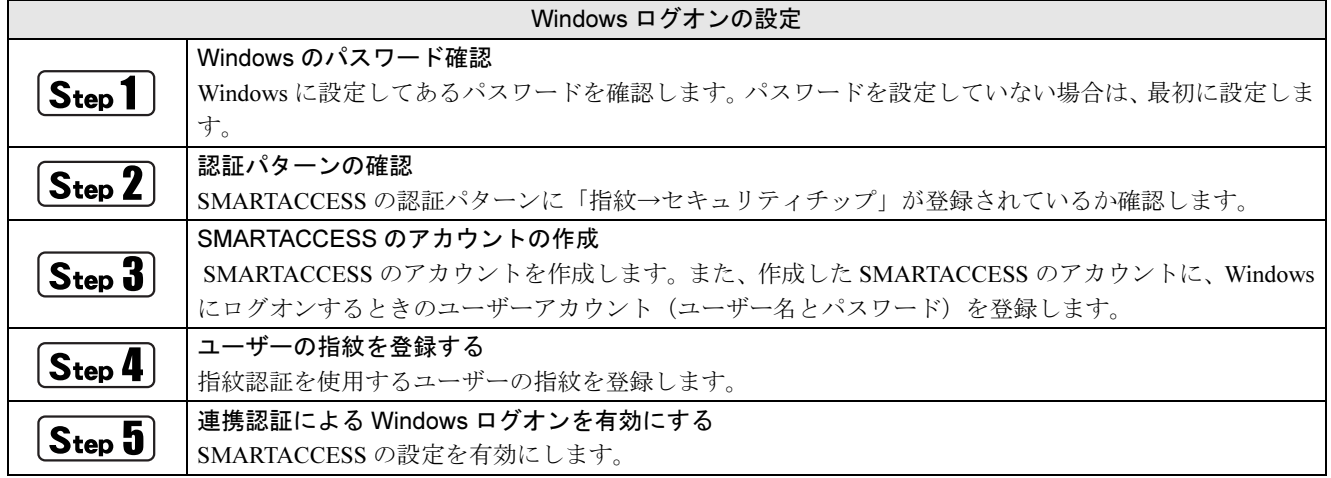

# <span id="page-173-0"></span>3 ドライバーと SMARTACCESS のインス トール

ここでは、指紋センサーとセキュリティチップの連携認証を使って Windows やシステムにログオンす るために行う、ドライバーと SMARTACCESS のインストールについて説明しています。必ずこのマ ニュアルに書かれている順番どおりに操作を行ってください。

# 用意するもの

ドライバーと SMARTACCESS のインストールには、次のものを用意してください。

・ドライバーズディスク

# <span id="page-173-1"></span>BIOS セットアップの設定を確認する

コンピューターのお買い上げ時の状態では、セキュリティチップは BIOS で無効に設定されています。 セキュリティチップを使用するには、BIOS 設定を起動してセキュリティチップを有効に切り替えてください。 BIOS セットアップについては、コンピューター本体の『製品ガイド』の「BIOS」をご覧ください。 『製品ガイド』は富士通製品情報ページ(<http://www.fmworld.net/biz/>)で公開されています。お使いの機種のマ ニュアルをご覧ください。

BIOS セットアップの設定はお使いの機種により異なります。ここでは、代表的な機種を例に説明します。

### **BIOS セットアップを起動します。**

- 2 管理者用パスワードを設定していない場合は、管理者用パスワードを設定します。 管理者用パスワードの設定についてはコンピューター本体の『製品ガイド』の「BIOS」をご覧ください。
- 「セキュリティ」メニューで「TPM(セキュリティチップ)設定」を選択し、【Enter】キーを押 します。

メニューの項目、設定項目についてはコンピューター本体の『製品ガイド』の「BIOS」をご覧ください。

- ▲ 「セキュリティチップ」を「使用する」に設定します。
- 5 「TPM 状態の変更」を「有効かつ使用可」に設定します。
- 6 設定を保存して BIOS 設定を終了します。

## セキュリティチップの所有者パスワードを変更する(Windows 8.1/ Windows 8 の場合)

Windows 8.1/Windows 8 でセキュリティチップを使用する場合は所有者パスワードの設定を行う必要があります。

1 次の操作を行います。

- Windows 8.1 の場合
- 1. 画面左下隅の + を右クリックし、「ファイル名を指定して実行」をクリックします。
- Windows 8 の場合
- 1. スタート画面の何もないところで右クリックし、画面右下の「すべてのアプリ」をクリックします。
- 2.「Windows システムツール」の「ファイル名を指定して実行」をクリックします。

### 2 「名前」に「tpm.msc」と入力し、「OK」をクリックします。

「コンピューターのトラステッド プラットフォーム モジュール (TPM) の管理 (ローカル コンピューター)」が表示 されます。

### 3 「操作」の「所有者のパスワードを変更」をクリックします。

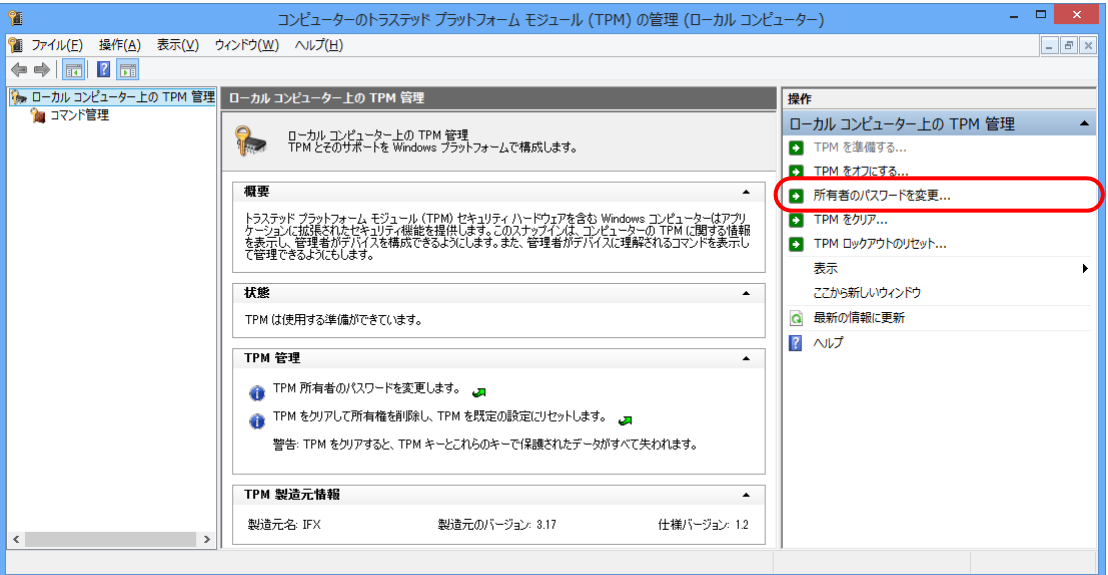

「TPM セキュリティハードウェアの管理」ウィンドウが表示されます。

# ▲ 「パスワードを手動で作成します」をクリックします。

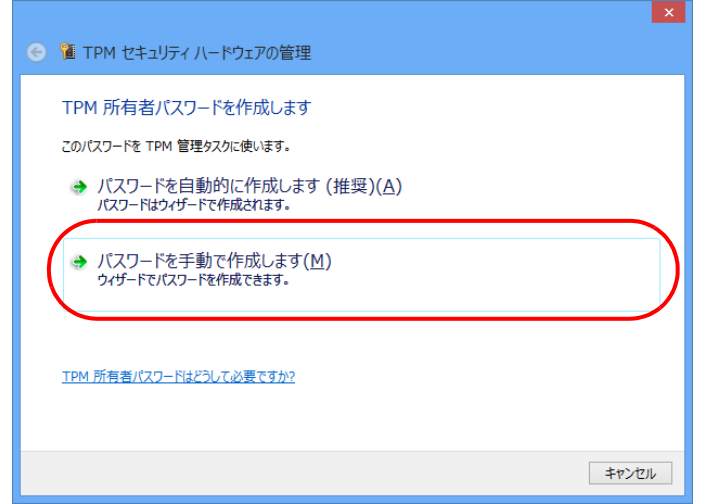

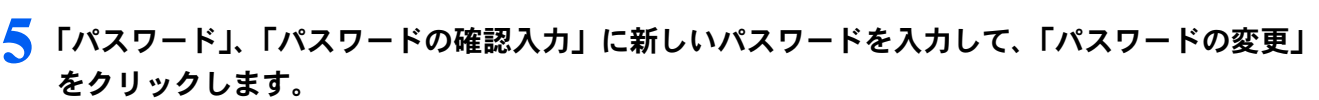

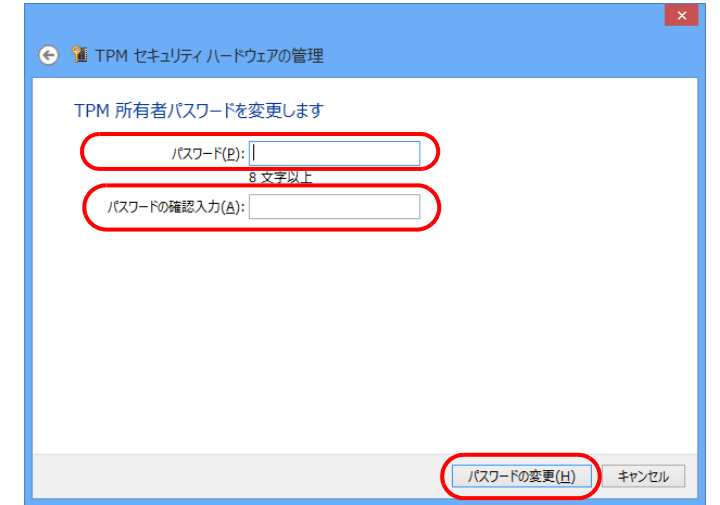

**6 「TPM 所有者パスワードを保存する」をクリックし、TPM 所有者パスワードファイルを任意** の場所に保存します。

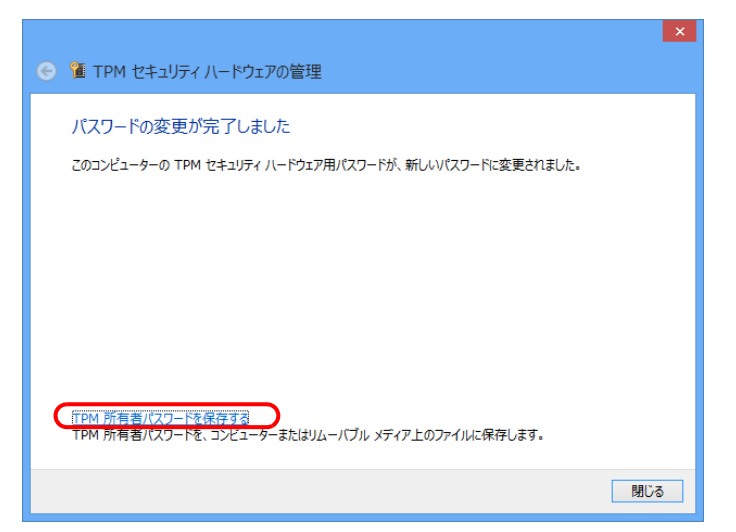

### 7 ファイルが保存できたら「閉じる」をクリックします。

以上で、セキュリティチップの所有者パスワードの変更は完了です。

# <span id="page-175-0"></span>セキュリティチップのドライバーのインストール

セキュリティチップのドライバーは、必ず SMARTACCESS よりも前にインストールしてください。 SMARTACCESS よりも後にインストールすると、SMARTACCESS でセキュリティチップを正しく認識できませ  $\lambda$ 

**1 管理者アカウントで Windows にログオンします。** 

■ 使用中のソフトウェアをすべて終了させます。

### 3 <sup>7</sup> 光学ドライブに、「ドライバーズディスク」をセットします。

### ■ Windows 8.1 の場合

- 1. 画面左下隅の ← を右クリックし、「エクスプローラー」をクリックします。
- 2. 光学ドライブのアイコンをダブルクリックします。 「ドライバーズディスク検索」ツールが起動します。
- Windows 8 の場合
- 1. スタート画面の何もないところで右クリックし、画面右下の「すべてのアプリ」をクリックします。
- 2.「Windows システムツール」の「コンピューター」をクリックします。
- 3. 光学ドライブのアイコンをダブルクリックします。 「ドライバーズディスク検索」ツールが起動します。
- Windows 7 の場合 「ドライバーズディスク検索」ツールが起動します。

4 「ソフトウェアの検索条件」で機種名が選択できる場合は、お使いの機種名を選択します。

5 「ソフトウェアの検索条件」でお使いの OS を選択します。

### 6 「ソフトウェア」から、「Infineon セキュリティチップ ユーティリティ」を選択します。

「内容」に、ドライバーの格納されたフォルダーが表示されます。 お使いになるうえでの注意事項などが記載されていますので、「Readme.txt」を必ずお読みください。

### 7 「Install.bat」をダブルクリックします。

- ・「ユーザーアカウント制御」ウィンドウが表示された場合は、「はい」または「続行」をクリックします。
- ・「Infineon TPM Professional Package をインストールする前に、コンピューターに次の要件がインストールされている 必要があります。」と表示された場合は、「要件」に「Microsoft Visual C++ 2005 SP1 Redistribution Package」が表示さ れていることを確認し、「インストール」をクリックしてください。Microsoft Visual C++ 2005 SP1 Redistribution Package がインストールされます。

「Infineon TPM Professional Package 用の InstallShield ウィザードへようこそ」と表示されます。

### 色要重

▶インストール中、コマンドプロンプトが起動しますが、手動で閉じたりしないようにしてください。

# ■ 「次へ」をクリックします。

「ライセンス契約」が表示されます。

9 使用許諾契約書の内容をお読みになり、「ライセンス契約の全条項に同意します」を選択した後、 「次へ」をクリックします。

「ユーザ情報」が表示されます。

### 10「ユーザー名」と「所属」を入力し、「次へ」をクリックします。

「セットアップ タイプ」が表示されます。

┃┃┃ 「カスタム」を選択し、「次へ」をクリックします。 「カスタムセットアップ」が表示されます。

12 何も変更せずに「次へ」をクリックします。 「プログラムをインストールする準備ができました」と表示されます。

### ■ ■ 「インストール」をクリックします。

インストールが開始されます。しばらくお待ちください。

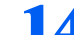

### 14「InstallShield ウィザードを完了しました」と表示されたら「完了」をクリックします。

「Trusted Platform Module を有効にする操作を開始する」のチェックボックスが表示された場合は、チェックを外して から「完了」をクリックしてください。 「Readme.txt」が表示されます。 お使いになるうえでの注意事項などが記載されていますので、よくお読みください。

## ■ うィンドウ右上の「閉じる」をクリックして「Readme.txt」を閉じます。

「ユーザーアカウント制御」ウィンドウが表示された場合は、「はい」または「続行」をクリックします。 「設定変更を有効にするには、システムを再起動する必要があります」と表示されます。

### 16「はい」をクリックします。

パソコンが再起動します。

### 17 BIOS セットアップを起動し、「TPM 状態の変更」が「有効かつ使用可」であることを確認します。

「有効かつ使用可」でない場合は、「有効かつ使用可」に変更してください。「有効かつ使用可」の設定方法は「[BIOS](#page-173-1) [セットアップの設定を確認する」\(→](#page-173-1) P.174)をご覧ください。

以上で、インストールは完了です。

### BitLocker ドライブ暗号化を無効にする(Windows 7 で BitLocker ドライブ暗号化機能をお使いの場合)

すでに Windows 7 の BitLocker ドライブ暗号化機能をお使いの場合は、SMARTACCESS をインストールする前に いったん BitLocker ドライブ暗号化を無効にして BIOS でセキュリティチップをクリアし、インストール完了後に 再度 BitLocker 暗号化を有効にしてください。 無効にする手順は次のとおりです。

### 1 「スタート」ボタン→「コントロールパネル」→「システムとセキュリティ」→「BitLocker <sup>ド</sup> ライブの暗号化」の順にクリックします。

「BitLocker ドライブ暗号化」ウィンドウが表示されます。

### 2 次の操作を行います。

- 回復パスワードがない場合
- 「BitLocker の管理」または「BitLocker キーの管理」をクリックして画面の指示に従います。 ■ 回復パスワードがある場合 [手順](#page-177-0) 3 に進みます。

### 色要重

- ▶ここでは、セキュリティチップの初期化は行わないでください。SMARTACCESS が正常に動作しなくなる可能性がありま す。
- ▶セキュリティチップのクリアを行う前に、保存済みの BitLocker の回復パスワードをご用意ください。回復パスワードがな い場合、必ず回復パスワードの複製を作成してください。 回復パスワードについては Windows のヘルプをご覧ください。
- 

<span id="page-177-0"></span>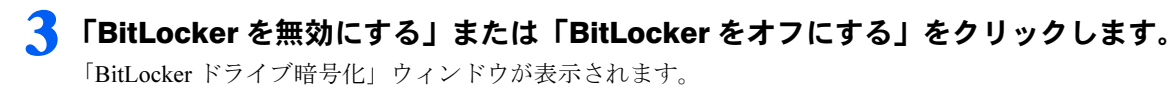

4 「BitLocker ドライブ暗号化解除」をクリックします。

### <mark>●</mark> コンピューターを再起動し、BIOS でセキュリティチップのクリアを行います。

セキュリティチップのクリアについては、コンピューター本体の『製品ガイド』の「BIOS」をご覧ください。 『製品ガイド』は富士通製品情報ページ(<http://www.fmworld.net/biz/>)で公開されています。お使いの機種のマニュア ルをご覧ください。

### $P$ POINT

- -Windows 7 の場合、BIOS でセキュリティチップをクリアすると、Windows でセキュリティチップ(TPM)を初期化すると きに作成する「TPM 所有者パスワードファイル」はお使いになれません。
- ▶セキュリティチップをクリアした場合、お使いの機種によってはセキュリティチップの設定が無効に戻ります。再度セキュ リティチップをご使用になるにはもう一度有効に設定してください。

# $\widehat{\mathsf{S}_\mathsf{ten}}$ 5) SMARTACCESS のインストール

この手順は[「セキュリティチップのドライバーのインストール」\(→](#page-175-0) P.176)からの引き続きの操作として説明し ているため、光学ドライブに「ドライバーズディスク」がセットされていることを前提としています。光学ドラ イブに「ドライバーズディスク」がセットされていない場合は、セットしてから操作を始めてください。 SMARTACCESS は、指紋センサーとセキュリティチップドライバーのインストールが完了してからインストール してください。SMARTACCESS をインストールした後に指紋センサーやセキュリティチップのドライバーをイン ストールしても、認証デバイスが正常に認識されません。 インストールの手順は次のとおりです。

### 1 「ドライバーズディスク検索」ツールの「ソフトウェア」から、「SMARTACCESS/Basic」を選 択します。

「内容」に、SMARTACCESS の格納されたフォルダーが表示されます。 「Readme.txt」、「必ずお読みください .txt」があれば必ずご覧ください。

### 2 「Setup」フォルダーをダブルクリックします。

### 3 「setup.exe」をダブルクリックします。

「ユーザーアカウント制御」ウィンドウが表示された場合は、「はい」または「続行」をクリックします。 インストール画面が表示されます。

### ▲ 「次へ」をクリックします。

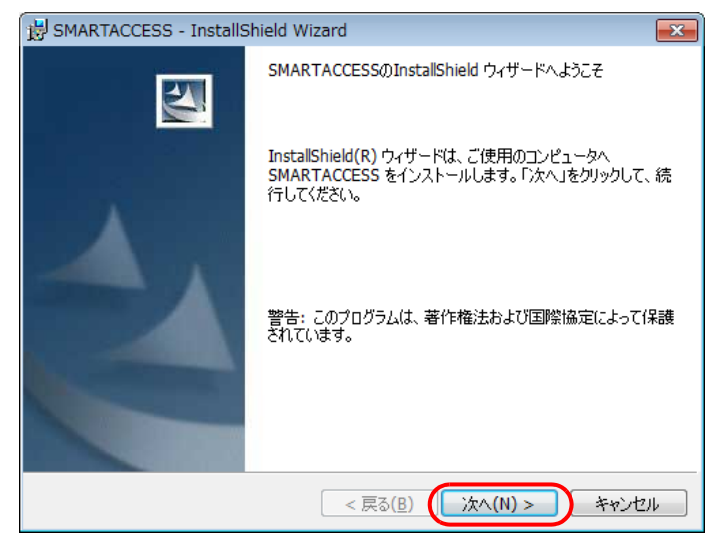

「インストール先のフォルダ」が表示されます。

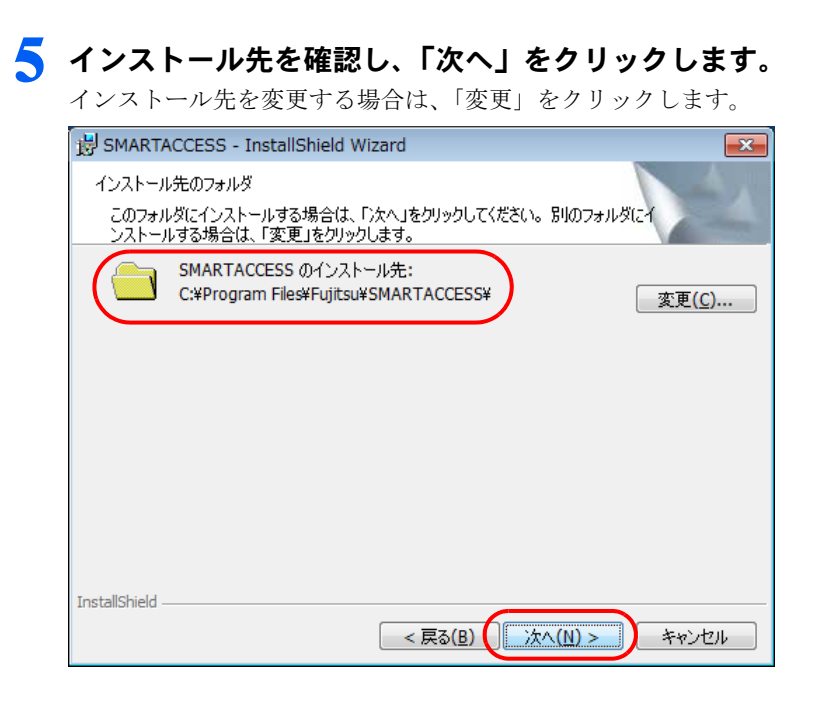

### 色要重

- -セキュリティチップをお使いになる場合、システムフォルダーのあるドライブと、SMARTACCESS のインストール先ドラ イブは同じ場所にしてください。セキュリティチップが正常に使用できなくなる場合があります。
- <span id="page-179-0"></span>■ Windows 8.1/Windows 8 の場合
	- 「プログラムがインストールできる準備ができました」と表示されます[。手順](#page-180-0) 9 に進みます。

### ■ Windows 7 の場合

- 「セキュリティチップの自動バックアップ保存先設定」ウィンドウが表示されます[。手順に](#page-179-0)進みます。
- 6 「参照」をクリックして、自動バックアップの保存先を指定し、「次へ」をクリックします。

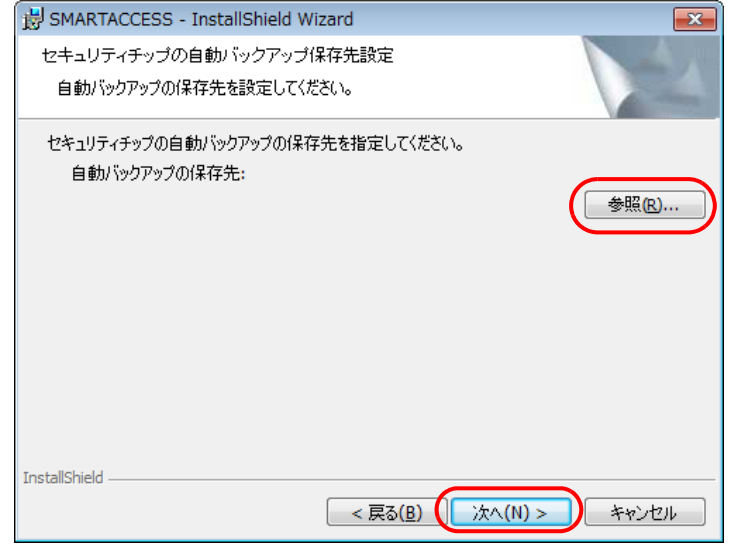

「セキュリティチップの緊急時復元設定」ウィンドウが表示されます。

### 7 「参照」をクリックして、復元用トークンの保存先を指定します。
8 「パスワード」と「パスワードの確認」に、復元用トークンに設定するパスワードを6文字以上 256文字以下で入力し、「次へ」をクリックします。

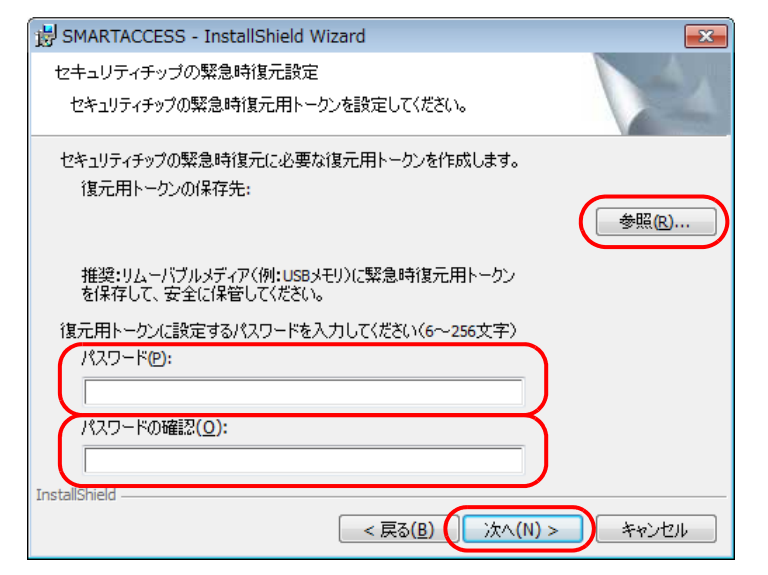

「プログラムがインストールできる準備ができました」と表示されます。

● 「インストール」をクリックして、インストールを開始します。

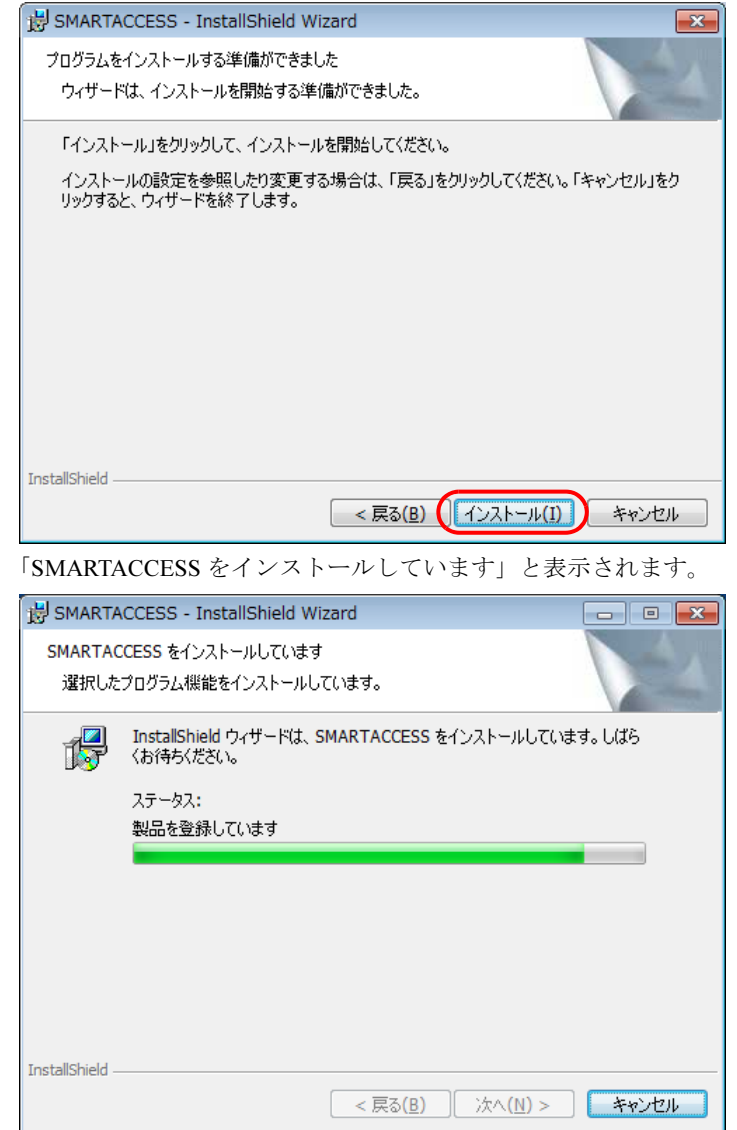

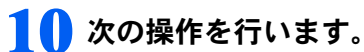

- Windows 8.1/Windows 8 の場合
- 1.「ユーザーアカウント制御」ウィンドウが表示された場合は、「はい」をクリックします。 「Infineon Security Platform 初期化ウィザード」が表示されます。
- 
- 2. [手順](#page-181-0) 11 に進みます。
- Windows 7 の場合
- 1. インストールが正常に完了すると、「InstallShield ウィザードを完了しました」と表示されます。 [手順](#page-184-0) 19 に進みます。

# <span id="page-181-0"></span>11「次へ」をクリックします。

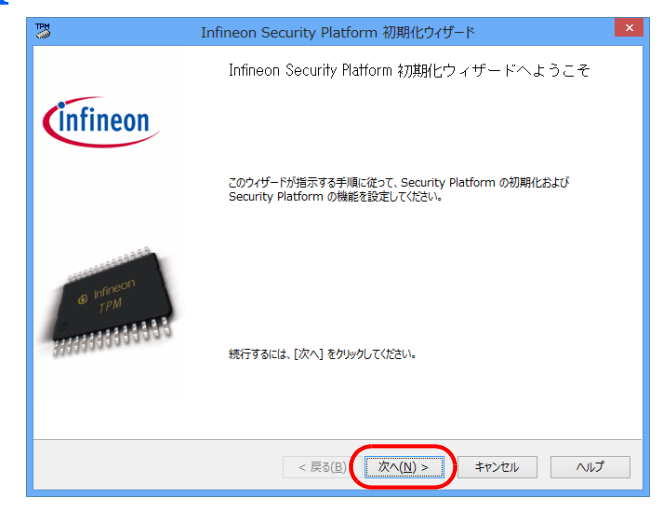

12 「Security Platform の初期化」を選択して、「次へ」をクリックします。

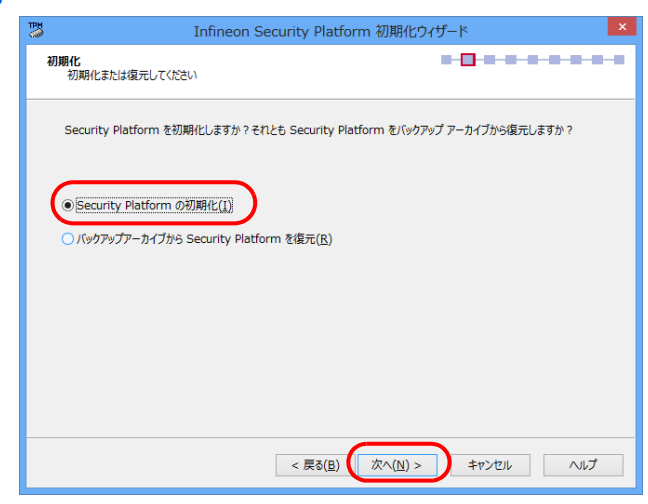

13 FBitLocker ドライブ暗号化」のチェックを外して、「次へ」をクリックします。

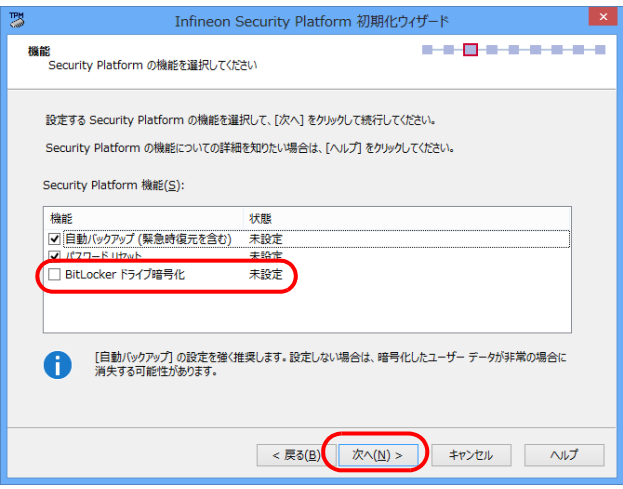

# 14「バックアップの場所」を入力して、「次へ」をクリックします。

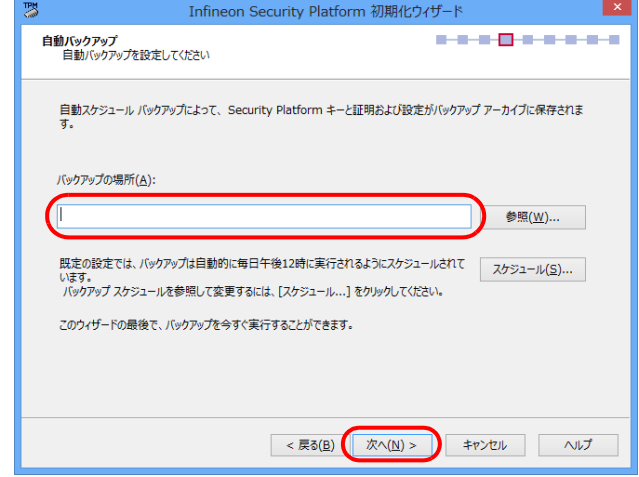

15 緊急時復元用トークンの「パスワード」と「パスワードの確認入力」を入力して、「次へ」をク リックします。

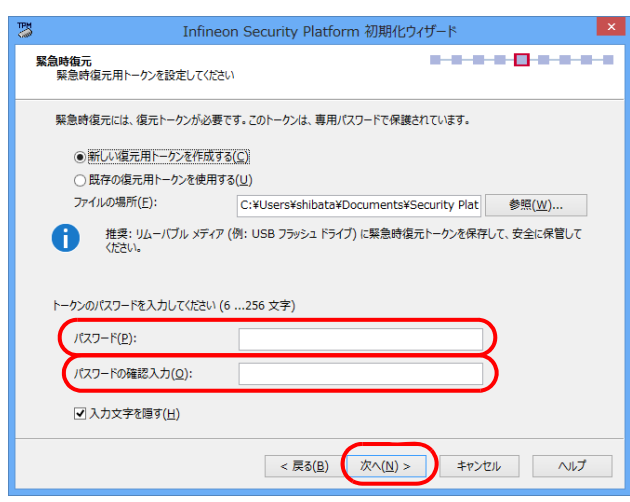

### 16 パスワードリセットトークンの「パスワード」と「パスワードの確認入力」を入力して、「次へ」 をクリックします。

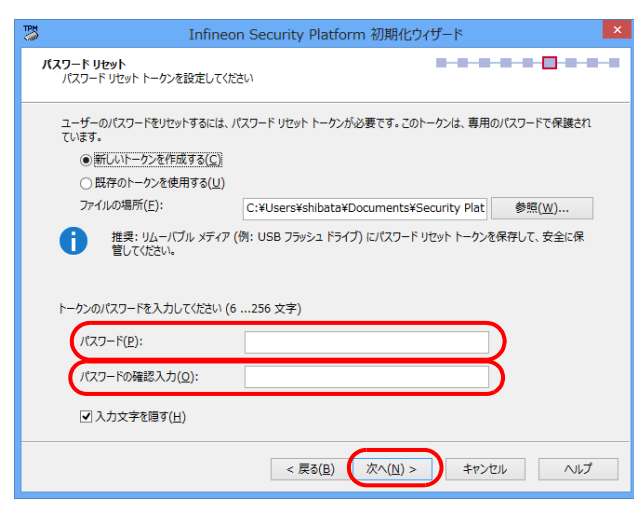

# 17「次へ」をクリックします。

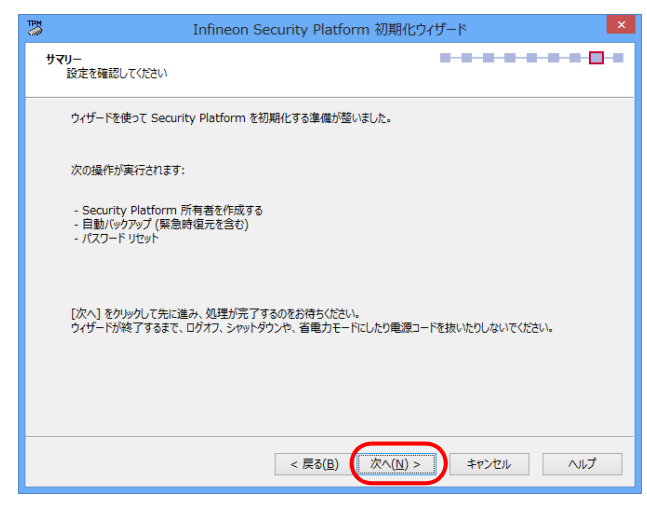

# 18「完了」をクリックします。

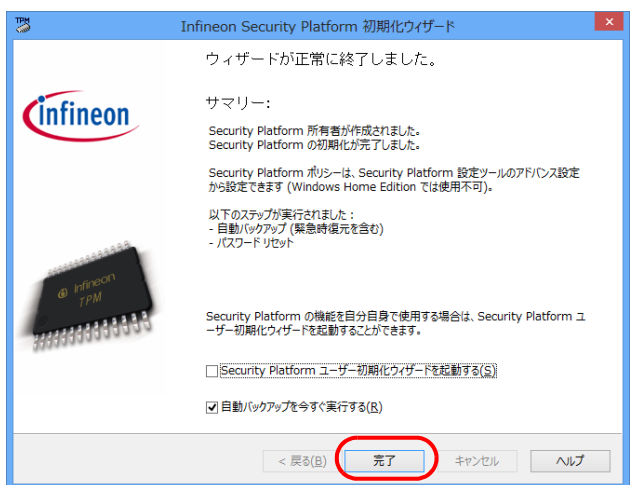

SMARTACCESS のインストールウィザードに戻ります。インストールが正常に完了すると、「InstallShield ウィザード を完了しました」と表示されます。

<span id="page-184-0"></span>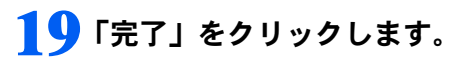

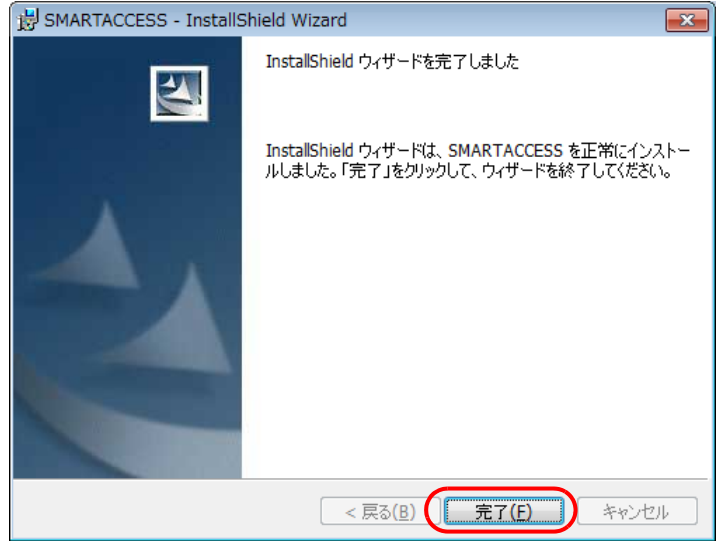

インストールの完了後に、「コマンドプロンプト」ウィンドウが表示されることがあります。「コマンドプロンプト」 ウィンドウは自動的に閉じますので手動で終了しないでください。 「SMARTACCESS の Installer 情報」メッセージが表示されます。

### 20 「はい」をクリックして、コンピューターを再起動します。

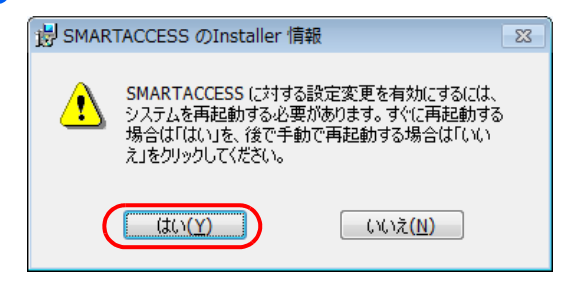

#### 自要重

-セキュリティチップをお使いになる場合、SMARTACCESS インストール後に「最近使ったファイル」の一覧に、自動バッ クアップの保存先で指定したファイルと復元用トークンの保存先で指定したファイルが追加されることがありますが、選 択しないでください。

# 21 光学ドライブから「ドライバーズディスク」を取り出します。

以上で SMARTACCESS のインストールは終了です。

Windows 7 の BitLocker ドライブ暗号化機能をお使いになる場合は、コンピューターが再起動したら BitLocker 暗 号化を有効にしてください。

引き続き「Windows [ログオンの設定」\(→](#page-185-0) P.186)に進んでください。SMARTACCESS のアカウントを作成し、 Windows のログオン情報を SMARTACCESS とセキュリティチップに登録します。

# <span id="page-185-0"></span>Windows ログオンの設定

ここでは、指紋センサーとセキュリティチップで Windows にログオンするために、SMARTACCESS とセキュリティチップ、指紋登録の設定を行います。

# $\fbox{S}_{\mathsf{teo}}\mathbf{1}\fbox{]}$  Windows のパスワード確認

SMARTACCESS で Windows ログオンの設定をするには、Windows にパスワードの設定が必要です。 Windows にパスワードを設定していない場合は、Windows のヘルプをご覧になり、お使いの Windows のユーザー アカウントにパスワードを設定してください。

なお、指紋認証とセキュリティチップによる Windows ログオンを行うには、Windows のユーザー名は 64 文字以 内、パスワードは半角 100 文字以内に設定してください。

# 認証パターンの確認

SMARTACCESS の認証パターンに「指紋→セキュリティチップ」が登録されているか確認します。

#### ■ 次の操作を行います。

- Windows 8.1 の場合
- 1. スタート画面左下の ◎ をクリックします。
- 2.「SMARTACCESS」の「SMARTACCESS 環境設定」をクリックします。
- Windows 8 の場合
- 1. スタート画面の何もないところで右クリックし、画面右下の「すべてのアプリ」をクリックします。
- 2.「SMARTACCESS」の「SMARTACCESS 環境設定」をクリックします。
- Windows 7 の場合

1.「スタート」ボタン→「すべてのプログラム」→「SMARTACCESS」→「環境設定」の順にクリックします。 「環境設定」が起動します。

#### 2 「設定項目一覧」から「ログオン認証」をクリックします。

「認証パターン」が表示されます。

#### 3 「キー設定」の「-」の右どなりに「指紋→セキュリティチップ」が表示され、「認証方式」に 「連携認証」が表示されていることを確認します。

異なる認証パターンが表示されている場合には、次の手順で認証パターンを変更します。

1.「キー設定」が「一」の認証パターンをクリックして選択し、「編集」をクリックします。 「認証パターンの追加/変更」ウィンドウが表示されます。

2.「第1認証デバイス」が「指紋」、「第2認証デバイス」が「セキュリティチップ」の組み合わせをクリックし、 「認証方式」の「連携認証」をクリックして「OK」をクリックします。

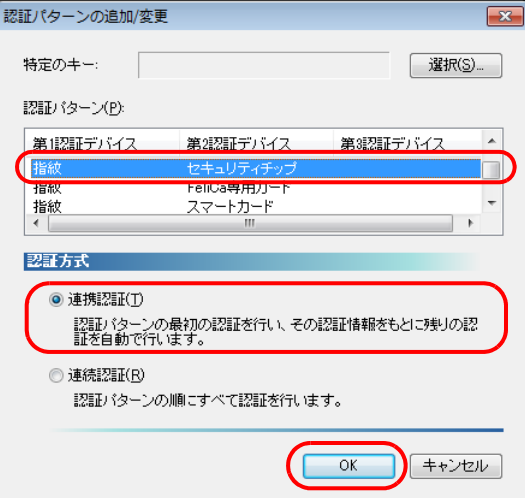

#### 4 「適用」をクリックします。

「OK」をクリックしてしまった場合は、再起動を要求するメッセージが表示されます。「はい」をクリックしてコン ピューターを再起動してから、「SMARTACCESS [のアカウントの作成」\(→](#page-186-0)P.187)に進んでください。

# <span id="page-186-0"></span> $\widehat{\mathsf{S_{tep}}}$ 3 SMARTACCESS のアカウントの作成

指紋センサーとセキュリティチップを使うための SMARTACCESS のアカウントを作成します。その後、作成し た SMARTACCESS のアカウントに Windows にログオンするときのユーザーアカウント(ユーザー名とパスワー ド)を登録します。

# ■アカウント作成用のユーザー名とユーザーパスワード

SMARTACCESS のアカウントを作成するために必要な管理者用のユーザー名とユーザーパスワードです。 ユーザー名とユーザーパスワードは次のとおりです。

- ・ユーザー名:saadmin
- ・ユーザーパスワード:administrator

# ■アカウントを作成する

1 SMARTACCESS の「環境設定」の「設定項目一覧」から「ユーザー情報管理」をクリックします。

「環境設定」が起動していない場合は、次の操作を行い、「環境設定」を表示させます。 ■ Windows 8.1 の場合

- 1. スタート画面左下の ◎ をクリックします。
- 2.「SMARTACCESS」の「SMARTACCESS 環境設定」をクリックします。
- Windows 8 の場合
- 1. スタート画面の何もないところで右クリックし、画面右下の「すべてのアプリ」をクリックします。
- 2.「SMARTACCESS」の「SMARTACCESS 環境設定」をクリックします。
- Windows 7 の場合
- 1.「スタート」ボタン→「すべてのプログラム」→「SMARTACCESS」→「環境設定」の順にクリックします。

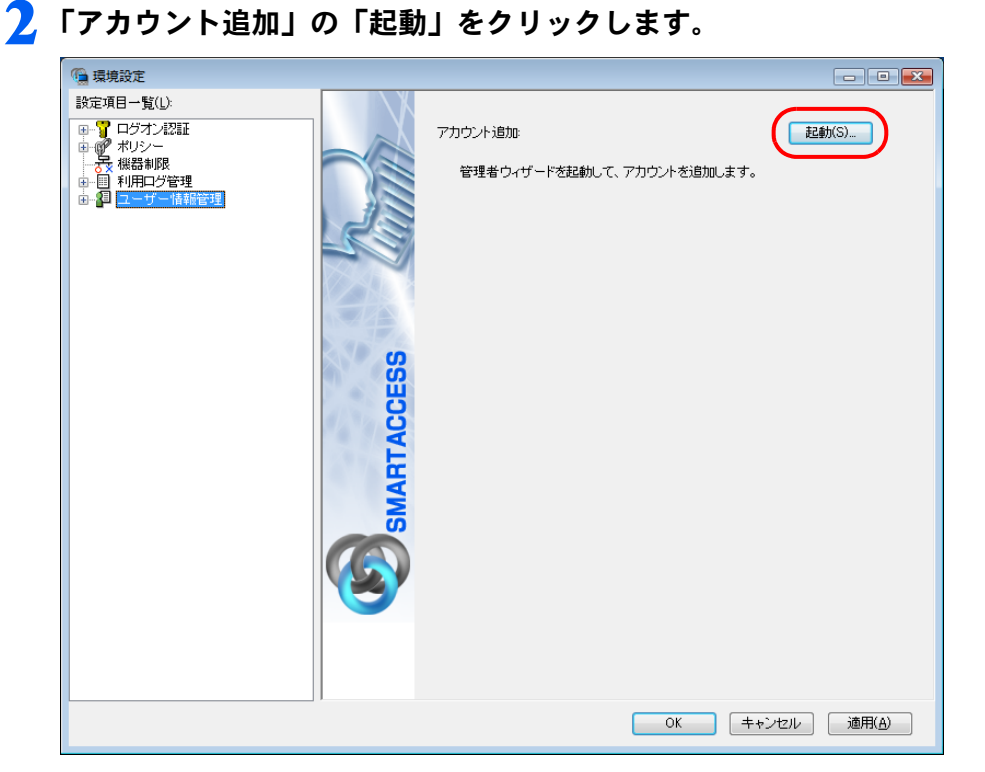

「ユーザーアカウント制御」ウィンドウが表示された場合は、「はい」または「続行」をクリックします。 「管理者ウィザード」ウィンドウが表示されます。

3 表示されている「認証の種類」の内容と「認証デバイス」が「第1認証デバイス:指紋」、「第<sup>2</sup> 認証デバイス:セキュリティチップ」になっていることを確認し、「次へ」をクリックします。

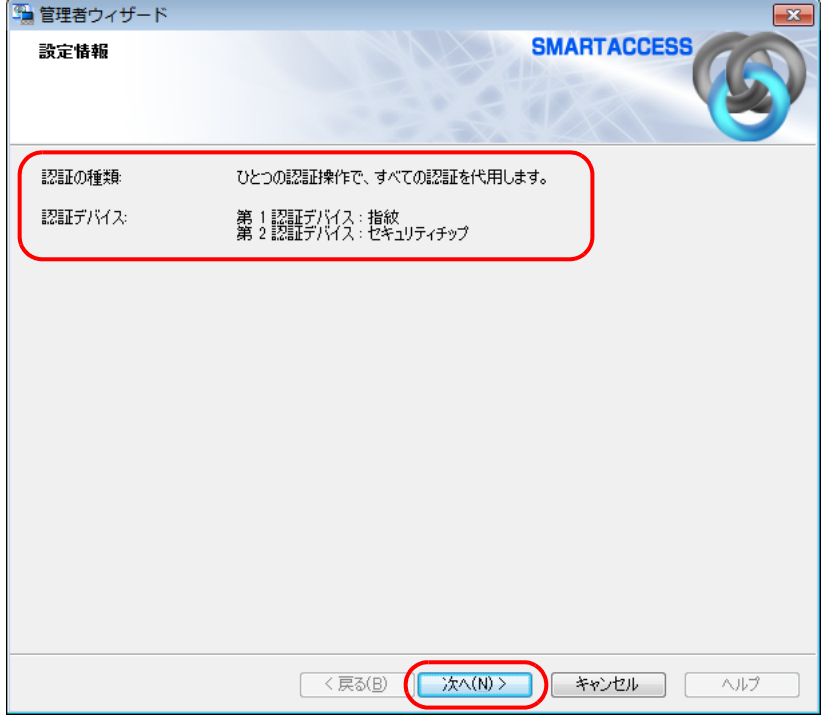

「SMARTACCESS アカウントの登録」が表示されます。

<span id="page-188-0"></span>△ これから作成する SMARTACCESS のアカウントを登録します。

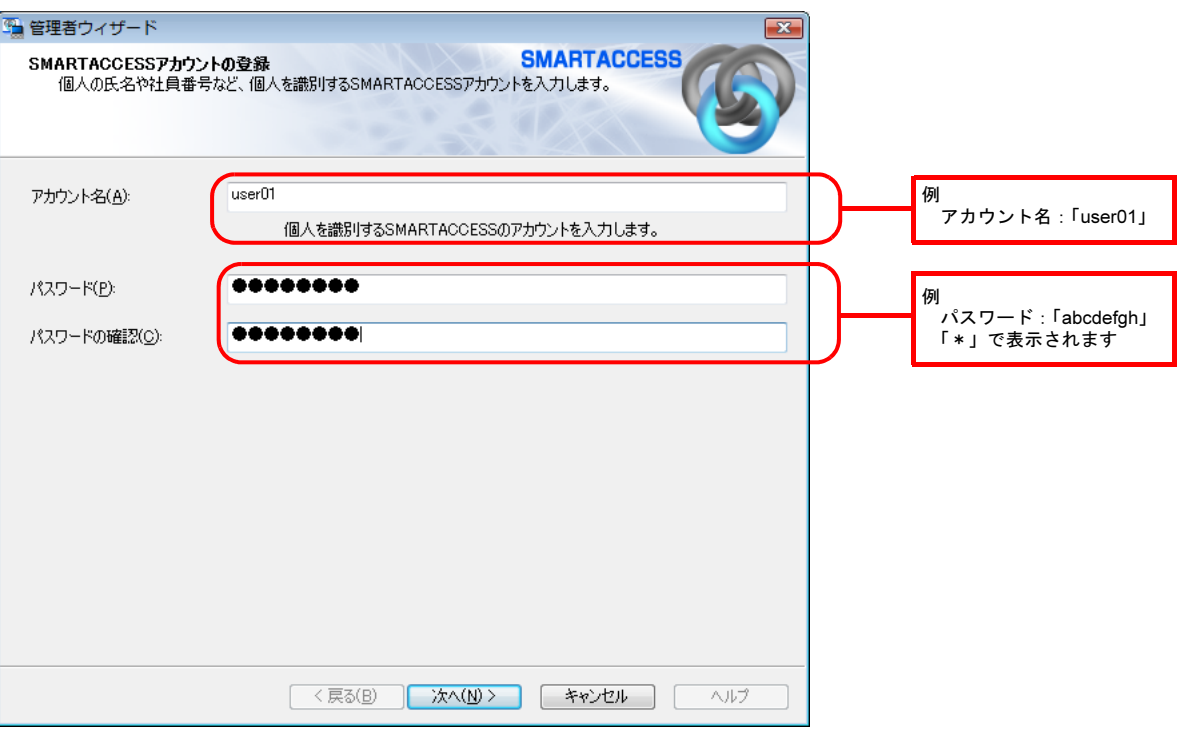

・アカウント名

個人を識別するアカウントを入力します。このアカウント名が指紋を登録するときの「ユーザー名」になります。 忘れないようにご注意ください。

- 1~16文字の半角英数字と半角記号 \$()@ -.% で指定します。
- ・ 別の SMARTACCESS のアカウント名と重複するアカウント名を使用することはできません。
- ・パスワード

8 ~ 32 文字の半角英数字と半角記号 \$()@\_-.% で入力します。このパスワードが指紋を登録するときの「ユーザー パスワード」となります。忘れないようにご注意ください。

・パスワードの確認 確認として「パスワード」で入力したものと同じ内容を入力します。

#### 5 「次へ」をクリックします。

「Windows ユーザーの登録」が表示されます。

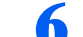

#### ■ Windows に設定してあるユーザーアカウント(ユーザー名とパスワード)を登録します。

SMARTACCESS のアカウントと、Windows のユーザーアカウントを関連付けます。

Windows にパスワードを設定していない場合は、この画面を表示させたまま Windows のパスワードを設定してからこ の手順の操作を行ってください。

Windows のパスワードの設定方法については、Windows のヘルプをご覧ください。

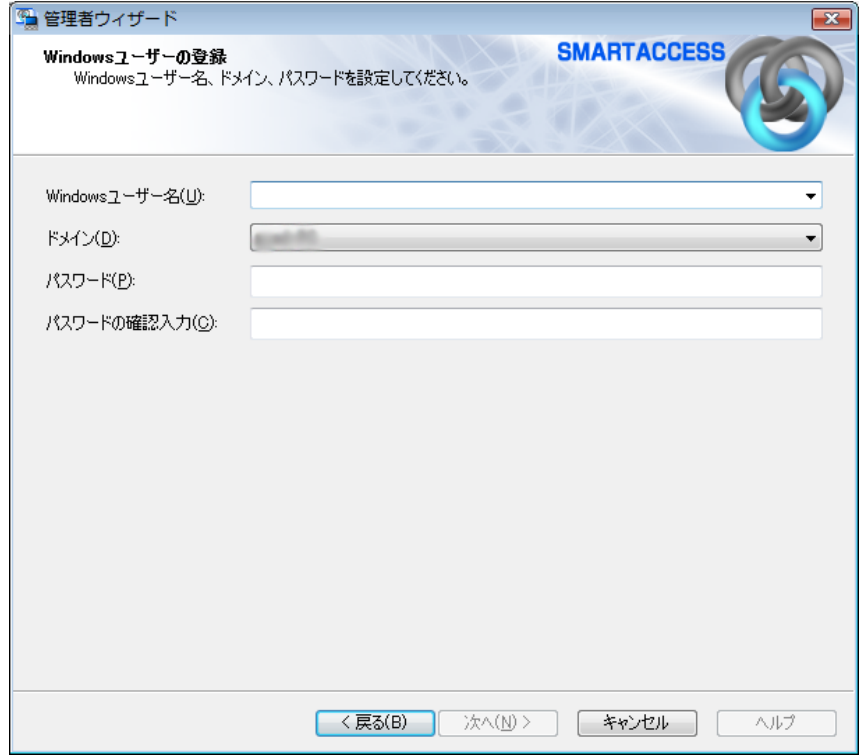

- ・Windows ユーザー名
- 「Windows ユーザー名」の右の▼をクリックして Windows のユーザー名を選択します。設定できるのは 64 文字まで です。
- ・ドメイン

ドメインにログオンする場合、ドメインを選択します。接続先がローカルコンピューターの場合は変更しないでく ださい。

・パスワード

「Windows ユーザー名」で選択した Windows のユーザー名に登録されているパスワードを入力します。設定できる のは半角 100 文字までです。

・パスワードの確認入力 確認として「パスワード」と同じ内容を入力します。

#### $P$ POINT

-Microsoft アカウントについて(Windows 8.1/Windows 8 の場合) Windows 8.1/Windows 8 の場合、Microsoft アカウントというユーザーアカウントが存在します。Microsoft アカウントは 「Windows ユーザー名」の一覧には次のように表示されます。 例: test@example.com [Microsoft アカウント]

# 7 「次へ」をクリックします。

「設定の確認」が表示されます。

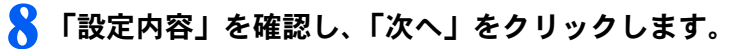

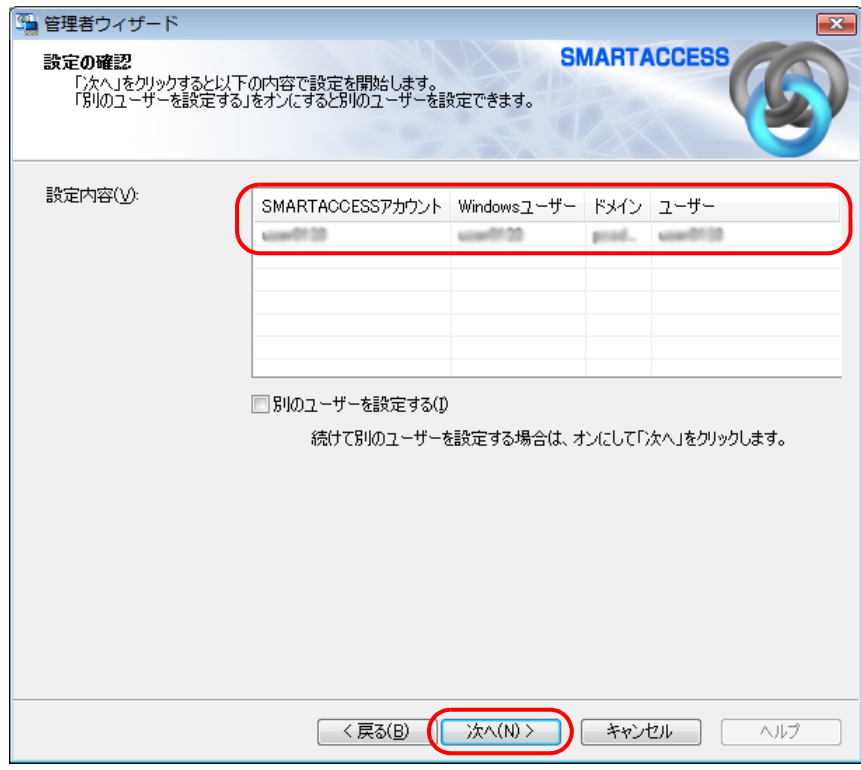

管理者の認証を要求するウィンドウが表示されます。

### 9 「OK」をクリックします。

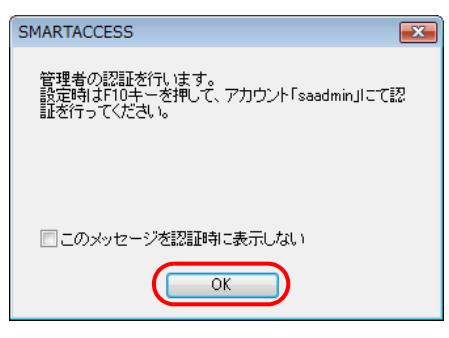

指紋認証画面が表示されます。

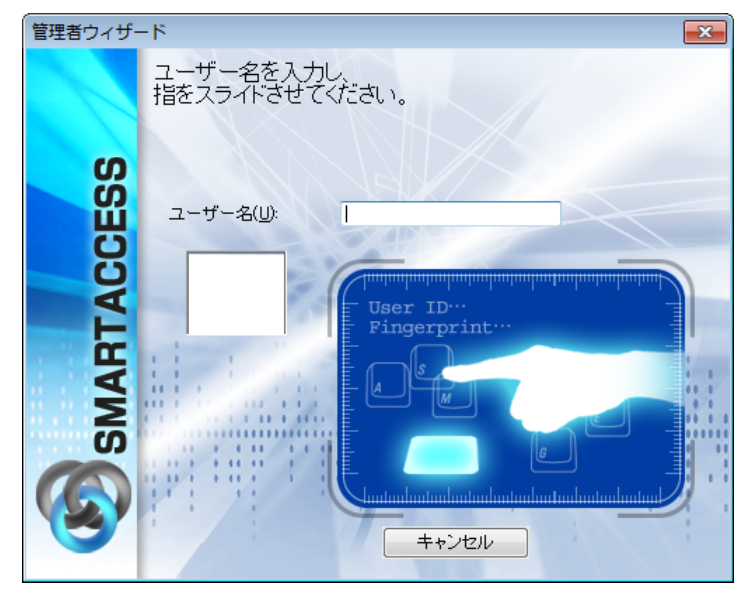

# **10【F10】キーを押します。**

まだ指紋の登録を行っていないため、ユーザーパスワード認証に切り替えるための操作です。 「ユーザー名とユーザーパスワードを入力してください。」と表示されます。

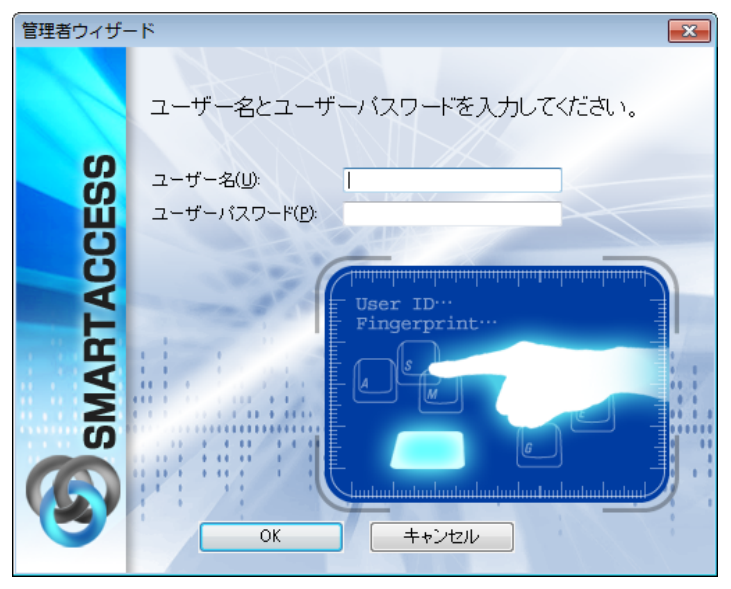

## 11「ユーザー名」に「saadmin」、「ユーザーパスワード」に「administrator」と入力し、「OK」 をクリックします。

ここで入力する「ユーザー名」と「ユーザーパスワード」は、SMARTACCESS のアカウントを作成するために使う管 理者用のものです。

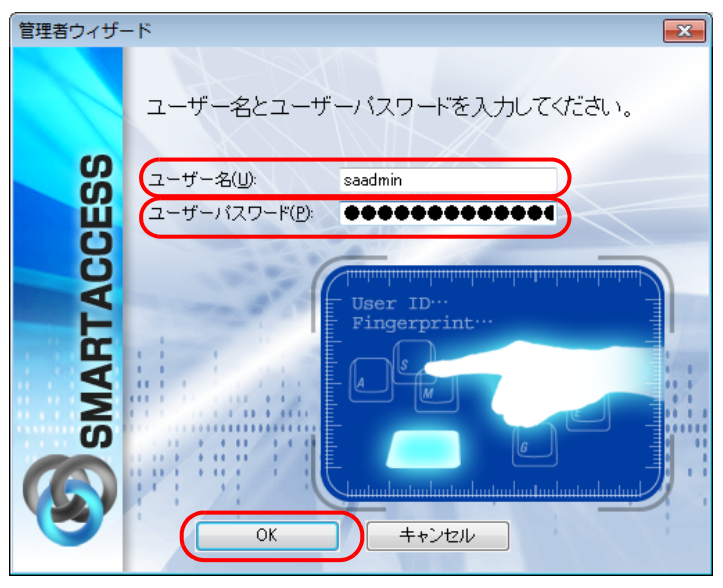

「完了」と表示されます。

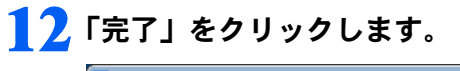

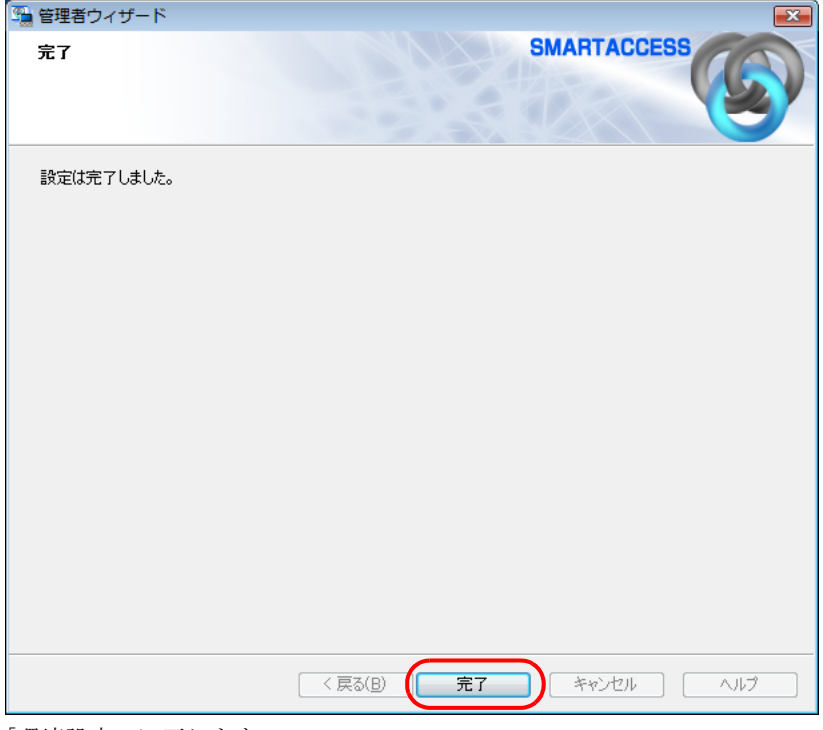

「環境設定」に戻ります。

# 13「OK」をクリックします。

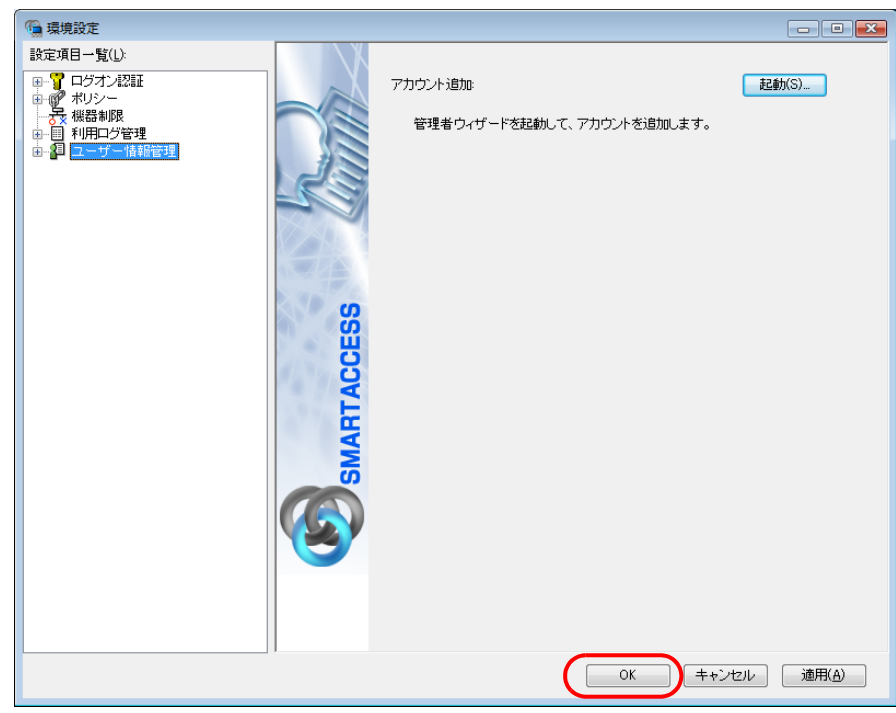

再起動を要求するメッセージが表示されます。

# 14「はい」をクリックします。

コンピューターが再起動して、設定が有効になります。

以上で、指紋センサーを使うための SMARTACCESS のアカウント作成は終了です。引き続き、指紋認証を使用 するユーザーの指紋を登録します。

# $\overline{\mathsf{S}_\mathsf{ten}}$ 4 ユーザーの指紋を登録する

指紋センサーをお使いになるには、認証用の指紋の登録が必要です。 指にけがをしたときなどのために必ず 2 本の指の指紋を登録してください。

#### ■ 次の操作を行います。

#### ■ Windows 8.1 の場合

1. スタート画面左下の ◎ をクリックします。

- 2.「SMARTACCESS」の「SMARTACCESS ユーザー情報設定」をクリックします。
- Windows 8 の場合
- 1. スタート画面の何もないところで右クリックし、画面右下の「すべてのアプリ」をクリックします。
- 2.「SMARTACCESS」の「SMARTACCESS ユーザー情報設定」をクリックします。

#### ■ Windows 7 の場合

1.「スタート」ボタン→「すべてのプログラム」→「SMARTACCESS」→「ユーザー情報設定」の順にクリックします。 指紋認証画面が表示されます。

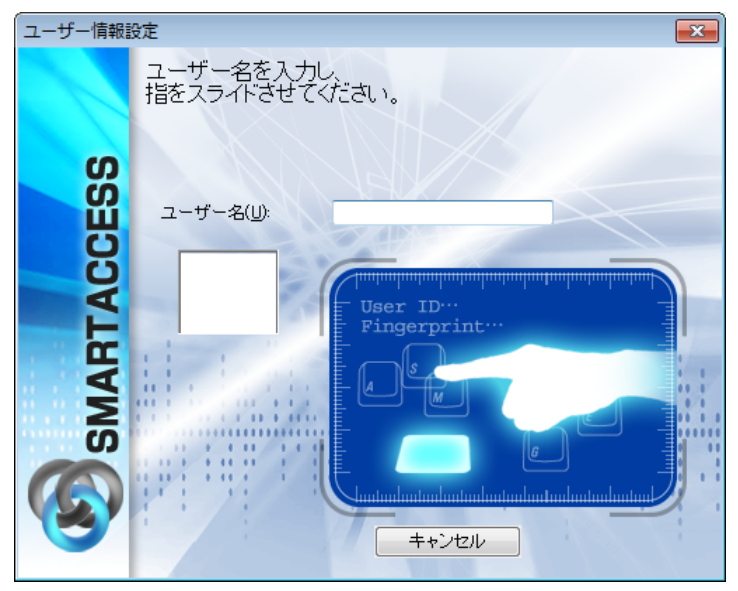

### **2 【F10】キーを押します。**

まだ指紋の登録を行っていないため、ユーザーパスワード認証に切り替えるための操作です。 「ユーザー名とユーザーパスワードを入力してください。」が表示されます。

<span id="page-194-0"></span>3 SMARTACCESS アカウントの「ユーザー名」「ユーザーパスワード」を入力して、「OK」をク リックします。

「SMARTACCESS のアカウントの作成」の[手順](#page-188-0) 4 (→ [P.189](#page-188-0))で登録した「アカウント名」「パスワード」と同じもの を入力します。

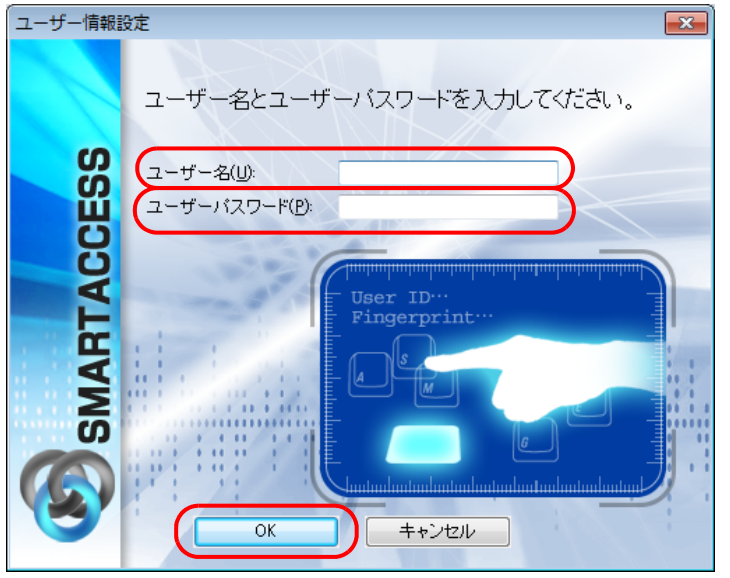

「ユーザー情報設定」が表示されます。

4 「設定項目一覧」から「ユーザー情報管理」の左にある「+」をクリックし、「指紋」をクリック します。

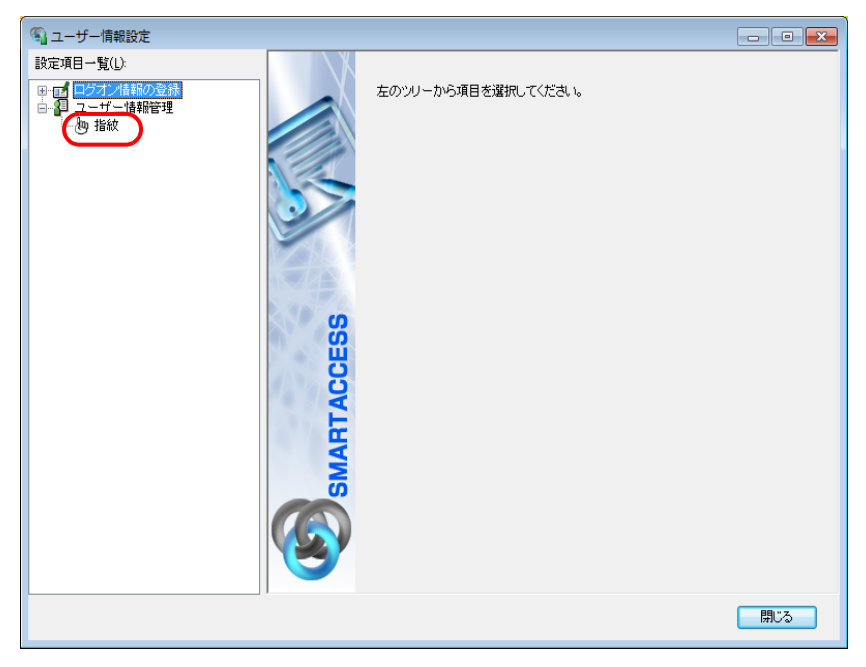

<span id="page-195-0"></span>5 「ユーザー名」[に手順](#page-194-0)3で入力した、SMARTACCESSアカウントのユーザー名が表示されている か確認して、「登録」をクリックします。

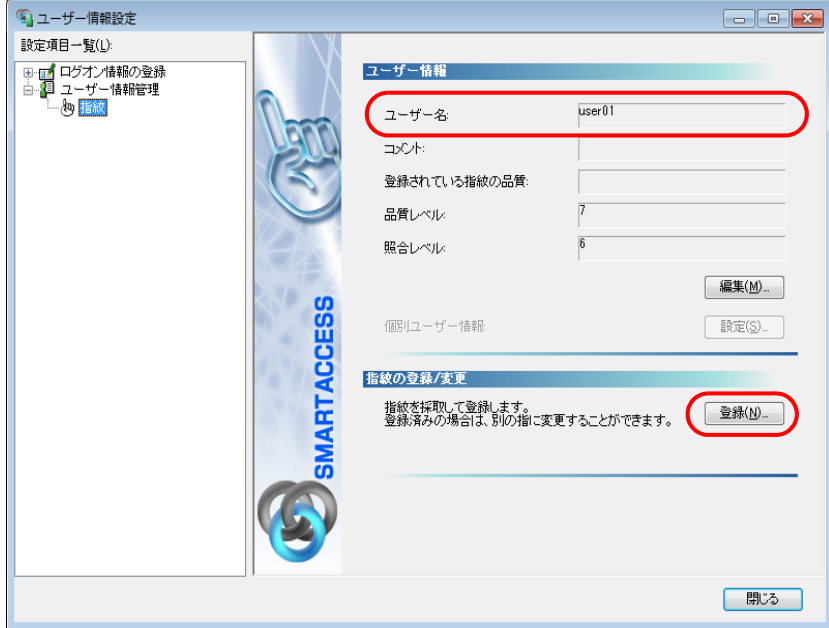

「ユーザー名を入力し、指をスライドさせてください。」が表示されます。

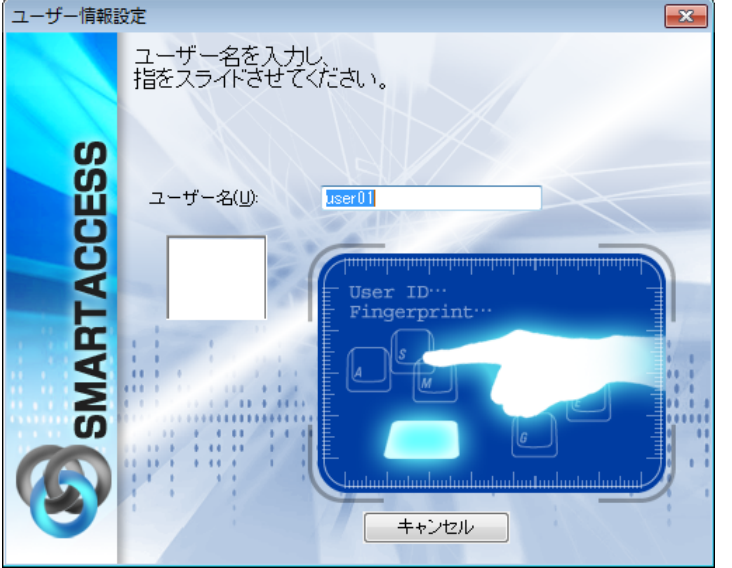

## $\bigcap$  [F10] キーを押します。

まだ指紋の登録を行っていないため、ユーザーパスワード認証に切り替えます。 「ユーザー名とユーザーパスワードを入力してください。」が表示されます。

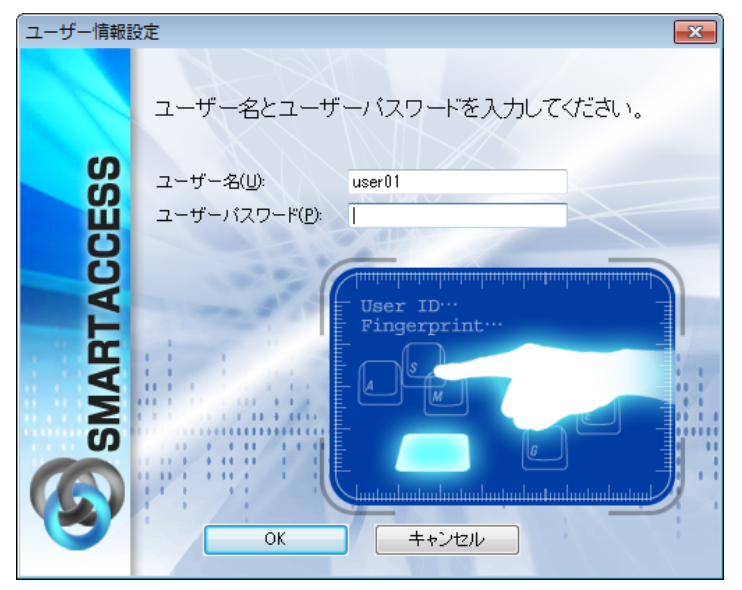

7 「ユーザーパスワード」[に手順](#page-194-0) <sup>3</sup> と同じ SMARTACCESS アカウントのパスワードを入力して、 「OK」をクリックします。

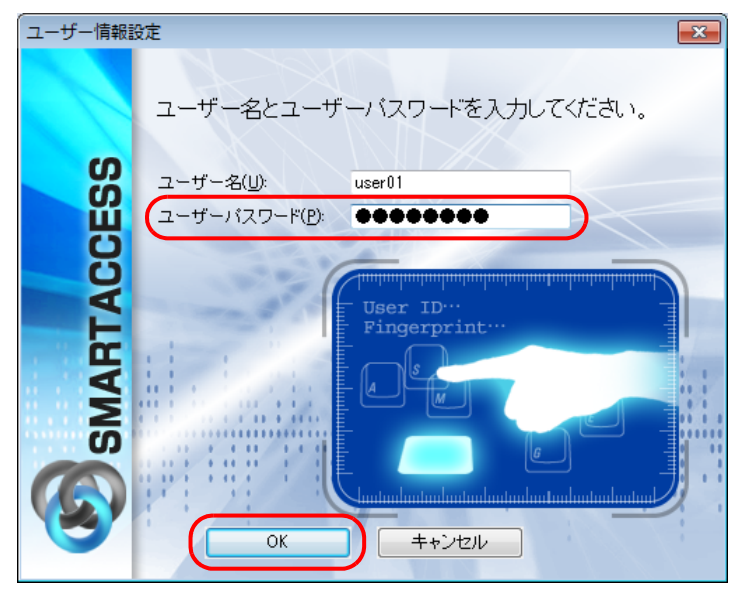

「指紋の登録/変更」ウィンドウが表示されます。

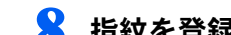

#### ■ 指紋を登録する指をクリックして、「登録/変更」をクリックします。

間違えて別の指をクリックした場合は、「キャンセル」をクリックして登録する指を選択し直してから、再度「登録 /変更」をクリックしてください。

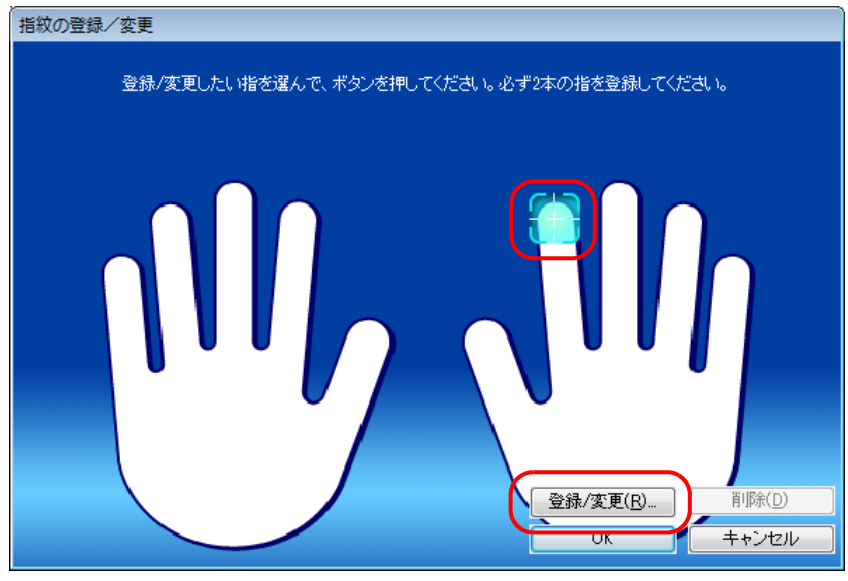

「指の置き方説明」ウィンドウが表示されます。

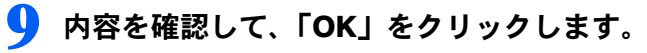

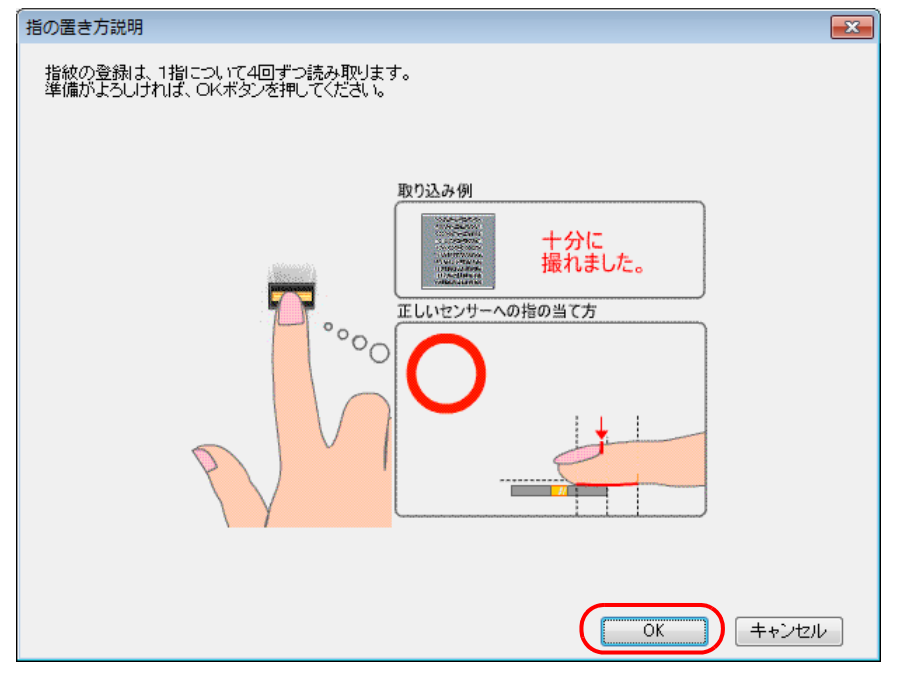

「指紋入力」ウィンドウが表示されます。

### 1 ● 指紋の読み取りを4回行います。表示されるメッセージに従って指紋センサーに指をスライドさ せてください。

「指をスライドさせてください。」と表示されたら、指をスライドさせます。

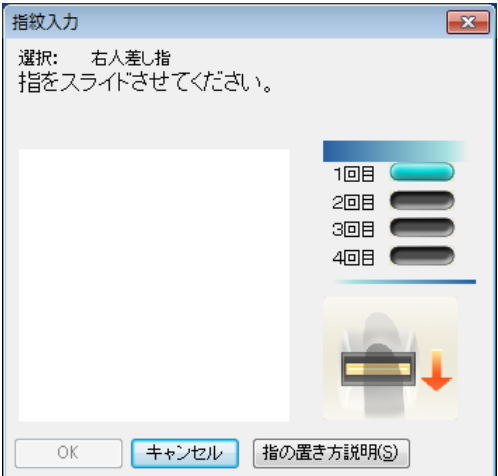

4 回の読み取りが正しく完了すると「登録する指紋データを作成しました。」と表示されます。

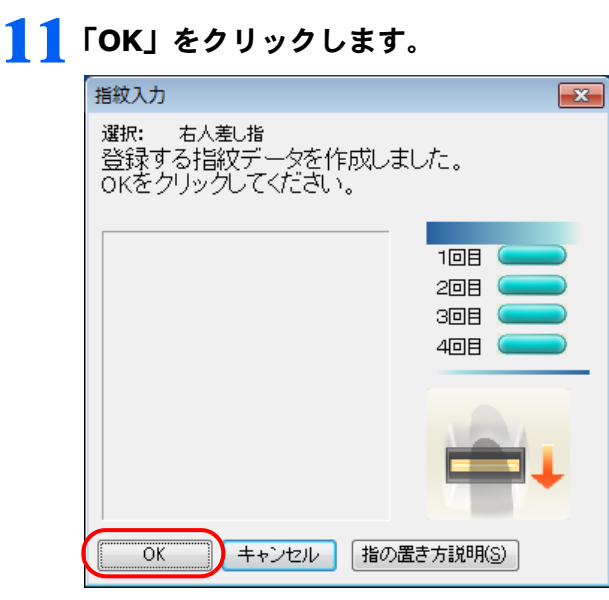

「指紋の登録/変更」ウィンドウが表示されます。

1 2 2 本目に登録する指をクリックして、「登録/変更」をクリックします。

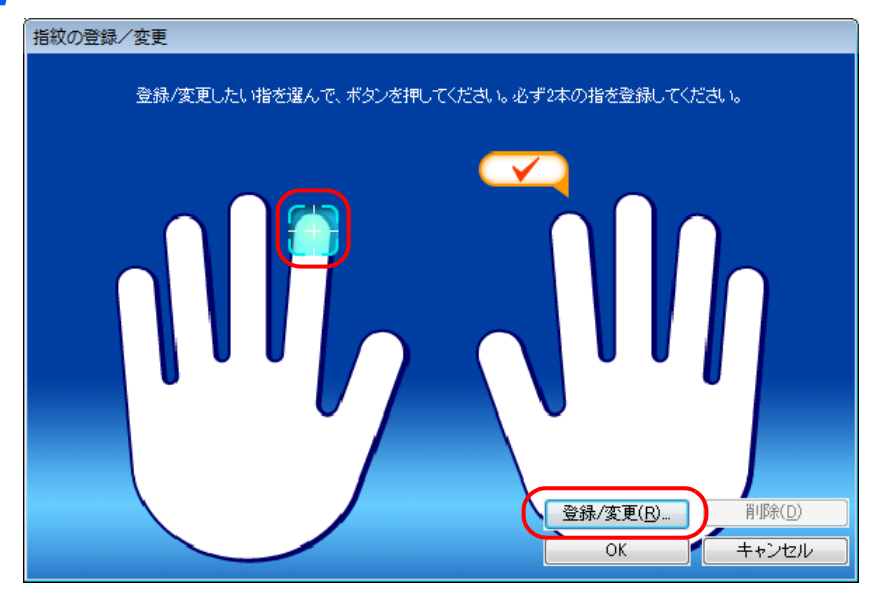

### 13 指紋の読み取りを4回行います。表示されるメッセージに従って指紋センサーに指をスライドさ せてください。

「指をスライドさせてください。」と表示されたら、指をスライドさせます。 4 回の読み取りが正しく完了すると「登録する指紋データを作成しました。」と表示されます。

# 14「OK」をクリックします。

「指紋の登録/変更」ウィンドウが表示されます。

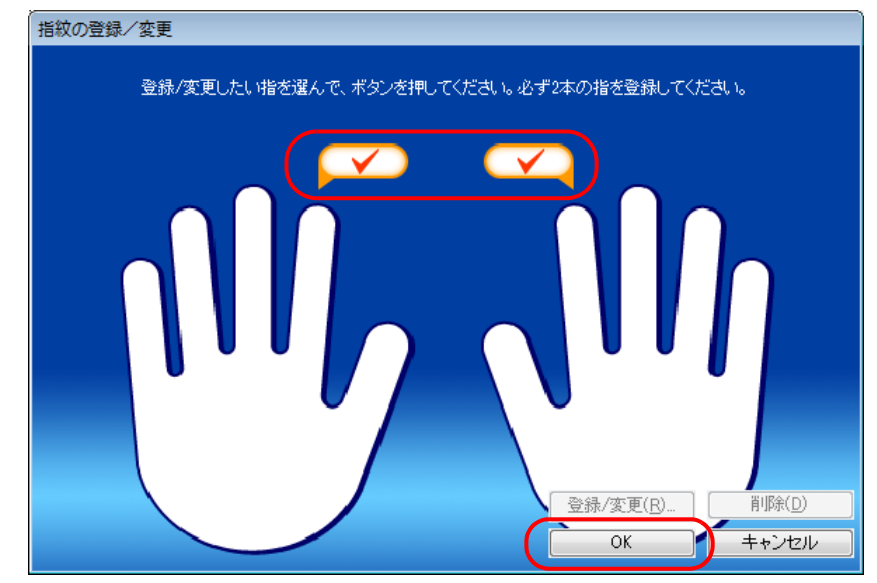

# ■ 5 登録した指にチェックマークが設定されていることを確認し、「OK」をクリックします。

「指紋は登録もしくは変更されました。」と表示されます。

# $16$   $\overline{6}$   $\overline{6}$

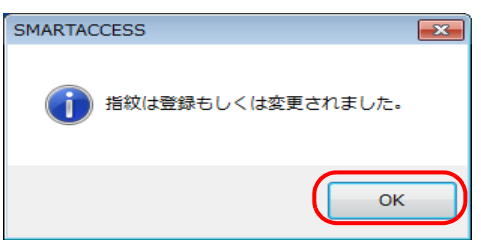

「ユーザー情報設定」に戻ります。

## $\mathsf{P}$ POINT

▶登録した指紋を取り消すには、次の手順で操作します。

- 1. [手順](#page-195-0) 5 の画面で「登録」をクリックします。 指紋認証画面が表示されます。
- 2. 指紋センサーに指をスライドさせて指紋の読み取りを行います。 認証が成功すると、「指紋の登録/変更」ウィンドウが表示されます。
- 3. 取り消したい指をクリックし、「削除」をクリックします。

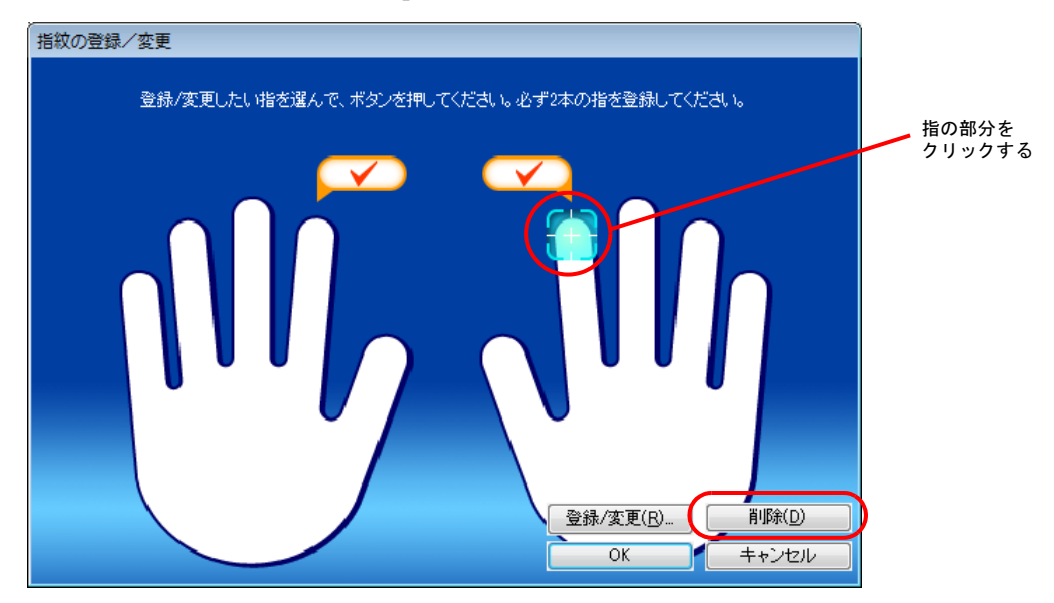

「登録されている指紋を削除します。よろしいですか?」というメッセージが表示されます。

- 4. 「OK」をクリックします。 指紋の登録が削除されます。 2本の指の指紋を登録する必要があるので、引き続き指紋を登録したい場合は、登録したい指をクリックし、「登録/ 変更」をクリックします。
- 5. 登録や変更、削除が終了したら、「OK」をクリックします。 「指紋の登録/変更」ウィンドウが閉じます。「OK」をクリックしないと、登録や削除が反映されません。

# 17「閉じる」をクリックします。

次に、指紋が登録できたことを確認します。

# 18 次の操作を行います。

- Windows 8.1 の場合
- 1. スタート画面左下の ◎ をクリックします。
- 2.「SMARTACCESS」の「SMARTACCESS ユーザー情報設定」をクリックします。
- Windows 8 の場合
- 1. スタート画面の何もないところで右クリックし、画面右下の「すべてのアプリ」をクリックします。
- 2.「SMARTACCESS」の「SMARTACCESS ユーザー情報設定」をクリックします。
- Windows 7 の場合
- 1.「スタート」ボタン→「すべてのプログラム」→「SMARTACCESS」→「ユーザー情報設定」の順にクリックします。 指紋認証画面が表示されます。

1 ● 登録したユーザー名を入力し、指紋センサーに指をスライドさせて指紋の読み取りを行います。

認証に成功し、「ユーザー情報設定」が表示されたら、指紋の登録は成功です。

## 2.1 「閉じる」をクリックします。

# 指紋認証とセキュリティチップによる Windows ログオンを 有効にする

ここでは、Windows のログオン認証を、従来の Windows パスワードの認証から指紋センサーとセキュリティチッ プを使った認証に変更する手順を説明します。

### 重要

▶ この設定は必ず SMARTACCESS のアカウントを作成してから行ってください SMARTACCESS のアカウントを作成せずに指紋センサーとセキュリティチップによる Windows ログオンを有効にすると、次回 コンピューターを起動したときに、Windows にログオンできなくなります。指紋センサーとセキュリティチップによる Windows ログオンを有効にする前に、必ず SMARTACCESS のアカウントを作成してください。 「SMARTACCESS [のアカウントの作成」\(→](#page-186-0) P.187)

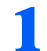

#### 1 次の操作を行います。

- Windows 8.1 の場合
- 1. スタート画面左下の ◎ をクリックします。
- 2.「SMARTACCESS」の「SMARTACCESS 環境設定」をクリックします。
- Windows 8 の場合
- 1. スタート画面の何もないところで右クリックし、画面右下の「すべてのアプリ」をクリックします。
- 2.「SMARTACCESS」の「SMARTACCESS 環境設定」をクリックします。
- Windows 7 の場合

1.「スタート」ボタン→「すべてのプログラム」→「SMARTACCESS」→「環境設定」の順にクリックします。 「環境設定」が表示されます。

2 「設定項目一覧」から「ログオン認証」の左にある「+」をクリックし、「Windows ログオン」を クリックします。

3 「SMARTACCESS による Windows ログオン」の「する」をクリックします。

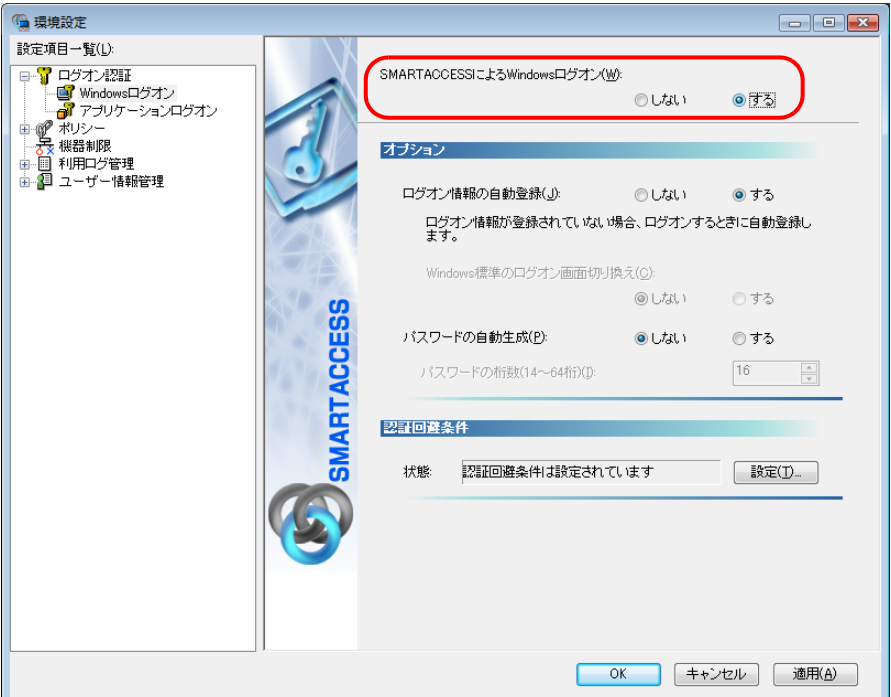

#### 4 「OK」をクリックします。

再起動を要求するメッセージが表示されます。

再起動をすると、次回の Windows 起動時から、指紋センサーを使って Windows のログオンを行うことができます。 指紋センサーを使って Windows にログオンする方法については、「連携認証で Windows [にログオンする」\(→](#page-203-0) P.204) をご覧ください。

### 5 「はい」をクリックします。

コンピューターが再起動して、設定が有効になります。

以上で、指紋センサーとセキュリティチップを使った Windows ログオンの設定は終了です。

<span id="page-203-0"></span>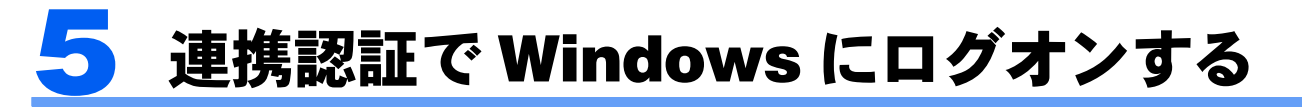

ここでは、指紋センサーとセキュリティチップを利用してWindowsにログオンする手順を説明します。

### ■ コンピューターを起動します。

「Windows へログオン」ウィンドウが表示されます。

### 2 「ユーザー名」に SMARTACCESS のアカウント名を入力し、指紋センサーに指をスライドさ せて指紋の読み取りを行います。

SMARTACCESS のアカウント名は「SMARTACCESS のアカウントの作成」[の手順](#page-188-0) 4 (→ [P.189](#page-188-0)) で入力した「ユー ザー名」です。

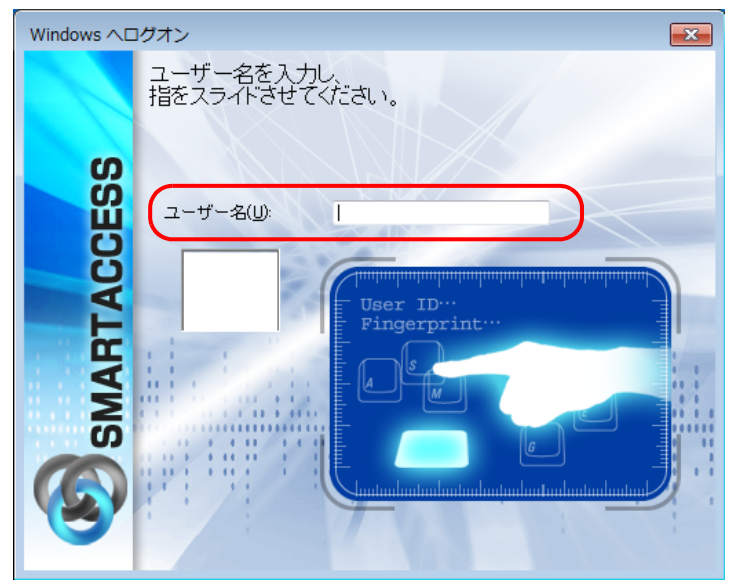

認証が成功すると、Windows にログオンします。

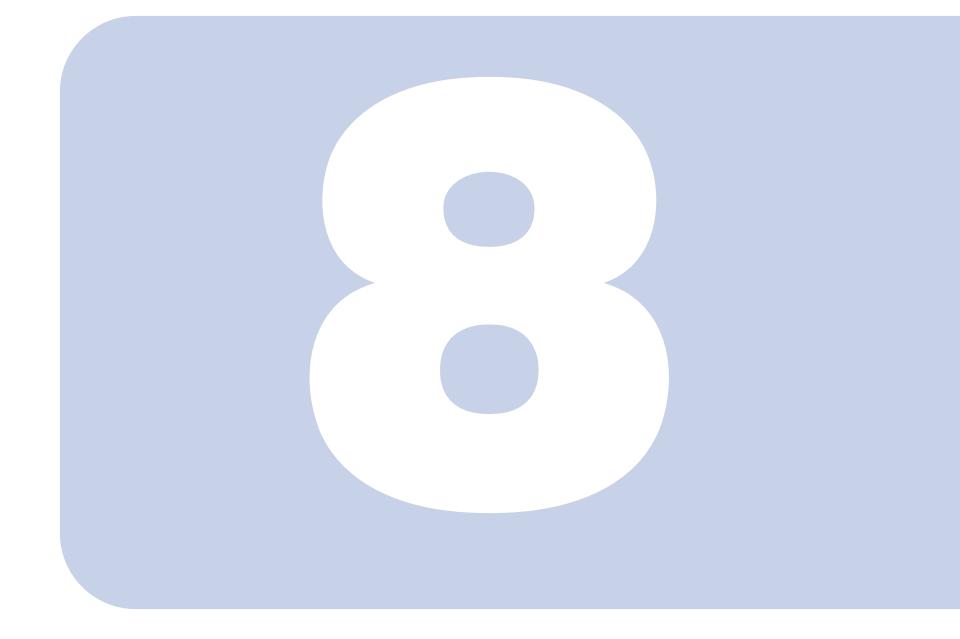

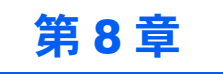

# アンインストール

## SMARTACCESS と認証デバイスドライバーのアンインストール方法につ いて説明しています。

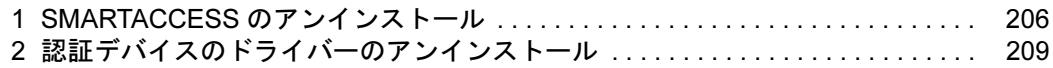

<span id="page-205-0"></span>SMARTACCESS ファーストステップガイド

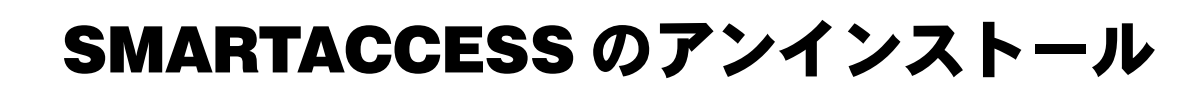

# アンインストールの前に必ず確認してください

- ・「環境設定」で「SMARTACCESS による Windows ログオン」を「しない」にしてください。
- ・「環境設定」の「ユーザー情報管理」→「BIOS」にある「指紋ユーザー情報」を削除してください。
- ・BIOS セットアップの「セキュリティ」メニューにある「スマートカードによるロック」を「使用しない」に設 定してください。
- ・暗号化したファイルやメールなどがある場合は、暗号化を解除してからアンインストールを行ってください。
- ・Windows パスワードの自動生成を行っている場合は、いったん「パスワードの自動生成」を「しない」にした 後、任意のパスワードに変更してください。

パスワードの自動生成の解除は、必ず次の手順で変更してください。

## ■パスワードの自動生成の解除

1 認証デバイスを使って Windows にログオンします。

#### 2. 次の操作を行います。

- Windows 8.1 の場合
- 1. スタート画面左下の ◎ をクリックします。
- 2.「SMARTACCESS」の「SMARTACCESS 環境設定」をクリックします。
- Windows 8 の場合
- 1. スタート画面の何もないところで右クリックし、画面右下の「すべてのアプリ」をクリックします。
- 2.「SMARTACCESS」の「SMARTACCESS 環境設定」をクリックします。
- Windows 7 の場合

1.「スタート」ボタン→「すべてのプログラム」→「SMARTACCESS」→「環境設定」の順にクリックします。 「環境設定」が表示されます。

- <mark>3</mark> 「設定項目一覧」の「ログオン認証」の左にある「+」をクリックし、「Windows ログオン」を クリックします。
- 4 「パスワードの自動生成」の「しない」をクリックし、「OK」をクリックします。 表示されたメッセージに従って、コンピューターを再起動します。
- 5 再度、認証デバイスを使って Windows にログオンします。
- <u>●</u> キーボードの【Ctrl】+【Alt】+【Delete】キーを押します。
- 7 「パスワードの変更」をクリックします。
- 8 「新しいパスワード」、「パスワードの確認入力」に任意のパスワードを入力し、「パスワードの確 認入力Ⅰの右の「→Ⅰをクリックします。

認証デバイスによる認証画面が表示されます。

#### 9 認証デバイスで認証を行います。

「パスワードは変更されました。」と表示されます。

### 10 「OK」をクリックします。

以上で任意のパスワードへの変更は完了です。

# SMARTACCESS のアンインストール 8

次の設定を確認してください。 ■ スマートカードで BIOS のセキュリティを認証させていた場合 BIOS セットアップの「セキュリティ」メニューにある「スマートカードによるロック」を「使用しない」に設定 してください。 ■ BIOS 指紋認証を使用していた場合 「環境設定」の「ユーザー情報管理」にある「BIOS」から「指紋ユーザー情報」を削除してください。 色要重 ▶必ず確認してください 上記の手順で BIOS セットアップの設定を解除せずに SMARTACCESS をアンインストールすると、コンピューターが起 動できなくなります。必ずお使いのコンピューターの設定を確認してください。 <mark>?</mark> SMARTACCESS をインストールしたときと同じアカウントで Windows にログオンします。 ■ 次の操作を行います。 ■ Windows 8.1 の場合 1. スタート画面左下の ◎ をクリックします。 2.「SMARTACCESS」の「SMARTACCESS 環境設定」をクリックします。 ■ Windows 8 の場合 1. スタート画面の何もないところで右クリックし、画面右下の「すべてのアプリ」をクリックします。 2.「SMARTACCESS」の「SMARTACCESS 環境設定」をクリックします。 ■ Windows 7 の場合 1.「スタート」ボタン→「すべてのプログラム」→「SMARTACCESS」→「環境設定」の順にクリックします。 「環境設定」が表示されます。 4 「設定項目一覧」の「ログオン認証」の左にある「+」をクリックし、「Windows ログオン」を クリックします。 5 「SMARTACCESS による Windows ログオン」の「しない」をクリックします。 6 「OK」をクリックします。 再起動を要求するメッセージが表示されます。 7 「はい」をクリックします。 コンピューターが再起動して、設定が有効になります。 8 コンピューターが起動したら、SMARTACCESS をインストールしたときと同じアカウントで Windows にログオンします。 ● 次の操作を行います。 ■ Windows 8.1 の場合 1. 画面左下隅の ← を右クリックし、「コントロールパネル」をクリックします。 「コントロールパネル」ウィンドウが表示されます。 2.「プログラムのアンインストール」をクリックします。

- 3.「SMARTACCESS」をクリックし、「アンインストール」をクリックします。 「SMARTACCESS をアンインストールしますか?」と表示されます。
- 4.「はい」をクリックします。
- 5.「ユーザーアカウント制御」ウィンドウが表示された場合は、「はい」または「許可」をクリックします。
- Windows 8 の場合
- 1. スタート画面の何もないところで右クリックし、画面右下の「すべてのアプリ」をクリックします。
- 2.「Windows システムツール」の「コントロールパネル」をクリックします。
- 「コントロールパネル」ウィンドウが表示されます。
- 3.「プログラムのアンインストール」をクリックします。
- 4.「SMARTACCESS」をクリックし、「アンインストール」をクリックします。 「SMARTACCESS をアンインストールしますか?」と表示されます。
- 5.「はい」をクリックします。
- 6.「ユーザーアカウント制御」ウィンドウが表示された場合は、「はい」または「許可」をクリックします。
- Windows 7 の場合
- 1.「スタート」ボタン→「コントロールパネルの順にクリックします。
- 「コントロールパネル」ウィンドウが表示されます。 2.「プログラムのアンインストール」をクリックします。
- 3.「SMARTACCESS」をクリックし、「アンインストール」をクリックします。
- 「SMARTACCESS をアンインストールしますか?」と表示されます。
- 4.「はい」をクリックします。
- 5.「ユーザーアカウント制御」ウィンドウが表示された場合は、「はい」または「許可」をクリックします。

バックアップについての問い合わせメッセージが表示されます。

「問い合わせ」ウィンドウが他のウィンドウの下に表示される場合があります。そのときはクリックや【Alt】+【Tab】 キーを押して、表示させてください。

# 11 「はい」をクリックします。

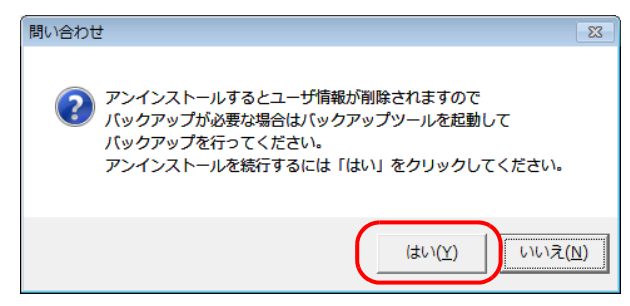

「インストールを継続するには、次のアプリケーションを閉じる必要があります。」というメッセージが表示され た場合は、「無視」をクリックし、インストールを続けてください。

この後は、メッセージに従って操作してください。

再起動を要求するメッセージが表示された場合は、必ず再起動を行ってください。

<span id="page-208-0"></span>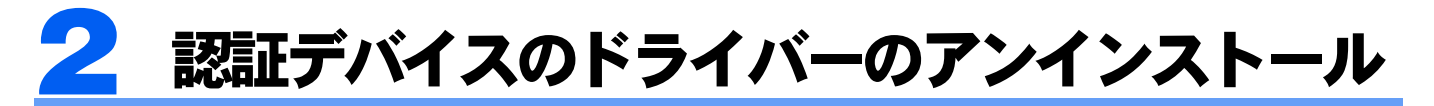

# アンインストールの前に必ず確認してください

・認証デバイスのドライバーのアンインストールは、必ず SMARTACCESS をアンインストールしてから行って ください。

SMARTACCESSをアンインストールせずに、認証デバイスのドライバーだけをアンインストールした状態でSMARTACCESS による Windows ログオンを行うと、Windows が正常に起動しなくなります。

- ・複数の認証デバイスをお使いの場合に、一部の認証デバイスのドライバーだけをアンインストールするときに も、必ず先に SMARTACCESS のアンインストールを行ってください。
- ・再起動を要求するメッセージが表示された場合は、必ず再起動を行ってください。
- ・外付けの認証デバイスをお使いの場合は、必ず外付けの認証デバイスを取り外してから行ってください。

# 認証デバイスのドライバーのアンインストール

各認証デバイスの「Readme.txt」をご覧になり、認証デバイスのドライバーやユーティリティソフトをアンイン ストールします。各認証デバイスの「Readme.txt」は次の手順でご覧ください。

#### 1 使用中のソフトウェアをすべて終了させます。

#### ● 光学ドライブに「ドライバーズディスク」をセットします。

- Windows 8.1 の場合
- 1. 画面左下隅の ← を右クリックし、「エクスプローラー」をクリックします。
- 2. 光学ドライブのアイコンをダブルクリックします。 「ドライバーズディスク検索」ツールが起動します。
- Windows 8 の場合
- 1. スタート画面の何もないところで右クリックし、画面右下の「すべてのアプリ」をクリックします。
- 2.「Windows システムツール」の「コンピューター」をクリックします。
- 3. 光学ドライブのアイコンをダブルクリックします。 「ドライバーズディスク検索」ツールが起動します。
- Windows 7 の場合 「ドライバーズディスク検索」ツールが起動します。

#### 3 「ソフトウェアの検索条件」で機種名が選択できる場合は、お使いの機種を選択します。

#### 4 「ソフトウェアの検索条件」でお使いの OS を選択します。

#### 5 「ソフトウェア」から、次の項目名からアンインストールする認証デバイスを選択します。

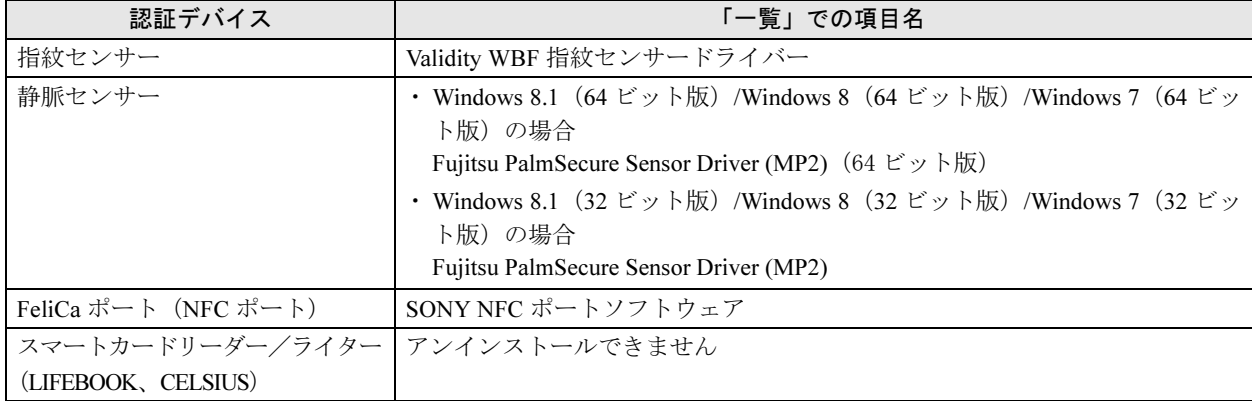

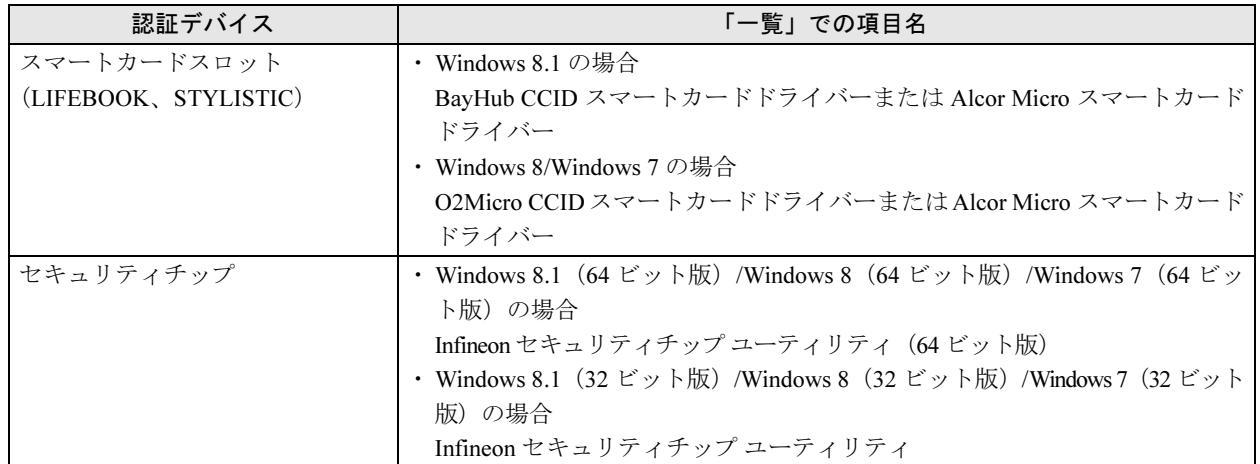

6 「Readme.txt」をダブルクリックします。

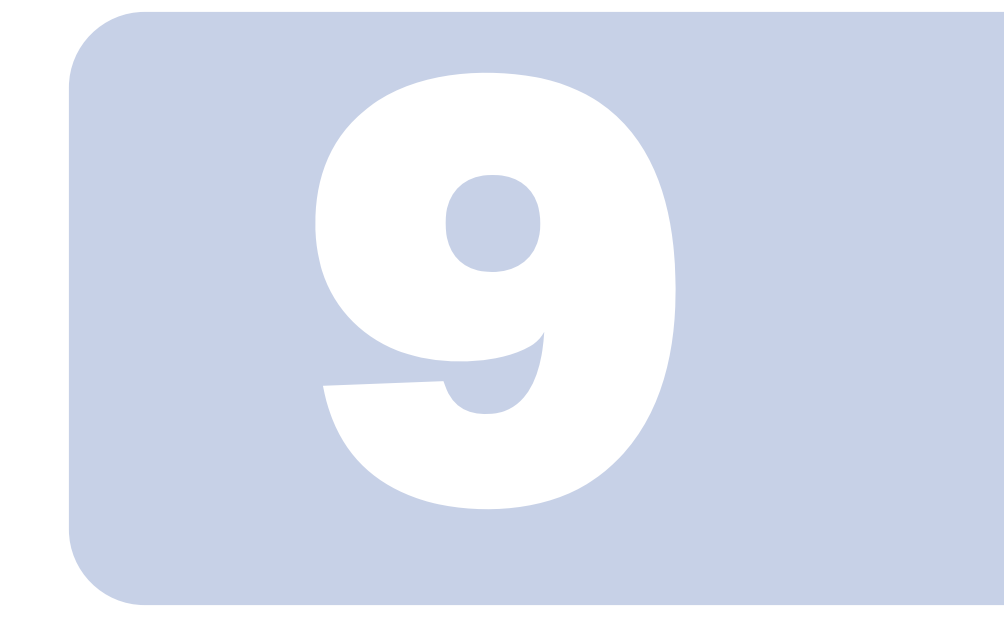

# 第 9 章

# こんなときには

おかしいなと思ったときや、わからないことがあったときの対処方法につ いて説明しています。

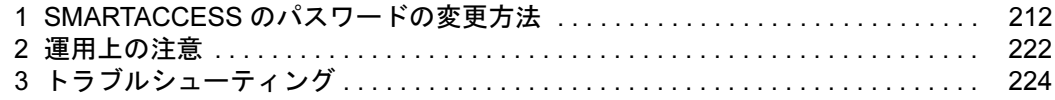

# <span id="page-211-0"></span>SMARTACCESS のパスワードの変更方法

指紋センサー、静脈センサー、FeliCa 専用カード、スマートカードのパスワードの変更方法を説明し ます。

「SMARTACCESS による Windows ログオン」が「する」に設定されているときに Windows のパス ワードを変更したい場合は、「トラブルシューティング」 – 「Windows のパスワードの変更」 (→ P.228) をご覧ください。

# 指紋センサーのユーザーパスワードの変更

SMARTACCESSを使って指紋認証するための「ユーザーパスワード」は、セキュリティを強化するためにも、定 期的に変更することをお勧めします。

#### ■ 次の操作を行います。

■ Windows 8.1 の場合

1. スタート画面左下の ◎ をクリックします。

- 2.「SMARTACCESS」の「SMARTACCESS ユーザー情報設定」をクリックします。
- Windows 8 の場合
- 1. スタート画面の何もないところで右クリックし、画面右下の「すべてのアプリ」をクリックします。
- 2.「SMARTACCESS」の「SMARTACCESS ユーザー情報設定」をクリックします。
- Windows 7 の場合

1.「スタート」ボタン→「すべてのプログラム」→「SMARTACCESS」→「ユーザー情報設定」の順にクリックします。 指紋認証画面が表示されます。

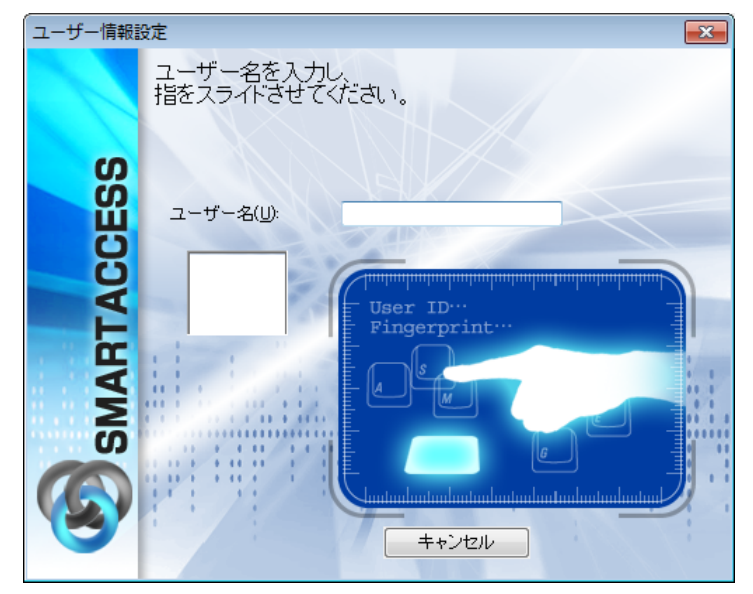

2 「ユーザー名」にユーザーのSMARTACCESSアカウントのユーザー名を入力し、指紋センサー に指をスライドさせて指紋の読み取りを行います。

認証されると「ユーザー情報設定」が表示されます。

### 3 「設定項目一覧」から「ユーザー情報管理」の左にある「+」をクリックし、「指紋」をクリック します。

起動時に認証したアカウントの指紋情報が表示されます。

▲ 「ユーザー情報」の「編集」をクリックします。

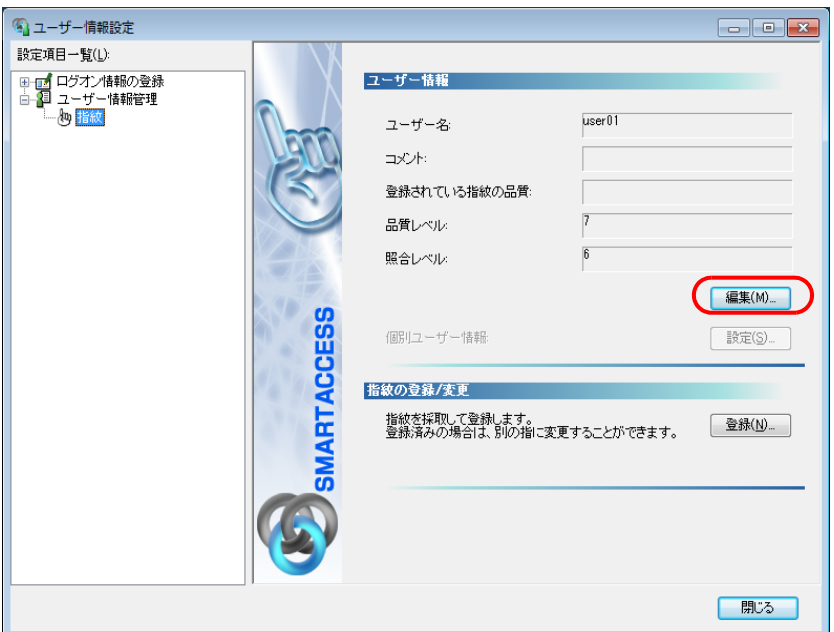

「指紋ユーザーの編集」ウィンドウが表示されます。

5 「新しいユーザーパスワード」「パスワードの確認入力」を入力し、「OK」をクリックします。

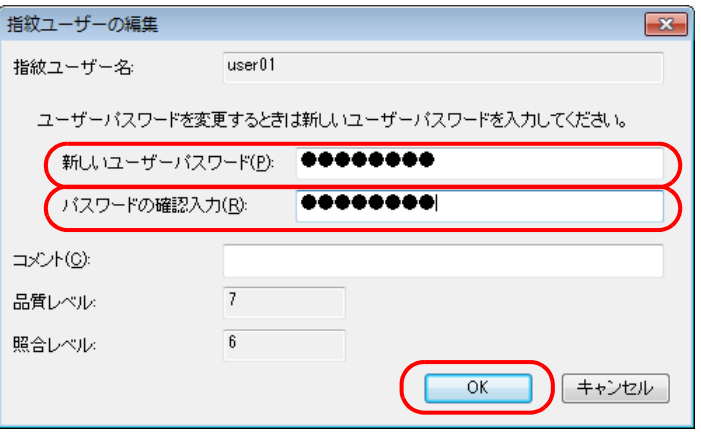

・新しいユーザーパスワード

変更したいユーザーパスワードを、8 ~ 32 文字の半角英数字と半角記号 \$()@ -.% で入力します。ユーザーパス ワードは忘れないようにご注意ください。

・パスワードの確認入力 確認として「新しいユーザーパスワード」と同じ内容を入力します。 「ユーザー情報設定」に戻ります。

### **6 「OK」をクリックします。**

「ユーザー情報設定」ウィンドウに戻ります。

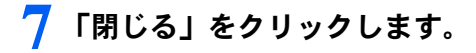

# 静脈センサーのユーザーパスワードの変更

SMARTACCESSを使って静脈認証するための「ユーザーパスワード」は、セキュリティを強化するためにも、定 期的に変更することをお勧めします。

- 1 次の操作を行います。
	- Windows 8.1 の場合
	- 1. スタート画面左下の ◎ をクリックします。
	- 2.「SMARTACCESS」の「SMARTACCESS ユーザー情報設定」をクリックします。
	- Windows 8 の場合
	- 1. スタート画面の何もないところで右クリックし、画面右下の「すべてのアプリ」をクリックします。
	- 2.「SMARTACCESS」の「SMARTACCESS ユーザー情報設定」をクリックします。
	- Windows 7 の場合

1.「スタート」ボタン→「すべてのプログラム」→「SMARTACCESS」→「ユーザー情報設定」の順にクリックします。 静脈認証画面が表示されます。

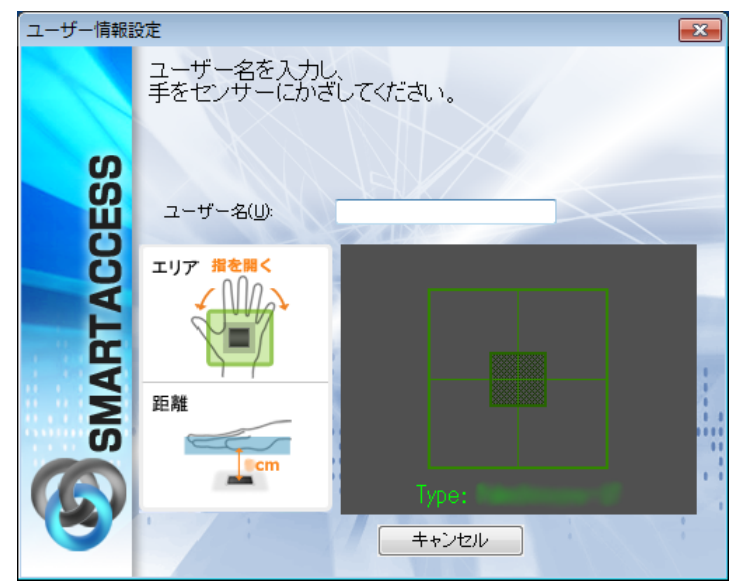

# 2 「ユーザー名」にユーザーのSMARTACCESSアカウントのユーザー名を入力し、静脈センサー に手のひらをかざして静脈の読み取りを行います。

認証されると「ユーザー情報設定」が表示されます。

## 3 「設定項目一覧」から「ユーザー情報管理」の左にある「+」をクリックし、「静脈」をクリック します。

起動時に認証したアカウントの静脈情報が表示されます。

▲ 「ユーザー情報」の「編集」をクリックします。

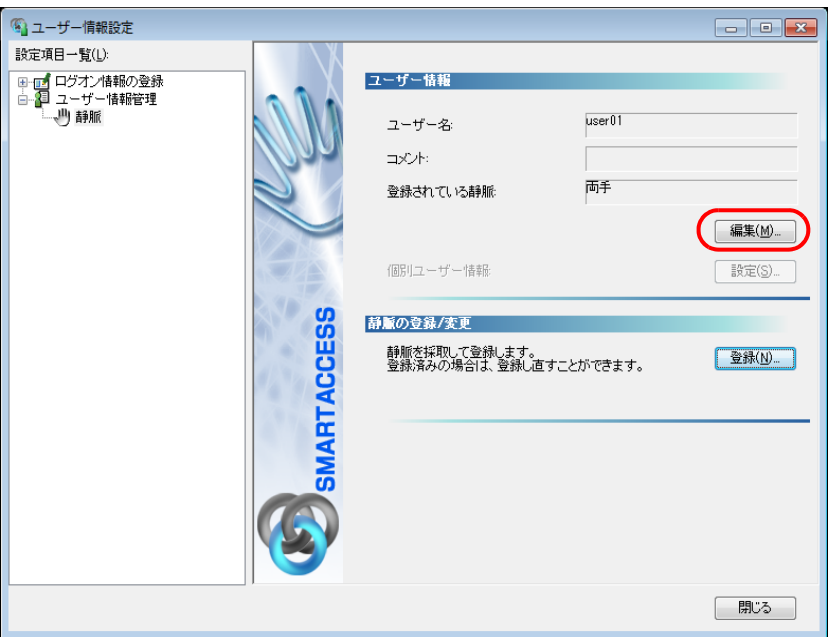

「静脈ユーザーの編集」ウィンドウが表示されます。

#### 5 「新しいユーザーパスワード」「パスワードの確認入力」を入力し、「OK」をクリックします。

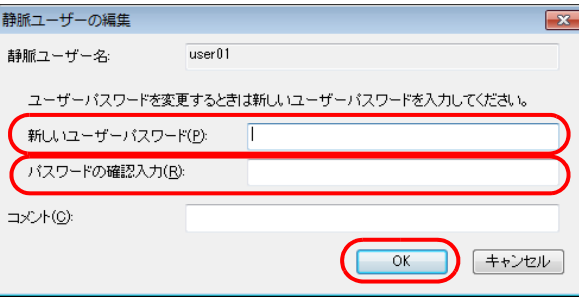

・新しいユーザーパスワード

変更したいユーザーパスワードを、8 ~ 32 文字の半角英数字と半角記号 \$()@ -.% で入力します。ユーザーパス ワードは忘れないようにご注意ください。

・パスワードの確認入力

確認として「新しいユーザーパスワード」と同じ内容を入力します。 「ユーザー情報設定」に戻ります。

#### 6 「OK」をクリックします。

「ユーザー情報設定」ウィンドウに戻ります。

# 7 「閉じる」をクリックします。

# FeliCa 専用カードの PIN (パスワード)の変更

FeliCa 専用カードで認証をするための SMARTACCESS のパスワード「PIN」は、セキュリティを強化するために も、定期的に変更することをお勧めします。

#### 1 次の操作を行います。

#### ■ Windows 8.1 の場合

1. スタート画面左下の ◎ をクリックします。

2.「SMARTACCESS」の「SMARTACCESS ユーザー情報設定」をクリックします。

■ Windows 8 の場合

1. スタート画面の何もないところで右クリックし、画面右下の「すべてのアプリ」をクリックします。

2.「SMARTACCESS」の「SMARTACCESS ユーザー情報設定」をクリックします。

■ Windows 7 の場合

1.「スタート」ボタン→「すべてのプログラム」→「SMARTACCESS」→「ユーザー情報設定」の順にクリックします。 認証画面が表示されます。

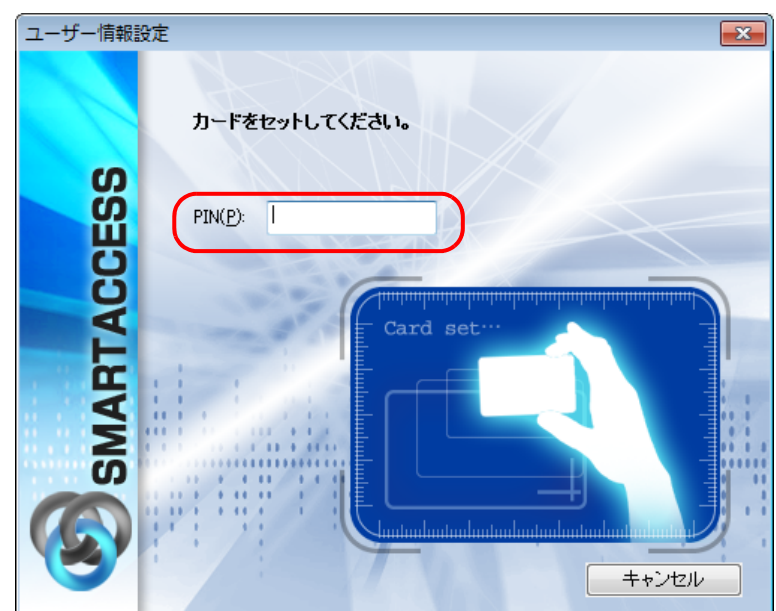

2 PIN を入力し、NFC ポートに、認証に使う FeliCa 専用カードをセットします。

認証されると「ユーザー情報設定」が表示されます。

3 「設定項目一覧」から「ユーザー情報管理」の左にある「+」をクリックし、「FeliCa 専用カー ド」をクリックします。
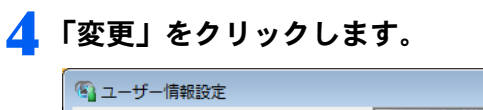

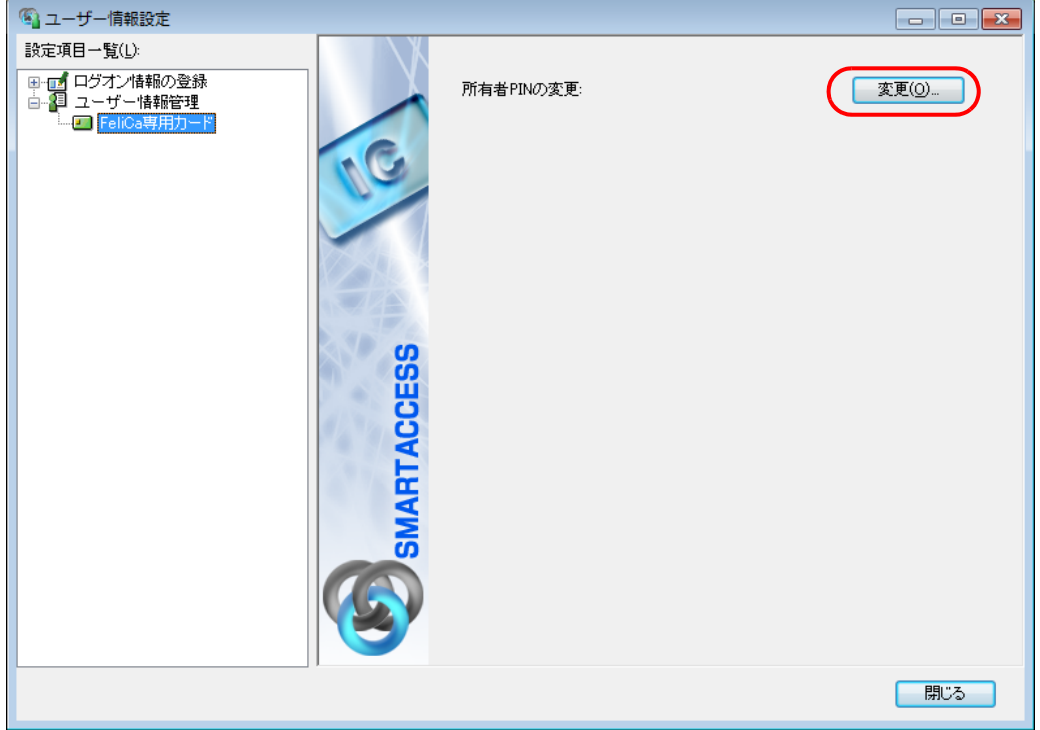

「所有者 PIN の変更」ウィンドウが表示されます。

5 「古い所有者 PIN」、「新しい所有者 PIN」および「新しい所有者 PIN の確認入力」を入力し、 「OK」をクリックします。

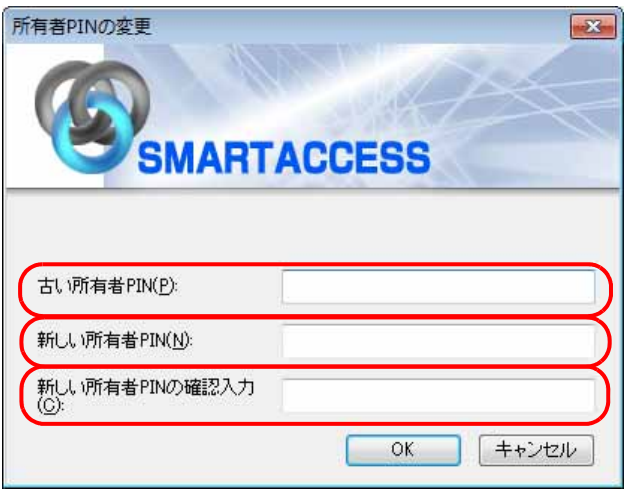

・古い所有者 PIN

現在 FeliCa 専用カードに登録されている所有者 PIN を入力します。

・新しい所有者 PIN 変更後の所有者 PIN を、1 ~ 16 文字の半角英数字と半角記号で入力します。

・新しい所有者 PIN の確認入力 確認として「新しい所有者 PIN」と同じ内容を入力します。

# **6** 「OK」をクリックします。

「ユーザー情報設定」に戻ります。

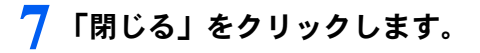

# <span id="page-217-0"></span>スマートカードの PIN (パスワード)の変更

スマートカードで認証をするための SMARTACCESS のパスワード「PIN」は、セキュリティを強化するために も、定期的に変更することをお勧めします。

### 1 次の操作を行います。

#### ■ Windows 8.1 の場合

1. スタート画面左下の ◎ をクリックします。

2.「SMARTACCESS」の「SMARTACCESS ユーザー情報設定」をクリックします。

■ Windows 8 の場合

1. スタート画面の何もないところで右クリックし、画面右下の「すべてのアプリ」をクリックします。

2.「SMARTACCESS」の「SMARTACCESS ユーザー情報設定」をクリックします。

■ Windows 7 の場合

1.「スタート」ボタン→「すべてのプログラム」→「SMARTACCESS」→「ユーザー情報設定」の順にクリックします。 認証画面が表示されます。

### 2. PIN を入力し、スマートカードをセットします。

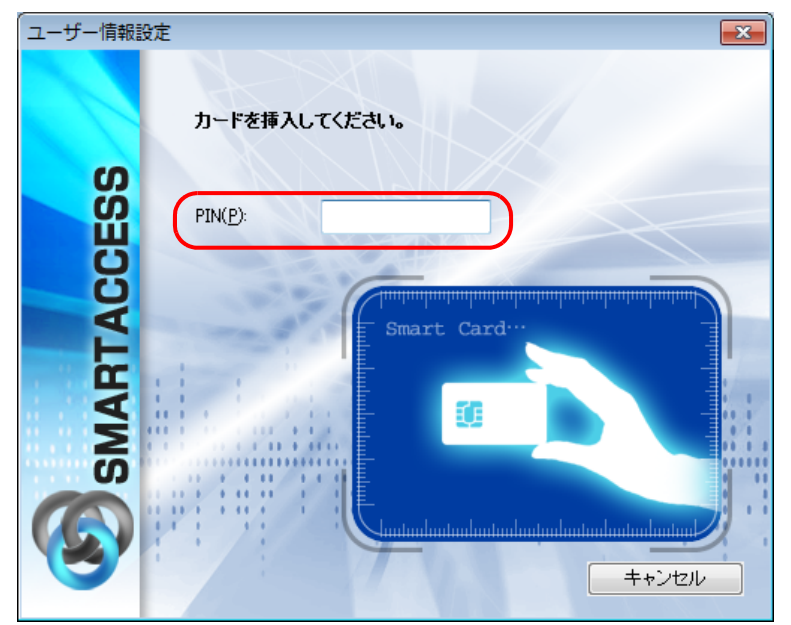

認証されると「ユーザー情報設定」が表示されます。 スマートカードをセットしたら、認証処理が終了するまではカードを抜かないでください。

### ■ 「設定項目一覧」から「ユーザー情報管理」の左にある「+」をクリックし、「スマートカード」 をクリックします。

 $\begin{array}{|c|c|c|c|}\hline \multicolumn{1}{|c|}{\textbf{}} & \multicolumn{1}{|c|}{\textbf{}} \\ \hline \multicolumn{1}{|c|}{\textbf{}} & \multicolumn{1}{|c|}{\textbf{}} & \multicolumn{1}{|c|}{\textbf{}} \\ \hline \multicolumn{1}{|c|}{\textbf{}} & \multicolumn{1}{|c|}{\textbf{}} & \multicolumn{1}{|c|}{\textbf{}} \\ \hline \multicolumn{1}{|c|}{\textbf{}} & \multicolumn{1}{|c|}{\textbf{}} & \multicolumn{1}{|c|}{\textbf{}} \\ \hline \multicolumn$ 

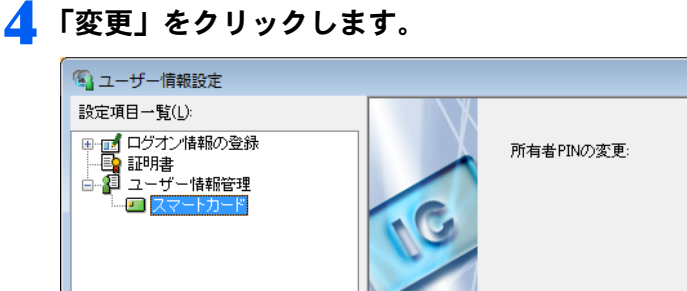

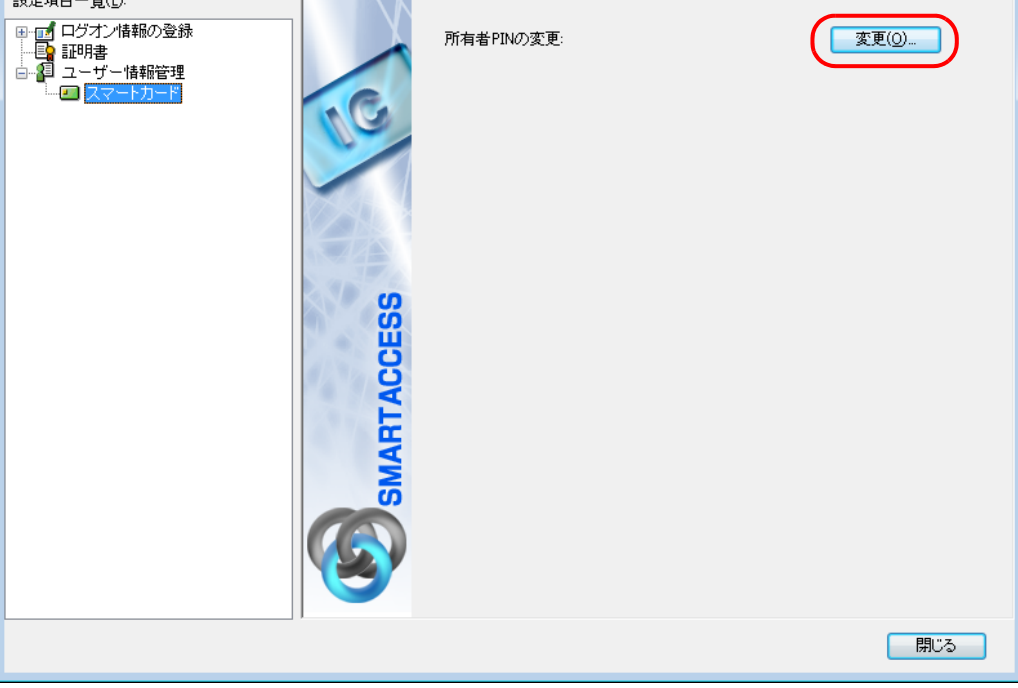

「所有者 PIN の変更」ウィンドウが表示されます。

### 5 「古い PIN」、「新しい PIN」および「新しい PIN の確認入力」を入力し、「OK」をクリックします。

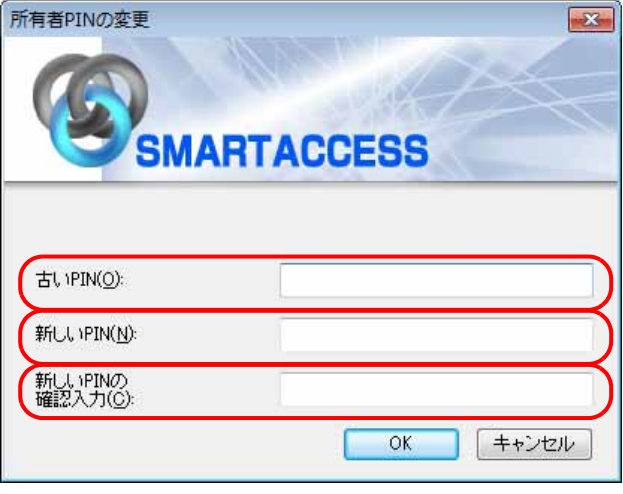

- ・古い PIN
- 現在スマートカードに登録されている所有者 PIN を入力します。
- ・新しい PIN 変更後の所有者 PIN を、1 ~ 16 文字の半角英数字と半角記号で入力します。 ・新しい PIN の確認入力
- 確認として「新しい PIN」と同じ内容を入力します。

# 6 「OK」をクリックします。

「ユーザー情報設定」に戻ります。

「閉じる」をクリックします。

# <span id="page-219-0"></span>セキュリティチップのユーザーキーパスワードの変更

SMARTACCESS を使ってセキュリティチップ認証するための「ユーザーキーパスワード」は、セキュリティを強 化するためにも、定期的に変更することをお勧めします。

### ■ 次の操作を行います。

#### ■ Windows 8.1 の場合

1. スタート画面左下の ◎ をクリックします。

- 2.「SMARTACCESS」の「SMARTACCESS ユーザー情報設定」をクリックします。
- Windows 8 の場合
- 1. スタート画面の何もないところで右クリックし、画面右下の「すべてのアプリ」をクリックします。
- 2.「SMARTACCESS」の「SMARTACCESS ユーザー情報設定」をクリックします。
- Windows 7 の場合

1.「スタート」ボタン→「すべてのプログラム」→「SMARTACCESS」→「ユーザー情報設定」の順にクリックします。 認証画面が表示されます。

### 2 Windows ユーザー名とユーザーキーパスワードを入力します。

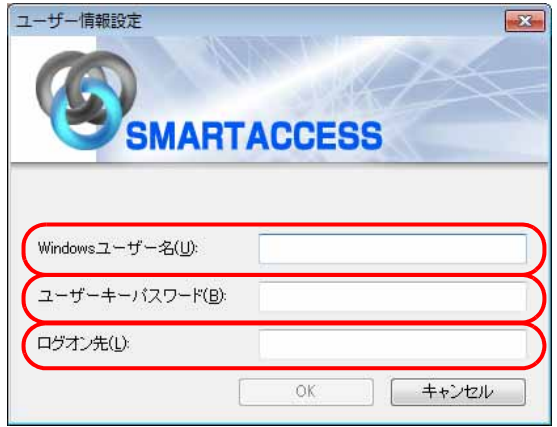

ドメインに参加している場合は、ログオン先も入力します。

・Windows ユーザー名

ユーザーキーパスワードを変更する Windows ユーザー名を入力します。

- ・ユーザーキーパスワード
	- ユーザーキーパスワードを入力します。
- ・ログオン先

ドメインに参加している場合、ログオン先のドメイン名を入力します。 認証されると「ユーザー情報設定」が起動します。

### 3 「設定項目一覧」から「ユーザー情報管理」の左にある「+」をクリックし、「セキュリティチッ プ」をクリックします。

セキュリティチップのユーザー設定画面が表示されます。

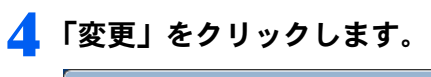

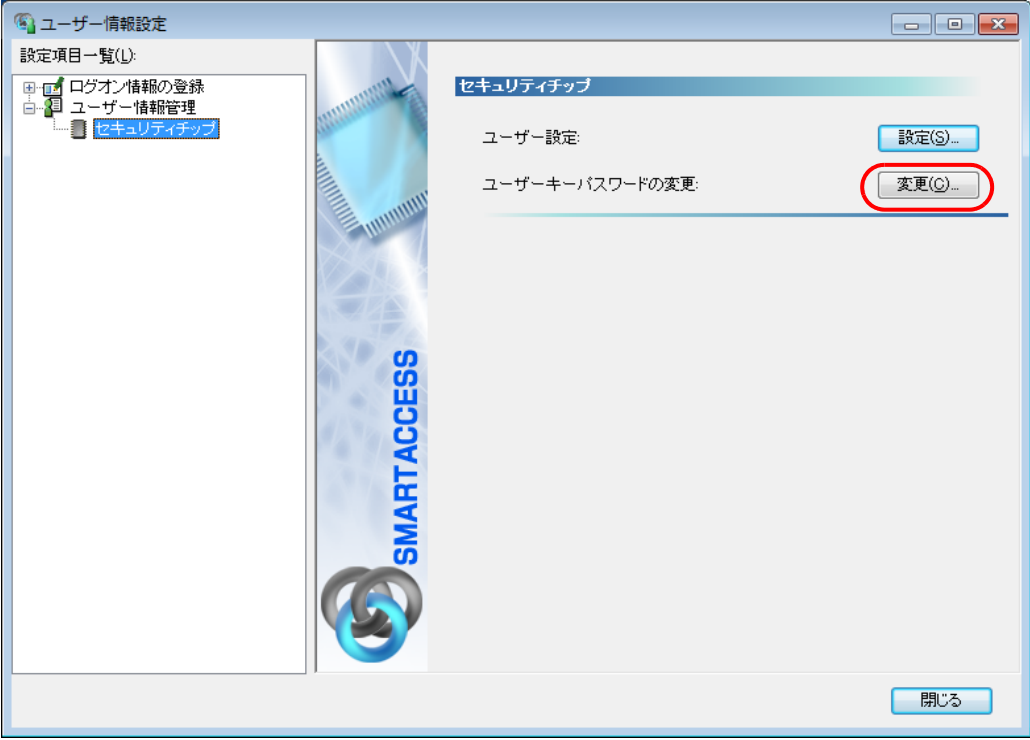

「ユーザーキーパスワードの変更」ウィンドウが表示されます。

5 「古いパスワード」、「新しいパスワード」および「新しいパスワードの確認入力」に入力し、「OK」 をクリックします。

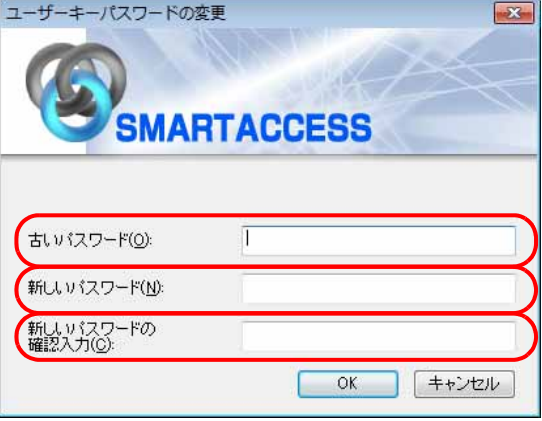

- ・古いパスワード
- 現在のユーザーキーパスワードを入力します。
- ・新しいパスワード 変更後のユーザーキーパスワードを、6 ~ 256 文字の半角英数字と記号で入力します。 「ポリシー」で複雑さの設定を行っている場合はその設定に従って入力します。
- ・新しいパスワードの確認入力 確認として「新しいパスワード」と同じ内容を入力します。

# **6 「OK」**をクリックします。

「ユーザー情報設定」ウィンドウに戻ります。

7 「閉じる」をクリックします。

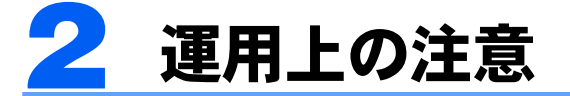

# 通常備えておくこと

次のような場合、SMARTACCESS の設定がリセットされてしまったり、認証デバイスが使えなくなったりするこ とがあります。

- ・コンピューターの故障時
- ・セキュリティチップの故障時
- ・ハードディスクのリカバリ後
- ・コンピューターの部品の交換後

このような場合に備えて、必ず SMARTACCESS の設定やセキュリティチップの鍵を定期的にバックアップして ください。バックアップファイルやそのときに設定したパスワードは、紛失したり忘れたりしないよう注意し て管理してください。

バックアップについては、『リファレンスマニュアル』の「複数の認証デバイスを使う」-「複数の認証デバイ スを使えるように認証デバイスを追加する」-「設定やユーザー情報をバックアップする」をご覧ください。 『リファレンスマニュアル』については、「SMARTACCESS [のマニュアルについて」\(→](#page-5-0) P.6)をご覧ください。

### コンピューターの修理や保守を依頼する場合

### □バックアップ

『リファレンスマニュアル』の「複数の認証デバイスを使う」-「複数の認証デバイスを使えるように認証デバイ スを追加する」-「設定やユーザー情報をバックアップする」をご覧になり、バックアップを行います。 『リファレンスマニュアル』については、「SMARTACCESS [のマニュアルについて」\(→](#page-5-0) P.6)をご覧ください。

#### □「SMARTACCESS による Windows ログオン」を使用しない設定に変更する

必ず「SMARTACCESS による Windows ログオン」の設定を解除してください。 「SMARTACCESS による Windows ログオン」の設定を解除していないと、修理や保守ができないことがあります。 また、「SMARTACCESS による Windows ログオン」の設定を解除せずに、修理すると、Windows にログオンでき なくなることがあります。

解除の手順は次のとおりです。

### 1 SMARTACCESS をインストールしたときと同じアカウントで Windows にログオンします。

#### 2 次の操作を行います。

- Windows 8.1 の場合
- 1. スタート画面左下の ◎ をクリックします。
- 2.「SMARTACCESS」の「SMARTACCESS 環境設定」をクリックします。
- Windows 8 の場合
- 1. スタート画面の何もないところで右クリックし、画面右下の「すべてのアプリ」をクリックします。
- 2.「SMARTACCESS」の「SMARTACCESS 環境設定」をクリックします。
- Windows 7 の場合

1.「スタート」ボタン→「すべてのプログラム」→「SMARTACCESS」→「環境設定」の順にクリックします。 「環境設定」が表示されます。

### 3 「設定項目一覧」から「ログオン認証」の左にある「+」をクリックし、「Windows ログオン」 をクリックします。

### ▲ パスワードの自動生成を行っている場合は、「パスワードの自動生成」の「しない」をクリック します。

パスワードの自動生成を行っていない場合は[、手順](#page-222-0) 6 に進んでください。

5 次の手順で Windows のパスワードを任意のパスワードに変更します。 ■ Windows 8.1 の場合 1. 画面左下隅の ← を右クリックし、「コントロールパネル」をクリックします。 「コントロールパネル」ウィンドウが表示されます。 2.「アカウントの種類と変更」をクリックします。 「ユーザーアカウント制御」ウィンドウが表示された場合は、「はい」をクリックします。 「 アカウントの管理」ウィンドウが表示されます。 3. パスワードを変更するアカウントをクリックします。 4.「パスワードの変更」をクリックします。 ■ Windows 8 の場合 1. スタート画面の何もないところで右クリックし、画面右下の「すべてのアプリ」をクリックします。

- 2.「Windows システムツール」の「コントロールパネル」をクリックします。
- 「コントロールパネル」ウィンドウが表示されます。 3.「アカウントの種類と変更」をクリックします。 「ユーザーアカウント制御」ウィンドウが表示された場合は、「はい」をクリックします。 「 アカウントの管理」ウィンドウが表示されます。
- 4. パスワードを変更するアカウントをクリックします。
- 5.「パスワードの変更」をクリックします。

#### ■ Windows 7 の場合

- 1.「スタート」ボタン→「コントロールパネル」の順にクリックします。 「コントロールパネル」ウィンドウが表示されます。
- 2.「ユーザーアカウントの追加または削除」をクリックします。 「ユーザーアカウント制御」ウィンドウが表示された場合は、「はい」または「続行」をクリックします。 「ユーザーアカウント」ウィンドウが表示されます。
- 3. パスワードを変更するアカウントをクリックします。 4.「パスワードの変更」をクリックします。

この後はメッセージに従って操作します。

<span id="page-222-0"></span>6 「SMARTACCESS による Windows ログオン」の「しない」をクリックします。

# 7 「OK」をクリックします。

再起動を要求するメッセージが表示されます。

### **& 「はい」をクリックします。**

コンピューターが再起動し、設定が有効になります。

#### □BIOS の設定を変更する (BIOS パスワードを設定している場合)

コンピューター本体の『製品ガイド』の「BIOS」をご覧になり、設定した管理者用パスワードを解除します。 『製品ガイド』は富士通製品情報ページ(<http://www.fmworld.net/biz/>)で公開されています。お使いの機種のマ ニュアルをご覧ください。

#### □スマートカードをお使いの場合

コンピューター本体の『製品ガイド』の「BIOS」をご覧になり、スマートカードによるロックを使用しない設定 にします。

『製品ガイド』は富士通製品情報ページ(<http://www.fmworld.net/biz/>)で公開されています。お使いの機種のマ ニュアルをご覧ください。

# 3 トラブルシューティング

# <span id="page-223-0"></span>指紋センサーをお使いの場合

#### □指紋登録時にエラー表示される

- ・指の置き方が正しいか確認してください。指が正しく置かれていない、または、指を置く方向が毎回ずれてい ると登録できないことがあります(→ [P.25](#page-24-0))。
- ・指が乾燥していませんか。 手を洗う、指に息を吹きかけるなど指がしっとりする程度の湿り気を与えることで改善されることがあります  $(\rightarrow P.27)$  $(\rightarrow P.27)$  $(\rightarrow P.27)$
- ・指が濡れていませんか。 乾いたハンカチなどで指の湿り気を拭き取ることで改善されることがあります(→ [P.27](#page-26-0))。 ・センサー表面を確認してください。汚れていたり、汗などの水分が付着していたりすると指紋が読み取れない
- 場合があります(→ [P.27](#page-26-1))。
- ・異なる指で再度登録してください。

#### □指紋照合時にエラー表示される

- ・指の置き方が正しいか確認してください。指が正しく置かれていないと照合できないことがあります(→ [P.25](#page-24-0))。
- ・指が乾燥していませんか。 手を洗う、指に息を吹きかけるなど指がしっとりする程度の湿り気を与えることで改善されることがあります  $(\rightarrow P.27)$  $(\rightarrow P.27)$  $(\rightarrow P.27)$
- ・指が濡れていませんか。 乾いたハンカチなどで指の湿り気を拭き取ることで改善されることがあります(→ [P.27](#page-26-0))。
- ・センサー表面を確認してください。汚れていたり、汗などの水分が付着していたりすると指紋が読み取れない 場合があります(→ [P.27](#page-26-1))。
- ・登録したもう片方の指で照合してください。
- ・Windows 8.1、Windows 8、または Windows 7 の場合、利用者をコンピューターの Guests グループメンバーに所 属させないでください。 指紋の認証に失敗します。

#### □指をスライドさせても指紋が映らない

- ・指が乾燥していませんか。 手を洗う、指に息を吹きかけるなど指がしっとりする程度湿り気を与えることで改善されることがあります  $(\rightarrow P.27)$  $(\rightarrow P.27)$  $(\rightarrow P.27)$
- ・センサー表面を確認してください。汚れていたり、汗などの水分が付着していたりすると読み取れない場合が あります(→ [P.27](#page-26-1))。

### ■エラーメッセージ一覧

#### ・指紋センサーの起動に失敗しました。

ドライバーを正しくインストールしていますか。ドライバーが正しくインストールされているか確認するには、「ドライ バーズディスク」の「Readme.txt」をご覧ください。

光学ドライブに「ドライバーズディスク」をセットし「ドライバーズディスク検索」ツールが起動したら、「ソフトウェア」 から「Validity WBF 指紋センサードライバー」を選択し、「内容」に表示されたフォルダー内の「Readme.txt」をご覧ください。 「ドライバーズディスク検索」ツールが起動しない場合は、次の操作を行ってください。

- Windows 8.1 の場合
	- 1. 画面左下隅の + を右クリックし、「エクスプローラー」をクリックします。
	- 2. 光学ドライブのアイコンをダブルクリックします。
- Windows 8 の場合
	- 1. スタート画面の何もないところで右クリックし、画面右下の「すべてのアプリ」をクリックします。
- 2.「Windows システムツール」の「コンピューター」をクリックします。
	- 3. 光学ドライブのアイコンをダブルクリックします。

9 ・指紋データの作成に失敗しました。もう一度指紋を入力してください。

- 指のスライドのさせ方が正しいか確認してください。指紋の中心が読み取れるようにまっすぐ引いてください。([→](#page-24-0) [P.25](#page-24-0))。
- 異なる指で再度登録してください (→ [P.42](#page-41-0))。
- ・充分な特徴点が得られませんでした。
	- 指が濡れていませんか。 乾いたハンカチなどで指の湿り気を拭き取ることで改善されることがあります(→ [P.27](#page-26-0))。
	- 異なる指で再度登録してください(→ [P.42](#page-41-0))。
- ・スライドする距離が短いです。 指をもう少しセンサーに押しつけてセンサーの中央で指紋の中心が読み取れるようにまっすぐ引いてください(→ [P.25](#page-24-0))。
- ・センサーの左側しか触れていません。 センサーの中央で指紋の中心が読み取れるようにまっすぐ引いてください(→ [P.25](#page-24-0))。
- ・センサーの右側しか触れていません。 センサーの中央で指紋の中心が読み取れるようにまっすぐ引いてください(→ [P.25](#page-24-0))。
- ・手前側が映っていません。 指を水平にして、指紋の中心が読み取れるようにまっすぐ引いてください(→ [P.25](#page-24-0))。
- ・登録エラー:同じ指紋と判断できません。もう一度登録を行ってください。
- 指のスライドのさせ方が正しいか確認してください。指紋の中心が読み取れるようにまっすぐ引いてください。([→](#page-24-0) [P.25](#page-24-0))。
- 異なる指で再度登録してください(→ [P.42](#page-41-0))。
- ・指が止まったままです。 指をスライドさせてください(→ [P.25](#page-24-0))。
- ・指の動かし方が適切ではありません。 指のスライドのさせ方が正しいか確認してください。指紋の中心が読み取れるようにまっすぐ引いてください(→ [P.25](#page-24-0))。
- ・指の動きが遅すぎます。 もう少し指を速くスライドさせてください(→ [P.25](#page-24-0))。
- ・指の動きが速すぎます。 もう少し指をゆっくりスライドさせてください(→ [P.25](#page-24-0))。

### ■指紋センサーのドライバーのインストール

指紋センサーのドライバーのインストールについては、「ドライバーズディスク」の「Readme.txt」をご覧くだ さい。

「ドライバーズディスク」をセットすると「ドライバーズディスク検索」ツールが起動するので、「ソフトウェア」 から「Validity WBF 指紋センサードライバー」を選択し、「内容」に表示されたフォルダー内の「Readme.txt」を ご覧ください。

「ドライバーズディスク検索」ツールが起動しない場合は、次の操作を行ってください。

- ・Windows 8.1 の場合
- 1. 画面左下隅の + を右クリックし、「エクスプローラー」をクリックします。
- 2. 光学ドライブのアイコンをダブルクリックします。
- ・Windows 8 の場合
- 1. スタート画面の何もないところで右クリックし、画面右下の「すべてのアプリ」をクリックします。
- 2.「Windows システムツール」の「コンピューター」をクリックします。
- 3. 光学ドライブのアイコンをダブルクリックします。

# <span id="page-224-0"></span>静脈センサーをお使いの場合

#### □エラーメッセージ一覧

- ・いったん手をセンサーからはずしてください。 静脈センサーから手のひらを離してください。
- ・再撮影します。手を止めてください。
- もう一度、静脈センサーの中央で手のひらをかざしてください。
- ・静脈センサーの初期化に失敗しました。静脈センサーの接続状態や、センサー面が汚れていないか、または他 のアプリケーションの認証画面が表示されていないか確認してください。
- 静脈センサーの接続状態や、センサー面が汚れていないか、または他のソフトウェアの認証画面が表示されていないか 確認してください。
- 一度、認証画面の「閉じる」をクリックして、認証画面を再表示し、静脈認証ができるようになるか確認してください。
- 静脈センサーのバージョンの確認が必要です。弊社担当営業までお問い合わせください。
- ・一定の時間操作が行われなかったなどの理由で、認証はキャンセルされました。再度認証し直してください。 静脈認証を開始した後に、一定の時間操作が行われていないと認証はキャンセルされます。再度認証し直してください。
- ・照合できません。登録されている静脈と一致しません。 原因として以下のことが考えられます。
	- 手が違っています。
	- 静脈が登録されていないユーザーです。 静脈を登録している手で認証し直してください。 静脈を登録しているユーザーで認証し直してください。
- ・照合できません。登録されている静脈と一致しません。
- 原因として以下のことが考えられます。
- 手が違っています。
- 静脈が登録されていないユーザーです。 - 明るい場合は、場所を変えてください。
- 静脈を登録している手で認証し直してください。 静脈を登録しているユーザーで認証し直してください。 明るい場所で静脈認証をしている場合は、場所を変更してください。
- ・手を動かさないでください。 静脈センサーの中央で手のひらを静止させてください。
- ・手を水平にしてください。 静脈センサーの中央で指を自然に伸ばして手のひらをかざしてください。 ・手を少し奥にずらしてください。
- 静脈センサーの中央で手のひらをかざしてください。
- ・手を少し左にずらしてください。 静脈センサーの中央で手のひらをかざしてください。
- ・手を少し右にずらしてください。 静脈センサーの中央で手のひらをかざしてください。
- ・手をセンサーから少し遠ざけてください。 静脈センサーから 6cm くらいの位置に手のひらを水平にかざしてください。
- ・ユーザー名を入力し、手をセンサーにかざしてください。 ユーザー名を入力してください。静脈センサーから 6cm くらいの位置に手のひらを水平にかざしてください。
- ・手をセンサーに少し近づけてください。 静脈センサーから 6cm くらいの位置に手のひらを水平にかざしてください。 ・手を手前にずらしてください。
- 静脈センサーの中央で手のひらをかざしてください。
- ・手を少し近づけてください。 手のひらの位置を少しだけ静脈センサーに近づけてください。
- ・指先を少し左に向けてください。 静脈センサーの中央で手のひらをかざしてください。
- ・指先を少し右に向けてください。 静脈センサーの中央で手のひらをかざしてください。
- ・指を少し開いてください。 静脈センサーの中央で指を開いて手のひらをかざしてください。

### ■静脈センサーのドライバーのインストール

静脈センサーのドライバーのインストールについては、「ドライバーズディスク」の「Readme.txt」をご覧くだ さい。

「ドライバーズディスク」をセットすると「ドライバーズディスク検索」ツールが起動するので、「ソフトウェア」 から「Fujitsu PalmSecure Sensor Driver (MP2)」を選択し、「内容」に表示されたフォルダー内の「Readme.txt」を ご覧ください。

「ドライバーズディスク検索」ツールが起動しない場合は、次の操作を行ってください。

- ・Windows 8.1 の場合
- 1. 画面左下隅の + を右クリックし、「エクスプローラー」をクリックします。
- 2. 光学ドライブのアイコンをダブルクリックします。
- ・Windows 8 の場合
- 1. スタート画面の何もないところで右クリックし、画面右下の「すべてのアプリ」をクリックします。
- 2.「Windows システムツール」の「コンピューター」をクリックします。
- 3. 光学ドライブのアイコンをダブルクリックします。

# <span id="page-226-0"></span>NFC ポートをお使いの場合

#### □NFC ポートのドライバーをアンインストールすると、Windows が起動できなくなる

NFCポートのドライバーをアンインストールするときは、SMARTACCESSをアンインストールした後で行ってくだ さい。NFCポートのドライバーのアンインストールについては[、「認証デバイスのドライバーのアンインストー](#page-208-0) [ル」\(→](#page-208-0)P.209)をご覧ください。

NFCポートのドライバーがインストールされていない状態でSMARTACCESSによるログオンを行うとWindowsが 正常に起動できなくなります。Windowsが正常に起動できなくなった場合は、ご購入元にお問い合わせいただくか、 [「お問い合わせ先」\(→](#page-229-0)P.230)をご覧になり弊社までお問い合わせください。

# <span id="page-226-1"></span>スマートカードをお使いの場合

スマートカードリーダー/ライターをお使いのときに表示されるエラーメッセージについては、『リファレンス マニュアル』の「こんなときには」-「エラーメッセージ一覧」をご覧ください。

『リファレンスマニュアル』については、「SMARTACCESS [のマニュアルについて」\(→](#page-5-0) P.6)をご覧ください。 また、BIOSパスワードの代わりにスマートカードで認証するときのエラーメッセージについては、コンピュー ター本体の『製品ガイド』の「BIOS」をご覧ください。

『製品ガイド』は富士通製品情報ページ(<http://www.fmworld.net/biz/>)で公開されています。お使いの機種のマ ニュアルをご覧ください。

### ■LIFEBOOK、STYLISTIC をお使いの場合の注意事項

コンピューター本体のリカバリを実行した場合、内蔵スマートカードスロットのドライバーを再インストールす る必要があります。ドライバーのインストールについては[、「スマートカード認証を使う」-「](#page-123-0)SMARTACCESS [のインストール」\(→](#page-123-0) P.124)をご覧ください。

# <span id="page-226-2"></span>セキュリティチップに関するトラブルシューティング

#### □BIOS セットアップでセキュリティチップを変更したら、Windows にログオンできなくなった

セキュリティチップをお使いになる場合、BIOS セットアップのセキュリティチップの設定は次のようになって いる必要があります。

・セキュリティチップ:「使用する」

・セキュリティチップの状態:「有効かつ使用可」(表示がある場合)

「SMARTACCESS による Windows ログオン」を「する」に設定した状態で、BIOS セットアップのセキュリティ チップの設定を変更すると、セキュリティチップに保存していた Windows パスワードが利用できず、Windows にログオンできなくなることがあります。その場合は BIOS の設定を上記のように設定し直すか、 SMARTACCESS による認証を回避して Windows にログオンする必要があります。

なお、SMARTACCESS による認証を回避して Windows にログオンしても、セキュリティチップで保護された環 境は安全に管理されています。

BIOS の設定については、コンピューター本体のマニュアルをご覧ください。

SMARTACCESS による認証の回避については、『リファレンスマニュアル』の「こんなときには」-「トラブ ルシューティング」-「Windows ログオンに関するトラブルシューティング」をご覧ください。

『リファレンスマニュアル』については、「SMARTACCESS [のマニュアルについて」\(→](#page-5-0) P.6)をご覧ください。

#### □BIOS でセキュリティチップの設定を変更できない

BIOS で、セキュリティチップの使用や、セキュリティチップのデータをクリアする設定を行うためには、管理 者用パスワードの設定が必要です。管理者用パスワードが設定されているか確認してください。

### □セキュリティチップのドライバー(Infineon TPM Professional Package)がインストールできな い

Infineon TPM Professional Package をインストールするには、BIOS でセキュリティチップを使用する設定になって いる必要があります。BIOS の設定を確認してください。 BIOS の設定については、コンピューター本体の『製品ガイド』の「BIOS」をご覧ください。

### □インストール時に「所有者のパスワードの設定に失敗しました。Infineon TPM Professional Package がインストールされていません。」と表示される

・BIOS セットアップで、「セキュリティチップを使用する」または「有効」に設定されていることを確認してく ださい。

「セキュリティチップを使用する」または「有効」に設定されていない場合は、SMARTACCESS をアンインストールし、「セ キュリティチップを使用する」または「有効」に設定後、再度 SMARTACCESS をインストールしてください。

・セキュリティチップのドライバー(Infineon TPM Professional Package)がインストールされているか確認して ください。

Infineon TPM Professional Package がインストールされている場合、いったん SMARTACCESS と Infineon TPM Professional Package をアンインストールし、インストールし直してください。 [「アンインストール」\(](#page-204-0)→ P.205)

[「セキュリティチップ認証を](#page-148-0)使う」ー「ドライバーと SMARTACCESS のインストール」(→ P.149)

### □インストール時に「Security Platform 所有者のパスワードを入力してください。」と表示される

・あらかじめ設定している所有者パスワードを入力してください。

- ・所有者パスワードが不明な場合は、次の操作を行います。
	- BitLocker ドライブ暗号化をお使いの場合 SMARTACCESS をアンインストールし、BitLocker ドライブ暗号化を一時的に無効にするため、「保護の中断」をします。 その後、BIOS でセキュリティチップのクリアを行ってから、再度 SMARTACCESS をインストールしてください。 SMARTACCESS の設定が完了した後、BitLocker ドライブ暗号化を再度有効にするため、「保護の再開」を実行します。 - BitLocker ドライブ暗号化をお使いでない場合

SMARTACCESS をアンインストールします。

その後、BIOS でセキュリティチップのクリアを行ってから、再度 SMARTACCESS をインストールしてください。 インストールの手順については[、「セキュリティチップ認証を](#page-148-0)使う」- 「ドライバーと SMARTACCESS のインストール」 (→ [P.149](#page-148-0))をご覧ください。

# Windows のパスワードの変更

「SMARTACCESS による Windows ログオン」が「する」に設定されているときに Windows のパスワードを変更 したい場合は、必ず次の手順で変更してください。

別の手順で変更すると、SMARTACCESSのアカウントに登録されているWindowsのパスワードと、実際のWindows のパスワードの整合が取れなくなり、Windows にログオンできなくなります。

#### □Windows 8.1(Microsoft アカウント)/Windows 8(Microsoft アカウント)の場合

Microsoft アカウントのパスワードを変更する場合は、SMARTACCESS に登録されている Windows のパスワード に自動で更新されません。そのため、手動で変更後のパスワードを登録する必要があります。

- <span id="page-228-0"></span>1 Windows にログオンします。 2 マウスポインターを右上隅に合わせて「チャーム」を表示し、 (設定)をクリックします。 3 「PC 設定の変更」をクリックします。 ▲ 「次の操作を行います。 ■ Windows 8.1 の場合 1.「アカウント」を選択します。 2.「サインインオプション」を選択し、パスワードの「変更」をクリックします。 ■ Windows 8 の場合 1.「ユーザー」を選択し、「個人用パスワードの変更」をクリックします。 ▲ 現在のパスワード」を入力し、「新しいパスワード」、「パスワードの再入力」に変更したいパス ワードを入力して「次へ」をクリックします。 「パスワードが変更されました。」と表示されます。 6 「完了」をクリックします。 7 「ユーザー情報設定」などで SMARTACCESS に登録されている Windows のパスワードを、 [手順](#page-228-0) 4 で変更したパスワードに変更します。 □Windows 8.1(ローカルアカウント)/Windows 8(ローカルアカウント)/Windows 7 の場合
	- ▐▌ 認証デバイスを使って Windows にログオンします。
	- 7. 【Ctrl】 + 【Alt】 + 【Delete】 キーを押します。
	- 「パスワードの変更」をクリックします。
	- 4 「新しいパスワード」、「パスワードの確認入力」に変更したいパスワードを入力し、「パスワード の確認入力」の右にある「→」をクリックします。 認証デバイスによる認証画面が表示されます。
- 5 認証デバイスで認証を行います。 「パスワードは変更されました。」と表示されます。

### **6 「OK」**をクリックします。

以上で、Windows のパスワードの変更は終了です。 この手順以外で Windows のパスワードを変更してしまい、認証デバイスで Windows にログオンできなくなった 場合は、次の方法で設定を変更してください。

### 1 認証デバイスを使わずに Windows にログオンします。 [「認証デバイスなしで](#page-229-1) Windows にログオンしたい」(→ P.230)をご覧になり、認証デバイスを使わずに Windows にロ

グオンしてください。

### 2. Windows のパスワードを元のパスワードに戻します。

Windows のヘルプをご覧になり、Windows のパスワードを元のパスワードに変更してください。

- 3 コンピューターを再起動して、認証デバイスを使って Windows にログオンします。
- 4 前述の手順で Windows のパスワードを変更し直します。

# <span id="page-229-1"></span>認証デバイスなしで Windows にログオンしたい

認証デバイスを忘れたり、紛失したり、破損したりしたとき、または、認証デバイスの所有者が不在のときに Windows にログオンする必要がある場合、Windows 標準のログオンウィンドウから認証デバイスを使わずにロ グオンすることができます。

詳しくは『リファレンスマニュアル』の「こんなときには」-「トラブルシューティング」-「Windows ログ オンに関するトラブルシューティング」をご覧ください。

『リファレンスマニュアル』については、「SMARTACCESS [のマニュアルについて」\(→](#page-5-0) P.6)をご覧ください。

# その他

このマニュアルに記載されていないトラブルやエラーメッセージの対処方法については、『リファレンスマニュ アル』の「こんなときには」をご覧ください。

『リファレンスマニュアル』については、「SMARTACCESS [のマニュアルについて」\(→](#page-5-0) P.6)をご覧ください。

# <span id="page-229-0"></span>お問い合わせ先

このマニュアルに記載されていないトラブルやエラーメッセージの対処方法については、『リファレンスマニュ アル』の「こんなときには」-「トラブルシューティング」をご覧ください。 『リファレンスマニュアル』については、「SMARTACCESS [のマニュアルについて」\(→](#page-5-0) P.6)をご覧ください。 それでも不明な点がございましたら、ご購入元にお問い合わせいただくか、次のお問い合わせ先にご相談くださ い。

#### □「富士通パーソナル製品に関するお問い合わせ窓口」

ご質問、ご相談についての回答は、受け付け後に専門技術員からのコールバックとなります。

- ・通話料無料:0120-950-222
- ・受付時間:9:00 ~ 17:00(土曜、日曜、祝日およびシステムメンテナンス日を除く)
- ・おかけ間違いのないよう、ご注意ください。
- ・ダイヤル後、音声ガイダンスに従い、ボタン操作を行ってください。お客様の相談内容によって、各窓口へご 案内いたします。
- ・システムメンテナンスのため、受付時間であっても受け付けを休止させていただく場合があります。

# 索引

### B

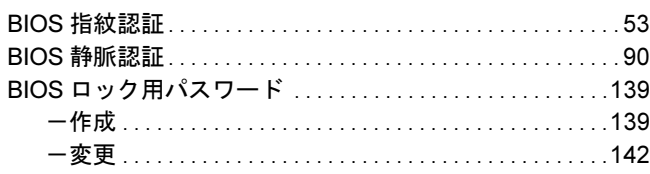

### F

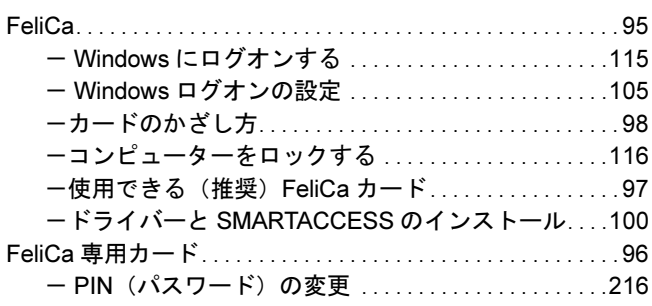

### N

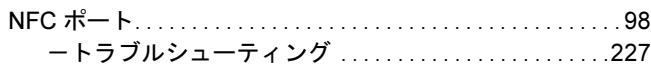

### P

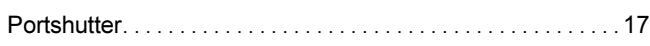

# S

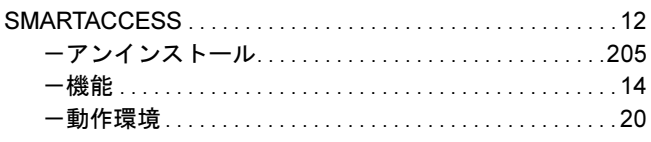

### W

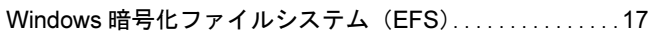

### か行

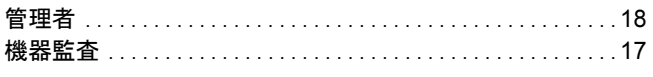

# さ行

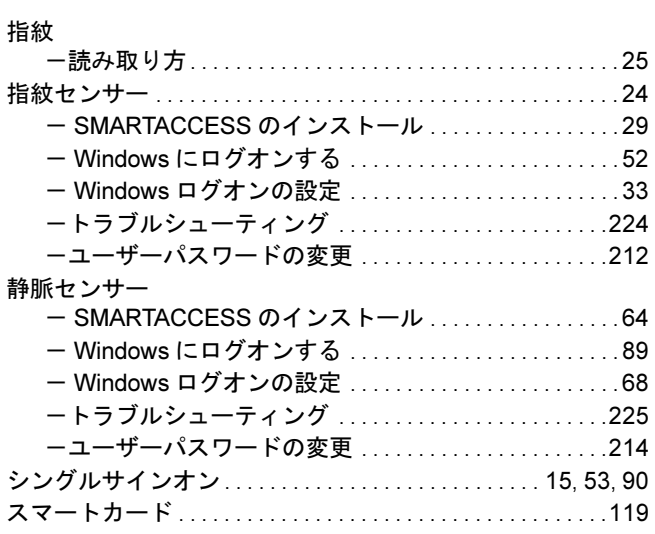

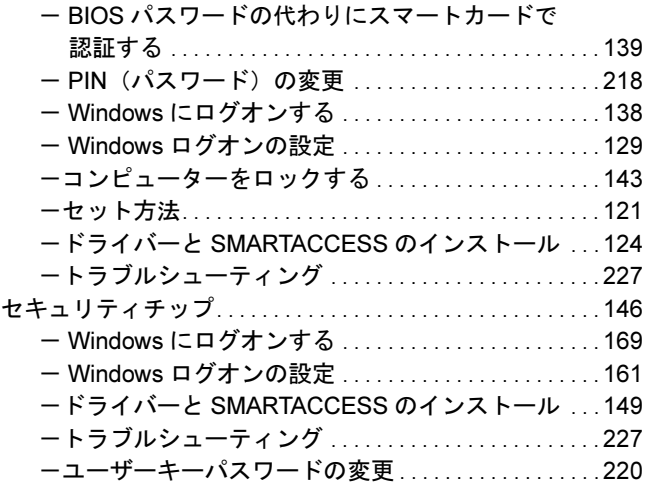

### た行

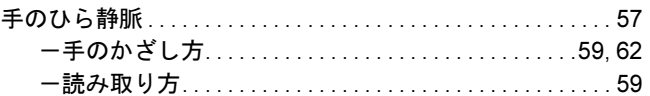

### な行

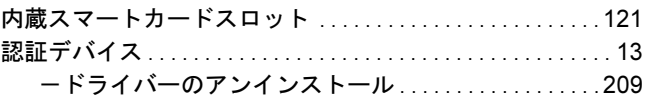

### は行

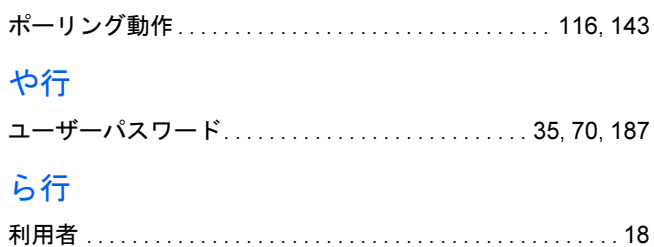

### SMARTACCESS ファーストステップガイド (認証デバイスをお使いになる方へ)

B5FK-2351-01 Z0-00

発 行 日 2013 年 10 月 発行責任 富士通株式会社

### 〒 105-7123 東京都港区東新橋 1-5-2 汐留シティセンター

●このマニュアルの内容は、改善のため事前連絡なしに変更することがあります。

●このマニュアルに記載されたデータの使用に起因する第三者の特許権およびそ の他の権利の侵害については、当社はその責を負いません。

●無断転載を禁じます。